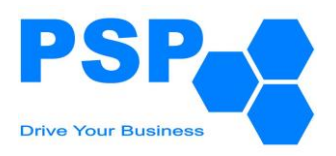

# **คู่มือผู้ใช้งานระบบ (User Manual) ส่วน Front-end**

**ชื่อโครงการ: โครงการจัดจ้างระบบประเมินผลการปฏิบัติ ราชการสำหรับบุคลากรสายสนับสนุน**

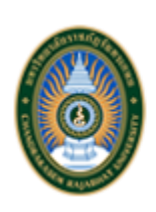

# ี<sup>สำหรับ</sup><br>บ.หาวิทยาส*ั*ยราชภ*ั*ฏจับทรเกษม Chandrakasem Rajabhat University

**จัดทำโดย**

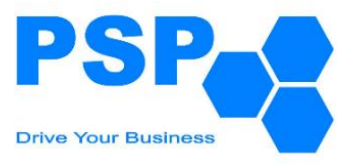

**บริษัท โปรเฟสชั่นแนล เซอร์วิส โพรไวเดอร์ จำกัด**

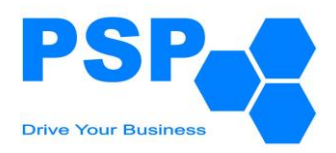

# **สารบัญ**

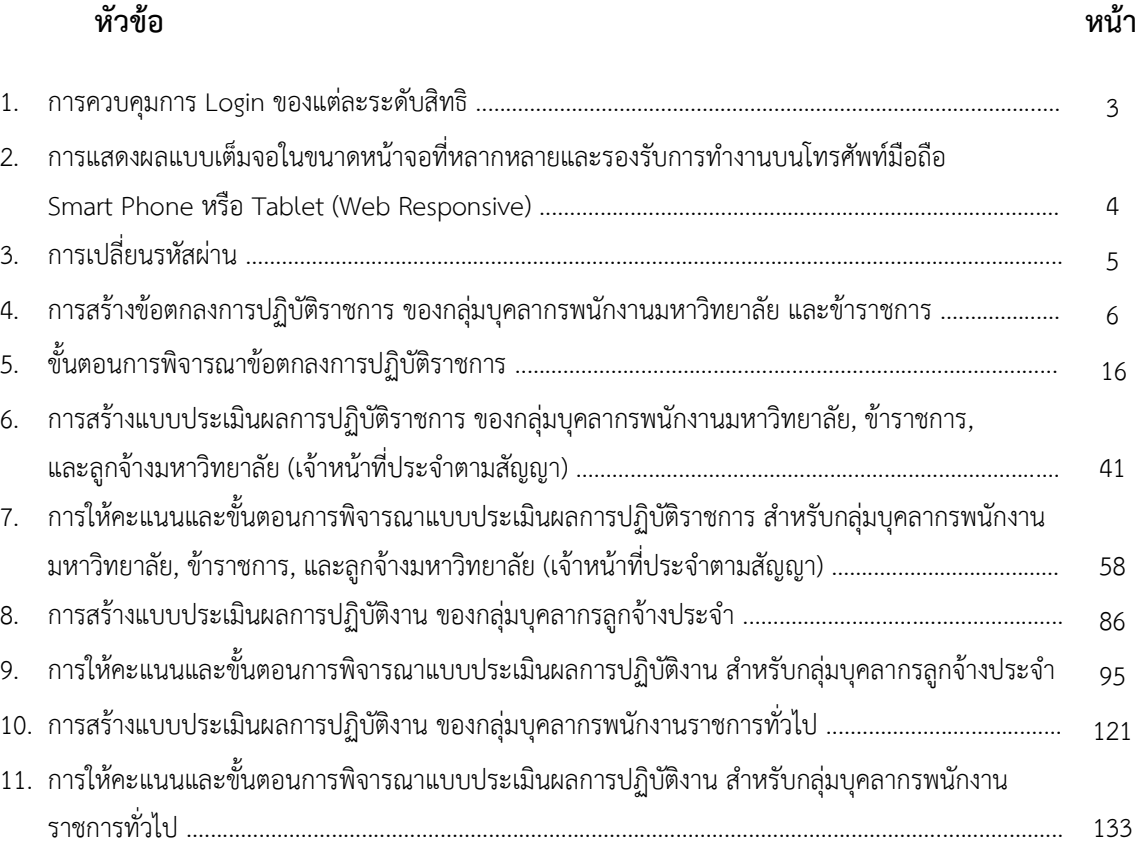

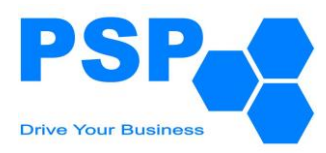

#### **1. การควบคุมการ Login ของแต่ละระดับสิทธิ**

**1.1.** ผู้ใช้ระบบสามารถเข้าระบบได้ทาง URL: <u>[http://asm.chandra.ac.th/asm](http://10.1.2.224/epes_test)</u> ต้องทำการ Login โดยกรอก

"ชื่อผู้ใช้งาน" และ "รหัสผ่าน" จากนั้นคลิกปุ่ม "เข้าสู่ระบบ"

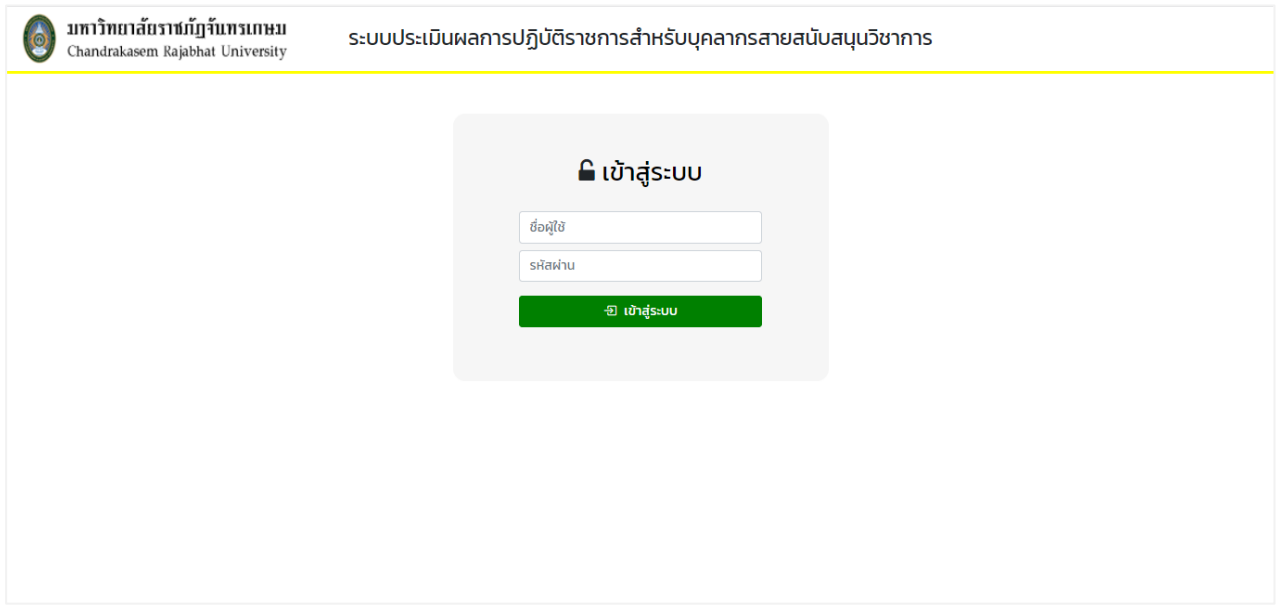

## **1.2.** เมื่อ Login เข้าระบบแล้ว จะปรากฏเมนูตามสิทธิของผู้ใช้งาน

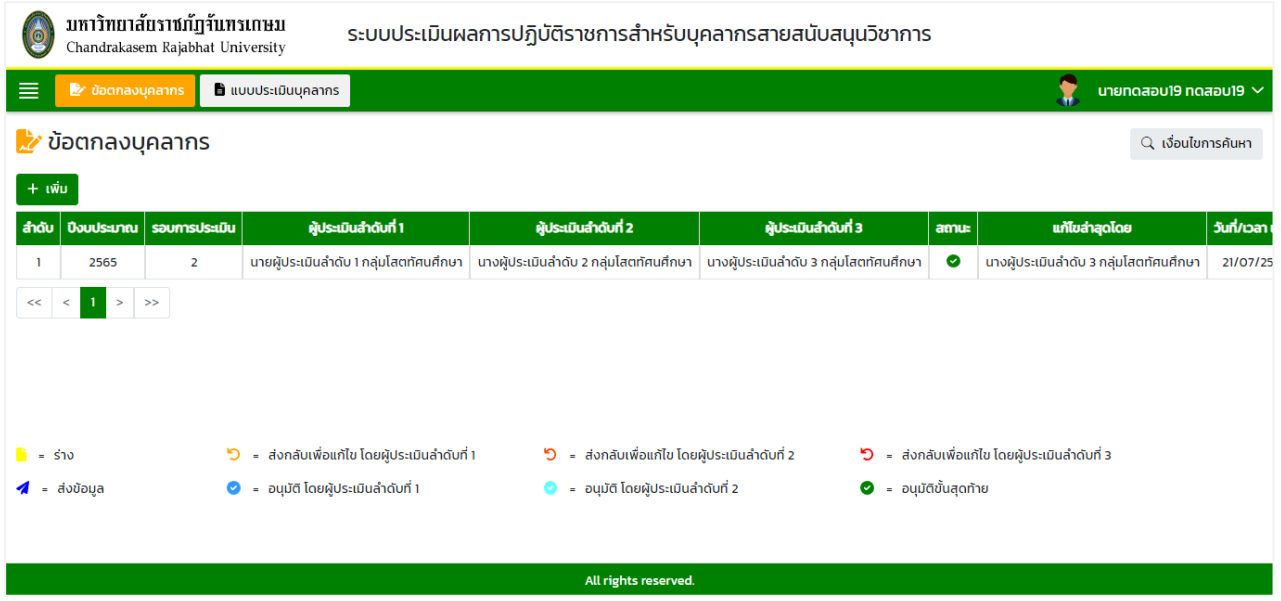

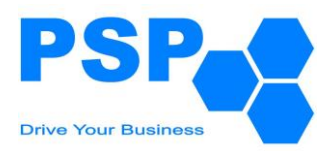

## **2. การแสดงผลแบบเต็มจอในขนาดหน้าจอที่หลากหลายและรองรับการทำงานบนโทรศัพท์มือถือ Smart Phone (Web Responsive)**

ระบบแสดงผลในลักษณะ Web Responsive สามารถย่อ ขยายขนาดหน้าจอตามขนาดของ Personnel Computer หรือ Mobile Device ได้

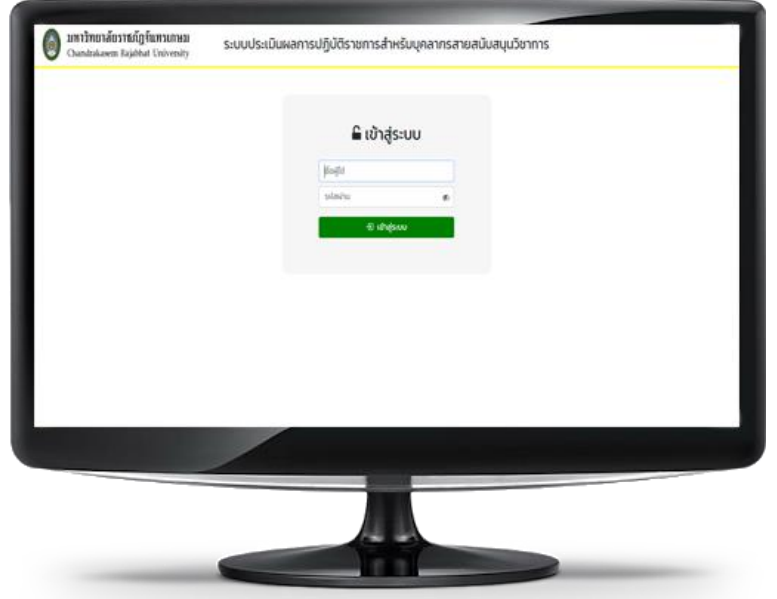

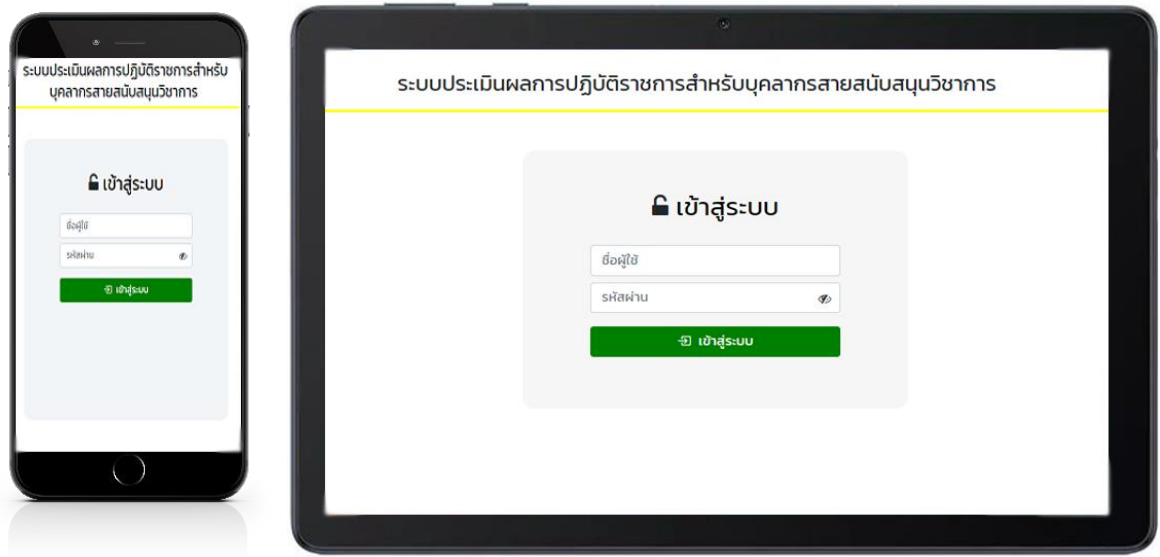

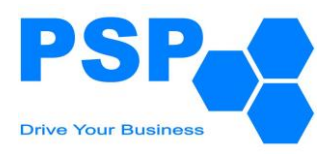

#### **3. การเปลี่ยนรหัสผ่าน**

**3.1. การเปลี่ยนรหัสผ่าน** มีขั้นตอนดังต่อไปนี้

3.1.1. เมื่อผู้ใช้ระบบเข้าสู่ระบบเรียบร้อยแล้ว คลิกที่ **V** จากนั้นคลิก �� เปลี่ยนร<sub>ี</sub>หัสผ่าน <sub>จะปรากฏหน้าจอดังนี้</sub>

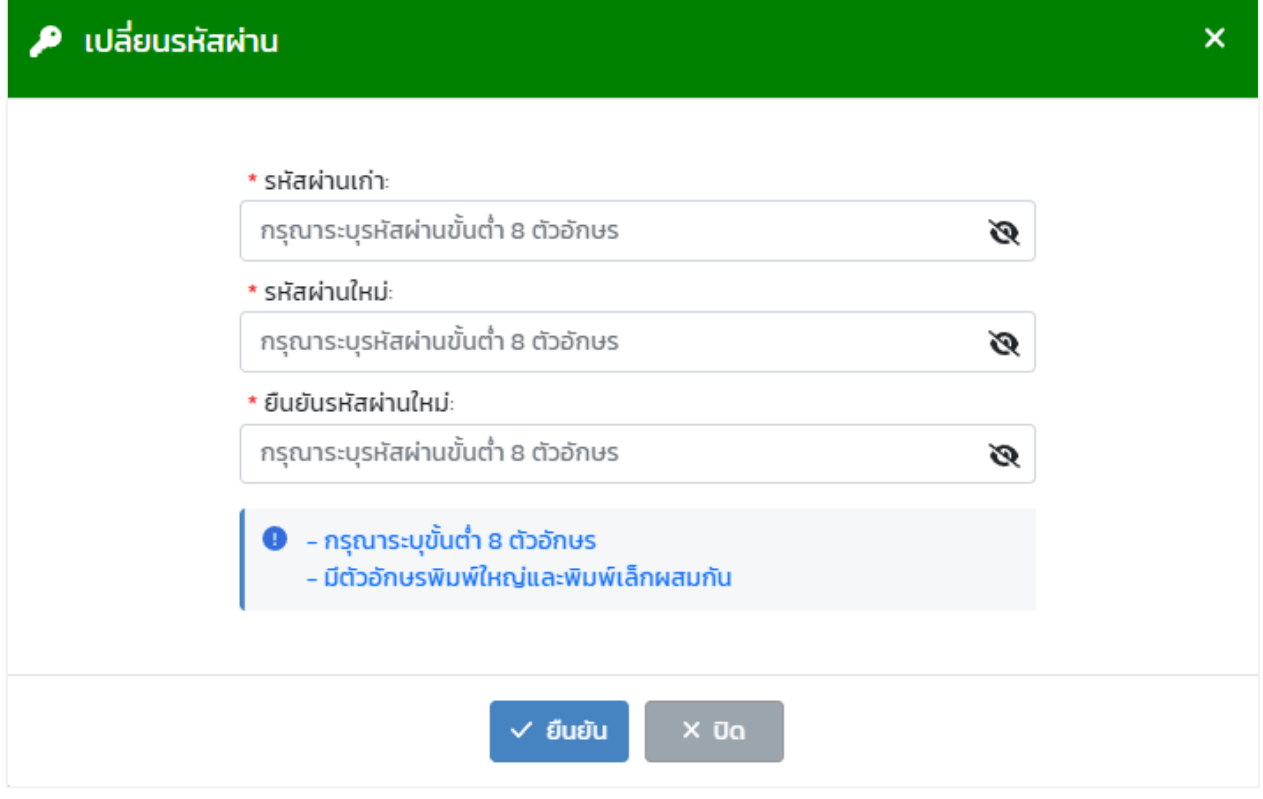

3.1.2. กรอกรายละเอียดดังนี้

- "รหัสผ่านเก่า" ผู้ใช้ระบบกรอกรหัสผ่านเก่าของตนเอง
- "รหัสผ่านใหม่" ผู้ใช้ระบบกรอกรหัสผ่านใหม่ของตนเอง
- "ยืนยันรหัสผ่าน" ผู้ใช้ระบบกรอกรหัสผ่านใหม่ของตนเองอีกครั้ง หมายเหตุ: การกรอกรหัสผ่านจะต้องระบุไม่ต่ำกว่า 8 ตัวอักษรและมีตัวอักษรพิมพ์ใหญ่พิมพ์เล็กผสมกัน
- 3.1.3. เมื่อกรอกข้อมูลเรียบร้อยแล้ว คลิกปุ่ม "ยืนยัน"

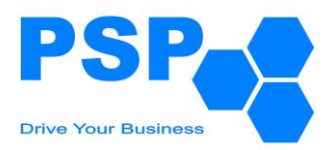

#### **4. การสร้างข้อตกลงการปฏิบัติราชการ ของกลุ่มบุคลากรพนักงานมหาวิทยาลัย และข้าราชการ**

#### **4.1.** เลือกเมนู**"ข้อตกลงบุคลากร"** จะปรากฏหน้าจอดังนี้

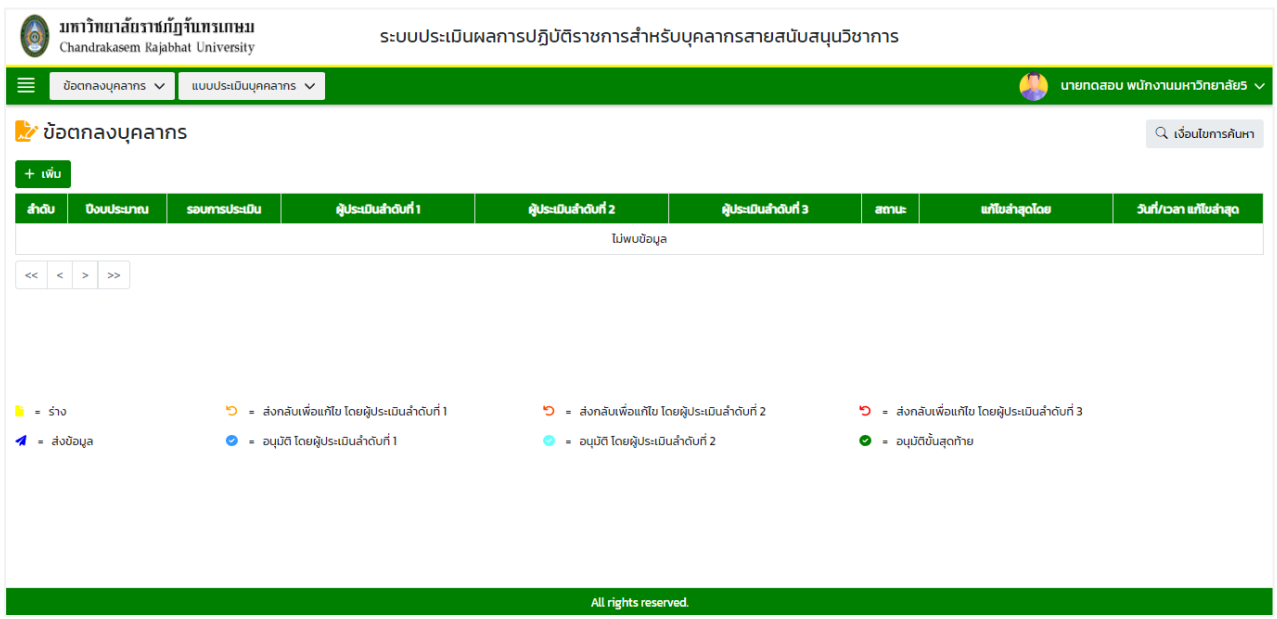

## 4.1.1. **การค้นหาข้อตกลงบุคลากร** มีขั้นตอนดังนี้

- 4.1.1.1. คลิกปุ่ม "เงื่อนไขการค้นหา"
- 4.1.1.2. ระบุปีงบประมาณ ในช่อง "ปีงบประมาณ"
- 4.1.1.3. ระบุรอบการประเมินในช่อง "รอบที่"
- 4.1.1.4. คลิกปุ่ม "ค้นหา" จะปรากฎรายการที่ตรงเงื่อนไขการค้นหาในตารางดังนี้

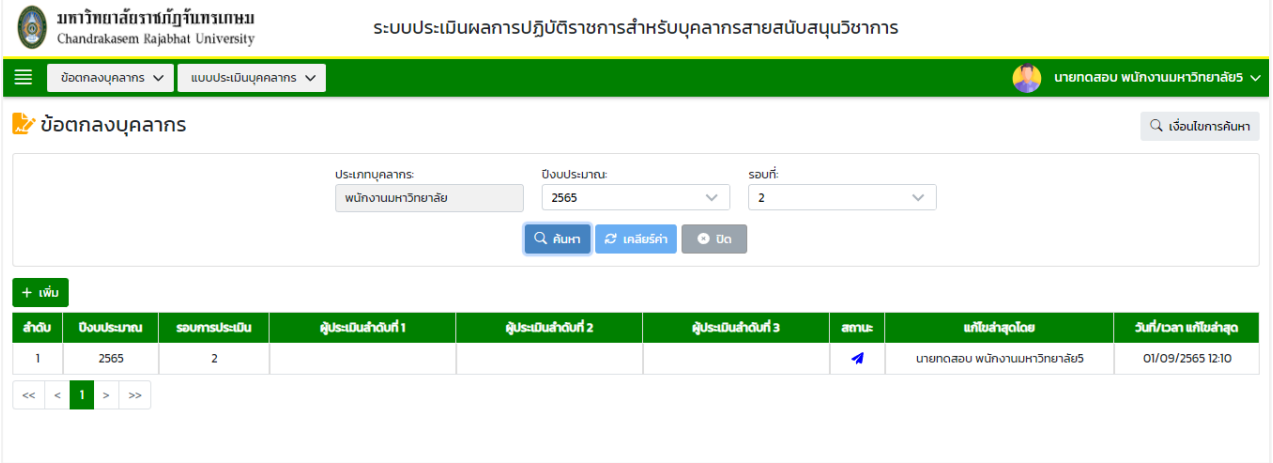

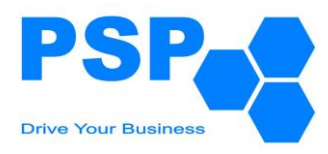

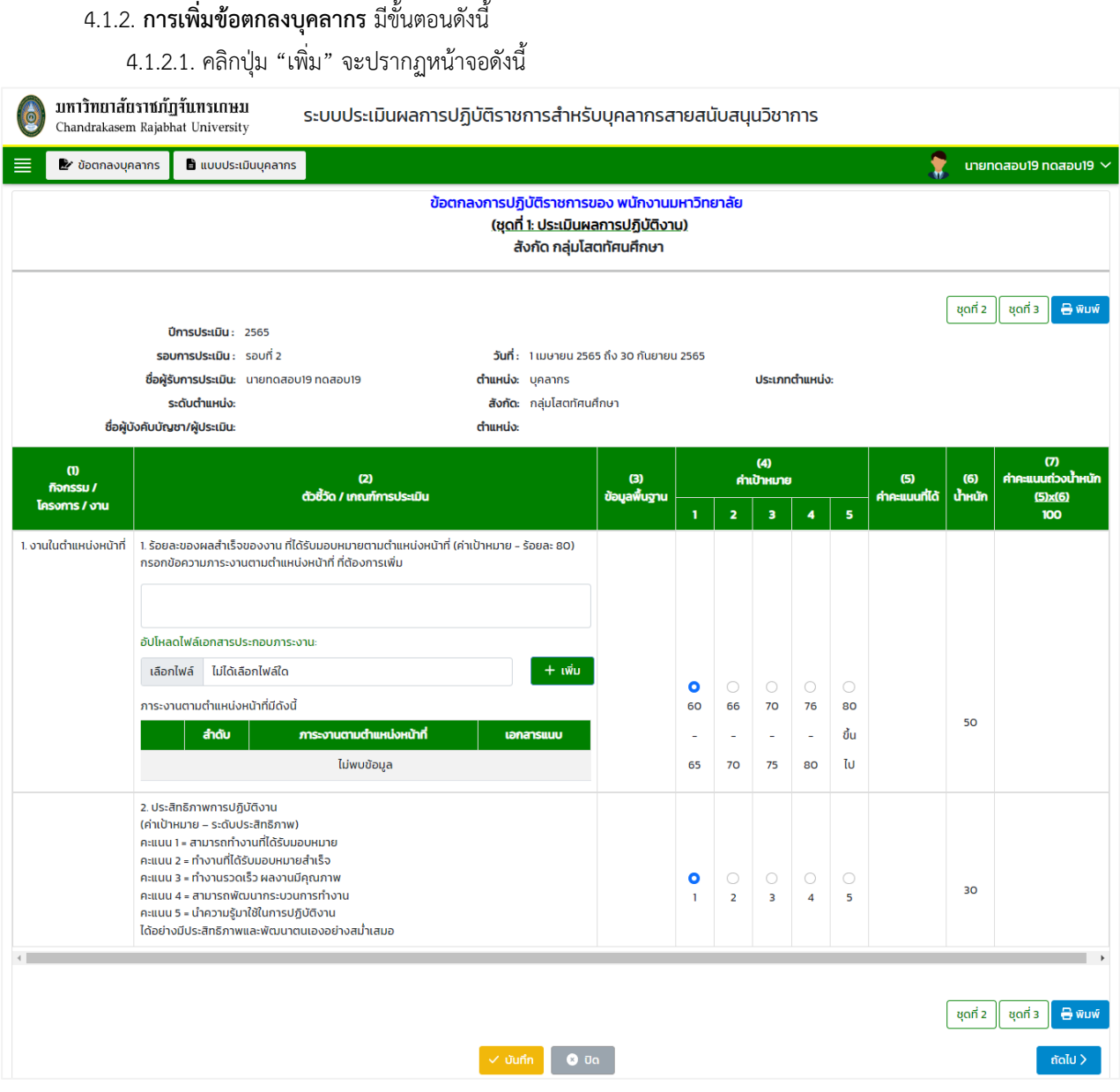

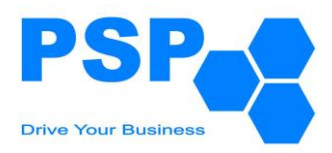

#### 4.1.2.2. กรอกข้อมูลรายละเอียดชุดที่ 1 ดังนี้

4.1.2.2.1. กรอกข้อมูลภาระงานตามตำแหน่งหน้าที่ และคลิกอัปโหลดไฟล์ จากนั้นกดปุ่มเพิ่ม โดยบุคลากรเลือก ที่จะเพิ่มไฟล์อัปโหลดหรือไม่ก็ได้

4.1.2.2.2. เลือกระบุค่าเป้าหมายของข้อ 1 และข้อ 2

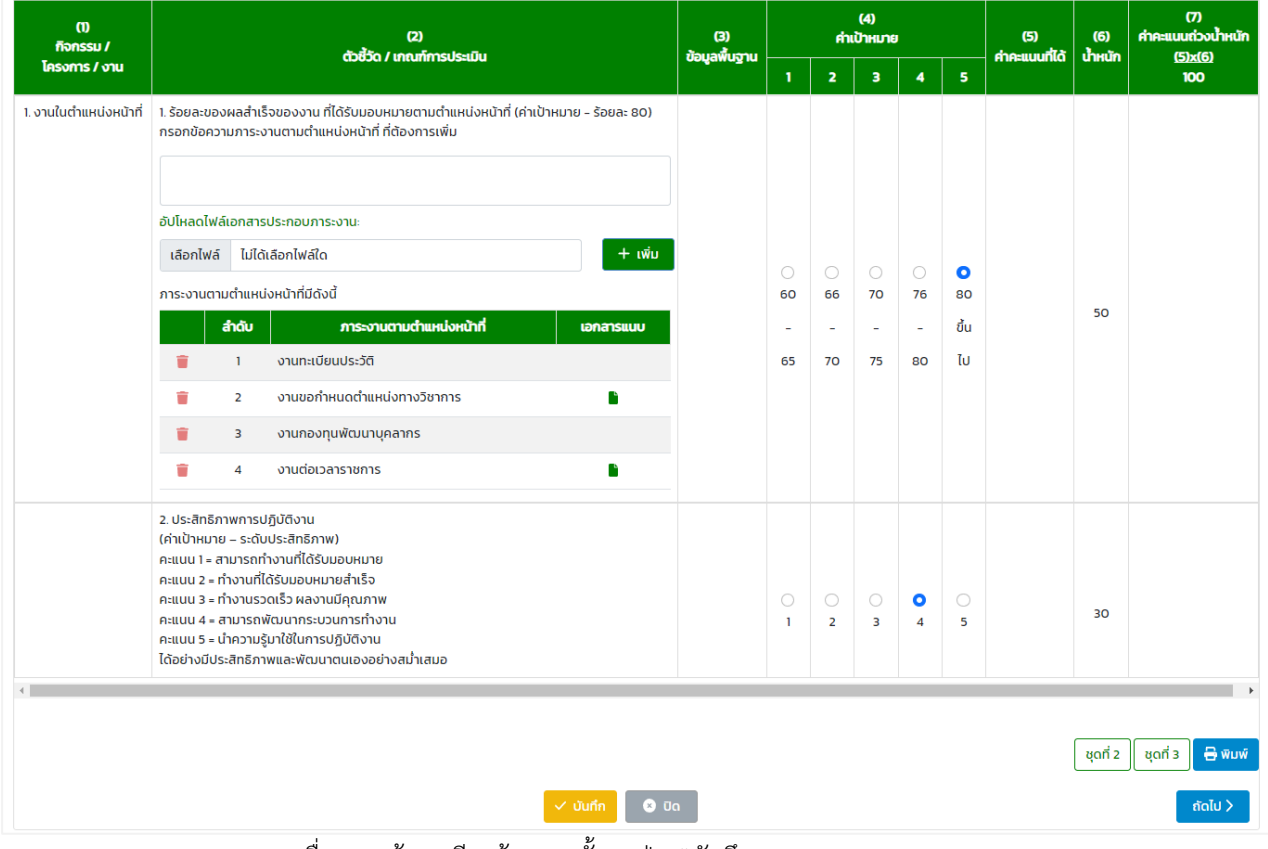

- 4.1.2.2.3. เมื่อกรอกข้อมูลเรียบร้อยจากนั้นกดปุ่ม "บันทึก"
- 4.1.2.2.4. กดปุ่ม "ถัดไป" เพื่อกรอกข้อมูลในหน้าที่ 2
- 4.1.2.2.5. ติ้กเลือกกิจกรรมที่ต้องการ
- 4.1.2.2.6. เลือกระบุค่าเป้าหมายที่ต้องการในหัวข้อกิจกรรมที่เลือกไว้
- 4.1.2.2.7. เมื่อกรอกข้อมูลเรียบร้อยแล้วจากนั้นกดปุ่ม "บันทึก"

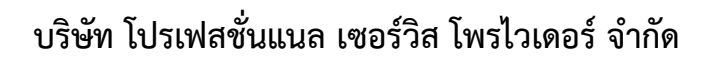

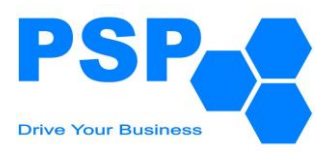

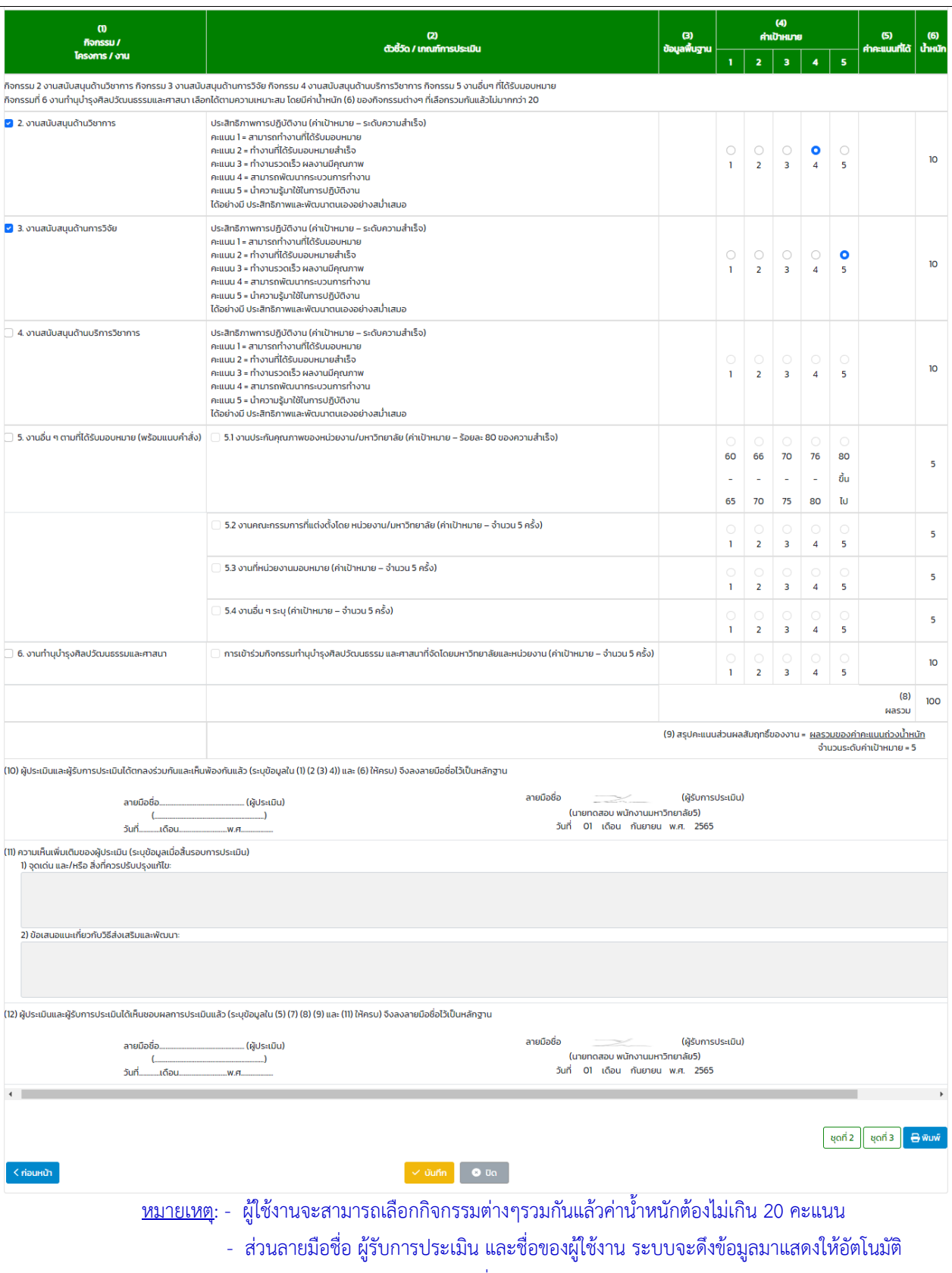

- ส่วนวัน/เดือน/ปี จะดึงข้อมูลวันที่กดสร้างแบบฟอร์มมาแสดงให้อัตโนมัติ

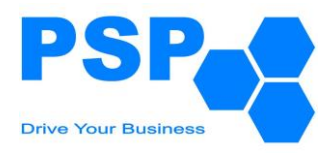

#### 4.1.2.3. กรอกข้อมูลรายละเอียดชุดที่ 2 ดังนี้

4.1.2.3.1. กรอกคะแนนในช่อง "แสดงออก (ประเมิน)"

## 4.1.2.3.2. เมื่อกรอกข้อมูลเสร็จแล้วจากนั้นกดปุ่ม "บันทึก"

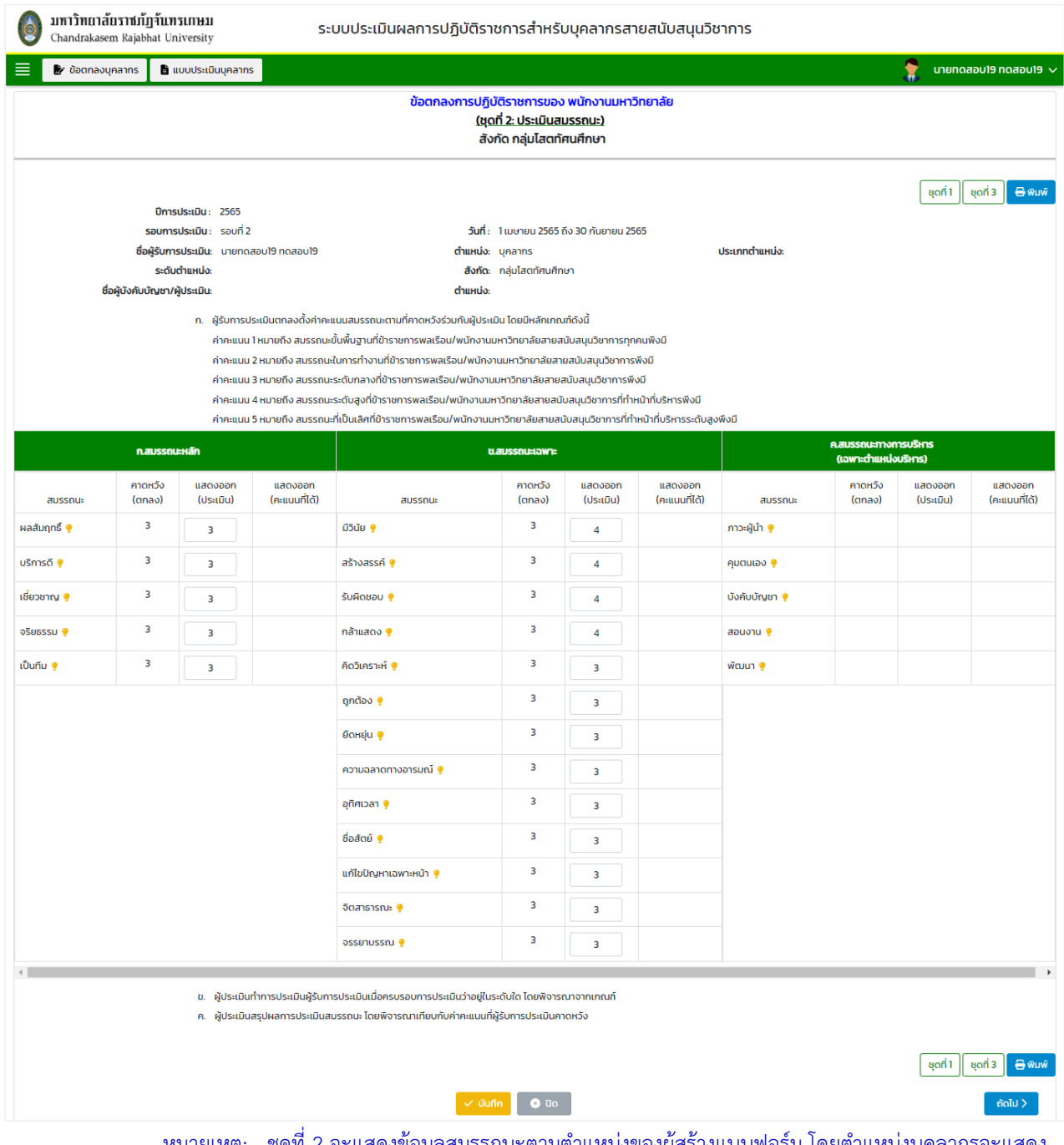

<u>ี่ หมายเหตุ:</u> - ชุดที่ 2 จะแสดงข้อมูลสมรรถนะตามตำแหน่งของผู้สร้างแบบฟอร์ม โดยตำแหน่งบุคลากรจะแสดง 18 สมรรถนะ และตำแหน่งผู้บริหารแสดง 23 สมรรถนะ

- ช่อง "คาดหวัง (ตกลง)" จะดึงข้อมูลคะแนนมาแสดงอัตโนมัติ ตามที่ได้กำหนดไว้ใน Back-End

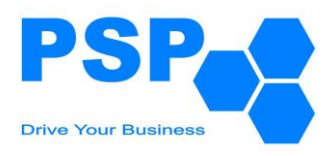

## 4.1.2.4. กรอกข้อมูลรายละเอียดชุดที่ 3 ดังนี้

## 4.1.2.4.1. ระบบจะแสดงแบบฟอร์มส่วนที่ 2 หน้าที่ 1 ของชุดที่ 3 โดยที่ผู้ใช้งานไม่ต้องกรอกข้อมูล

## 4.1.2.4.2. จากนั้นกดปุ่ม "ถัดไป" เพื่อไปยังหน้าที่ 2

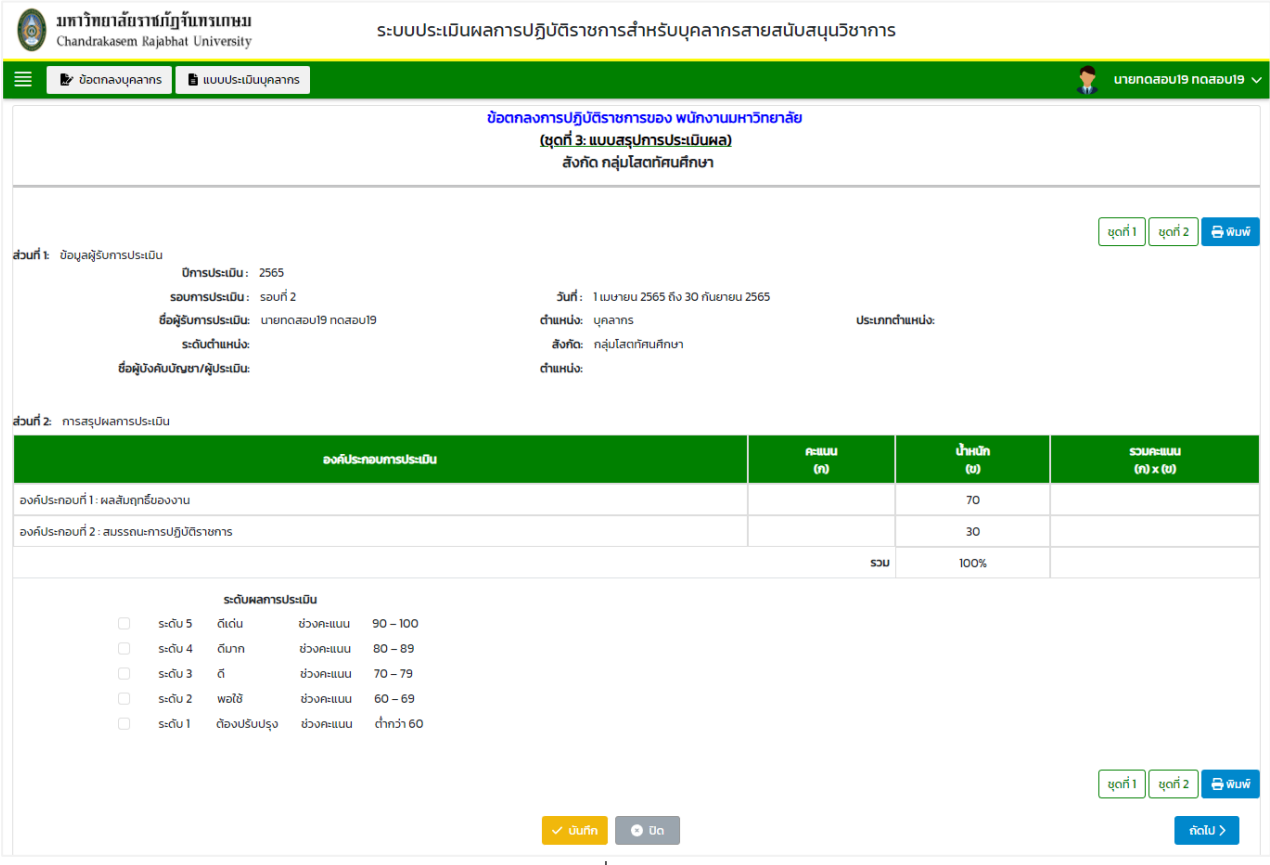

- 4.1.2.4.3. กรอกข้อมูลในช่อง "สมรรถนะที่จะพัฒนา"
- 4.1.2.4.4. เลือกระบุระดับที่คาดหวังในช่อง "ระดับที่คาดหวัง"
- 4.1.2.4.5. กรอกข้อมูลในช่อง "เป้าหมายที่จะพัฒนา" จากนั้นกดปุ่ม "เพิ่ม"

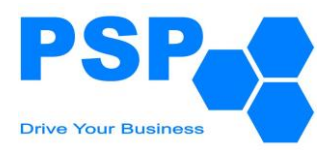

# **บริษัท โปรเฟสชั่นแนล เซอร์วิส โพรไวเดอร์ จำกัด**

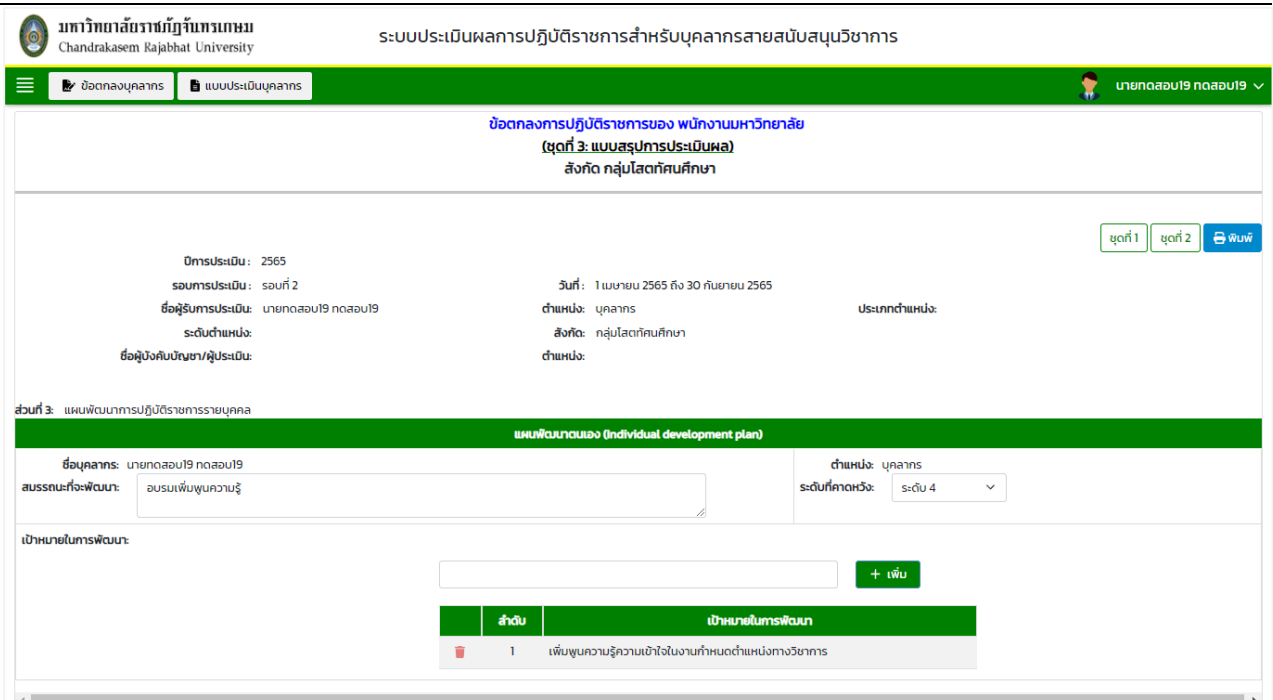

4.1.2.4.6. กรอกรายละเอียดกิจกรรมที่จะพัฒนา มีดังนี้

- คลิกปุ่ม "เพิ่มกิจกรรมการพัฒนา"
- กรอกข้อมูลกิจกรรมการพัฒนาในช่อง "กิจกรรมการพัฒนา"
- กรอกข้อมูลรายละเอียดการพัฒนาในช่อง "รายละเอียดการพัฒนา"
- กรอกข้อมูลผู้รับผิดชอบในช่อง "ผู้รับผิดชอบ"
- กรอกข้อมูลระยะเวลาเริ่มต้นในช่อง "วันเริ่มต้น"
- กรอกข้อมูลระยะเวลาสิ้นสุดในช่อง "วันสิ้นสุด"
- กรอกข้อมูลผลลัพธ์ที่คาดหวังในช่อง "ผลลัพธ์ที่คาดหวัง"
- จากนั้นคลิกปุ่ม "บันทึก"

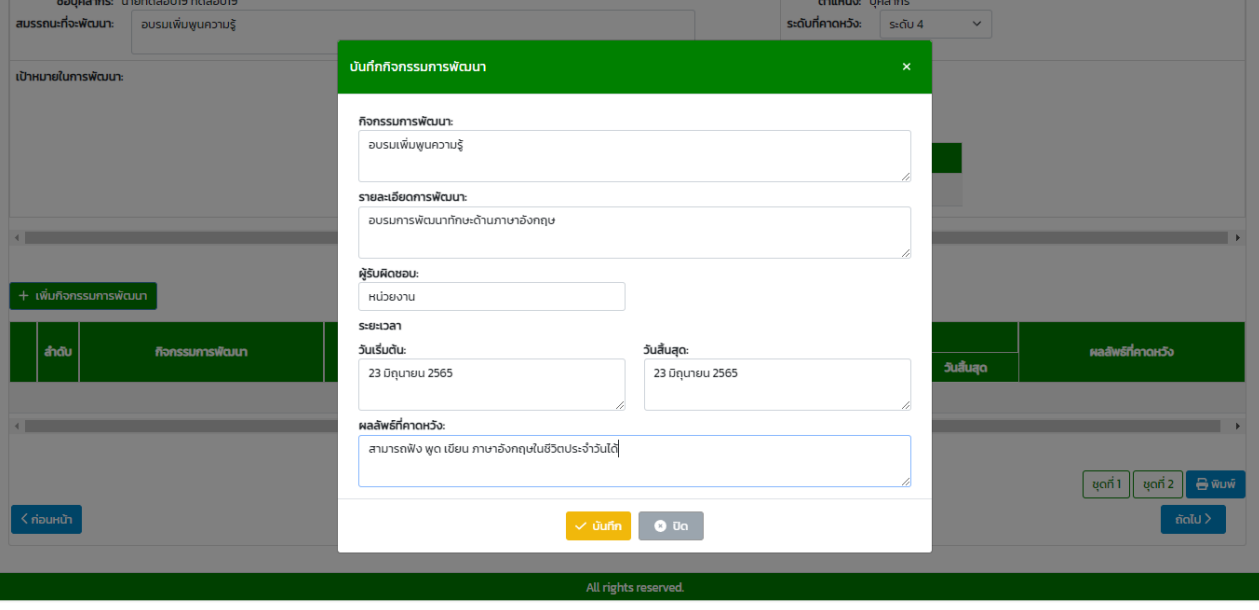

เอกสาร User Manual: ระบบประเมินผลการปฏิบัติราชการสำหรับบุคลากรสายสนับสนุน 12/154

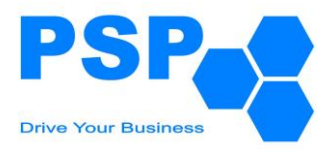

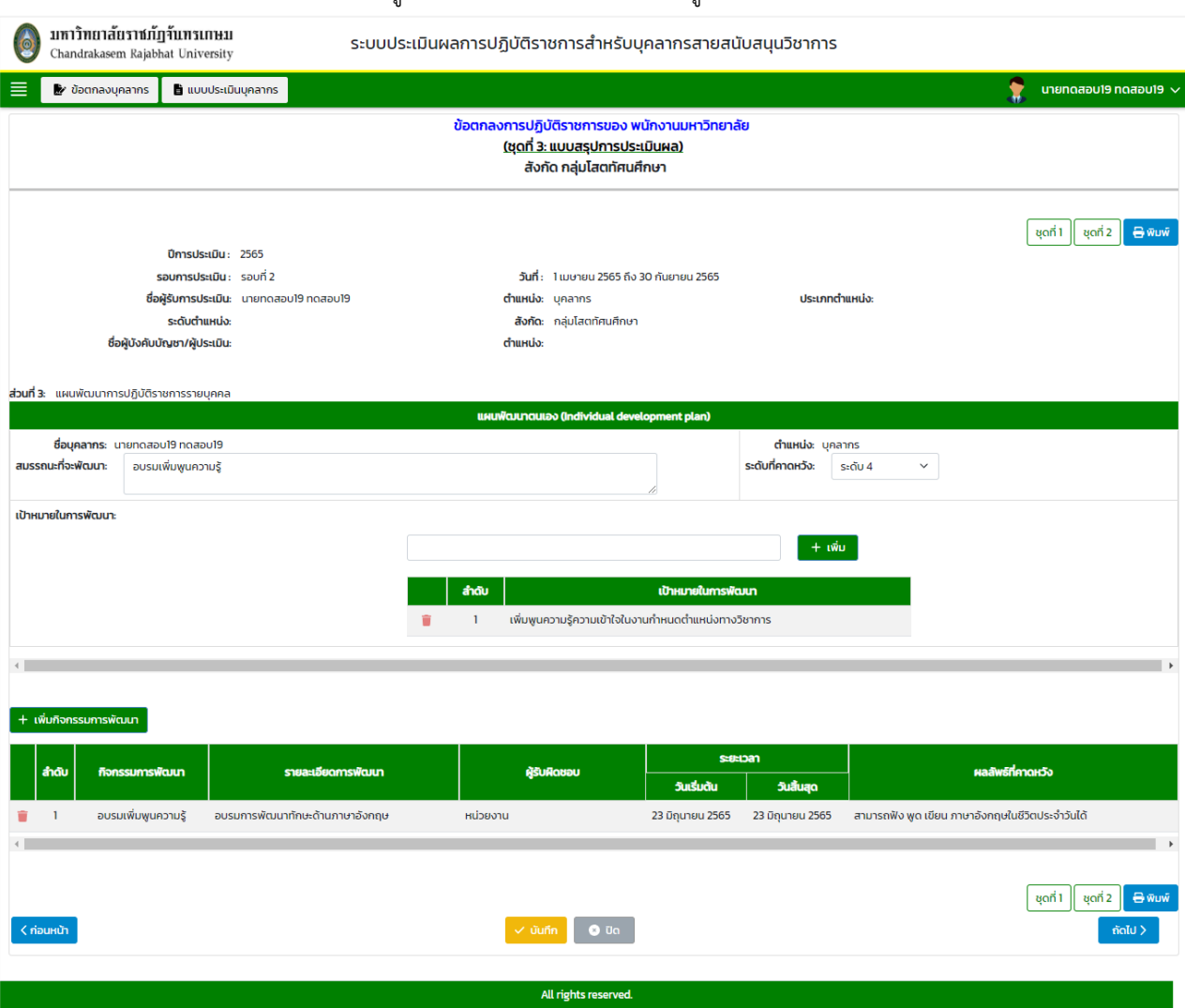

#### ี่ 4.1.2.4.7. เมื่อกรอกข้อมูลเรียร้อยแล้ว ระบบจะแสดงข้อมูลในตาราง

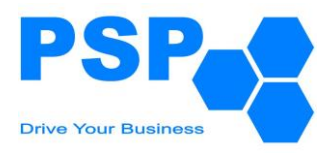

## 4.1.2.4.8. กดปุ่ม "ถัดไป" เพื่อไปยังหน้าที่ 3

## 4.1.2.4.9. เมื่อตรวจสอบข้อมูลเรียบร้อยแล้วผู้ใช้งานสามารถกดปุ่ม "ส่งข้อมูล" เพื่อส่งให้ผู้บังคับบัญชา

พิจารณา

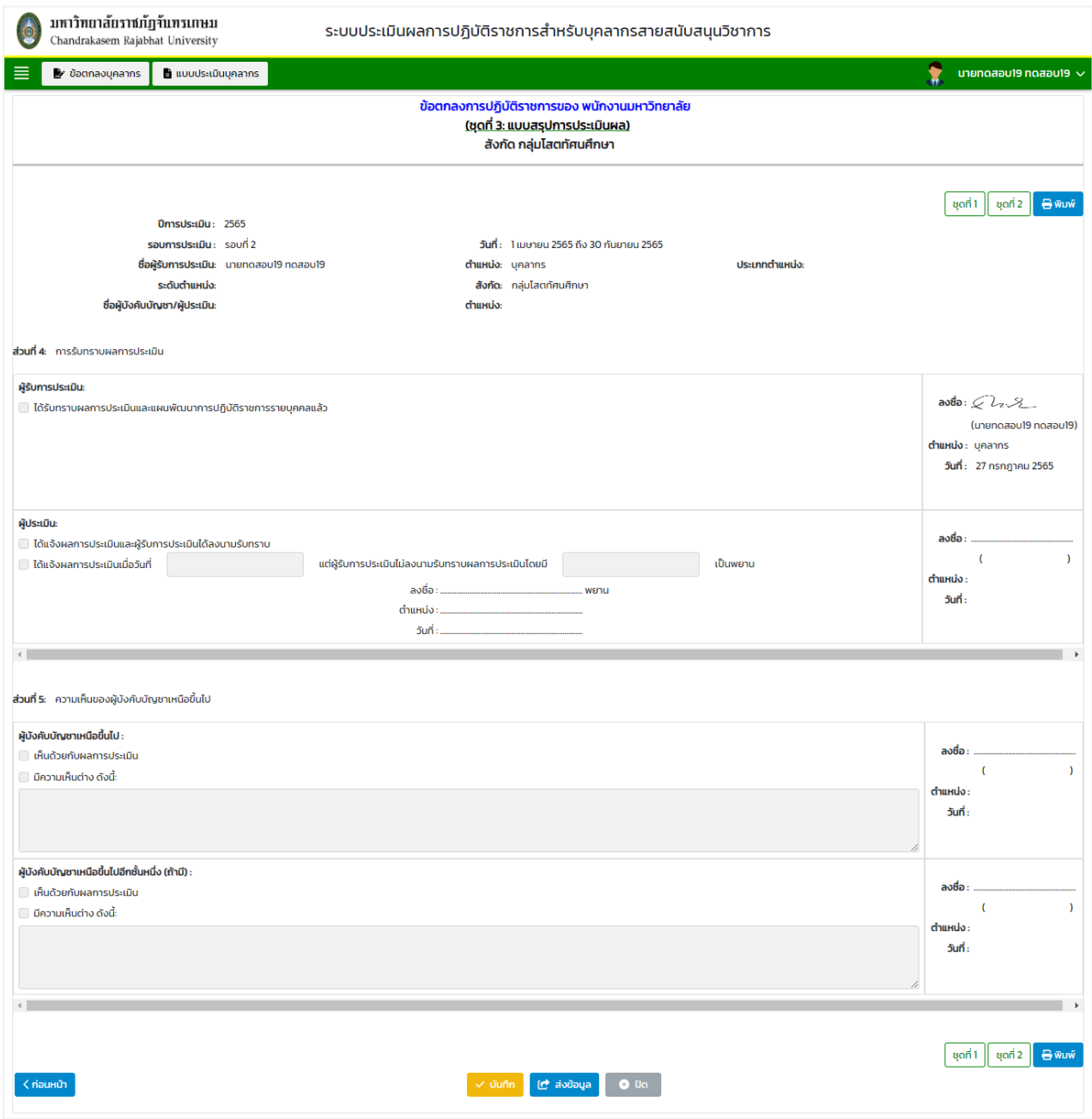

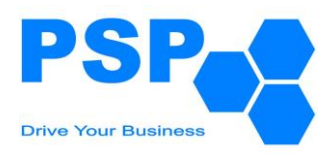

#### 4.1.3. **การแก้ไขข้อตกลงบุคลากร** มีขั้นตอนดังนี้

- 4.1.3.1. คลิกเลือกใบที่ต้องการแก้ไข
- 4.1.3.2. แก้ไขข้อมูลของชุดที่ 1-3 ตามต้องการ
- 4.1.3.3. เมื่อแก้ไขข้อมูลเรียบร้อยแล้ว คลิกปุ่ม "บันทึก" จะปรากฏหน้าจอดังนี้

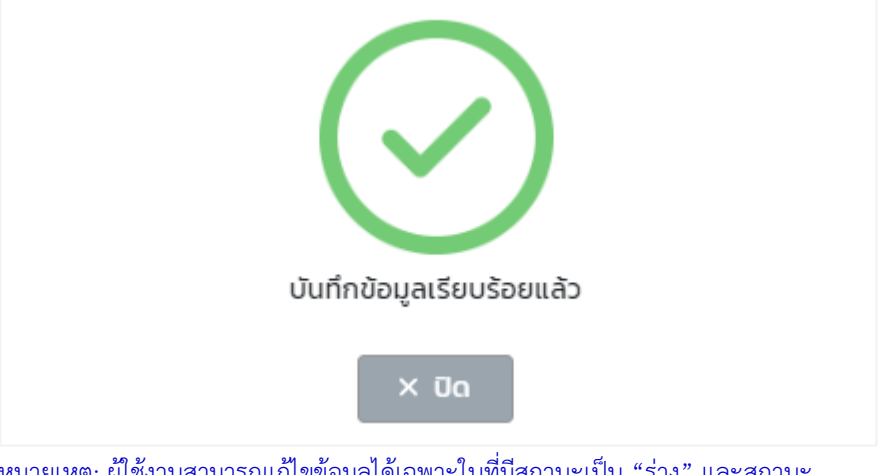

หมายเหตุ: ผู้ใช้งานสามารถแก้ไขข้อมูลได้เฉพาะใบที่มีสถานะเป็น "ร่าง" และสถานะ "ส่งกลับเพื่อแก้ไข โดยผู้ ประเมินลำดับที่ 1" เท่านั้น

4.1.3.4. เมื่อตรวจสอบข้อมูลเรียบร้อยแล้วผู้ใช้งานสามารถกดส่งข้อมูลให้ผู้บังคับบัญชาพิจารณาอีกครั้ง

## 4.1.4. **การพิมพ์ข้อตกลงบุคลากร** มีขั้นตอนดังนี้

- 4.1.4.1. คลิกใบที่ต้องการพิมพ์
- 4.1.4.2. คลิกปุ่ม "พิมพ์"
- 4.1.4.3. คลิกเลือกพิมพ์เป็น PDF หรือ Word ตามต้องการ

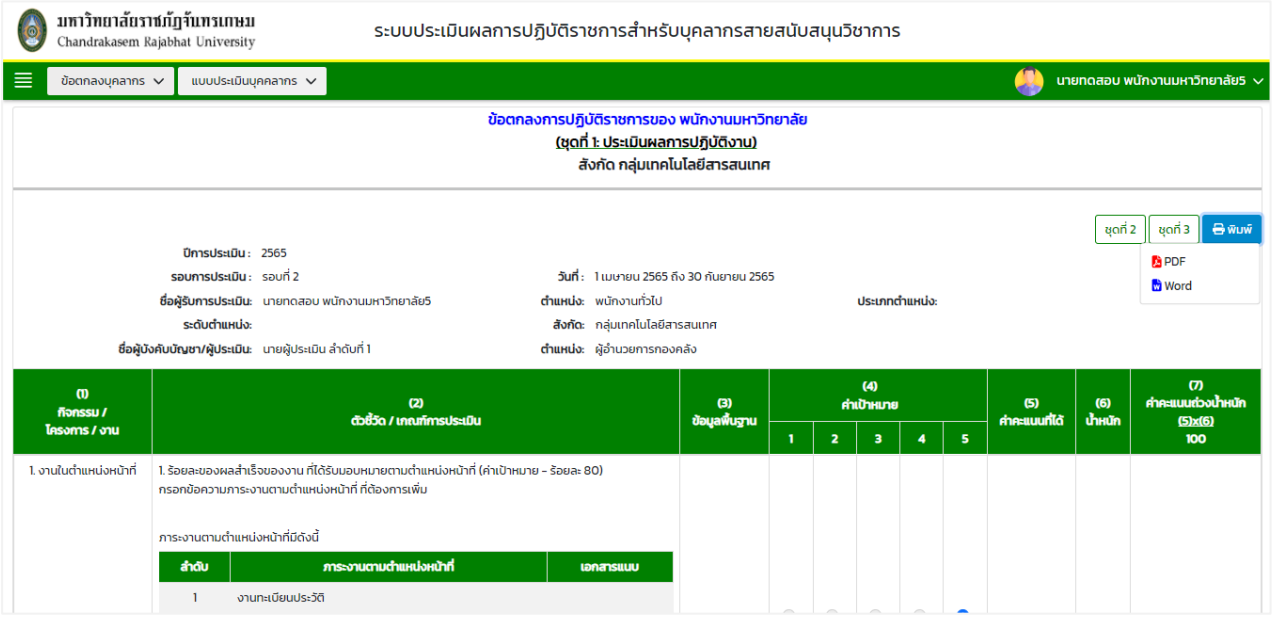

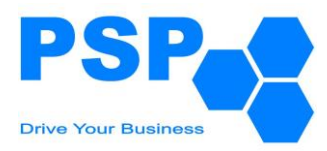

#### **5. ขั้นตอนการพิจารณาข้อตกลงการปฏิบัติราชการ**

## **5.1. การพิจารณาข้อตกลงการปฏิบัติราชการของผู้บังคับบัญชาลำดับที่ 1** มีขั้นตอนดังนี้

5.1.1. เลือกเมนู**"ข้อตกลงรอการพิจารณา"** 

## 5.1.2. คลิกเลือกเมนู "**ข้อตกลงการปฏิบัติราชการ**" จะปรากฏหน้าจอดังนี้

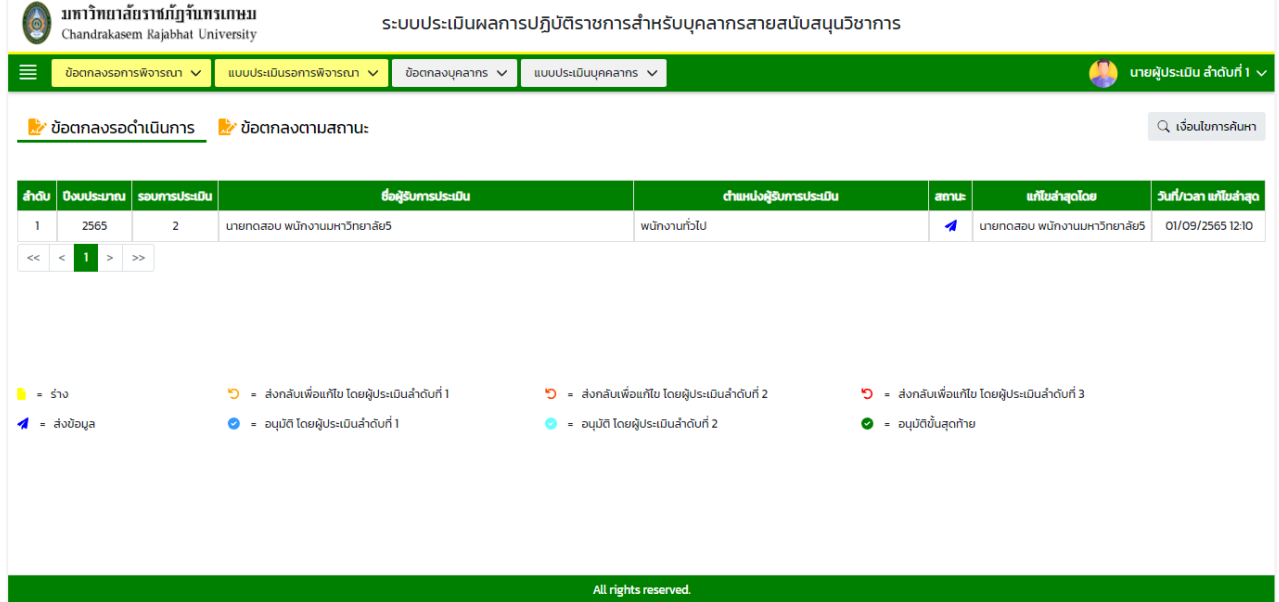

หมายเหตุ: - แท็ปข้อตกลงรอดำเนินการ จะแสดงข้อมูลเฉพาะสถานะ "ส่งข้อมูล" และสถานะ "ส่งกลับเพื่อ แก้ไข โดยผู้ประเมินลำดับที่ 2"

- แท็ปข้อตกลงตามสถานะ จะแสดงข้อมูลทุกสถานะตามหน่วยงาน/องค์กร ที่ผู้ใช้งานรับผิดชอบ

#### 5.1.3. **การค้นหาข้อตกลงการปฏิบัติราชการ** มีขั้นตอนดังนี้

- 5.1.3.1. คลิกปุ่ม "เงื่อนไขการค้นหา"
- 5.1.3.2. ระบุประเภทบุคลากรในช่อง "ประเภทบุคลากร"
- 5.1.3.3. ระบุปีงบประมาณในช่อง "ปีงบประมาณ"
- 5.1.3.4. เลือกระบุรอบการประเมินในช่อง "รอบที่"
- 5.1.3.5. กรอกข้อมูลบุคลากรในช่อง "ชื่อบุคลากร"

#### 5.1.3.6. คลิกปุ่ม "ค้นหา" จะปรากฎรายการที่ตรงเงื่อนไขการค้นหาในตารางดังนี้

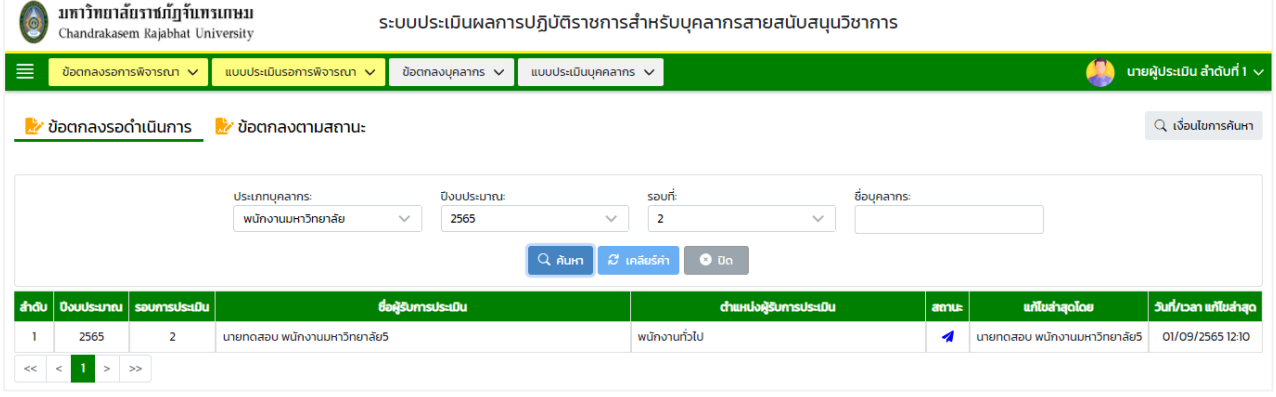

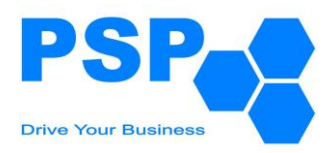

## 5.1.4. **การระบุผลการพิจารณาข้อตกลงการปฏิบัติราชการ** มีขั้นตอนดังนี้

5.1.4.1. เลือกชื่อบุคลากรที่ต้องการคลิกเข้าไปข้างในเพื่อตรวจสอบข้อมูล

5.1.4.2. ตรวจสอบข้อมูลในชุดที่ 1 หน้าที่1 จากนั้นคลิกปุ่ม "ถัดไป"

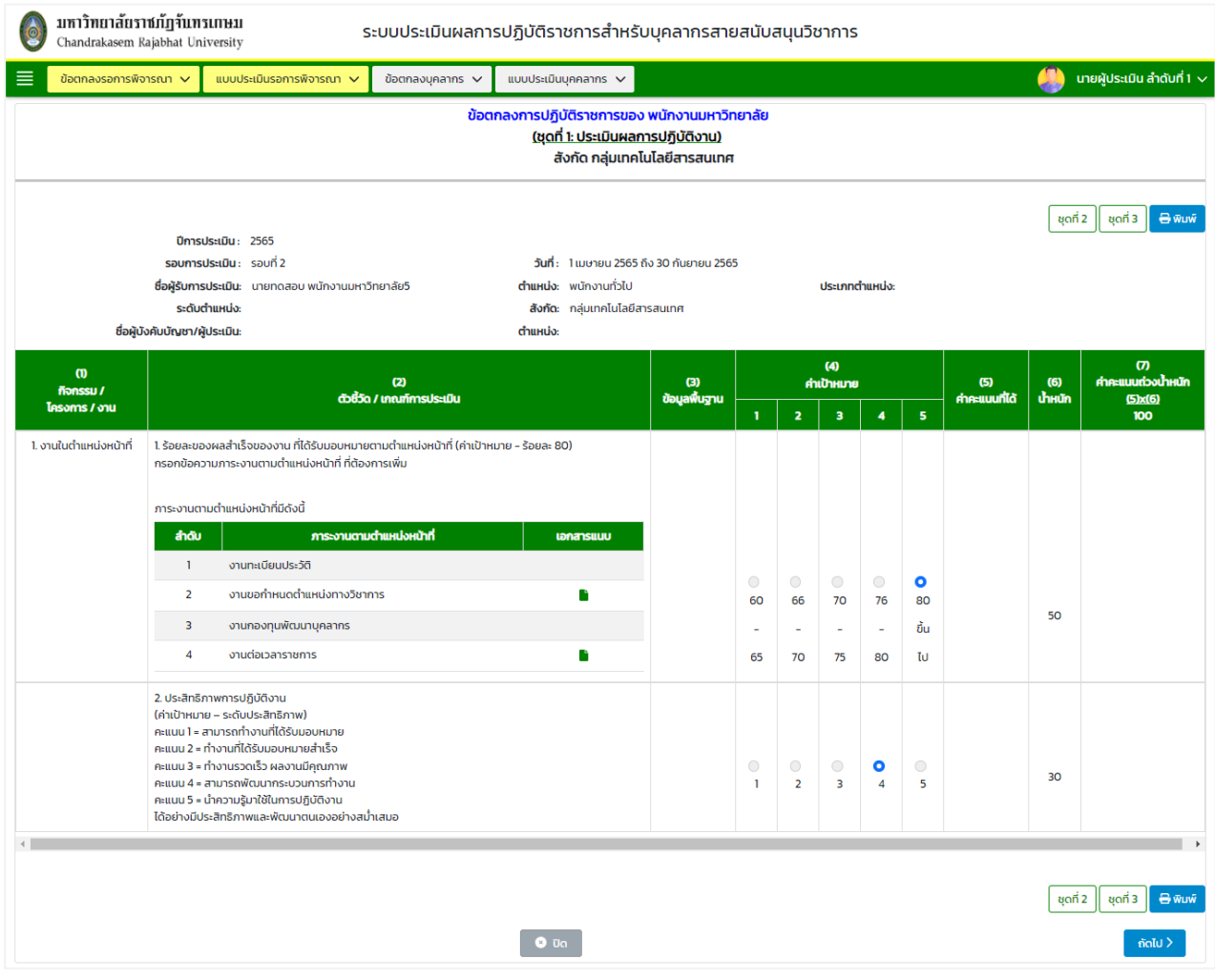

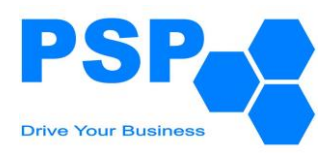

## 5.1.4.3. ตรวจสอบข้อมูลในชุดที่ 1 หน้าที่ 2 จากนั้นคลิกปุ่ม "ชุดที่ 2"

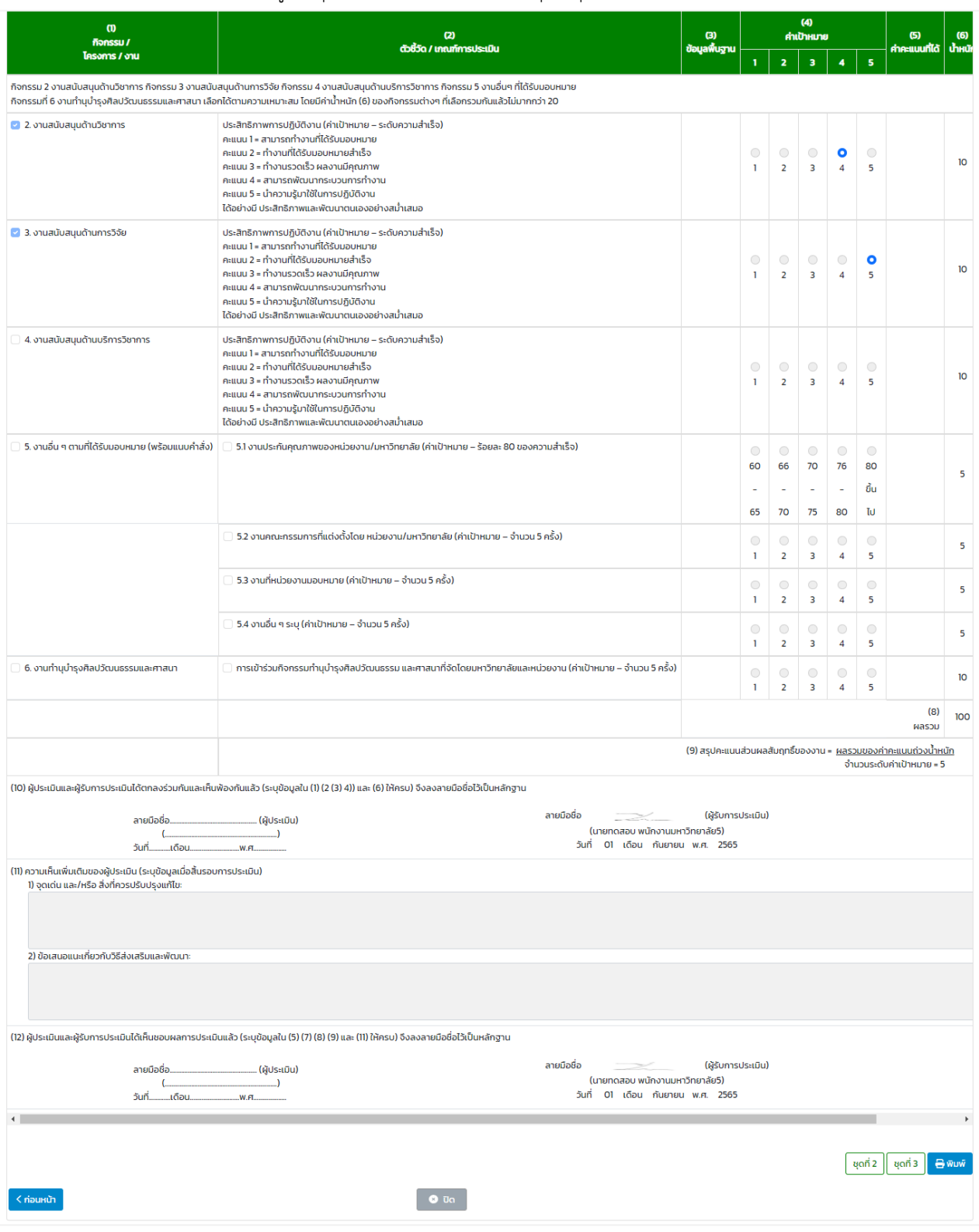

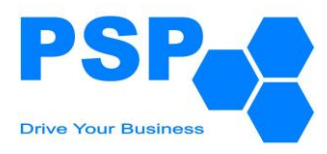

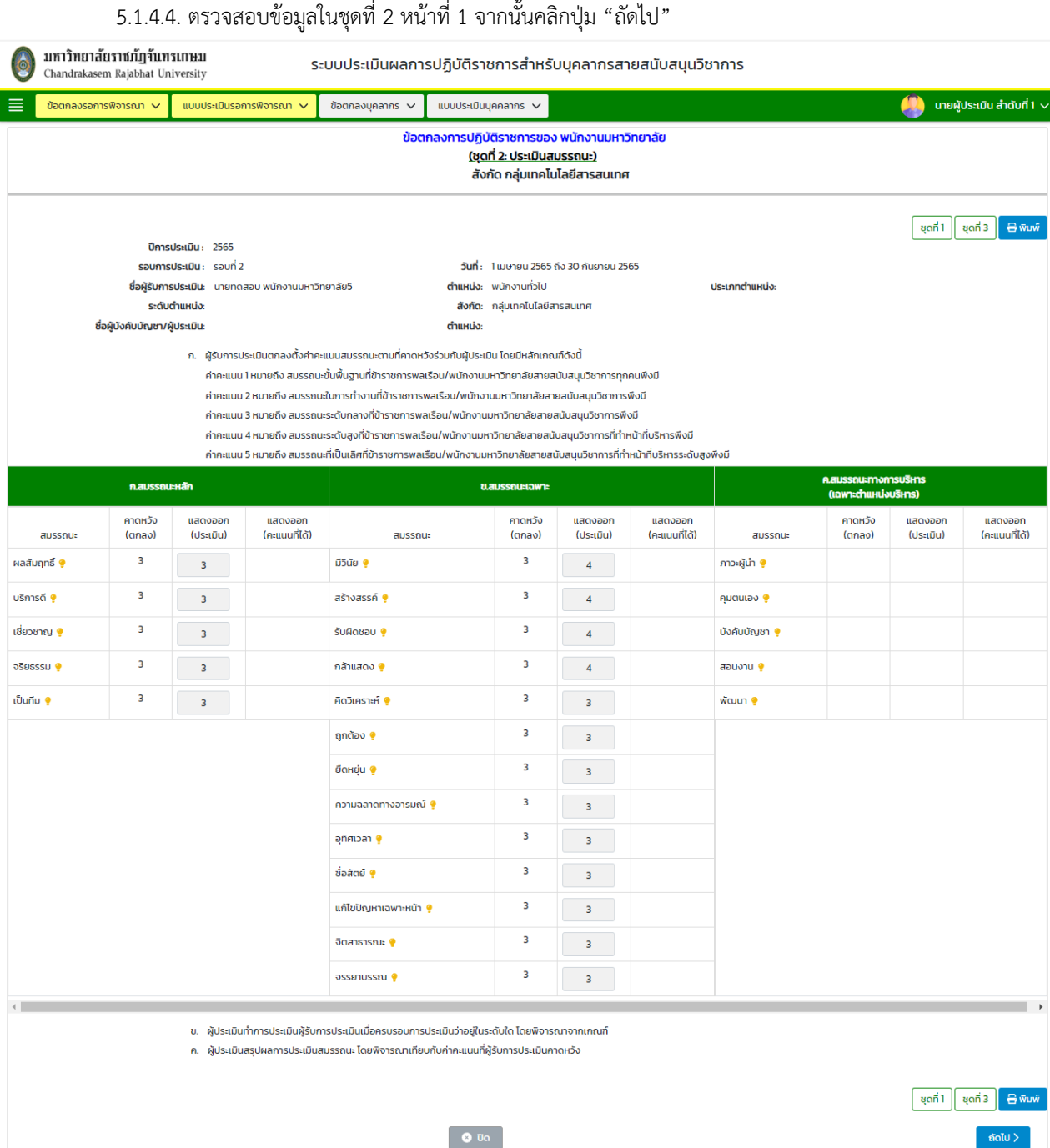

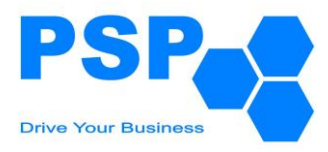

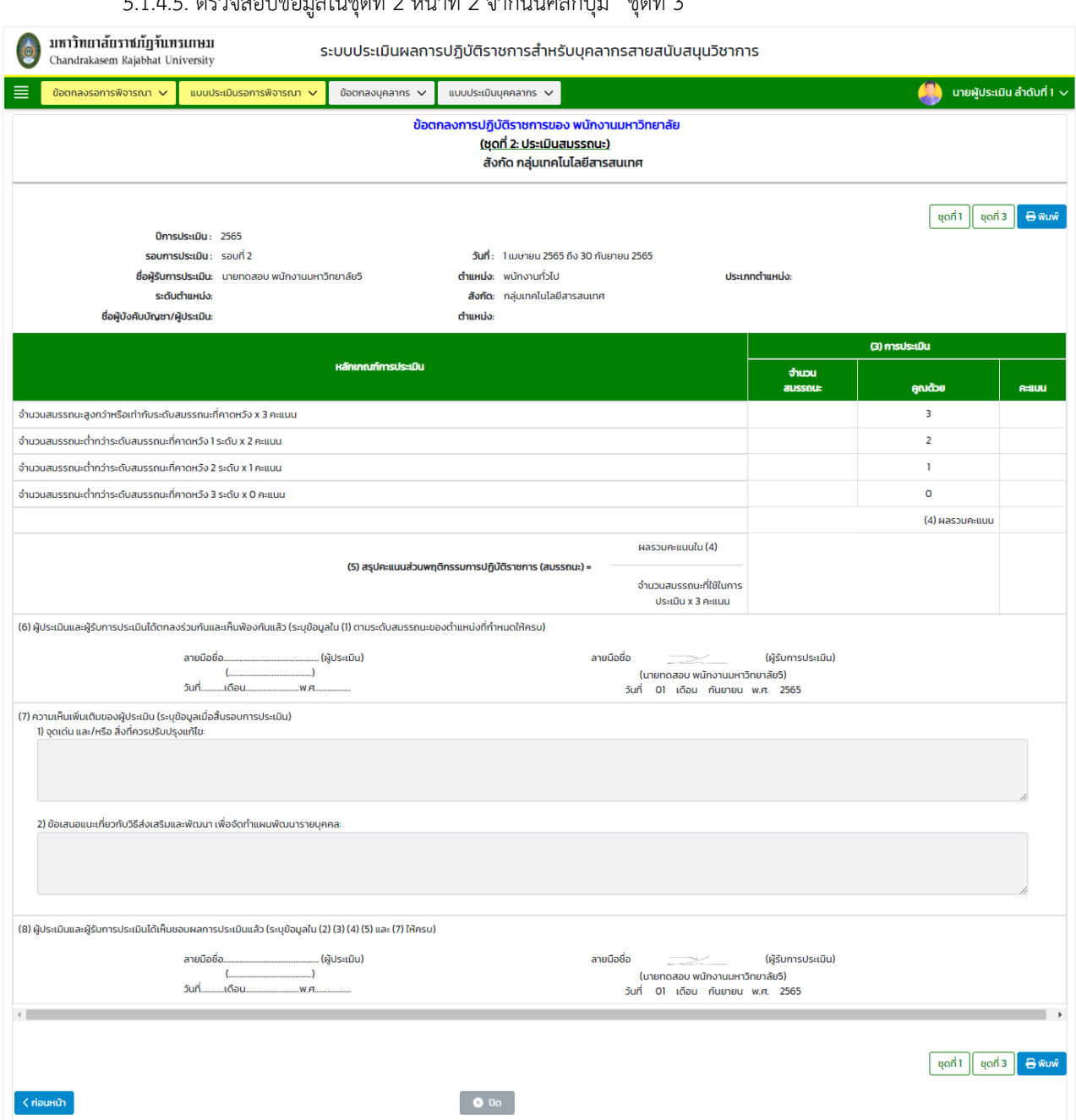

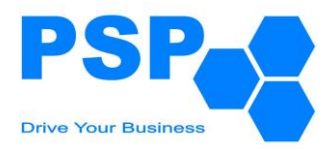

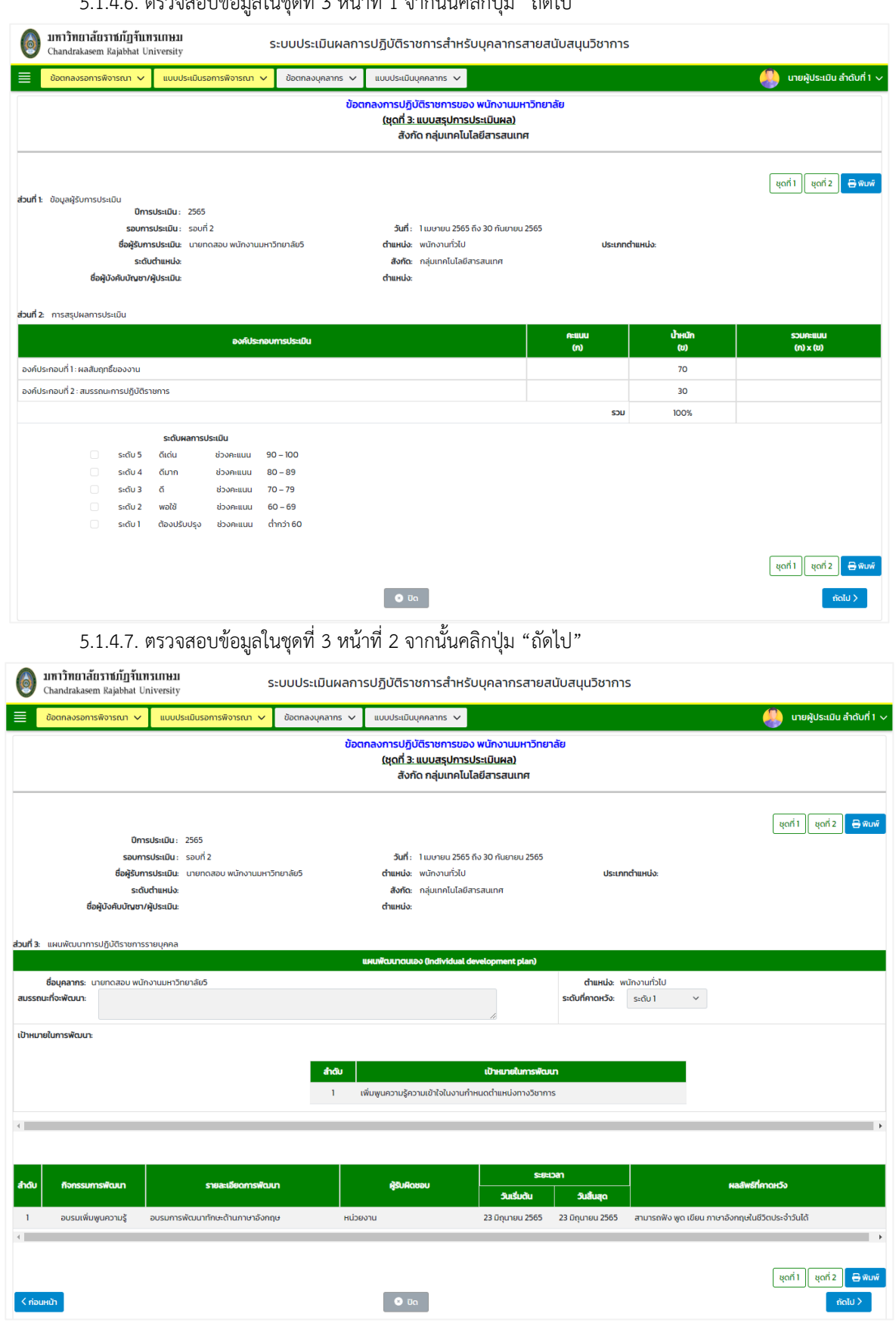

#### 5.1.4.6. ตรวจสอบข้อมูลในชุดที่ 3 หน้าที่ 1 จากนั้นคลิกปุ่ม "ถัดไป"

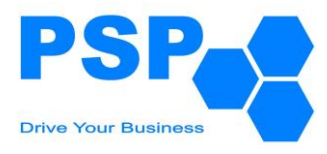

## 5.1.4.8. ตรวจสอบข้อมูลในชุดที่ 3 หน้าที่ 3

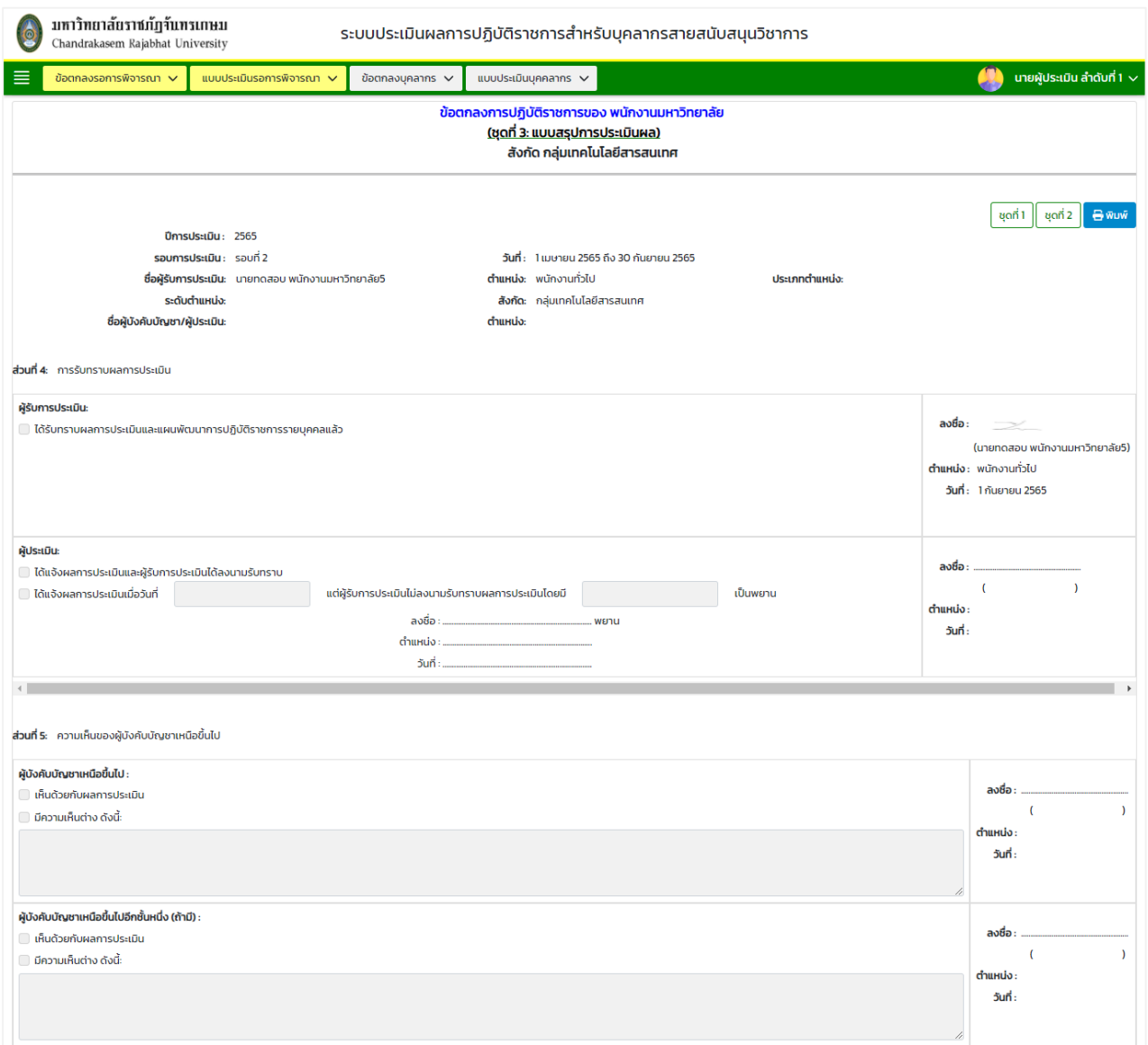

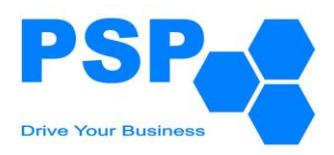

5.1.4.9. การเลือกระบุผลการพิจารณา มีขั้นตอนดังนี้

5.1.4.9.1. กรณีเลือกระบุผลพิจารณาเป็น "ส่งกลับเพื่อแก้ไข"

- เลือกเรดิโอเป็น ส่งกลับเพื่อแก้ไข
- กรอกข้อความในช่องกรอกข้อความ
- กดปุ่ม "ยืนยัน" เพื่อส่งข้อมูลกลับไปให้บุคลากรแก้ไข
- 5.1.4.9.2. กรณีเลือกระบุผลพิจารณาเป็น "อนุมัติ"
	- เลือกเรดิโอเป็น อนุมัติ
	- กรอกข้อความหรือไม่กรอกก็ได้ในช่องข้อความ
	- กดปุ่ม "ยืนยัน" เพื่อส่งข้อมูลไปยังผู้บังคับบัญชาลำดับที่ 2

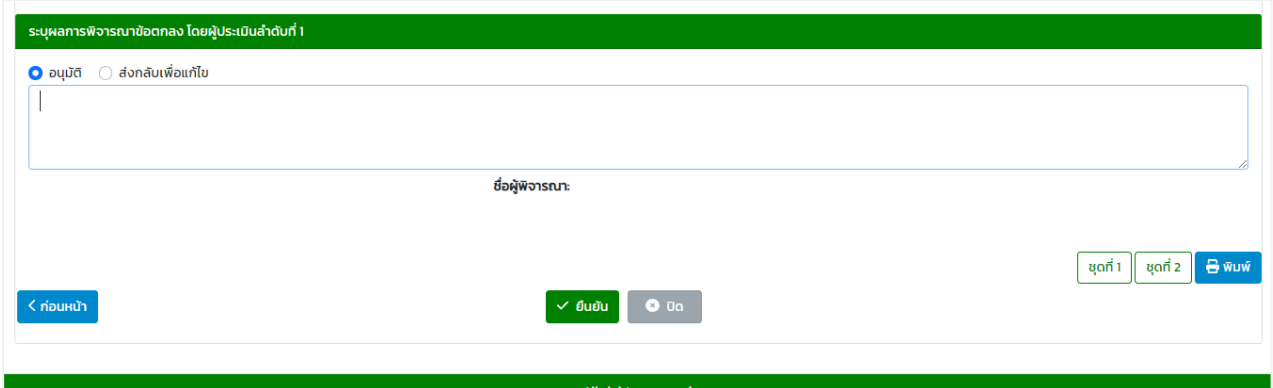

## 5.1.4.9.3. เมื่อตรวจสอบข้อมูลเรียบร้อย คลิกปุ่ม "ยืนยัน" จะปรากฏหน้าจอดังนี้

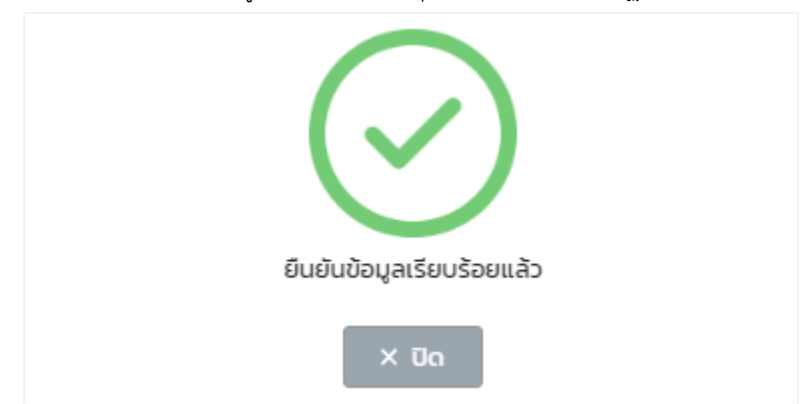

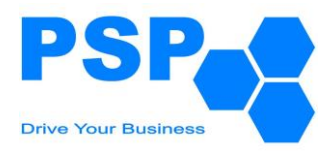

#### **5.2. การพิจารณาข้อตกลงการปฏิบัติราชการของผู้บังคับบัญชลำดับที่ 2** มีขั้นตอนดังนี้

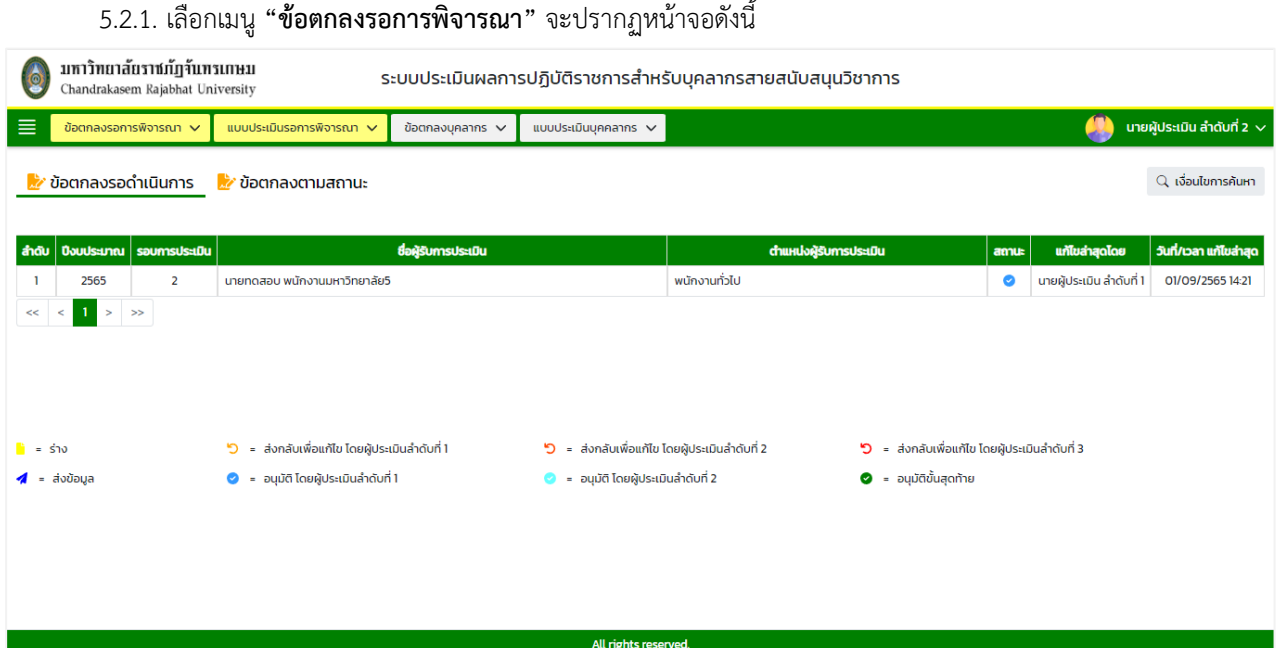

หมายเหตุ: - แท็ปข้อตกลงรอดำเนินการ จะแสดงข้อมูลเฉพาะสถานะ "อนุมัติ โดยผู้ประเมินลำดับที่ 1" และ สถานะ "ส่งกลับเพื่อแก้ไข โดยผู้ประเมินลำดับที่ 3"

- แท็ปข้อตกลงตามสถานะ จะแสดงข้อมูลทุกสถานะตามหน่วยงาน/องค์กร ที่ผู้ใช้งานรับผิดชอบ

## 5.2.2. **การค้นหาข้อตกลงการปฏิบัติราชการ** มีขั้นตอนดังนี้

- 5.2.2.1. คลิกปุ่ม "เงื่อนไขการค้นหา"
- 5.2.2.2. ระบุประเภทบุคลากรในช่อง "ประเภทบุคลากร"
- 5.2.2.3. ระบุปีงบประมาณในช่อง "ปีงบประมาณ"
- 5.2.2.4. เลือกระบุรอบการประเมินในช่อง "รอบที่"
- 5.2.2.5. กรอกข้อมูลบุคลากรในช่อง "ชื่อบุคลากร"

#### 5.2.2.6. คลิกปุ่ม "ค้นหา" จะปรากฎรายการที่ตรงเงื่อนไขการค้นหาในตารางดังนี้

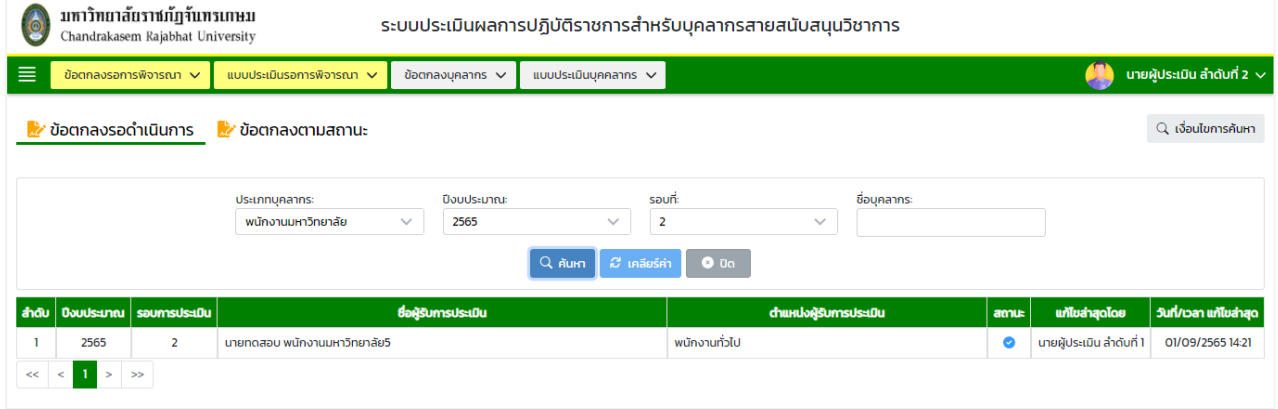

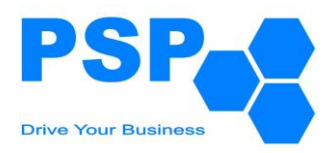

## 5.2.3. **การระบุผลการพิจารณาข้อตกลงการปฏิบัติราชการ** มีขั้นตอนดังนี้

5.2.3.1. เลือกชื่อบุคลากรที่ต้องการคลิกเข้าไปข้างในเพื่อตรวจสอบข้อมูล

5.2.3.2. ตรวจสอบข้อมูลในชุดที่ 1 หน้าที่ 1 จากนั้นคลิกปุ่ม "ถัดไป"

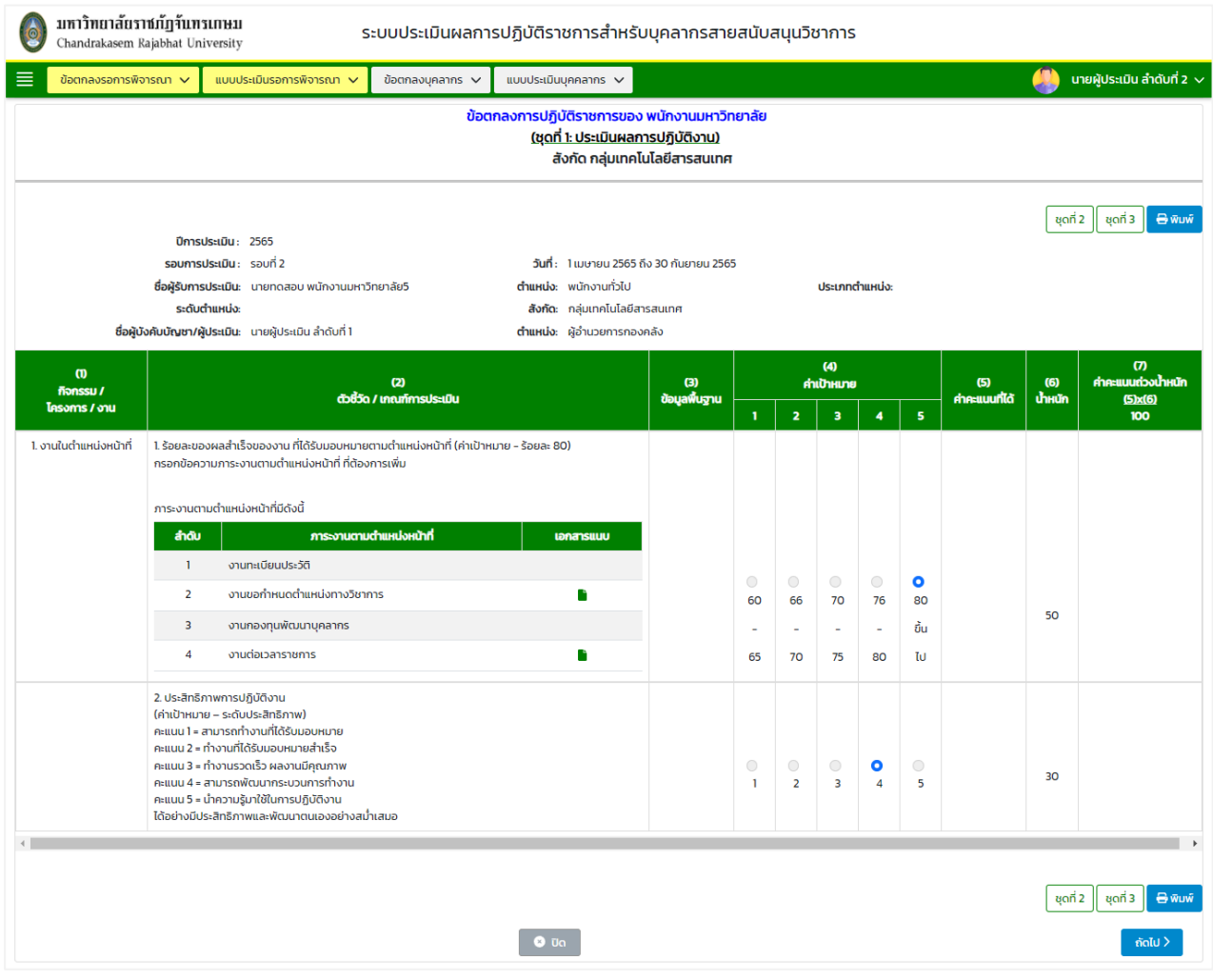

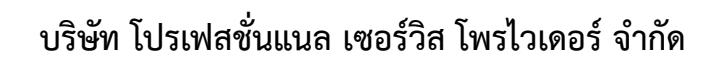

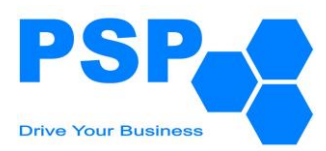

# 5.2.3.3. ตรวจสอบข้อมูลในชุดที่ 1 หน้าที่ 2 จากนั้นคลิกปุ่ม "ชุดที่ 2"

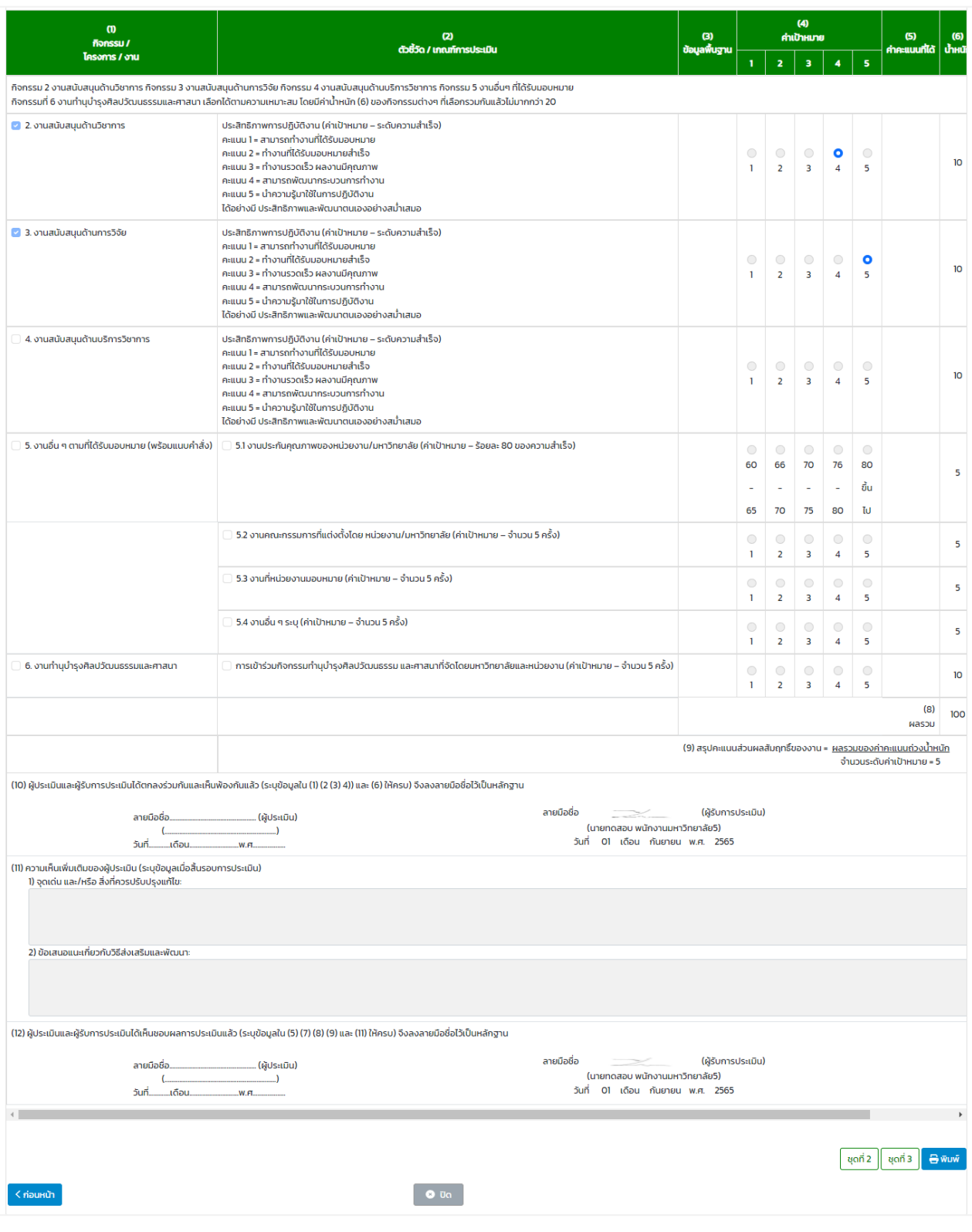

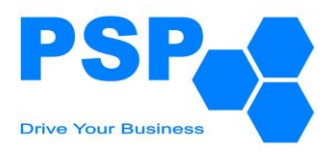

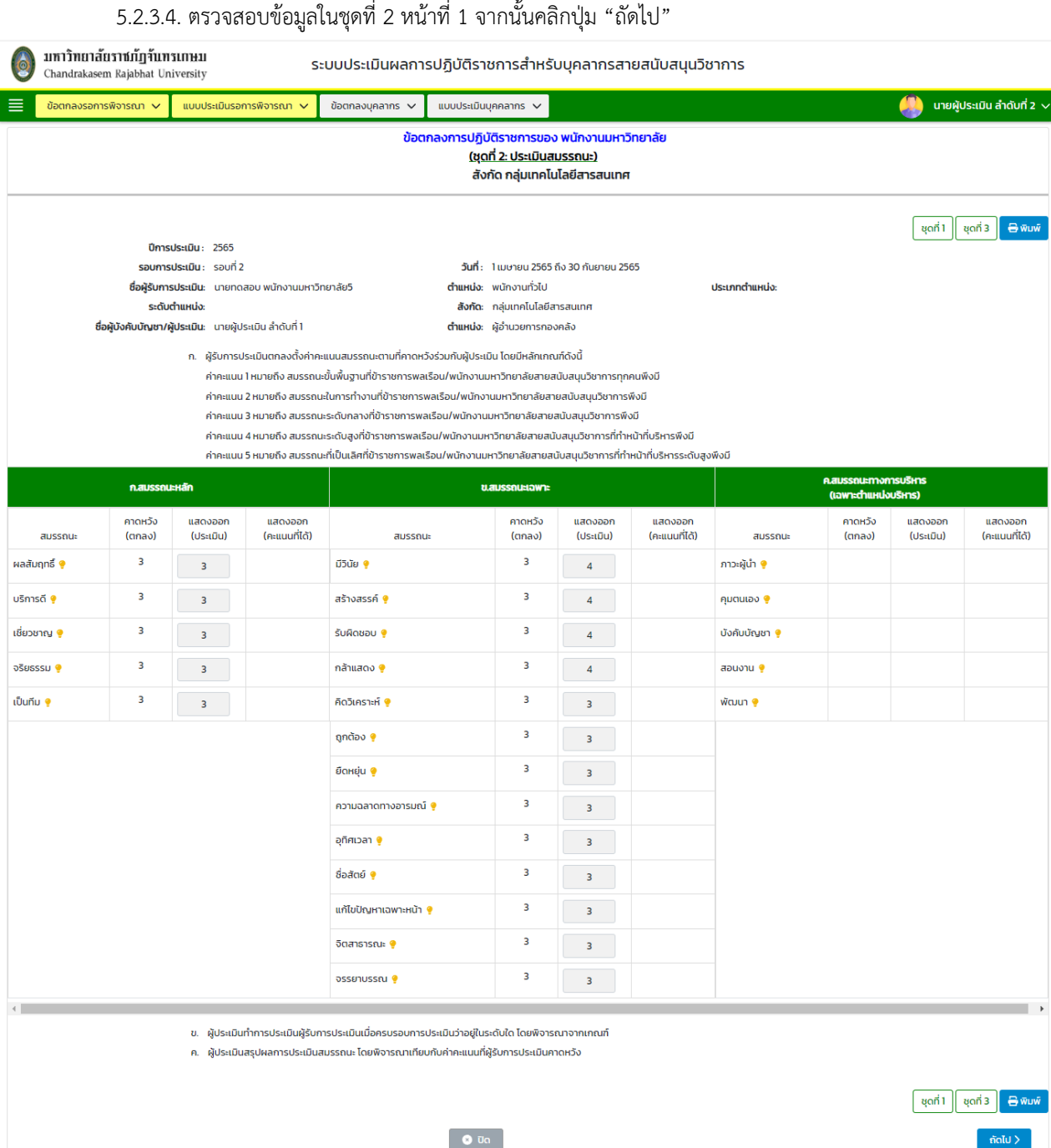

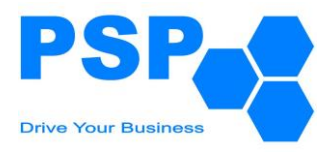

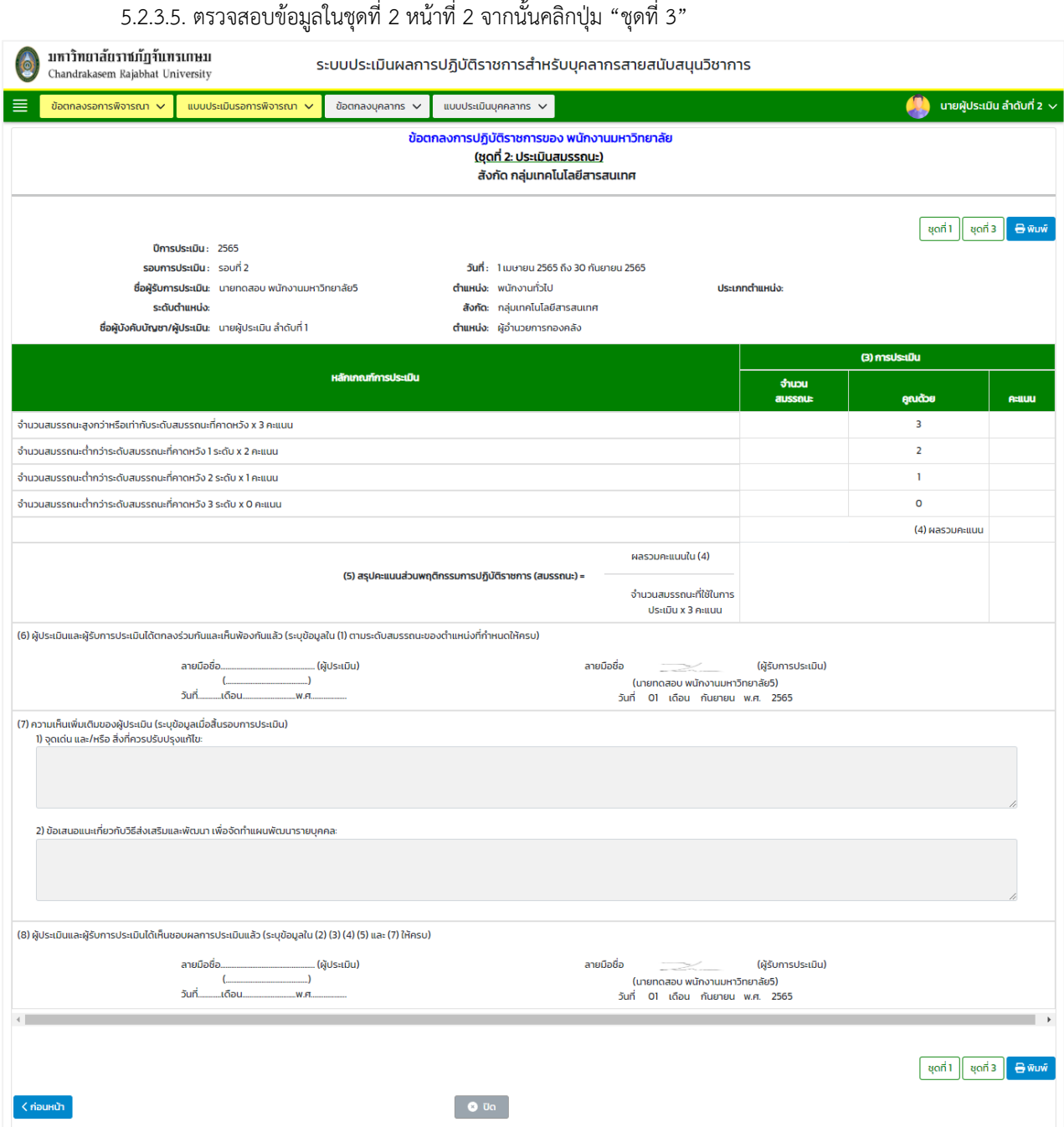

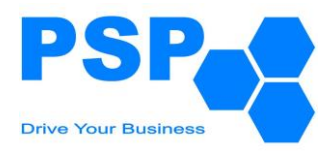

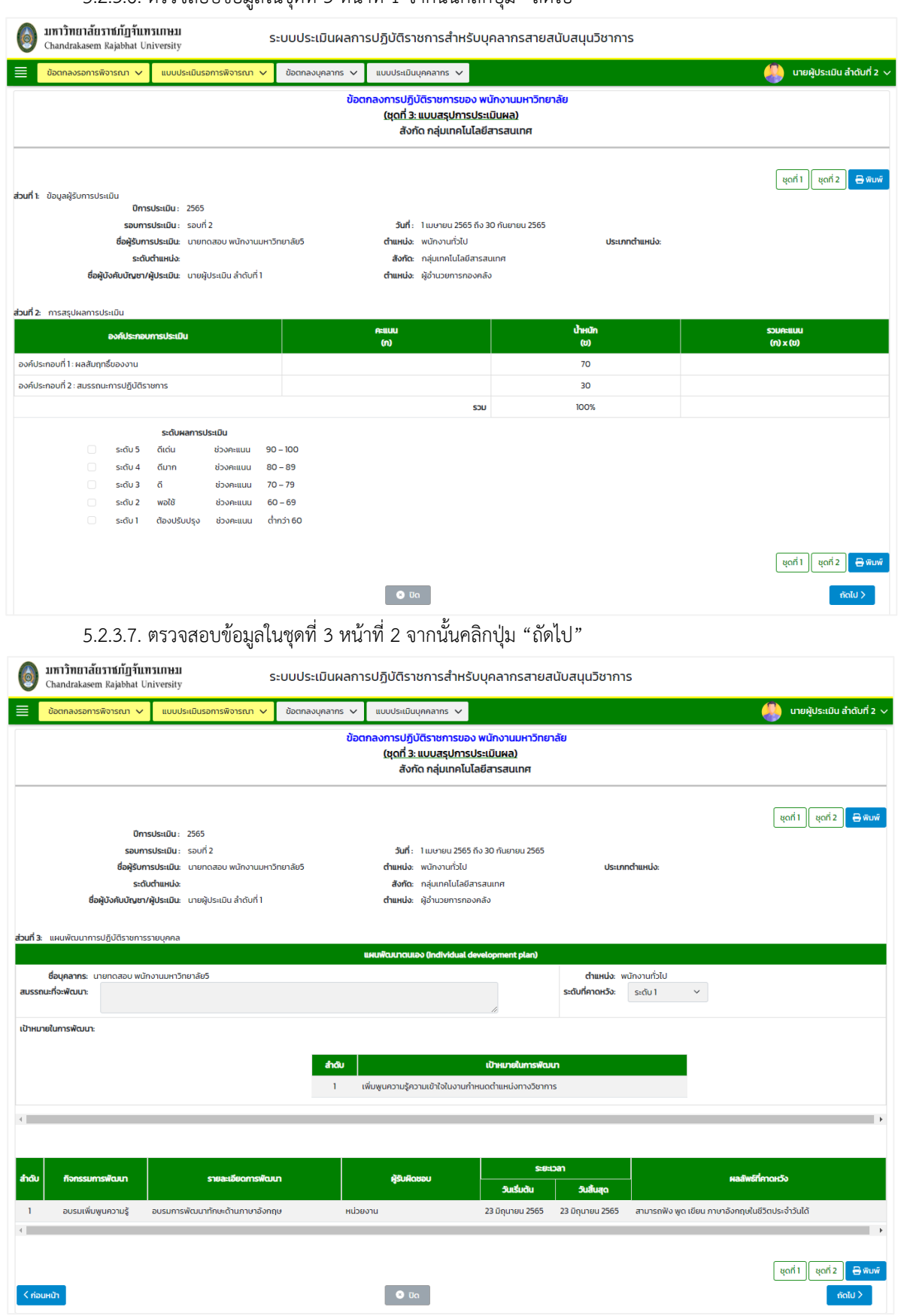

#### 5.2.3.6. ตรวจสอบข้อมูลในชุดที่ 3 หน้าที่ 1 จากนั้นคลิกปุ่ม "ถัดไป"

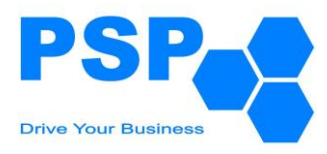

## 5.2.3.8. ตรวจสอบข้อมูลในชุดที่ 3 หน้าที่ 3

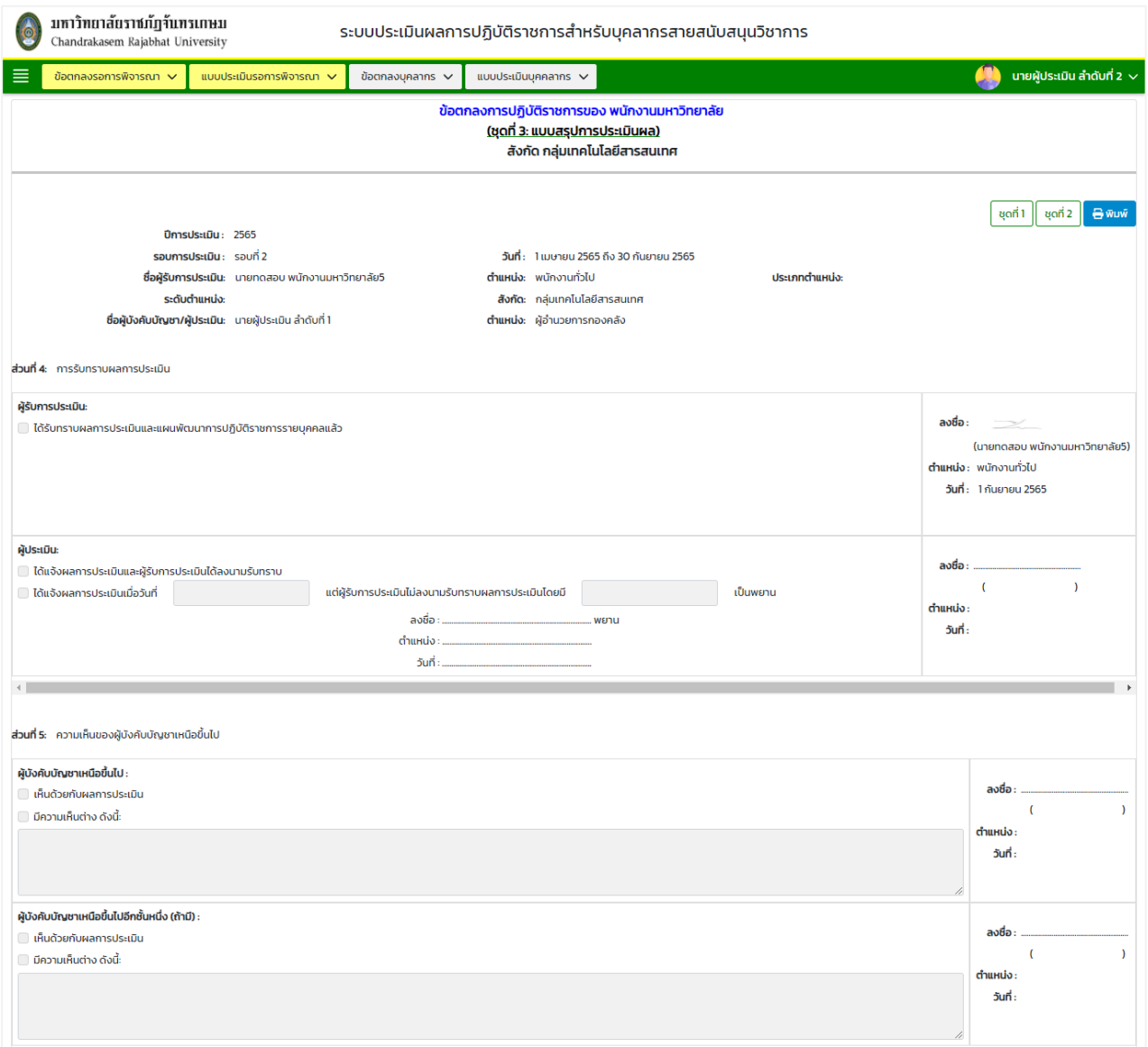

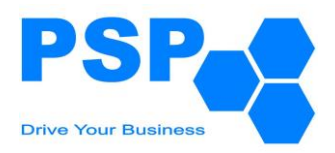

5.2.3.9. การเลือกระบุผลการพิจารณา มีขั้นตอนดังนี้

5.2.3.9.1. กรณีเลือกระบุผลพิจารณาเป็น "ส่งกลับเพื่อแก้ไข"

- เลือกเรดิโอเป็น ส่งกลับเพื่อแก้ไข
- กรอกข้อความในช่องกรอกข้อความ
- กดปุ่ม "ยืนยัน" เพื่อส่งข้อมูลกลับไปให้ผู้บังคับบัญชาลำดับที่ 1 ตรวจสอบข้อมูลอีก ครั้ง

5.2.3.9.2. กรณีเลือกระบุผลพิจารณาเป็น "อนุมัติ"

- เลือกเรดิโอเป็น อนุมัติ
- กรอกข้อความหรือไม่กรอกก็ได้ในช่องข้อความ
- กดปุ่ม "ยืนยัน" เพื่อส่งข้อมูลไปยังผู้บังคับบัญชาลำดับที่ 3

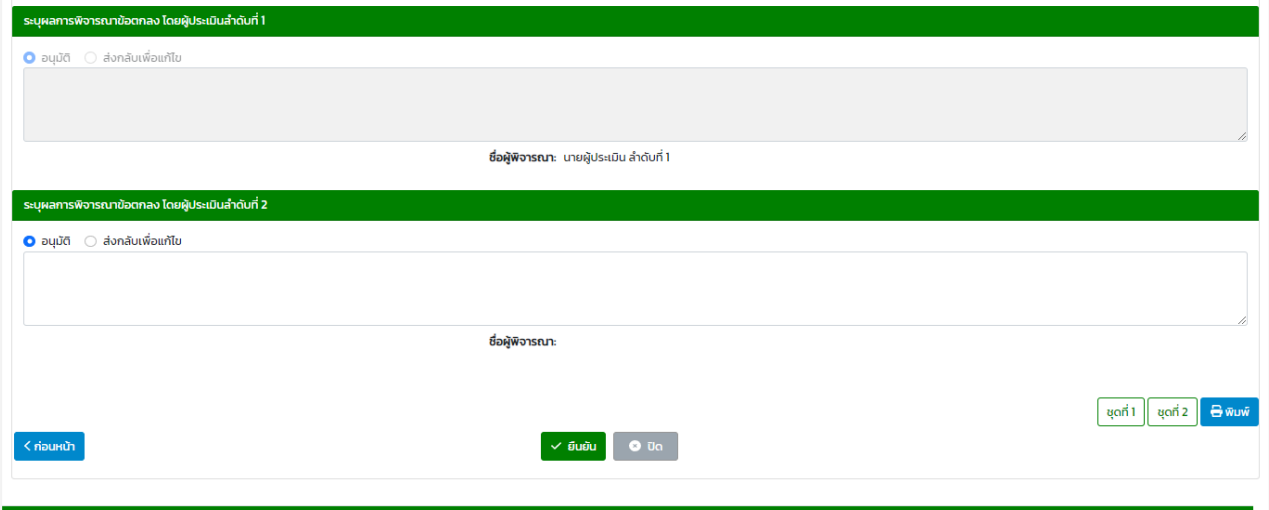

หมายเหตุ: กรณีที่บุคลากรไม่มีผู้บังคับบัญชาถึงลำดับที่ 3 เมื่อผู้บังคับบัญชาลำดับที่ 2 กดยืนยันระบบจะ เปลี่ยนสถานะเป็นอนุมัติขั้นสุดท้าย และบุคลากรสามารถนำข้อตกลงไปสร้างแบบประเมินได้

5.2.3.10. เมื่อตรวจสอบข้อมูลเรียบร้อย คลิกปุ่ม "ยืนยัน" จะปรากฏหน้าจอดังนี้

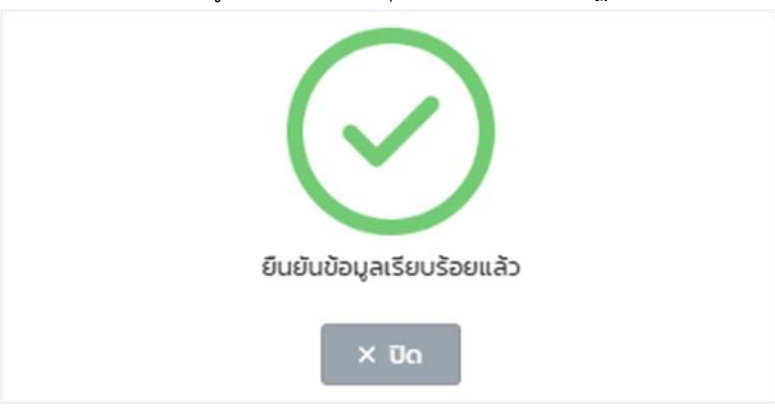

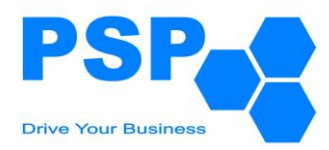

## **5.3. การพิจารณาข้อตกลงการปฏิบัติราชการของผู้บังคับบัญชาลำดับที่ 3** มีขั้นตอนดังนี้

#### 5.3.1. เลือกเมนู**"ข้อตกลงรอการพิจารณา"**

#### 5.3.2. คลิกเลือก **"ข้อตกลงการปฏิบัติราชการ"**จะปรากฏหน้าจอดังนี้

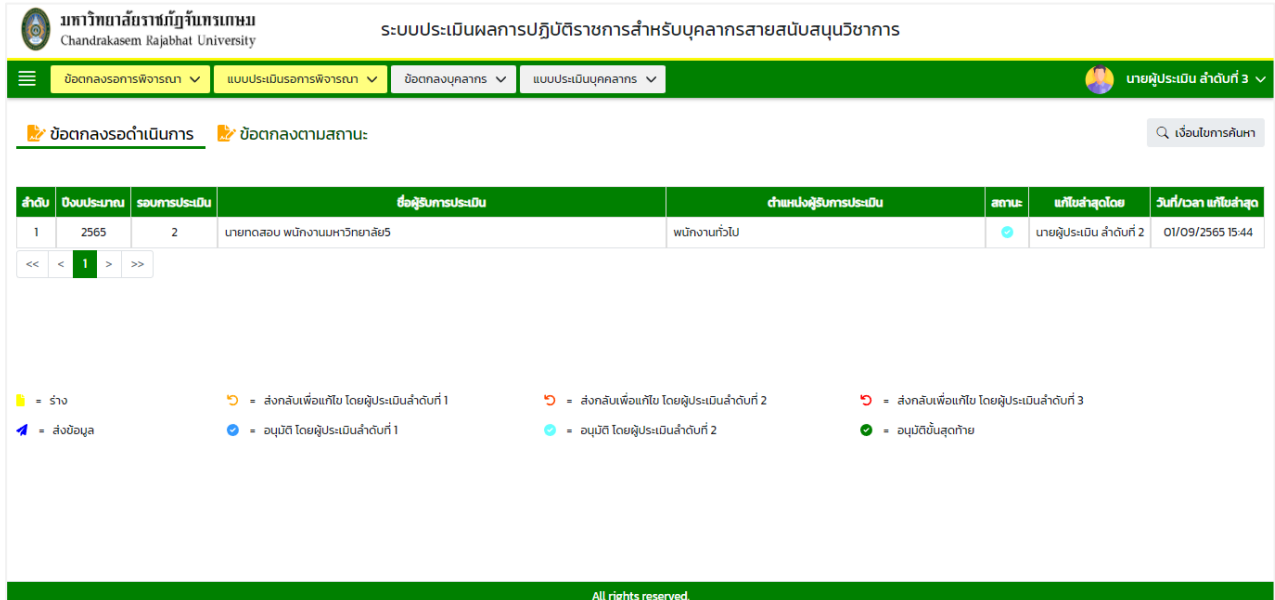

หมายเหตุ: - แท็ปข้อตกลงรอดำเนินการ จะแสดงข้อมูลเฉพาะสถานะ "อนุมัติ โดยผู้ประเมินลำดับที่ 2" - แท็ปข้อตกลงตามสถานะ จะแสดงข้อมูลทุกสถานะตามหน่วยงาน/องค์กร ที่ผู้ใช้งานรับผิดชอบ

## 5.3.3. **การค้นหาข้อตกลงการปฏิบัติราชการ** มีขั้นตอนดังนี้

- 5.3.3.1. ระบุประเภทบุคลากรในช่อง "ประเภทบุคลากร"
- 5.3.3.2. ระบุปีงบประมาณในช่อง "ปีงบประมาณ"
- 5.3.3.3. เลือกระบุรอบการประเมินในช่อง "รอบที่"
- 5.3.3.4. กรอกข้อมูลบุคลากรในช่อง "ชื่อบุคลากร"
- 5.3.3.5. คลิกปุ่ม "ค้นหา" จะปรากฎรายการที่ตรงเงื่อนไขการค้นหาในตารางดังนี้

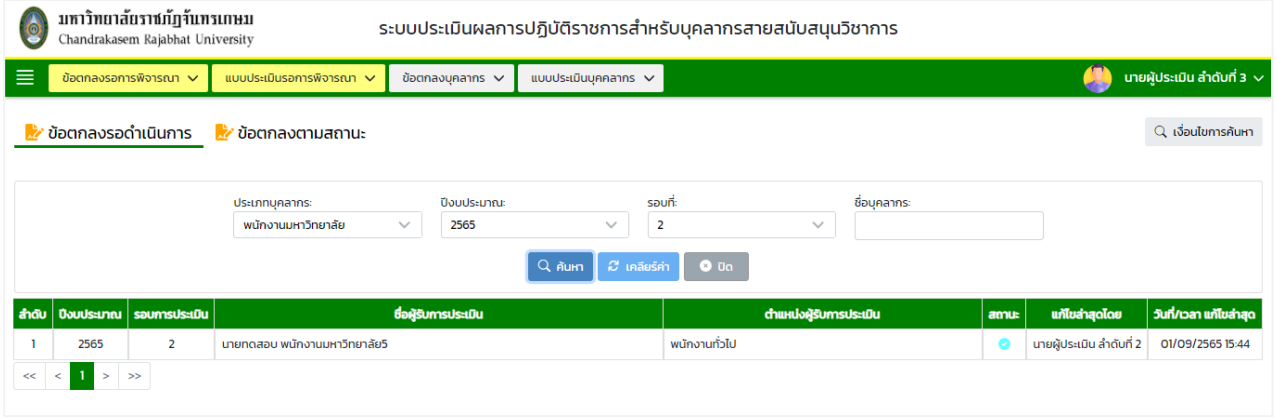

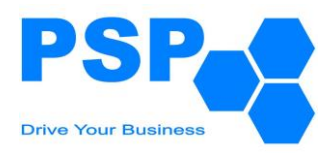

## 5.3.4. **การระบุผลการพิจารณาข้อตกลงการปฏิบัติราชการ** มีขั้นตอนดังนี้

5.3.4.1. เลือกชื่อบุคลากรที่ต้องการคลิกเข้าไปข้างในเพื่อตรวจสอบข้อมูล

5.3.4.2. ตรวจสอบข้อมูลในชุดที่ 1 หน้าที่ 1 จากนั้นคลิกปุ่ม "ถัดไป"

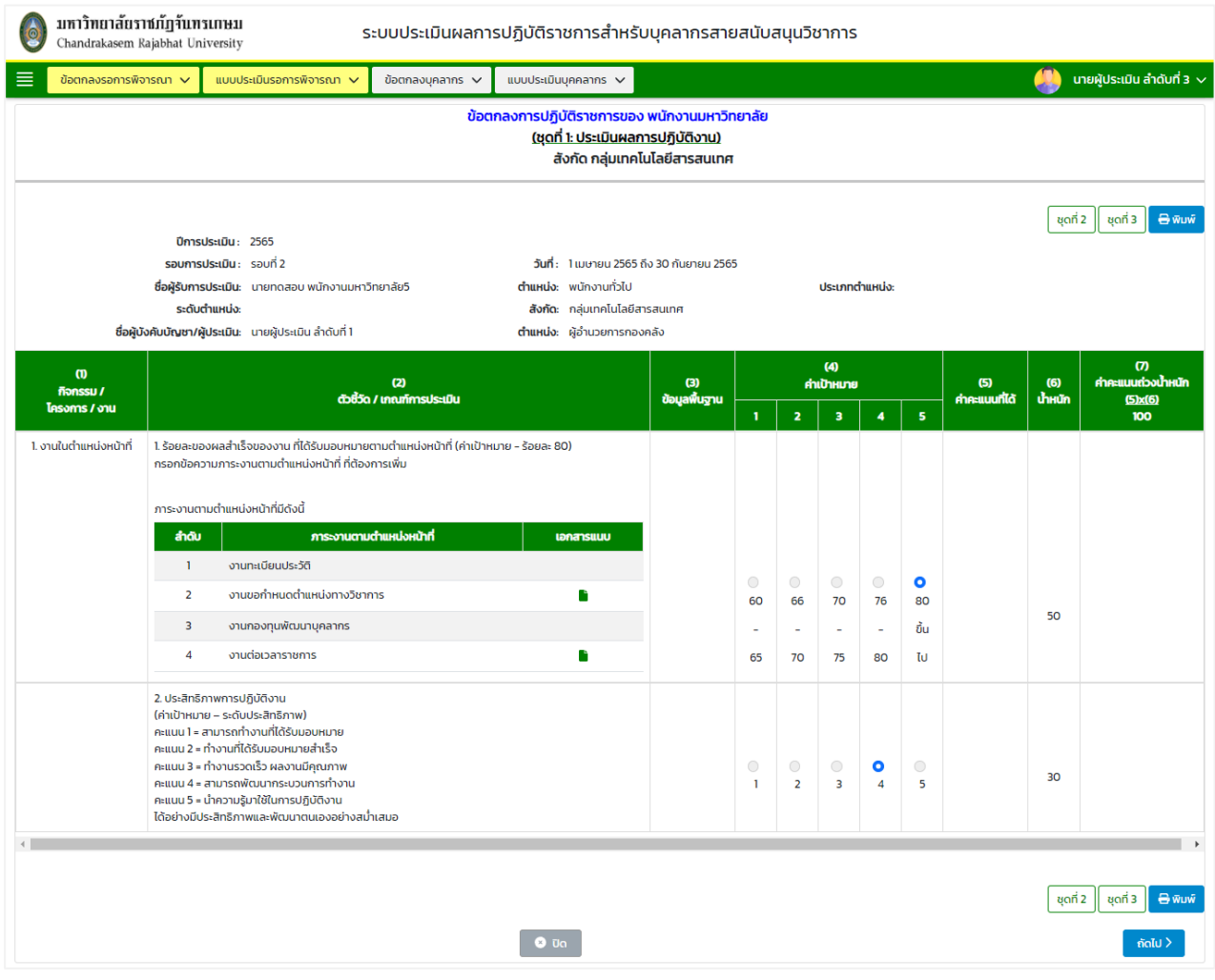

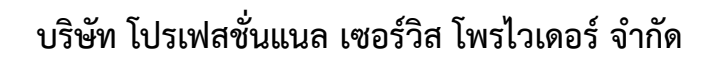

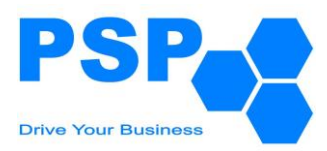

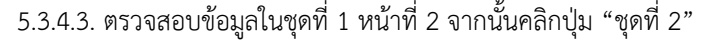

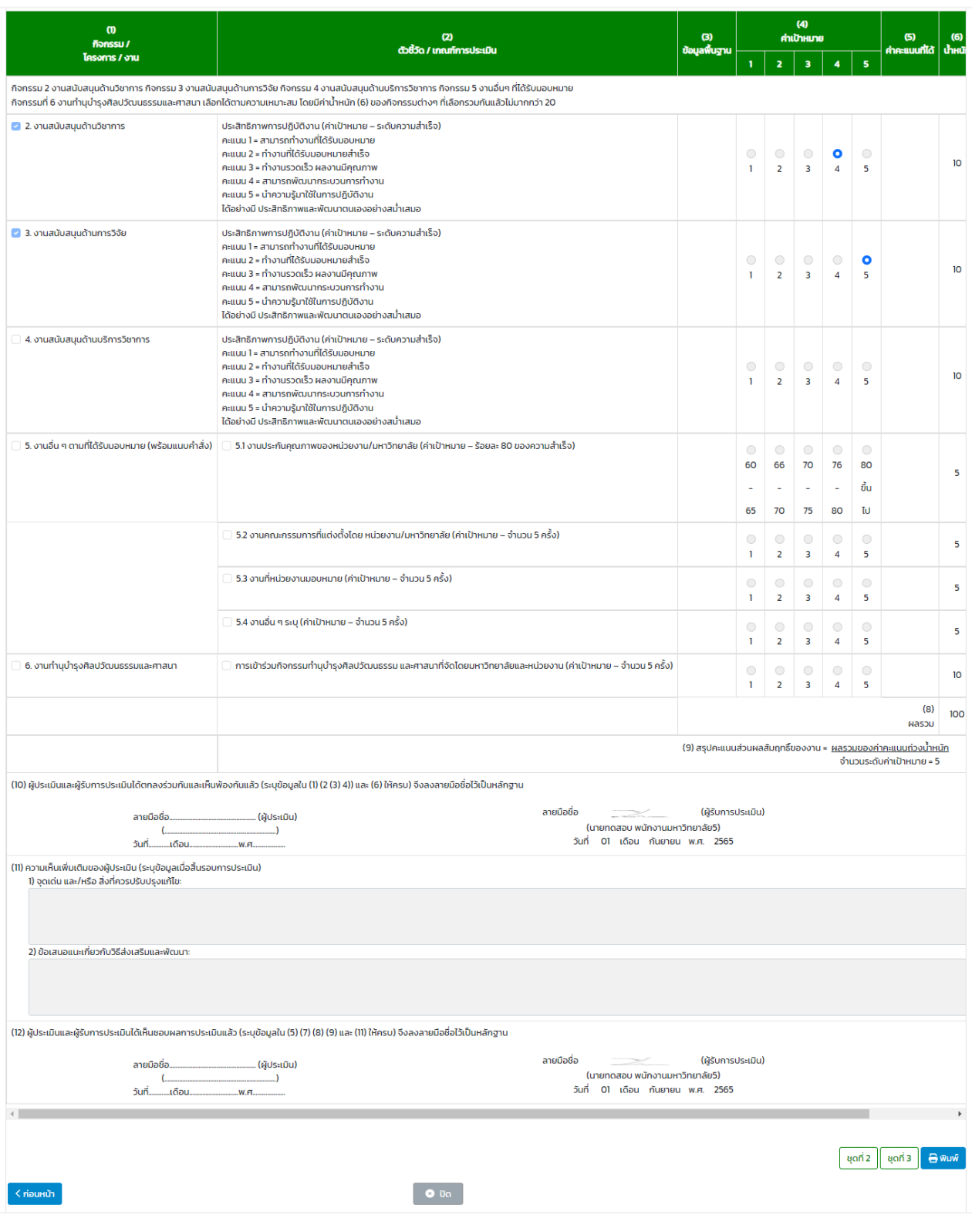

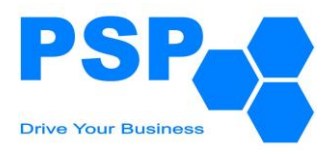

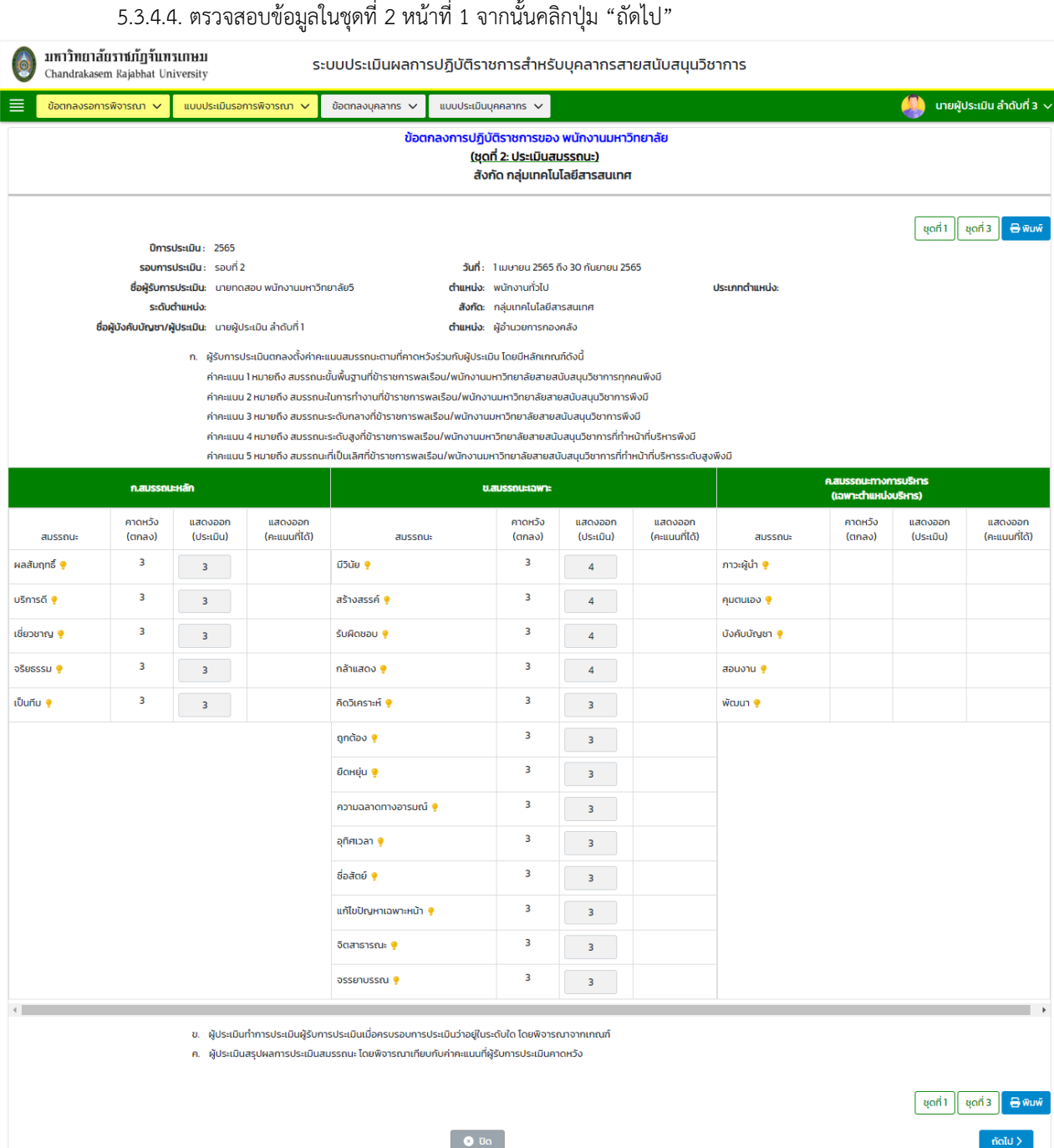

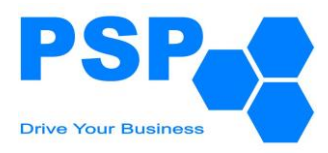

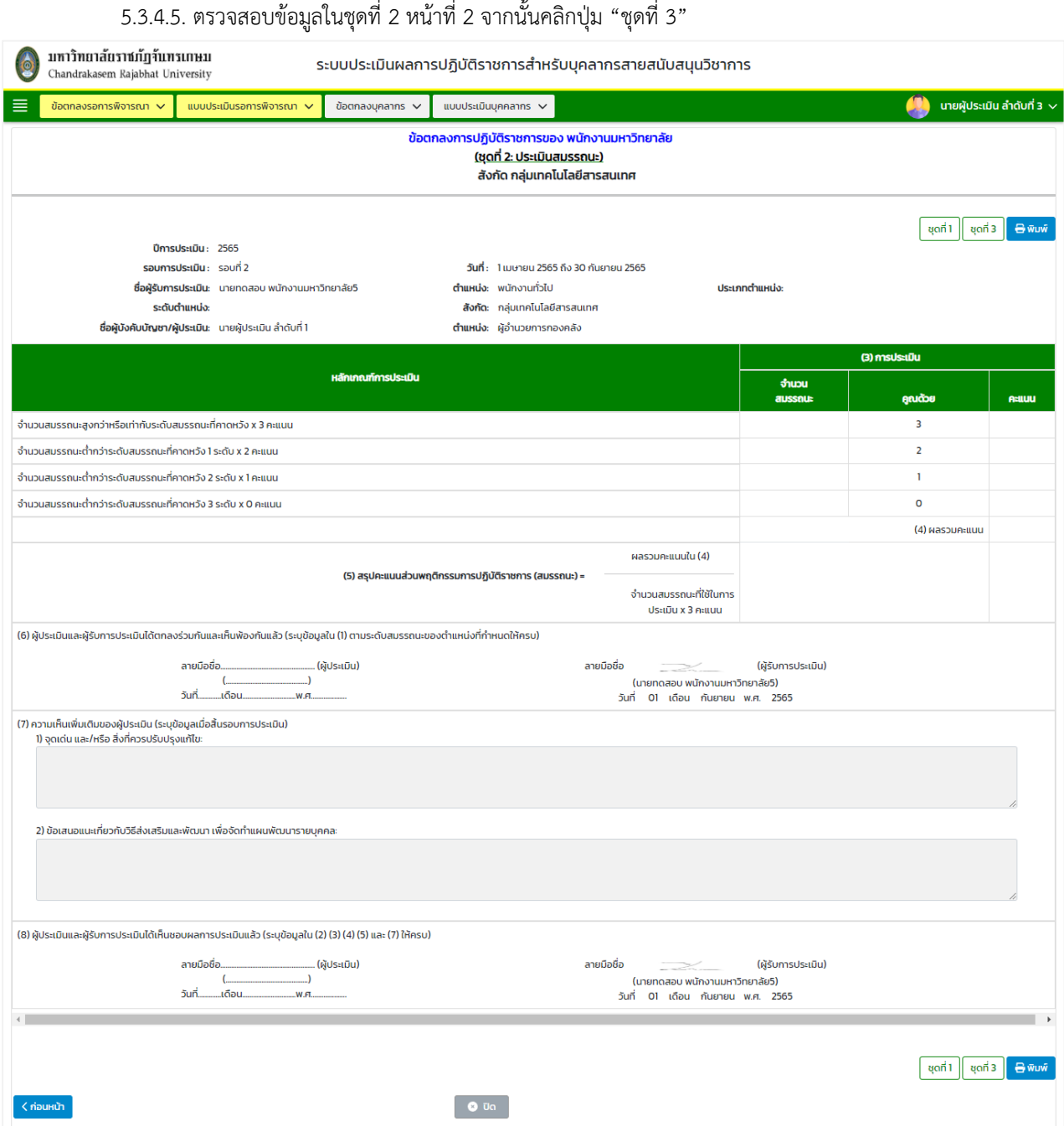
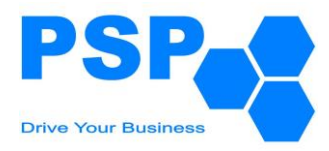

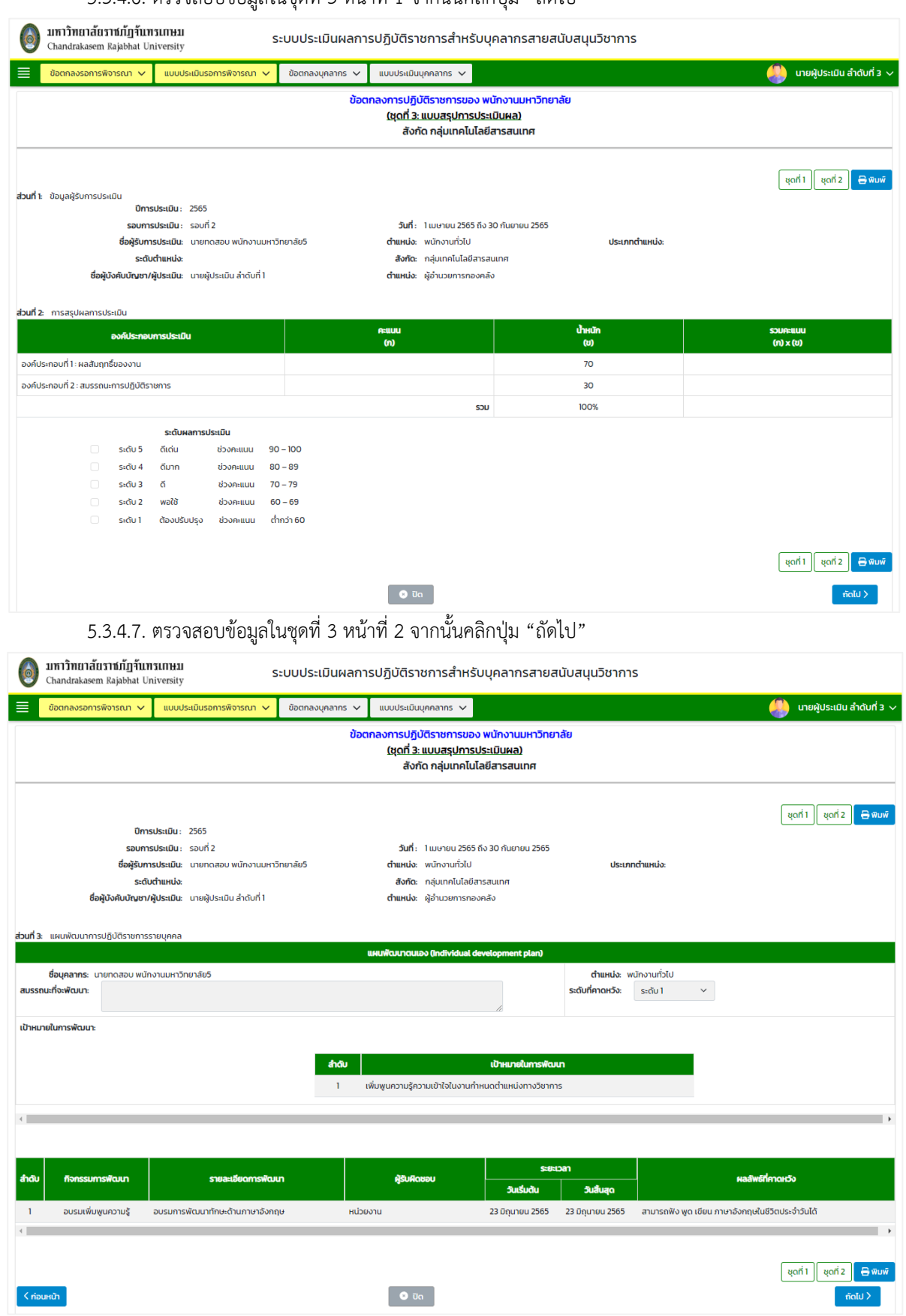

#### 5.3.4.6. ตรวจสอบข้อมูลในชุดที่ 3 หน้าที่ 1 จากนั้นคลิกปุ่ม "ถัดไป"

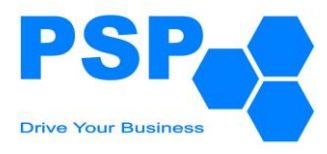

## 5.3.4.8. ตรวจสอบข้อมูลในชุดที่ 3 หน้าที่ 3

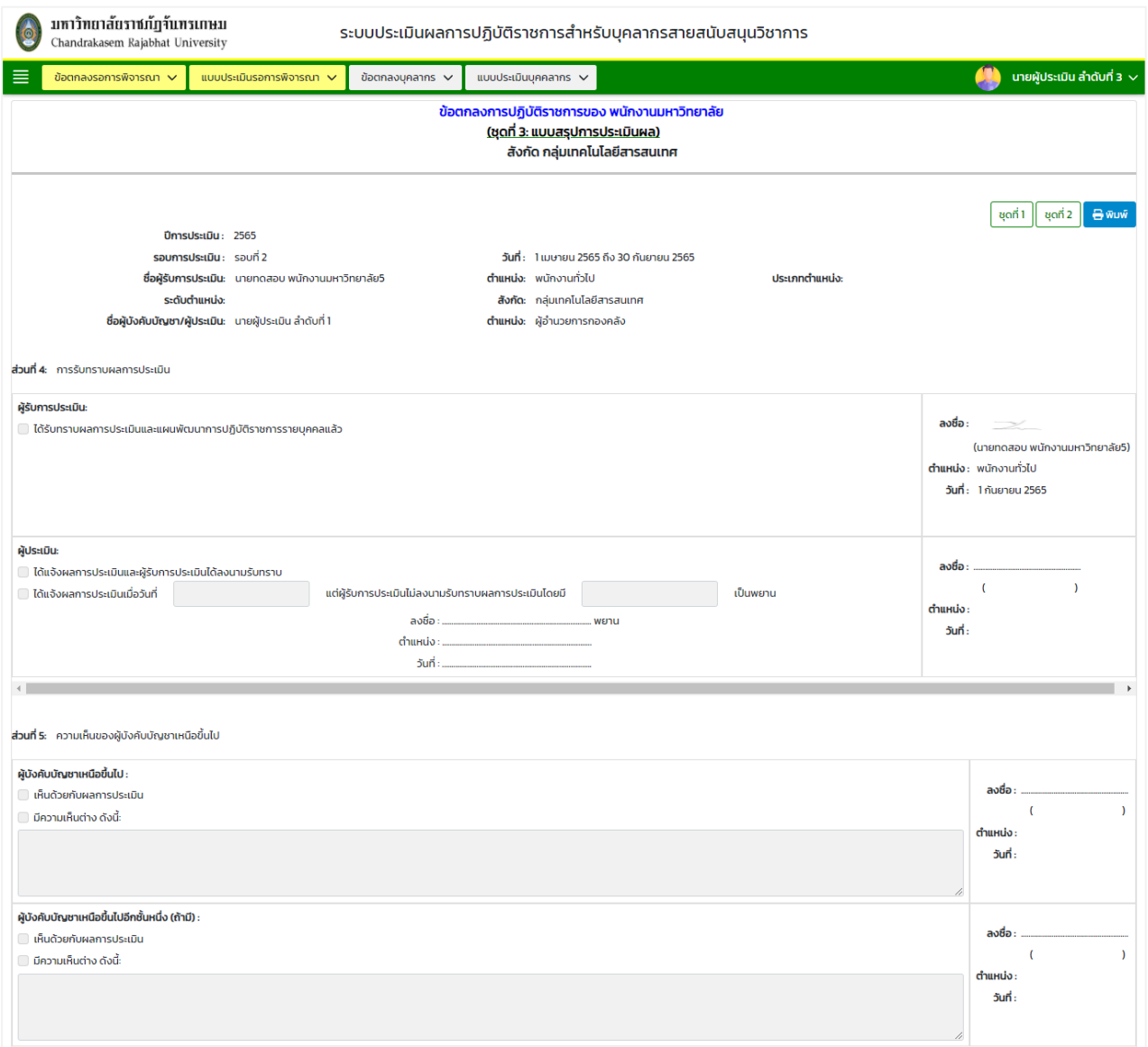

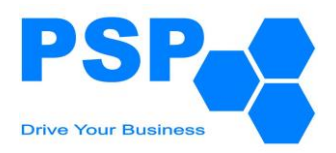

- 5.3.4.9. การเลือกระบุผลการพิจารณา มีขั้นตอนดังนี้
	- 5.3.4.9.1. กรณีเลือกระบุผลพิจารณาเป็น "ส่งกลับเพื่อแก้ไข"
		- เลือกเรดิโอเป็น ส่งกลับเพื่อแก้ไข
		- กรอกข้อความในช่องกรอกข้อความ
		- กดปุ่ม "ยืนยัน" เพื่อส่งข้อมูลกลับไปให้ผู้บังคับบัญชาลำดับที่ 2 ตรวจสอบข้อมูลอีกครั้ง
	- 5.3.4.9.2. กรณีเลือกระบุผลพิจารณาเป็น "อนุมัติ"
		- เลือกเรดิโอเป็น อนุมัติ
		- กรอกข้อความหรือไม่กรอกก็ได้ในช่องข้อความ
		- กดปุ่ม "ยืนยัน" แบบฟอร์มดังกล่าวจะถูกเปลี่ยนสถานะเป็อนุมัติขั้นสุดท้าย เพื่อให้บุคลากรสามารถนำข้อตกลงไปสร้างแบบประเมินได้

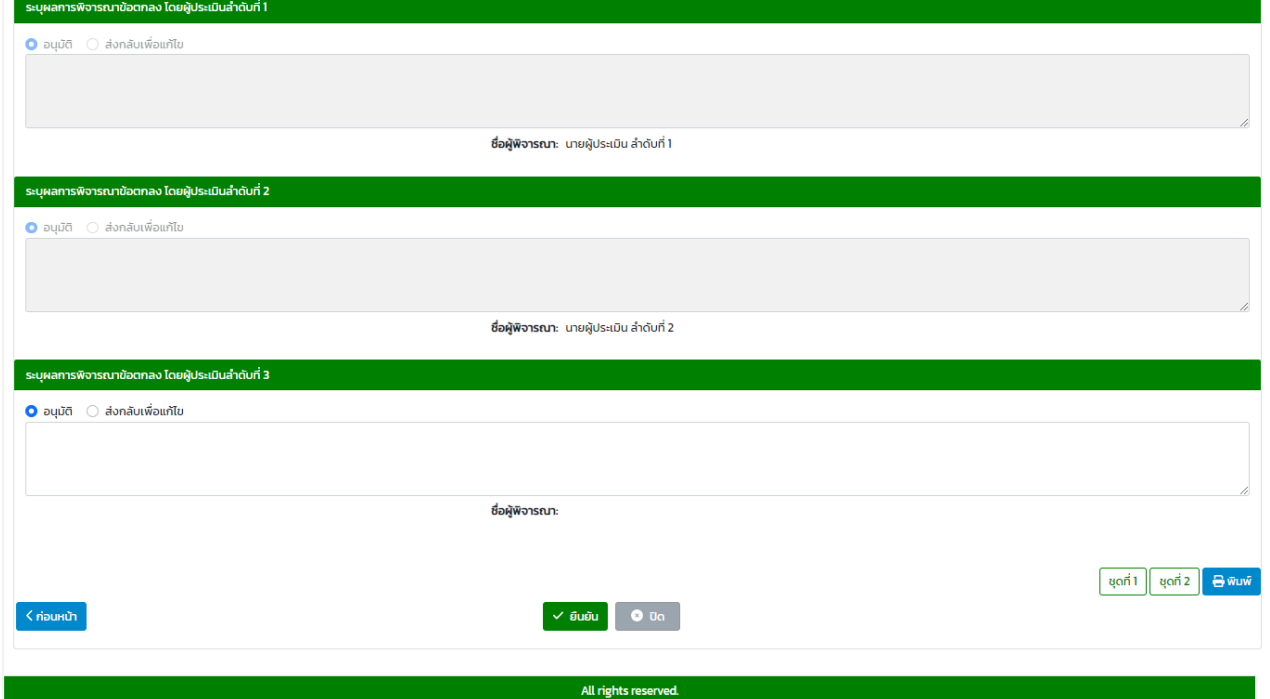

### 5.3.4.10. เมื่อตรวจสอบข้อมูลเรียบร้อย คลิกปุ่ม "ยืนยัน" จะปรากฏหน้าจอดังนี้

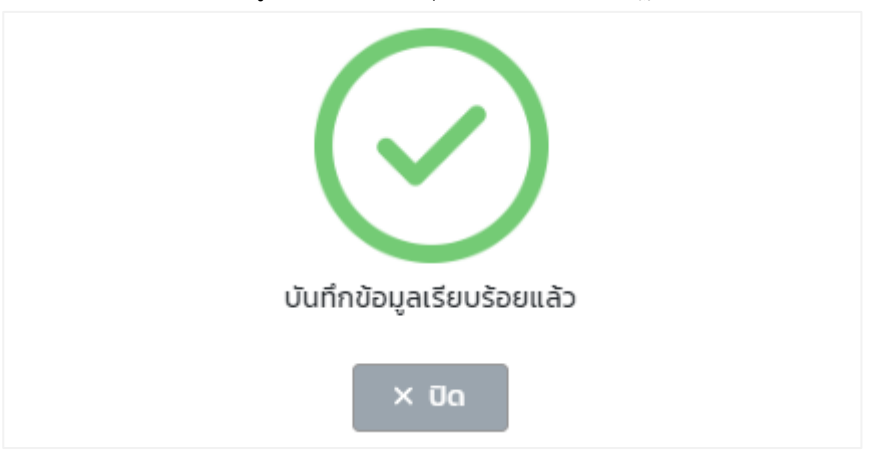

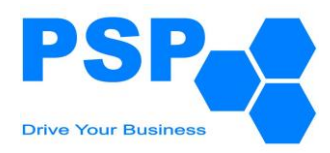

## **5.4. การพิมพ์ข้อตกลงการปฏิบัติราชการ** มีขั้นตอนดังนี้

- 5.4.1. คลิกใบรายชื่อที่ต้องการพิมพ์
- 5.4.2. คลิกปุ่ม "พิมพ์"
- 5.4.3. คลิกเลือกพิมพ์เป็น PDF หรือ Word ตามต้องการ

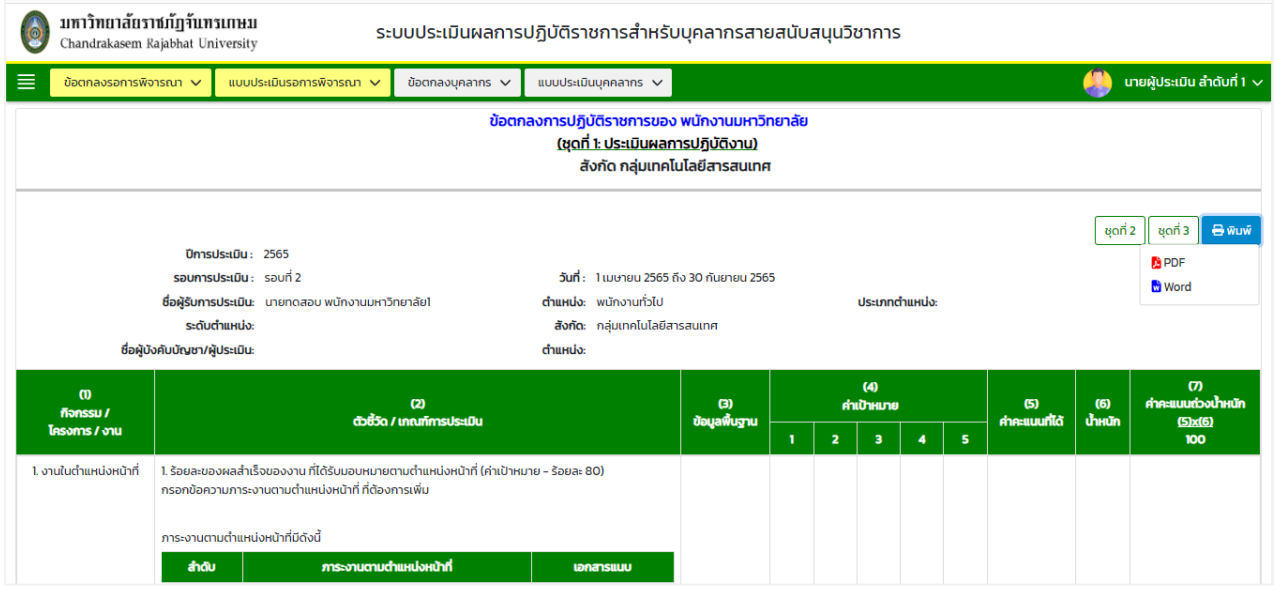

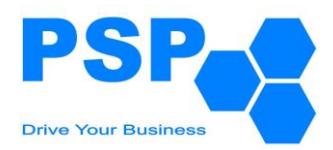

### **6. การสร้างแบบประเมินผลการปฏิบัติราชการ ของกลุ่มบุคลากรพนักงานมหาวิทยาลัย, ข้าราชการ, และลูกจ้างมหาวิทยาลัย (เจ้าหน้าที่ประจำตามสัญญา)**

**6.1.** เลือกเมนู **"แบบประเมินบุคลากร"** จะปรากฏหน้าจอดังนี้

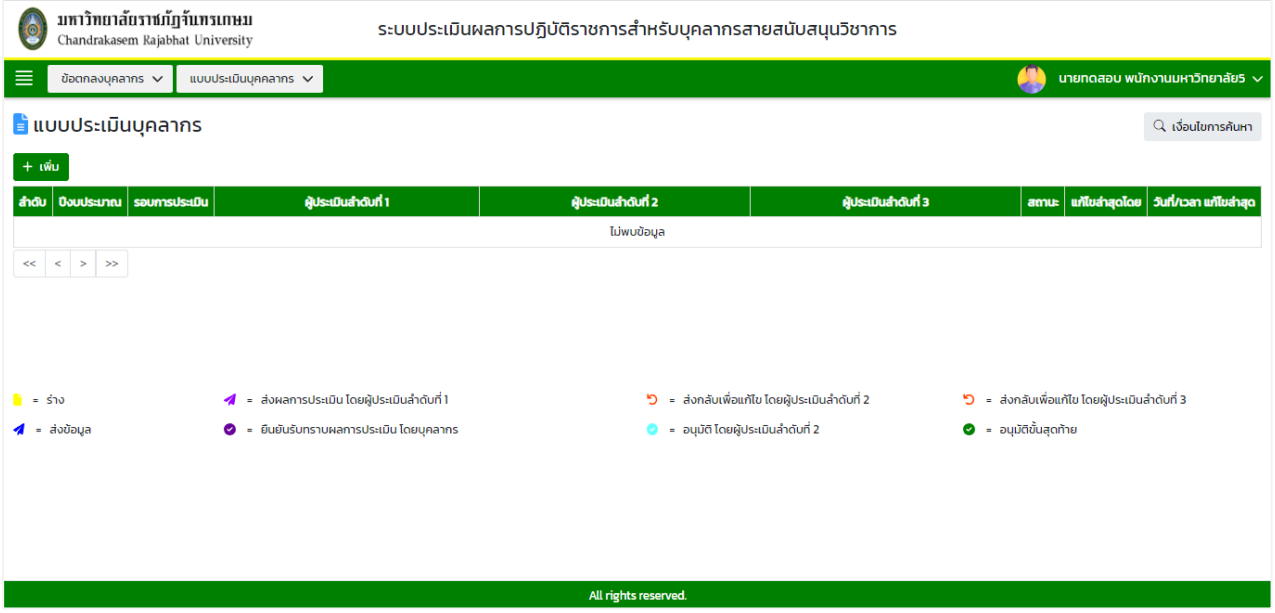

### 6.1.1. **การค้นหาแบบประเมินบุคลากร** มีขั้นตอนดังนี้

- 6.1.1.1. คลิกปุ่ม "เงื่อนไขการค้นหา"
- 6.1.1.2. ระบุปีงบประมาณ ในช่อง "ปีงบประมาณ"
- 6.1.1.3. ระบุรอบการประเมินในช่อง "รอบที่"
- 6.1.1.4. คลิกปุ่ม "ค้นหา" จะปรากฎรายการที่ตรงเงื่อนไขการค้นหาในตารางดังนี้

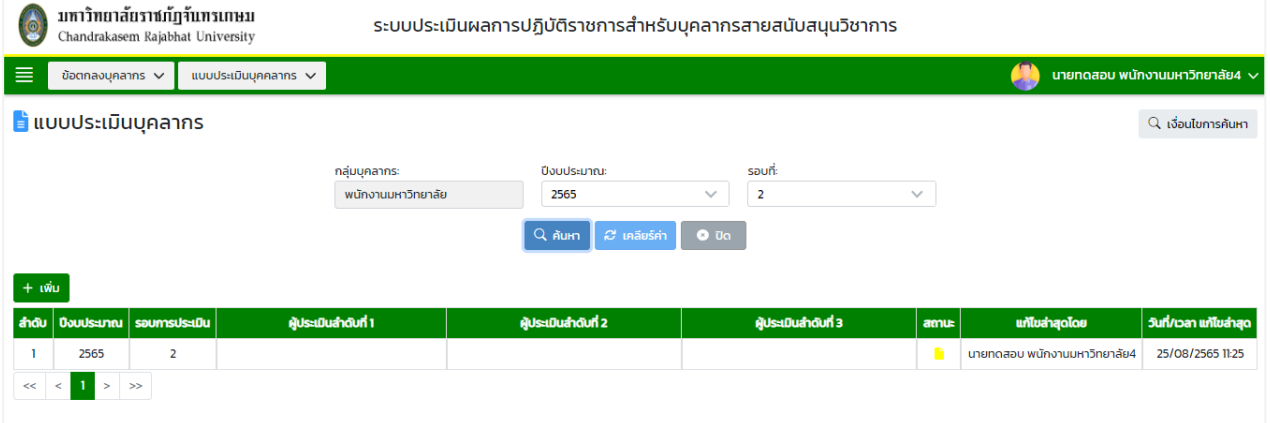

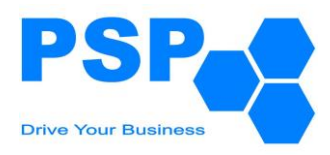

## 6.1.2. **การเพิ่มแบบประเมินบุคลากร** มีขั้นตอนดังนี้

# 6.1.2.1. คลิกปุ่ม "เพิ่ม" จะปรากฏหน้าจอดังนี้

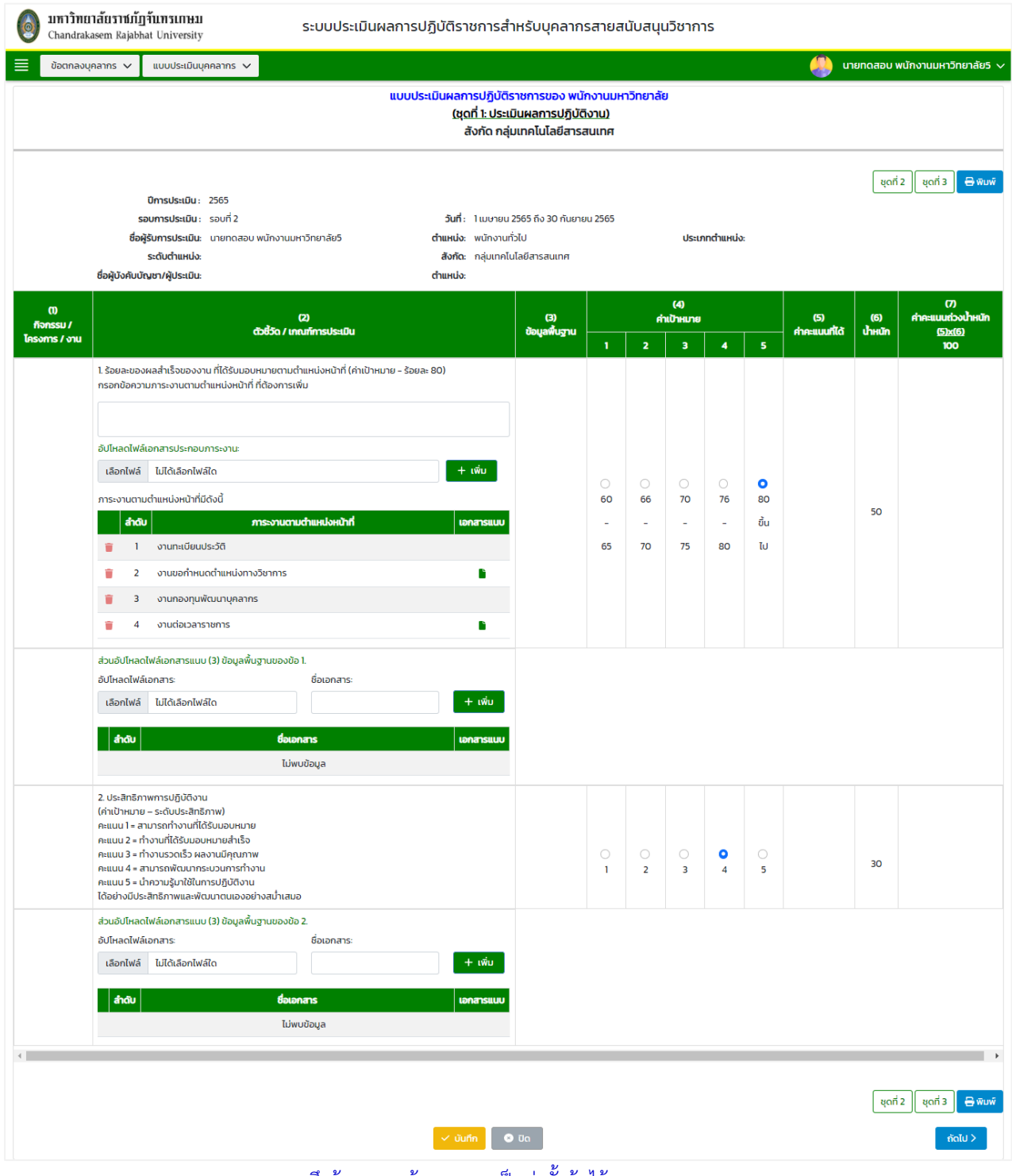

หมายเหตุ: ระบบจะดึงข้อมูลจากข้อตกลงมาเป็นค่าตั้งต้นไว้

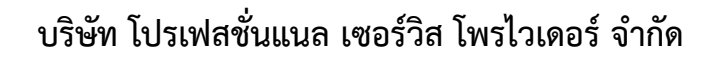

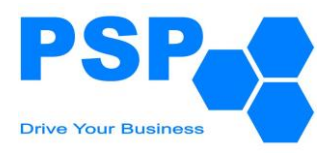

6.1.2.2. กรอกข้อมูลรายละเอียดชุดที่ 1 ดังนี้

- 6.1.2.2.1. สามารถแก้ไขหรือกรอกข้อมูลภาระงานตามตำแหน่งหน้าที่ และคลิกอัปโหลดไฟล์เพิ่มเติมได้จากนั้น กดปุ่มเพิ่ม โดยบุคลากรเลือกที่จะเพิ่มไฟล์อัปโหลดหรือไม่ก็ได้
- 6.1.2.2.2. เลือกอัปโหลดไฟล์และชื่อเอกสารในส่วนอัปโหลดไฟล์เอกสารแนบ ของข้อ 1 และข้อ 2

6.1.2.2.3. สามารถแก้ไขค่าเป้าหมายของข้อ 1 และข้อ 2

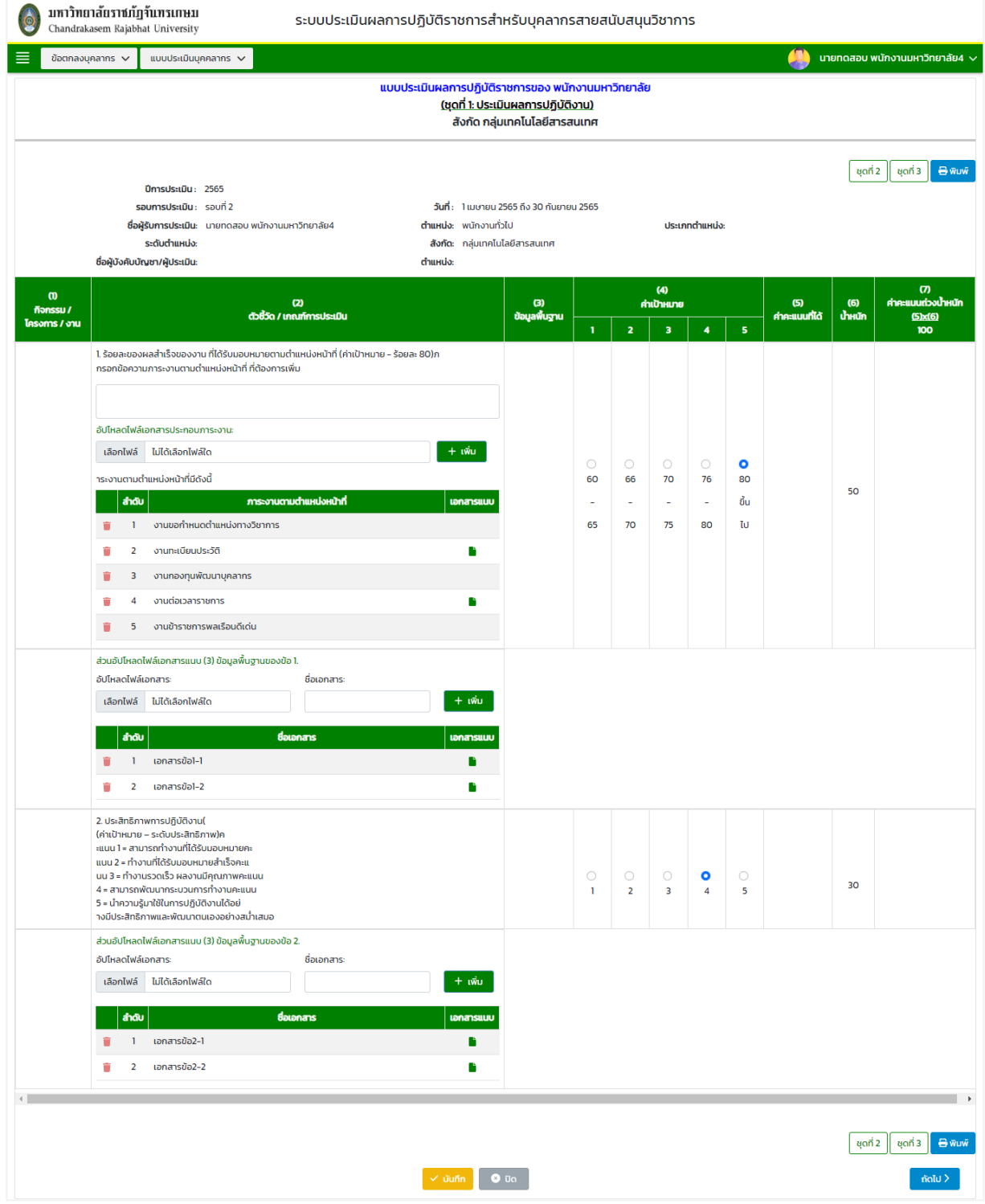

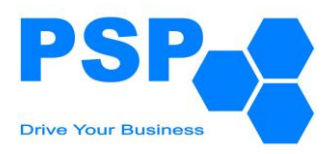

6.1.2.2.4. เมื่อกรอกข้อมูลเรียบร้อยกดปุ่ม "บันทึก" จากนั้นคลิกกดปุ่ม "ถัดไป"

### 6.1.2.2.5. เลือกอัปโหลดไฟล์และชื่อเอกสารในส่วนอัปโหลดไฟล์เอกสารแนบ ของข้อ 2 และข้อ 3

### 6.1.2.2.6. สามารถแก้ไขค่าเป้าหมายของข้อ 3 และข้อ 3

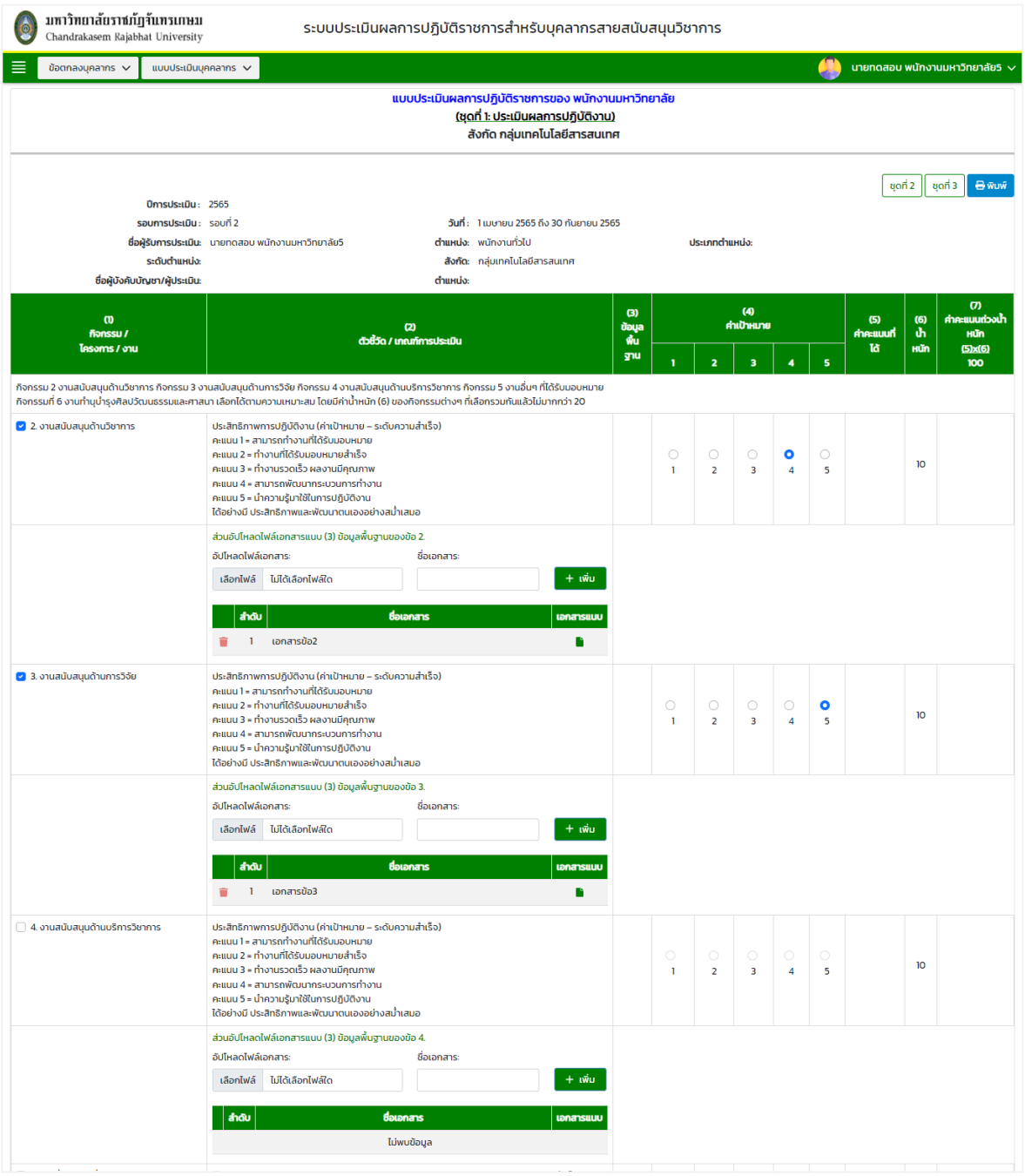

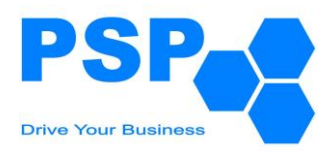

- 6.1.2.2.7. สามารถเปลี่ยนไปเลือกหัวข้อกิจกรรมอื่นได้
- 6.1.2.2.8. เมื่อปรับเปลี่ยนกิจกรรมแล้วเลือกอัปโหลดไฟล์และชื่อเอกสารในหัวข้อที่เลือกใหม่
- 6.1.2.2.9. ระบุค่าเป้าหมายในหัวข้อที่เลือกใหม่

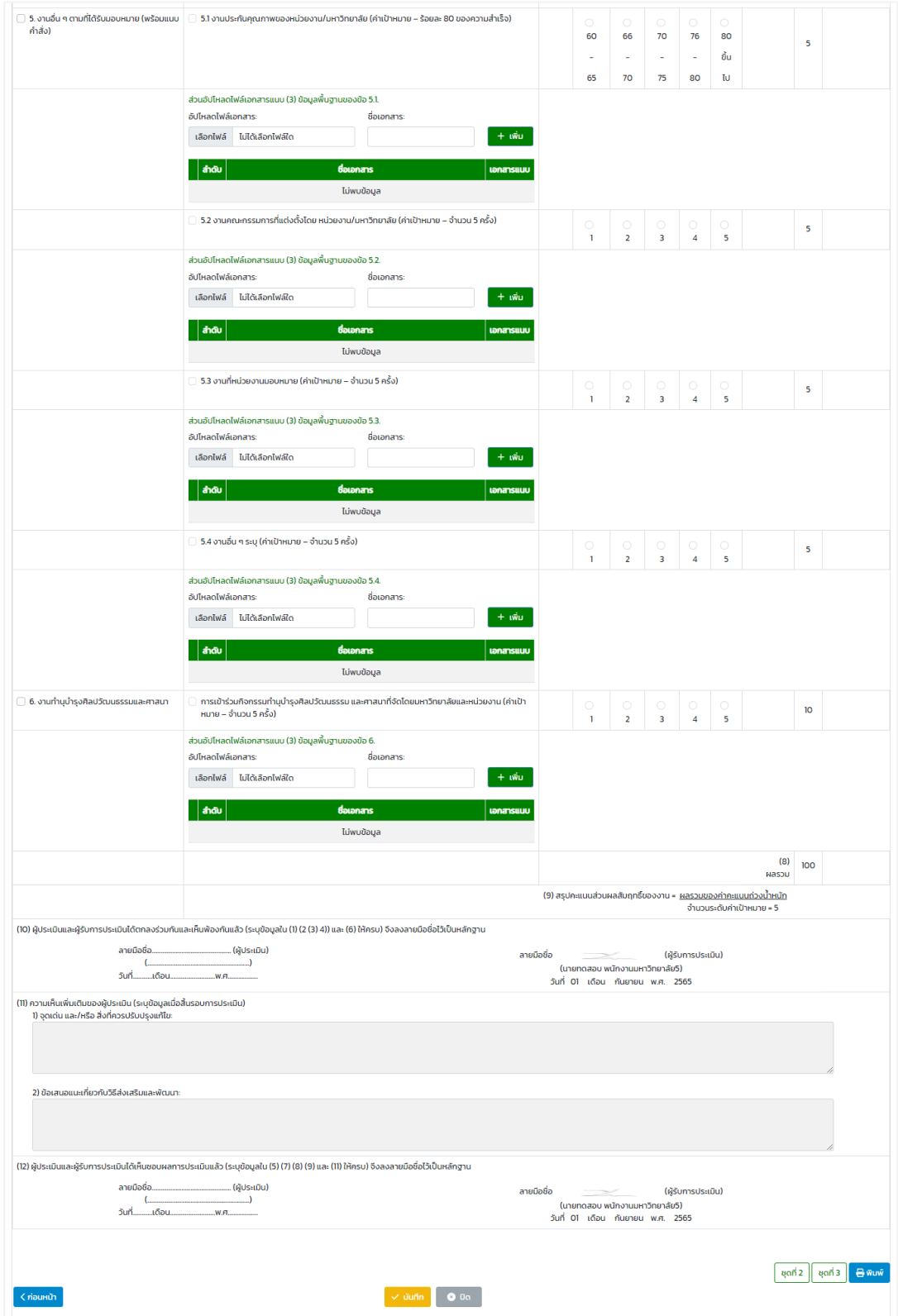

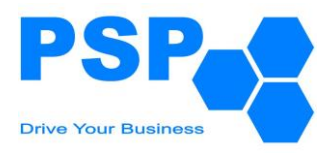

6.1.2.3. กรอกข้อมูลรายละเอียดชุดที่ 2 ดังนี้

# 6.1.2.3.1. ระบบจะดึงข้อมูลจากข้อตกลงมาเป็นค่าตั้งต้นไว้ โดยผู้ใช้งานสามารถแก้ไขคะแนนเพิ่มเติมได้

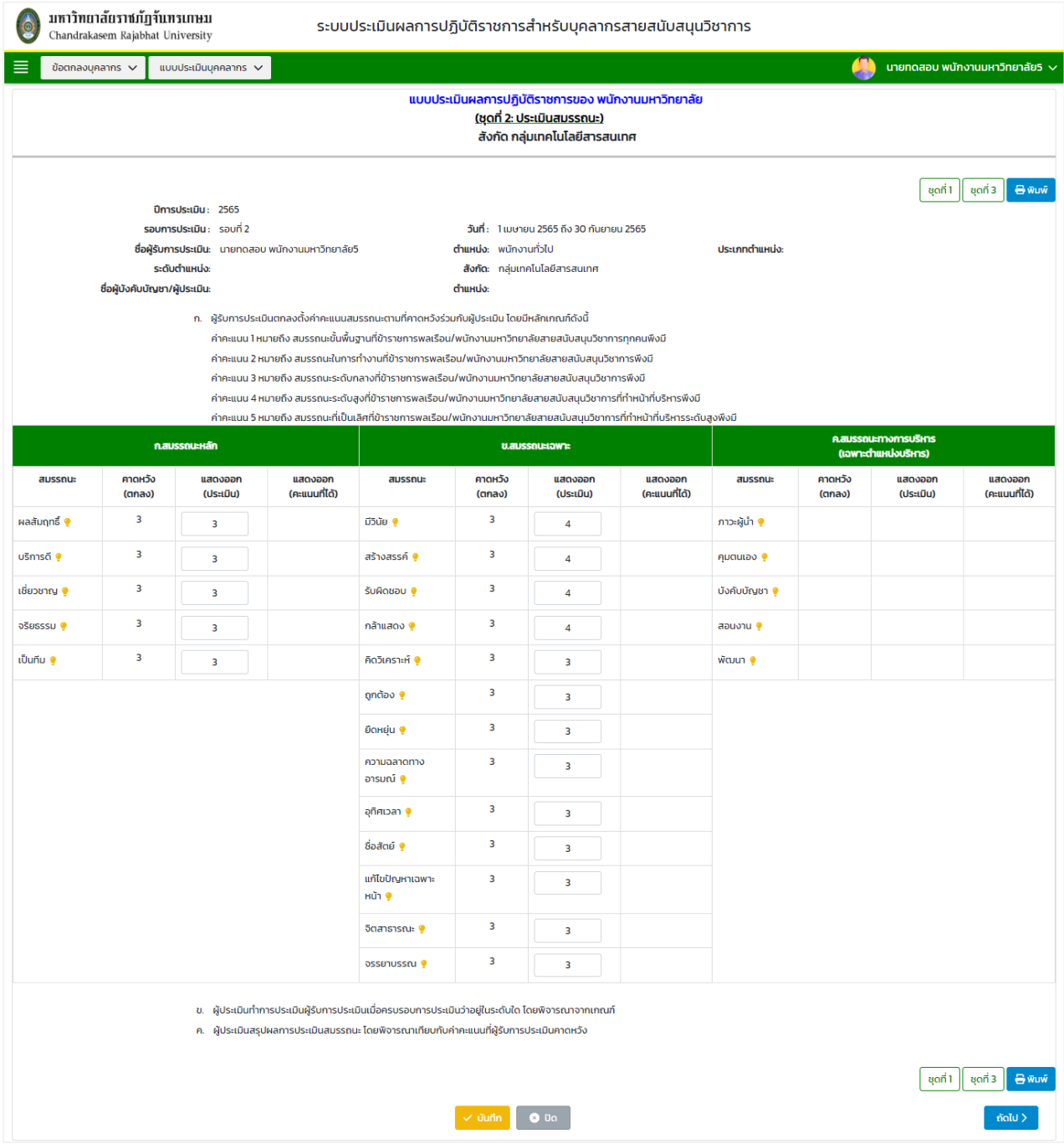

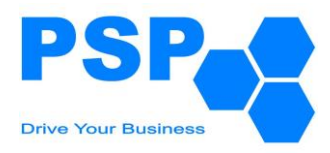

# 6.1.2.3.2. เมื่อกรอกข้อมูลเรียบร้อยกดปุ่ม "บันทึก" จากนั้นคลิกกดปุ่ม "ถัดไป"

# 6.1.2.3.3. ระบบจะแสดงข้อมูลแบบฟอร์มหน้าที่ 2 ชุดที่ 2 โดยผู้ใช้งานไม่ต้องกรอกข้อมูล

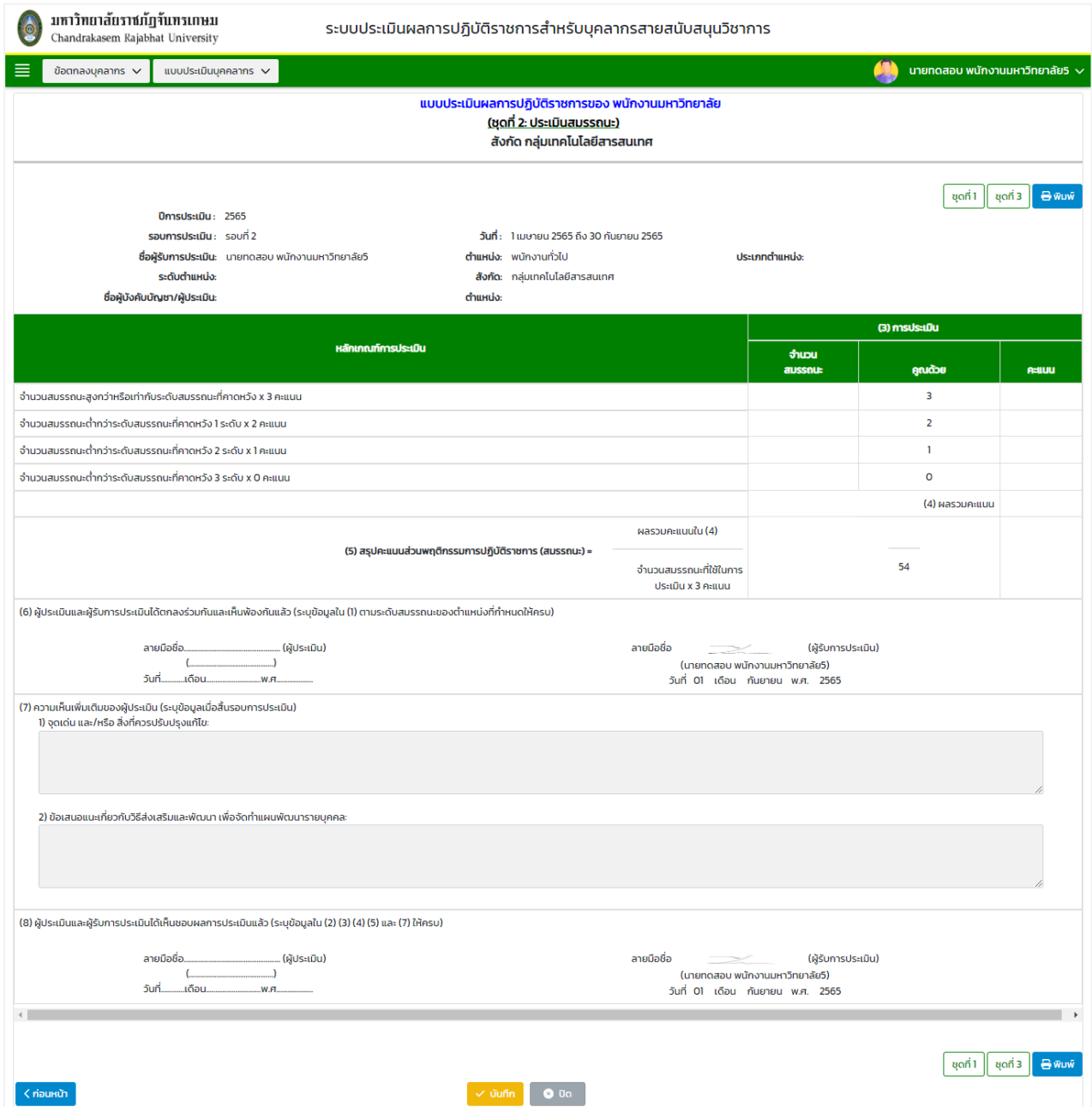

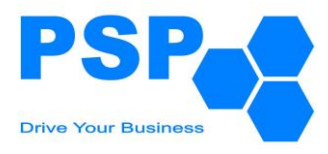

6.1.2.4. กรอกข้อมูลรายละเอียดชุดที่ 3 ดังนี้

# 6.1.2.4.1. ระบบจะแสดงข้อมูลแบบฟอร์มหน้าที่ 1 โดยผู้ใช้งานไม่ต้องกรอกข้อมูล จากนั้นคลิกกดปุ่ม "ถัดไป"

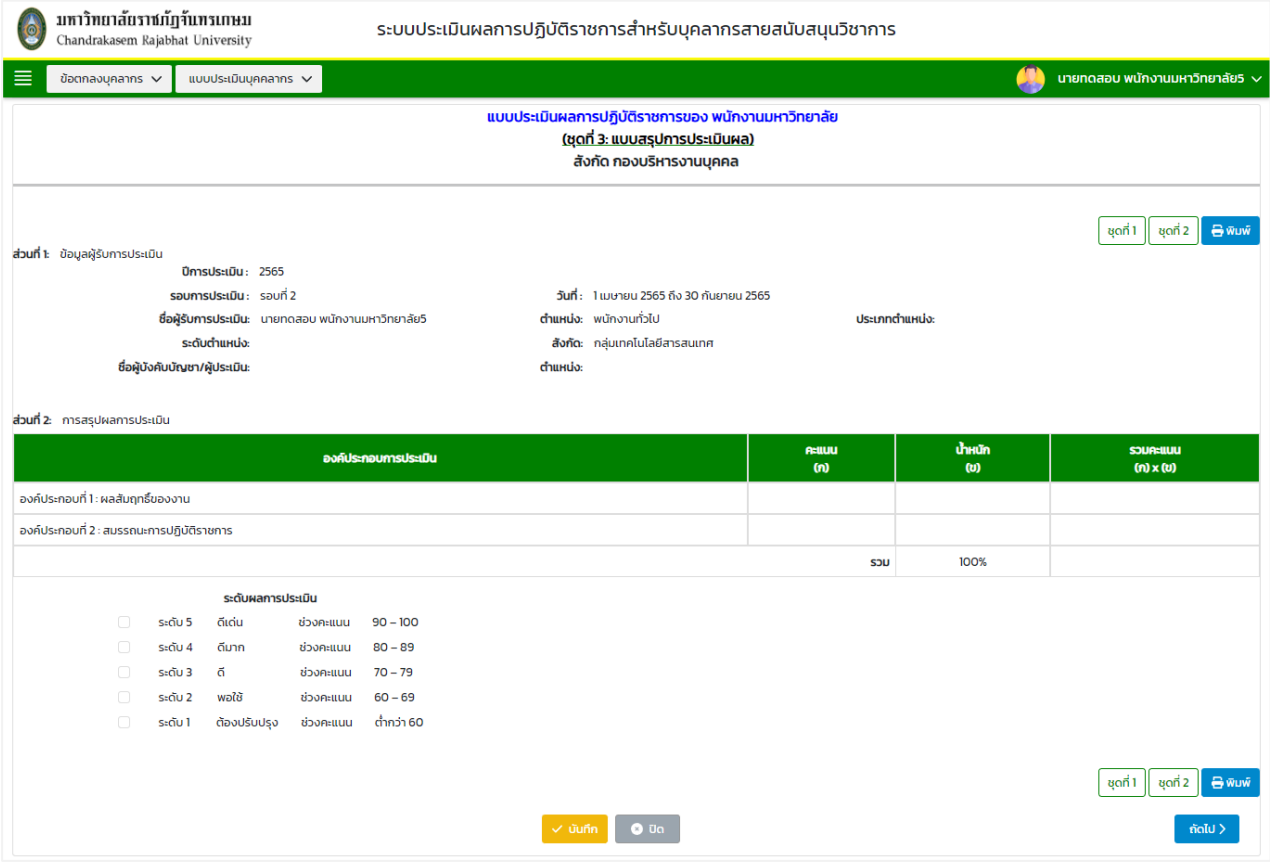

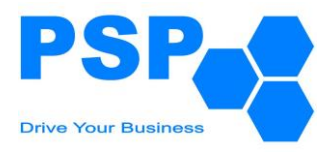

6.1.2.4.2. ระบบจะดึงข้อมูลในหน้าที่ 2 จากข้อตกลงมาเป็นค่าตั้งต้นไว้ โดยผู้ใช้งานสามารถแก้ไขได้ 6.1.2.4.3. เมื่อแก้ไขข้อมูลในส่วนต่างๆ เรียบร้อยแล้วกดปุ่ม "บันทึก" จากนั้นคลิกกดปุ่ม "ถัดไป"

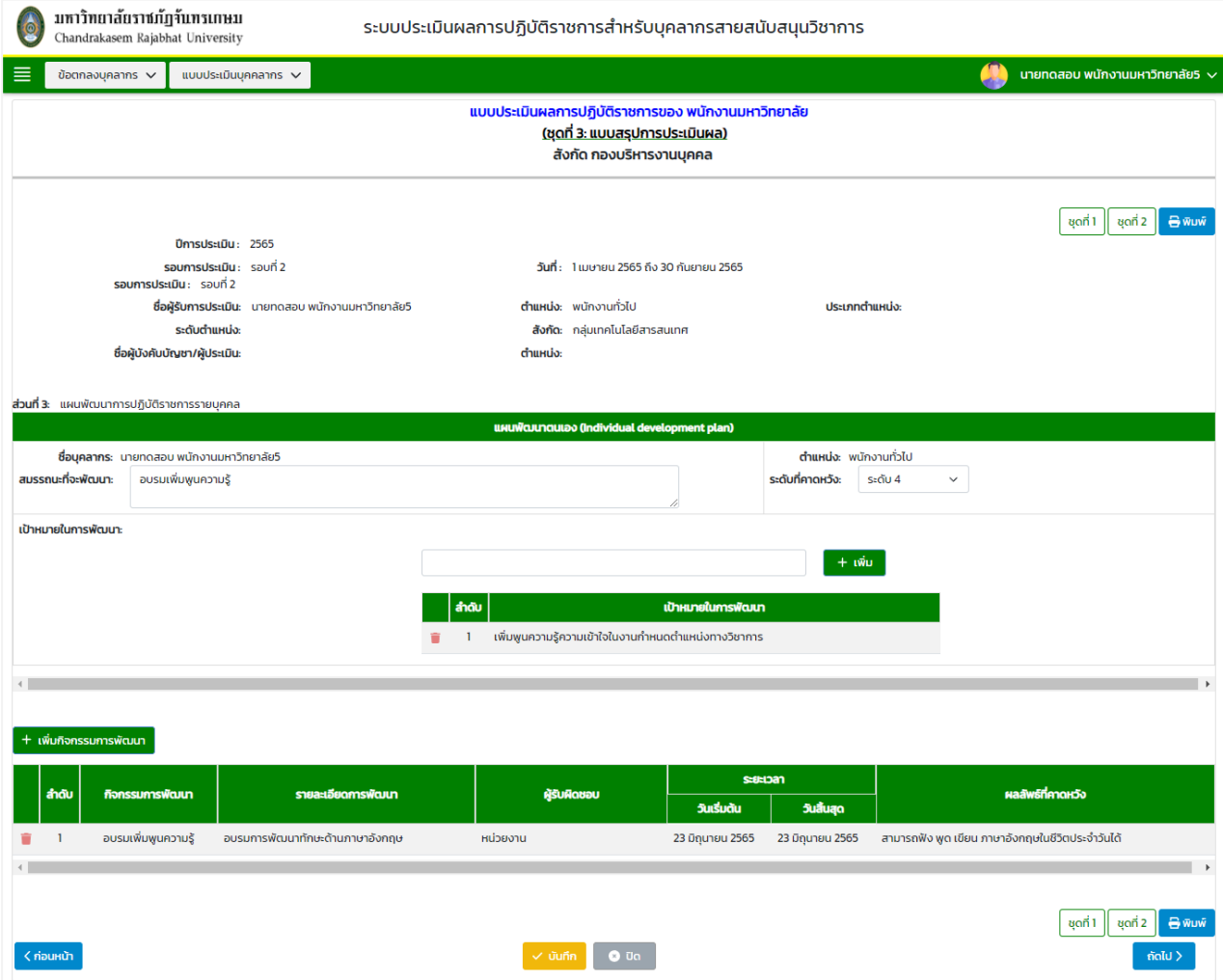

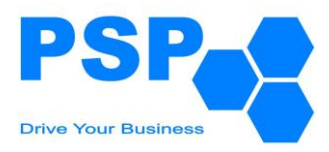

6.1.2.4.4. ระบบจะแสดงข้อมูลแบบฟอร์มหน้าที่ 3 โดยผู้ใช้งานไม่ต้องกรอกข้อมูล

## 6.1.2.4.5. เมื่อตรวจสอบข้อมูลเรียบร้อยแล้วผู้ใช้งานสามารถกดปุ่ม "ส่งข้อมูล" เพื่อส่งให้ผู้บังคับบัญชา

พิจารณา

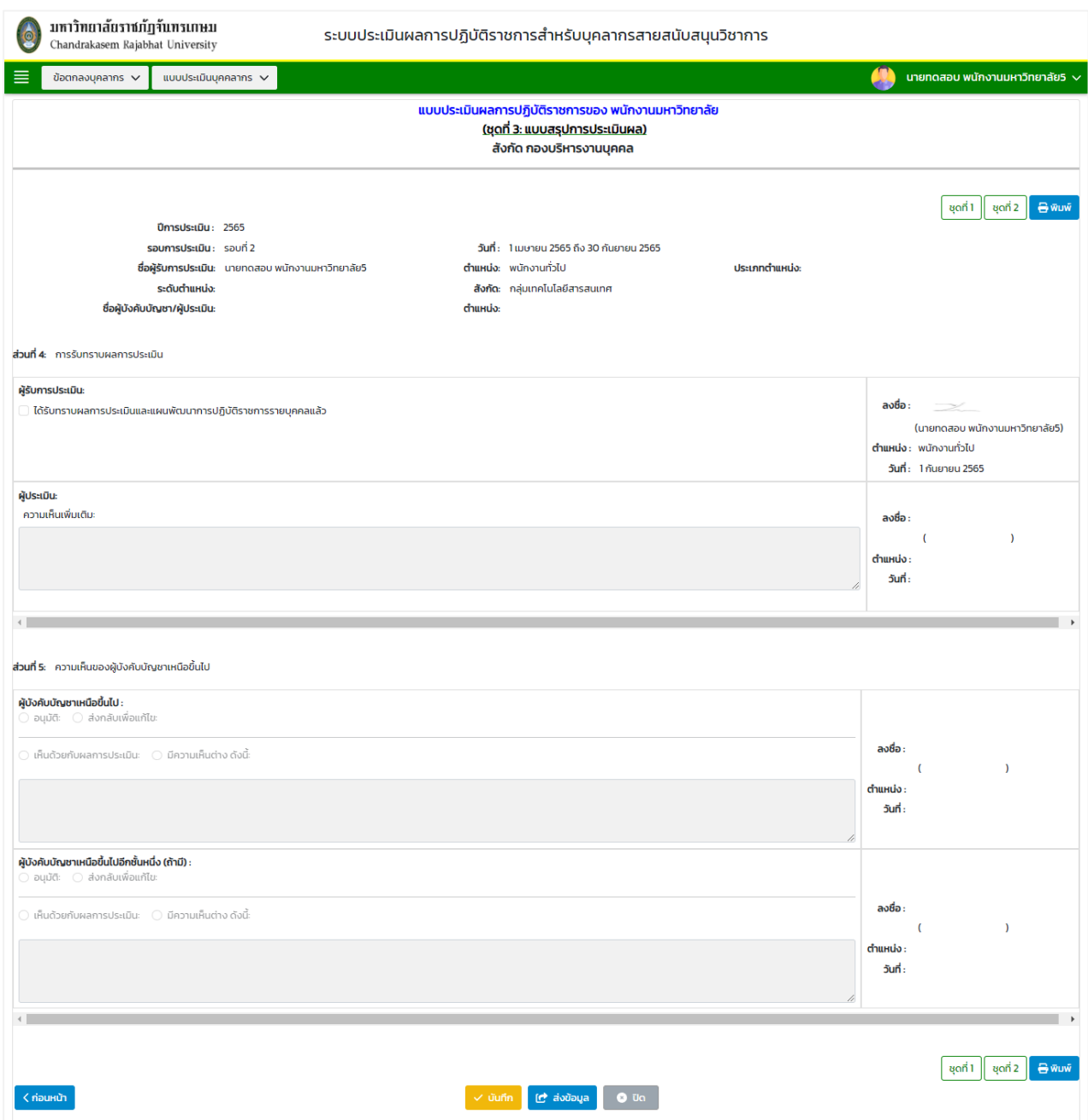

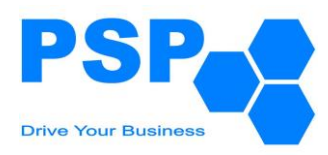

### 6.1.3. **การแก้ไขแบบประเมินบุคลากร** มีขั้นตอนดังนี้

- 6.1.3.1. คลิกเลือกใบที่ต้องการแก้ไข
- 6.1.3.2. แก้ไขข้อมูลของชุดที่ 1-3 ตามต้องการ
- 6.1.3.3. เมื่อแก้ไขข้อมูลเรียบร้อยแล้ว คลิกปุ่ม "บันทึก" จะปรากฏหน้าจอดังนี้

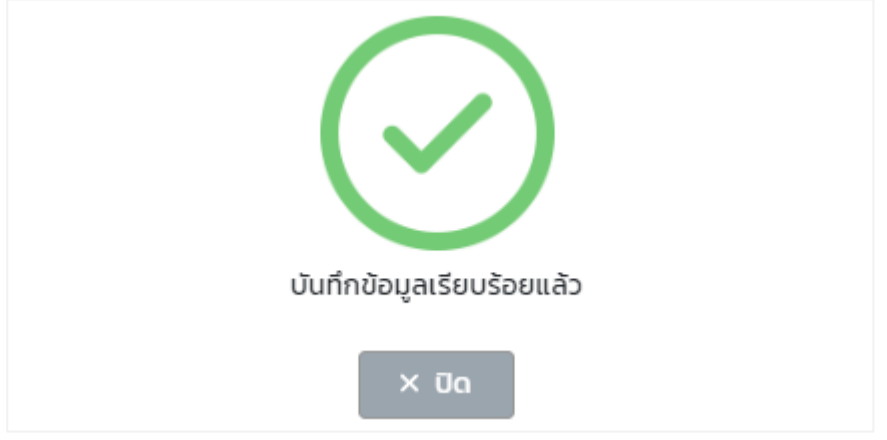

หมายเหตุ: ผู้ใช้งานสามารถแก้ไขข้อมูลได้เฉพาะใบที่มีสถานะเป็น "ร่าง" เท่านั้น

6.1.3.4. เมื่อตรวจสอบข้อมูลเรียบร้อยแล้วผู้ใช้งานสามารถกดส่งข้อมูลไปยังผู้บังคับบัญชาพิจารณา

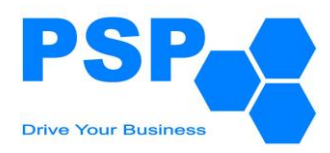

### 6.1.4. **การกดรับทราบผลการประเมิน** มีขั้นตอนดังนี้

6.1.4.1. คลิกเลือกใบแบบฟอร์มที่มีสถานะเป็น "ส่งผลการประเมิน โดยผู้ประเมินลำดับที่ 1"

# 6.1.4.2. ตรวจสอบข้อมูลการให้คะแนนชุดที่ 1 หน้าที่ 1 จากนั้นคลิกปุ่ม "ถัดไป"

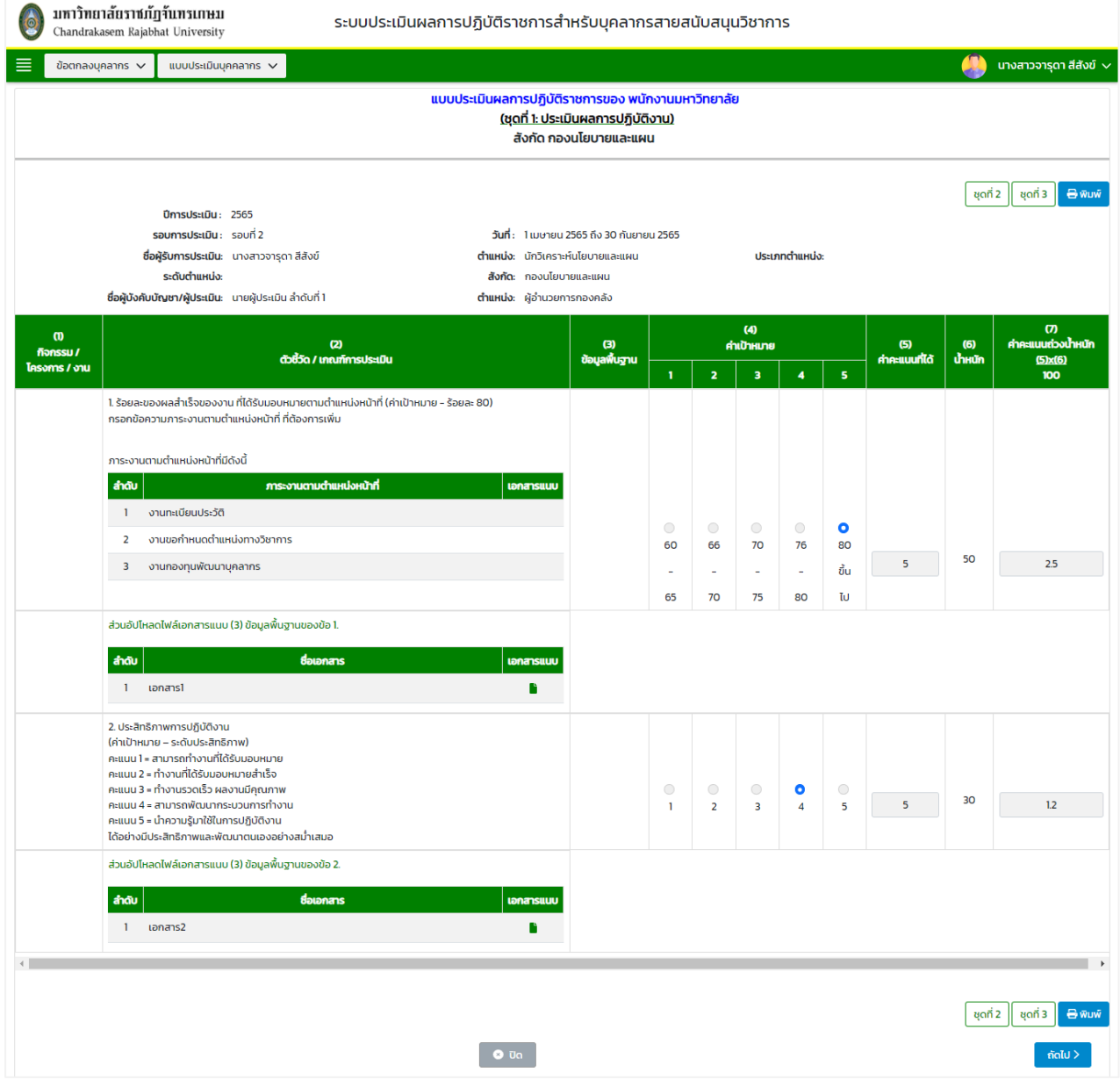

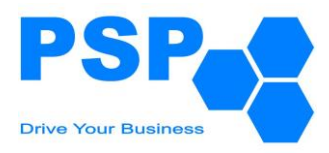

## 6.1.4.3. ตรวจสอบข้อมูลการให้คะแนนชุดที่ 1 หน้าที่ 2

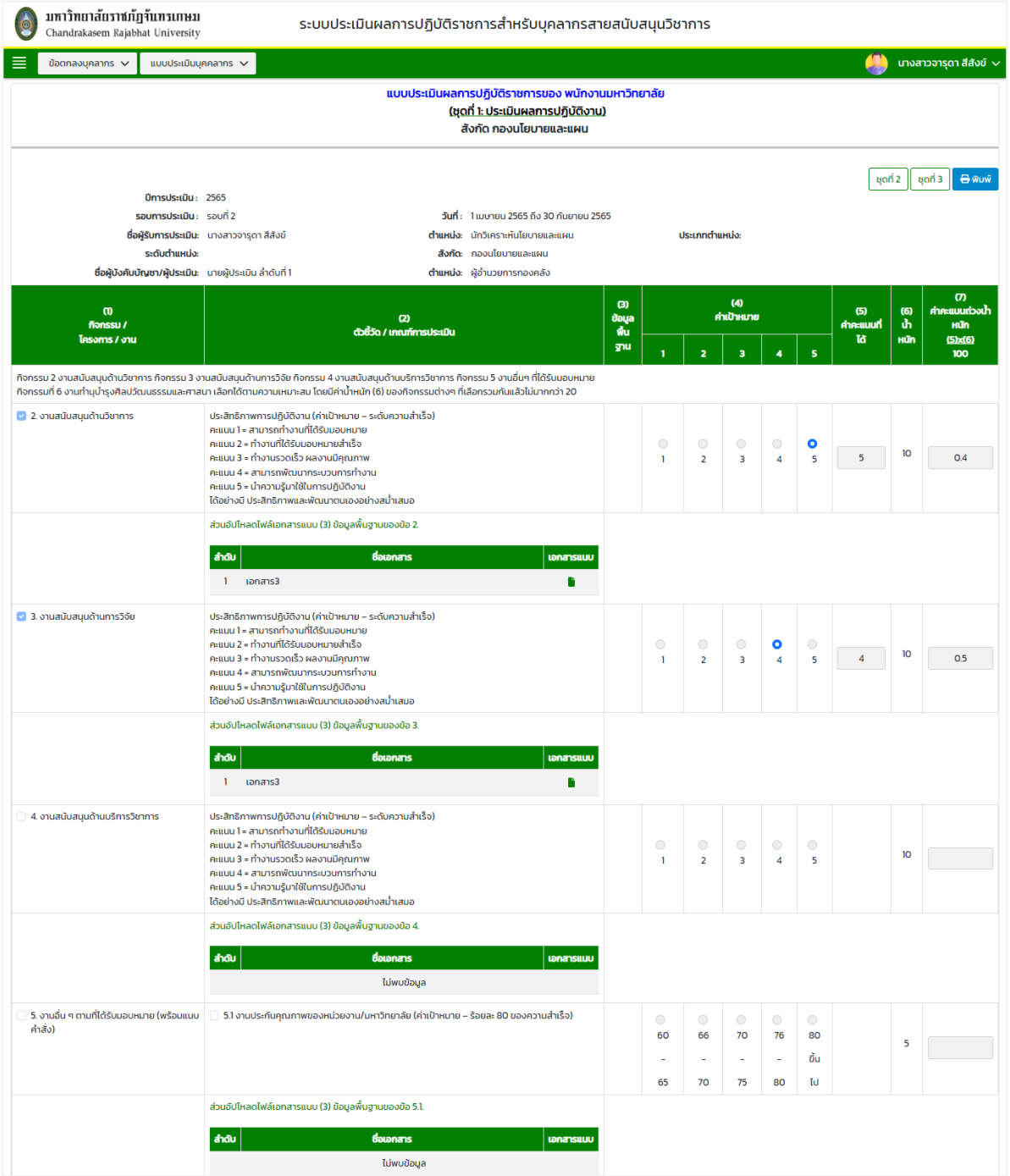

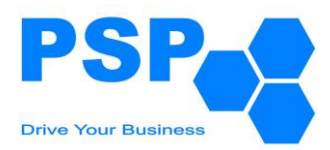

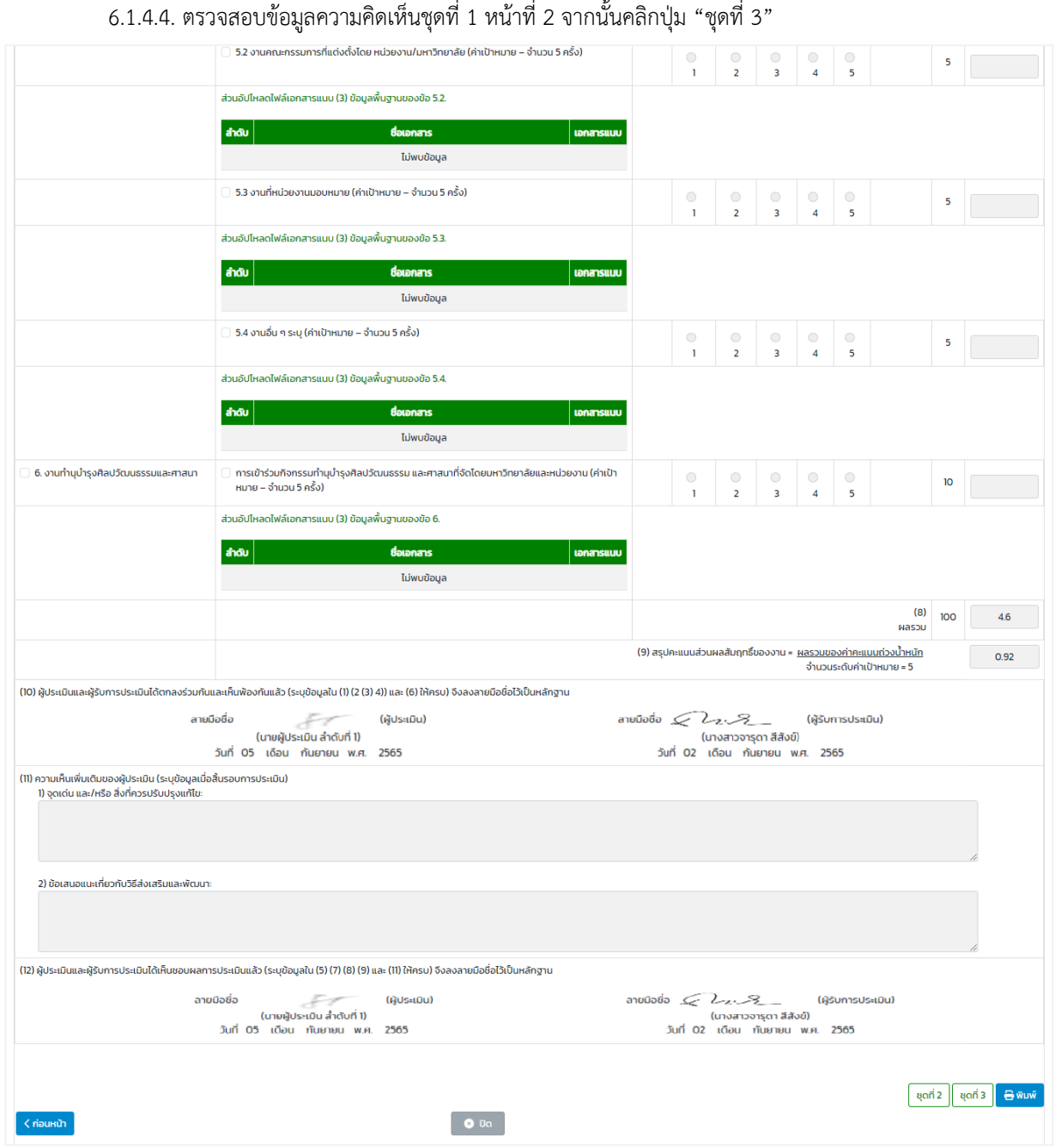

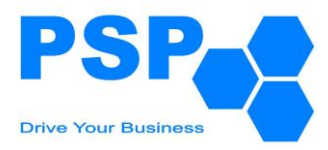

### 6.1.4.5. ตรวจสอบข้อมูลการให้คะแนนชุดที่ 3 หน้าที่ 1 จากนั้นคลิกปุ่ม "ถัดไป"

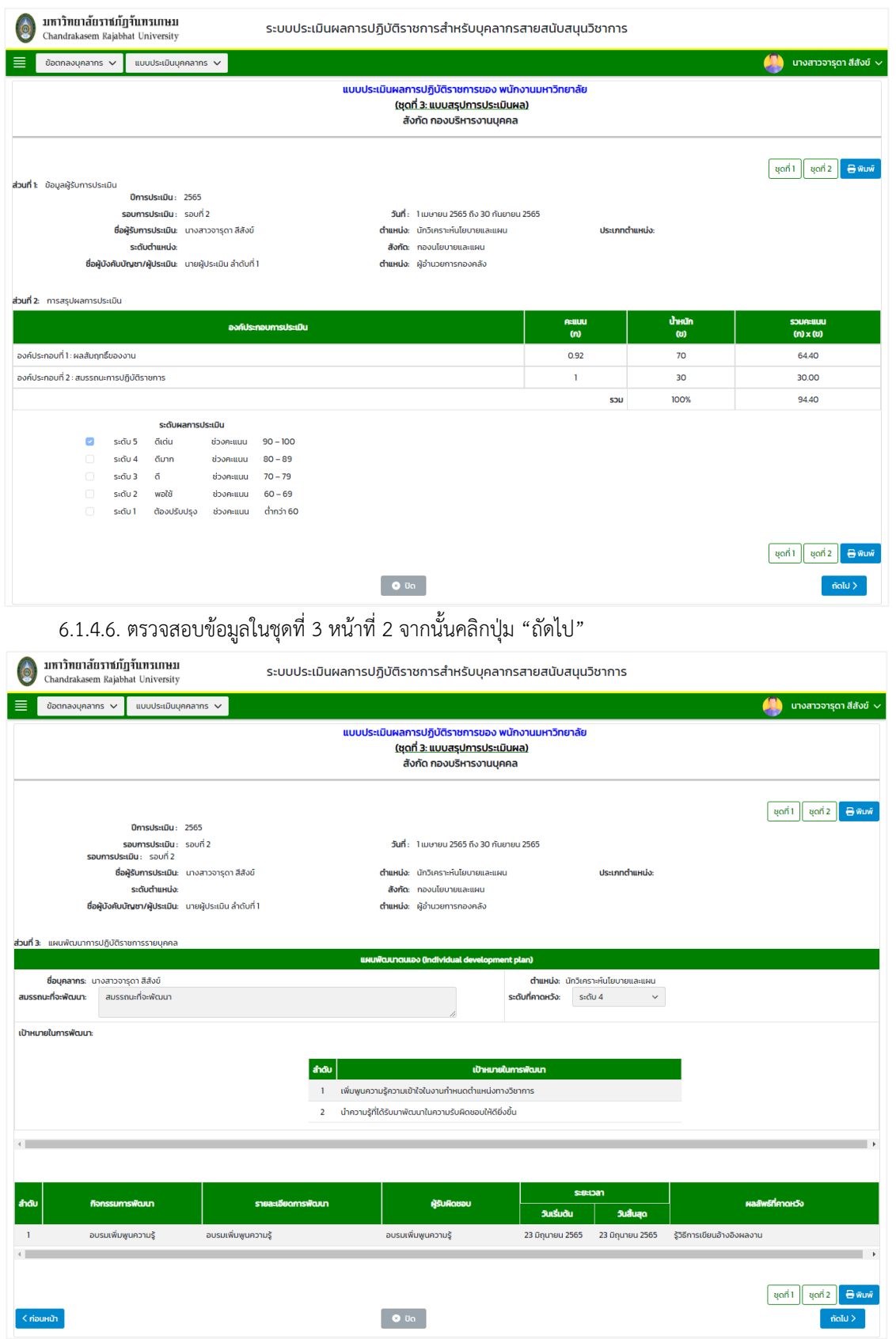

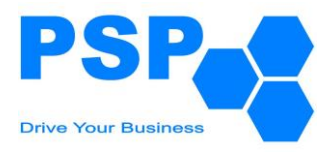

6.1.4.7. ตรวจสอบข้อมูลและติ้กรับทราบผลการประเมิน

# 6.1.4.8. คลิกปุ่ม "ยืนยัน" เพื่อส่งผลการประเมินไปให้ผู้บังคับบัญชาลำดับที่ 2 พิจารณา

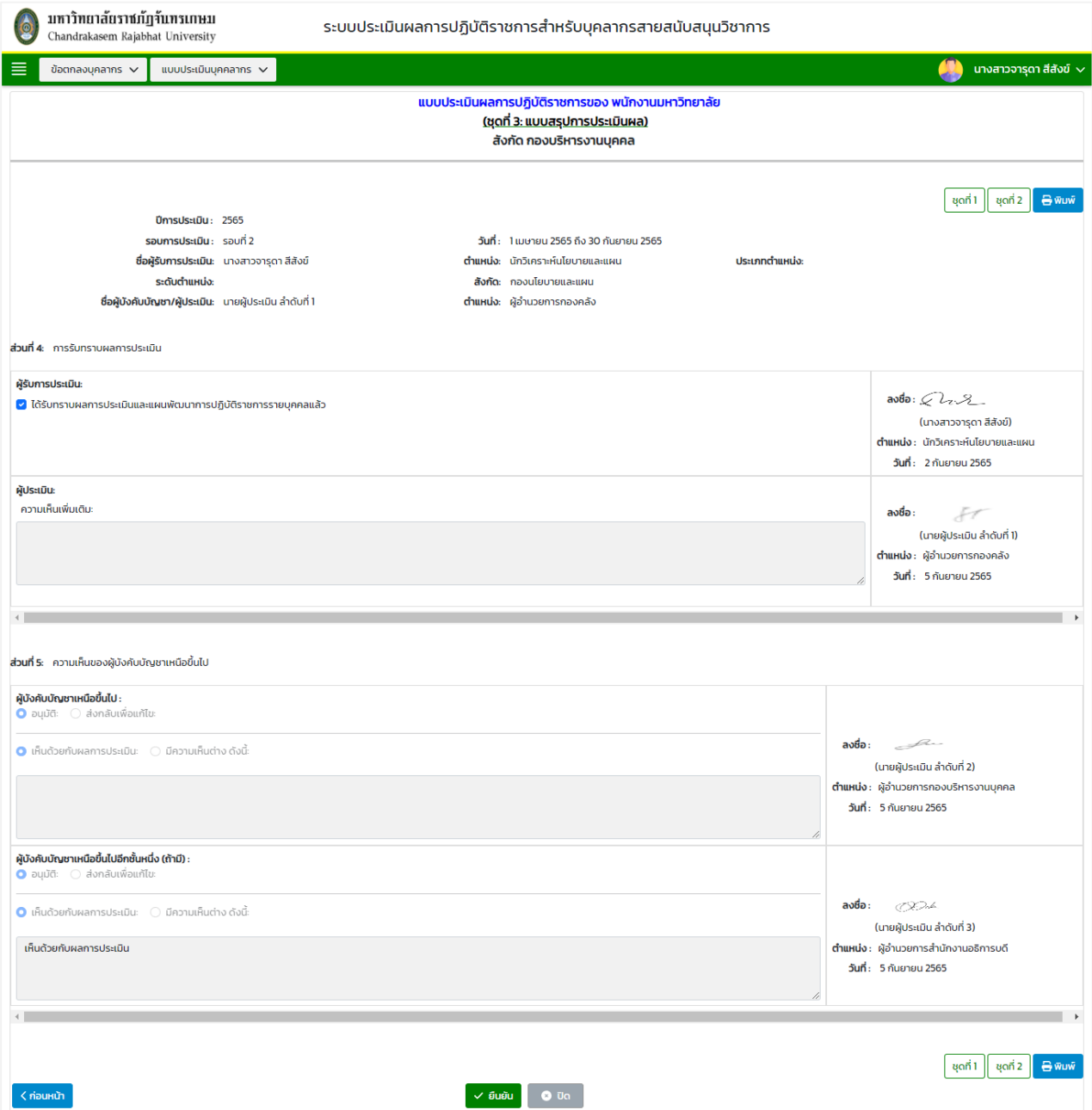

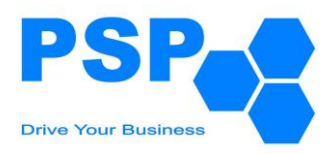

### 6.1.5. **การพิมพ์แบบประเมินบุคลากร** มีขั้นตอนดังนี้

### 6.1.5.1. คลิกใบที่ต้องการพิมพ์

6.1.5.2. คลิกปุ่ม "พิมพ์"

6.1.5.3. คลิกเลือกพิมพ์เป็น PDF หรือ Word ตามต้องการ

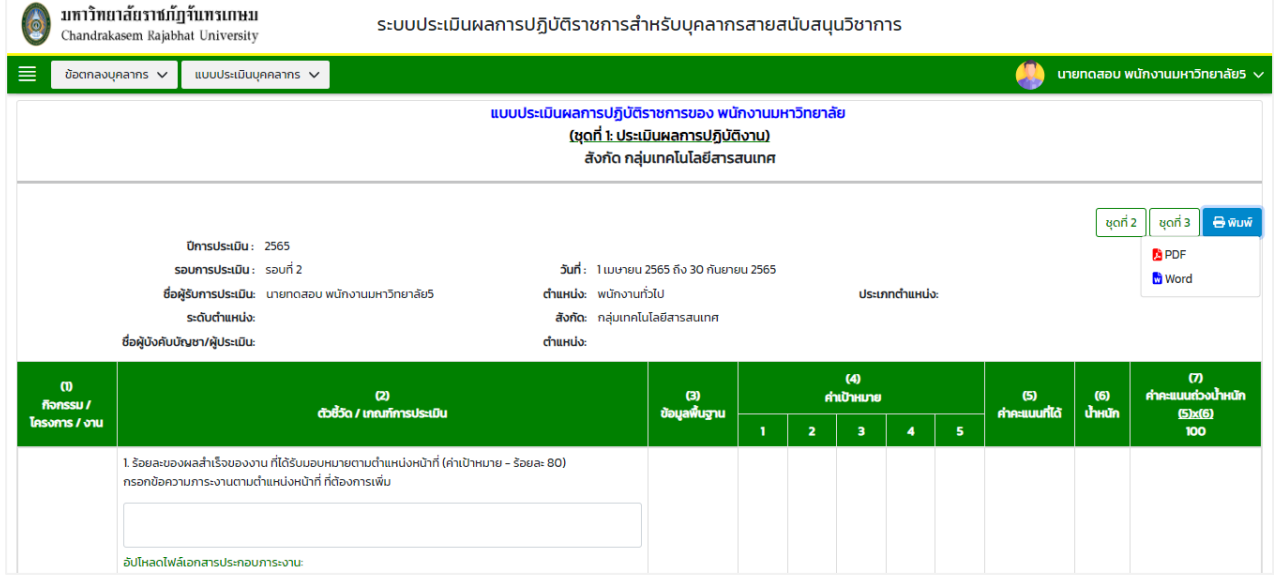

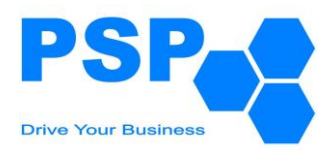

**7. การให้คะแนนและขั้นตอนการพิจารณาแบบประเมินผลการปฏิบัติราชการ สำหรับกลุ่มบุคลากรพนักงานมหาวิทยาลัย, ข้าราชการ, และลูกจ้างมหาวิทยาลัย (เจ้าหน้าที่ประจำตามสัญญา)**

#### **7.1. การพิจารณาแบบประเมินผลการปฏิบัติราชการของผู้บังคับบัญชาลำดับที่ 1** มีขั้นตอนดังนี้

- 7.1.1. เลือกเมนู**"แบบประเมินรอการพิจารณา"**
- 7.1.2. คลิกเมนู**"ผลการปฏิบัติราชการ"** จะปรากฏหน้าจอดังนี้

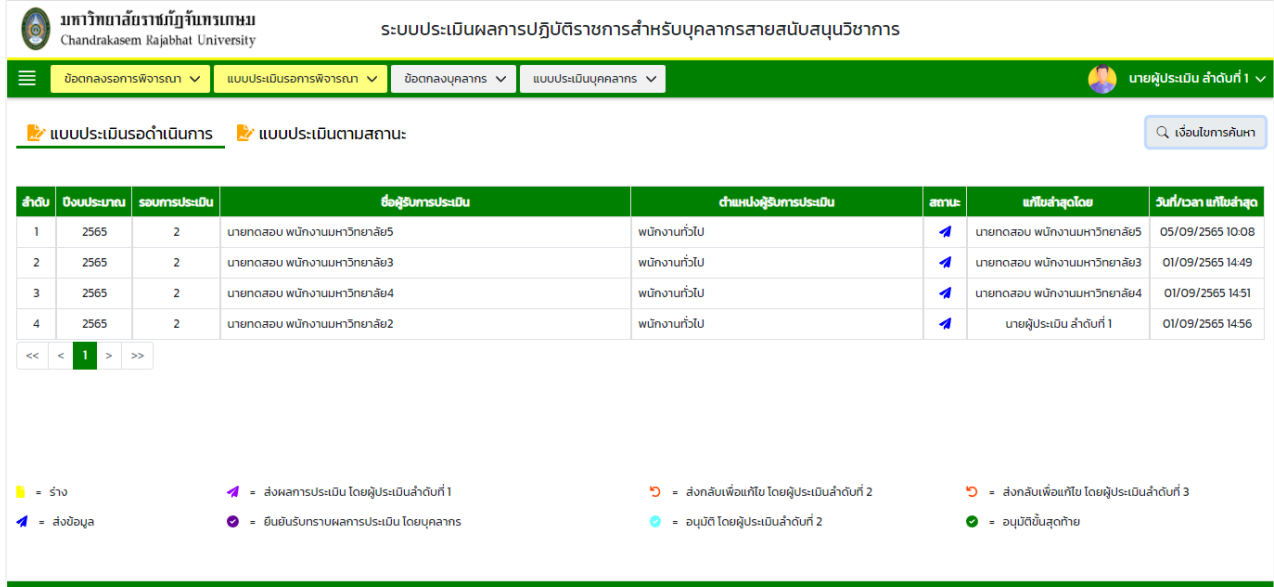

หมายเหตุ: - แท็ปแบบประเมินรอดำเนินการ จะแสดงข้อมูลเฉพาะสถานะ "ส่งข้อมูล",

"ส่งกลับเพื่อแก้ไข โดยผู้ประเมินลำดับที่ 2" และสถานะ "ส่งกลับเพื่อแก้ไข โดยผู้ประเมินลำดับที่ 3"

- แท็ปแบบประเมินตามสถานะ จะแสดงข้อมูลทุกสถานะตามหน่วยงาน/องค์กรที่ผู้ใช้งานรับผิดชอบ

#### 7.1.3. **การค้นหาแบบประเมินผลการปฏิบัติราชการ** มีขั้นตอนดังนี้

- 7.1.3.1. คลิกปุ่ม "เงื่อนไขการค้นหา"
- 7.1.3.2. ระบุประเภทบุคลากรในช่อง "ประเภทบุคลากร"
- 7.1.3.3. ระบุปีงบประมาณในช่อง "ปีงบประมาณ"
- 7.1.3.4. เลือกระบุรอบการประเมินในช่อง "รอบที่"
- 7.1.3.5. กรอกข้อมูลบุคลากรในช่อง "ชื่อบุคลากร"
- 7.1.3.6. คลิกปุ่ม "ค้นหา" จะปรากฎรายการที่ตรงเงื่อนไขการค้นหาในตารางดังนี้

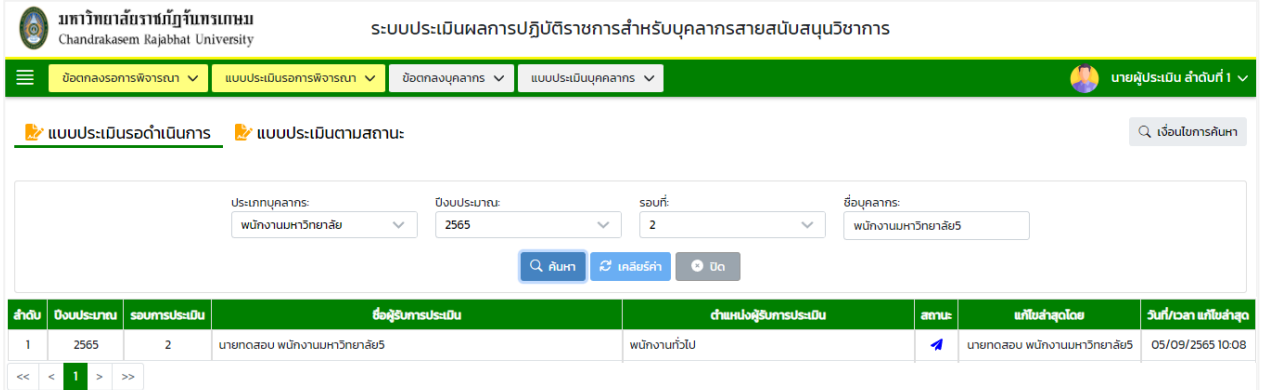

#### เอกสาร User Manual: ระบบประเมินผลการปฏิบัติราชการสำหรับบุคลากรสายสนับสนุน 58/154

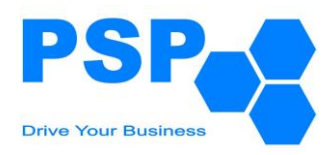

### 7.1.4. **การให้คะแนนแบบประเมินผลการปฏิบัติราชการ** มีขั้นตอนดังนี้

7.1.4.1. กรอกคะแนนชุดที่ 1 มีขั้นตอนดังนี้

7.1.4.1.1. กรอกคะแนนในช่อง "ค่าคะแนนที่ได้" ในหัวข้อ 1 และข้อ 2

7.1.4.1.2. คลิกปุ่ม "บันทึก" จากนั้นคลิกปุ่ม "ถัดไป"

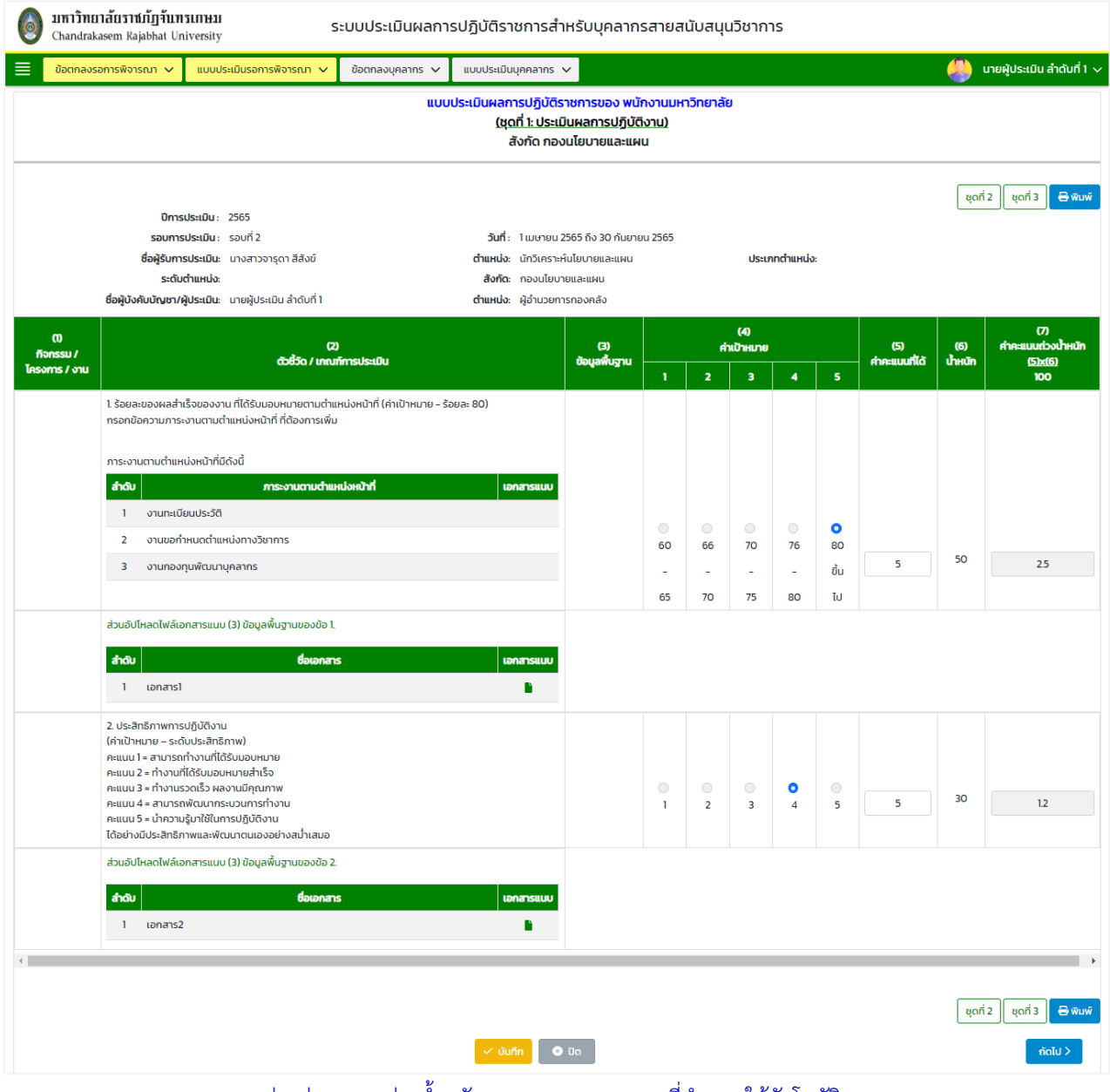

หมายเหตุ: ช่องค่าคะแนนถ่วงน้ำหนักระบบจะแสดงคะแนนที่คำนวณให้อัตโนมัติ

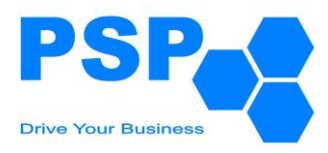

7.1.4.1.3. กรอกคะแนนในช่อง "ค่าคะแนนที่ได้" ในหัวข้อที่บุคลากรได้ทำการเลือกไว้

## 7.1.4.1.4. คลิกปุ่ม "บันทึก" จากนั้นคลิกปุ่ม "ถัดไป"

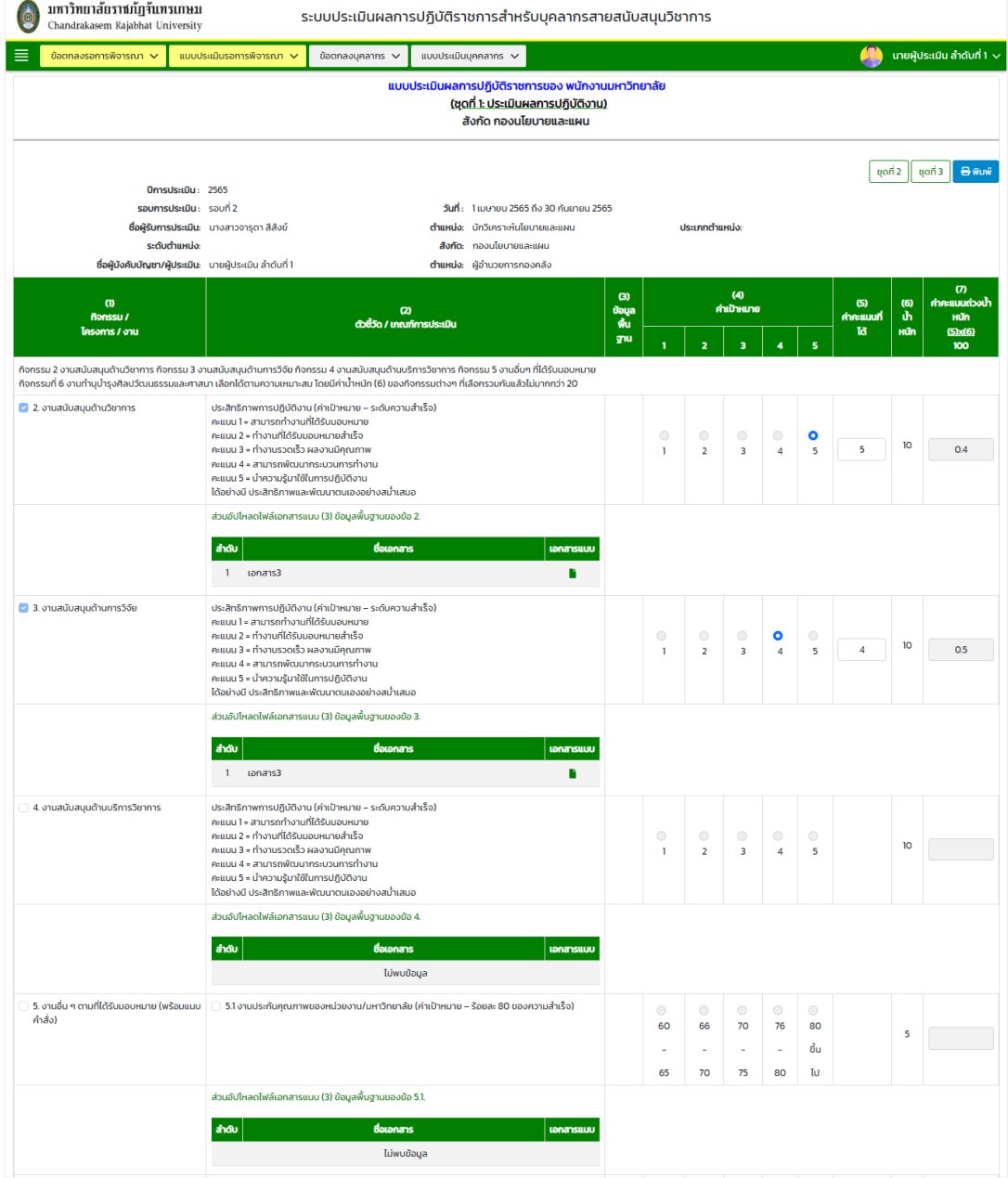

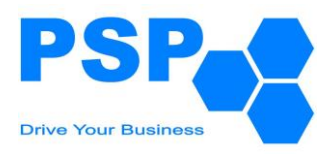

7.1.4.1.5. กรอกความคิดเห็นในหัวข้อความเห็นเพิ่มเติมของผู้ประเมิน

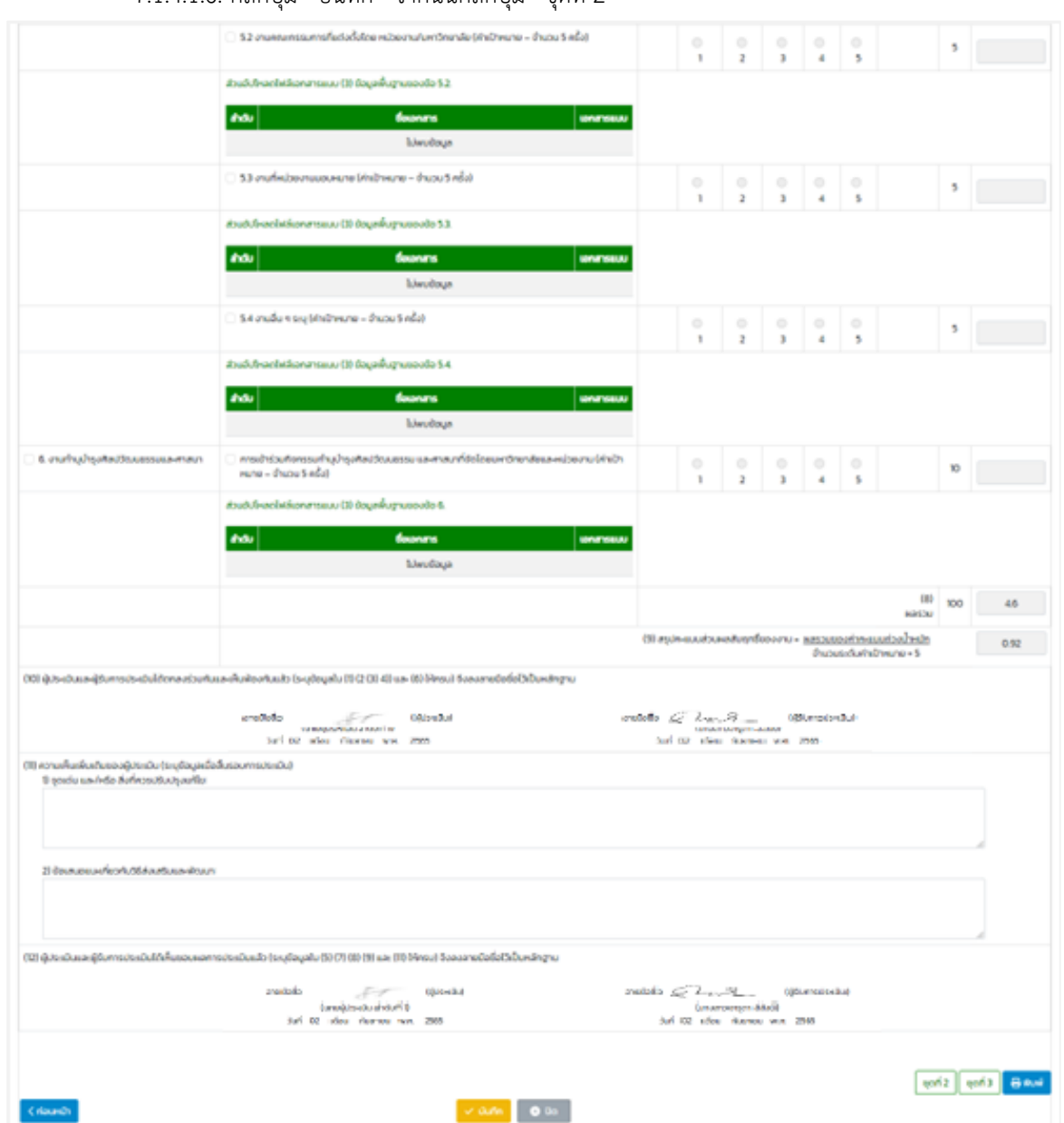

7.1.4.1.6. คลิกปุ่ม "บันทึก" จากนั้นคลิกปุ่ม "ชุดที่ 2"

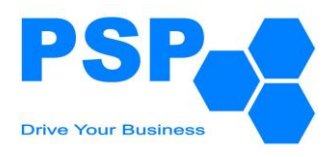

#### 7.1.4.2. กรอกคะแนนชุดที่ 2 มีขั้นตอนดังนี้ 7.1.4.2.1. กรอกคะแนนในช่อง "แสดงออก (ประเมิน)" 7.1.4.2.2. คลิกปุ่ม "บันทึก" จากนั้นคลิกปุ่ม "ถัดไป"มหาวิทยาสัยราชภัฏจันทรเกษม ระบบประเมินผลการปฏิบัติราชการสำหรับบุคลากรสายสนับสนุนวิชาการ Chandrakasem Rajabhat University ้<br>ข้อตกลงรอการพิจารณา ∨ แบบประเมินรอการพิจารณา v ์ ข้อตกลงบุคลากร ∨ <mark>แบบประเมินบุคคลากร ∨</mark> นายผู้ประเมิน ลำดับที่ 1 แบบประเมินผลการปฏิบัติราชการของ พนักงานมหาวิทยาลัย (ชุดที่ 2: ประเมินสมรรถนะ) สังกัด กองนโยบายและแผน **unil** unia a www ปีการประเมิน: 2565 **รอบการประเมิน** : รอบที่ 2 วันที่: 1 เมษายน 2565 ถึง 30 กันยายน 2565 ชื่อผู้รับการประเมิน: นางสาวจารุดา สีสังข์ **ตำแหน่ง**: นักวิเคราะห์นโยบายและแผน ประเภทตำแหน่ง: ระดับตำแหน่ง: **สังกัด**: กองนโยบายและแผน ชื่อผู้บังคับบัญชา/ผู้ประเมิน: นายผู้ประเมิน ลำดับที่ 1 ตำแหน่ง: ผู้อำนวยการกองคลัง .<br>ก. ผู้รับการประเมินตกลงตั้งค่าคะแนนสมรรถนะตามที่คาดหวังร่วมกับผู้ประเมิน โดยมีหลักเกณฑ์ดังนี้ ้ค่าคะแนน 1 หมายถึง สมรรถนะขั้นพื้นจานที่ข้าราชการพลเรือน/พนักงานมหาวิทยาลัยสายสนับสนนวิชาการทกคนพึงมี ค่าคะแนน 2 หมายถึง สมรรถนะในการทำงานที่ข้าราชการพลเรือน/พนักงานมหาวิทยาลัยสายสนับสนนวิชาการพึงมี ค่าคะแนน 3 หมายถึง สมรรถนะระดับกลางที่ข้าราชการพลเรือน/พนักงานมหาวิทยาลัยสายสนับสนุนวิชาการพึงมี ค่าคะแนน 4 หมายถึง สมรรถนะระดับสูงที่ข้าราชการพลเรือน/พนักงานมหาวิทยาลัยสายสนับสนุนวิชาการที่ทำหน้าที่บริหารพึงมี ค่าคะแนน 5 หมายถึง สมรรถนะที่เป็นเลิศที่ข้าราชการพลเรือน/พนักงานมหาวิทยาลัยสายสนับสนุนวิชาการที่ทำหน้าที่บริหารระดับ nauss ข.สมรรถนะ iun»  $\alpha$ แสดงออก<br>(ประเมิน) แสดงออก<br>(คะแนนที่ได้) แสดงออก<br>(คะแนนที่ได้) สมรรถนะ คาดหวัง สมรรถนะ คาดหวัง แสดงออก สมรรถนะ คาดหวัง  $\overline{\mathbf{a}}$  $(Us:u\bar{0}u)$ (Ustūu) (คะแนนที่ได้) (ตกลง) (ตกลง) (ตกลง) ผลสับกทธิ์ **อ**  $\overline{\mathbf{3}}$  $\overline{\mathbf{3}}$ มีวินัย อ  $\overline{3}$  $\overline{\mathbf{3}}$ ภาวะผู้นำ **อ** 3  $\overline{3}$  $\overline{3}$ สร้างสรรค์ <mark>อ</mark>  $\overline{\mathbf{3}}$ บริการดี **ด**  $\overline{3}$  $\overline{a}$  $\overline{\mathbf{z}}$  $\overline{\mathbf{z}}$ คมตนเอง · เชี่ยวชาณ <sup>อ</sup>  $\overline{3}$  $\overline{\mathbf{3}}$  $\overline{\phantom{a}}$ รับผิดชอบ **อ**  $\overline{3}$  $\overline{3}$  $\overline{3}$ บังคับบัณชา **อ**  $\overline{3}$ กล้าแสดง ?  $\overline{3}$ จริยธรรม  $\overline{3}$ สอนงาน <mark>ว</mark>  $\overline{3}$  $\overline{3}$  $\overline{3}$ เป็นทีม อ คิดวิเคราะห์ ซึ  $\overline{a}$ พัฒนา <sup>@</sup>  $\overline{3}$  $\overline{3}$ ถูกต้อง **อ**  $\overline{3}$  $\overline{3}$ ยึดหยุ่น ·  $\overline{3}$  $\overline{3}$  $\overline{\phantom{a}}$ ความฉลาดทาง  $\overline{\mathbf{3}}$  $\overline{3}$  $\overline{3}$ อารมณ์ **อ** อุทิศเวลา **อ**ุ  $\overline{a}$  $\overline{3}$  $\overline{3}$  $\overline{3}$  $\overline{3}$ ชื่อสัตย์ อ  $\overline{a}$ แก้ไขปัญหาเฉพาะ  $\overline{\mathbf{a}}$  $\overline{3}$ Hữi Q  $\overline{3}$ จิตสาธารณะ **อ**  $\overline{3}$  $\overline{\mathbf{3}}$ จรรยาบรรณ ด  $\overline{3}$ ู้ ข. ผู้ประเมินทำการประเมินผู้รับการประเมินเมื่อครบรอบการประเมินว่าอยู่ในระดับใด โดยพิจารณาจากเกณฑ์ ค. ผู้ประเมินสรุปผลการประเมินสมรรถนะ โดยพิจารณาเทียบกับค่าคะแนนที่ผู้รับการประเมินคาดหวัง  $\sqrt{q}$ on 1  $\sqrt{q}$ on 1  $\rightarrow$  Wuy บันทึก **0** ปิด 1

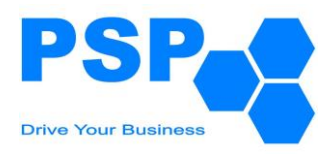

### 7.1.4.2.3. ตรวจสอบข้อมูลการให้คะแนน

# 7.1.4.2.4. กรอกความคิดเห็นในหัวข้อความเห็นเพิ่มเติมของผู้ประเมิน

# 7.1.4.2.5. คลิกปุ่ม "บันทึก" จากนั้นคลิกปุ่ม "ชุดที่ 3"

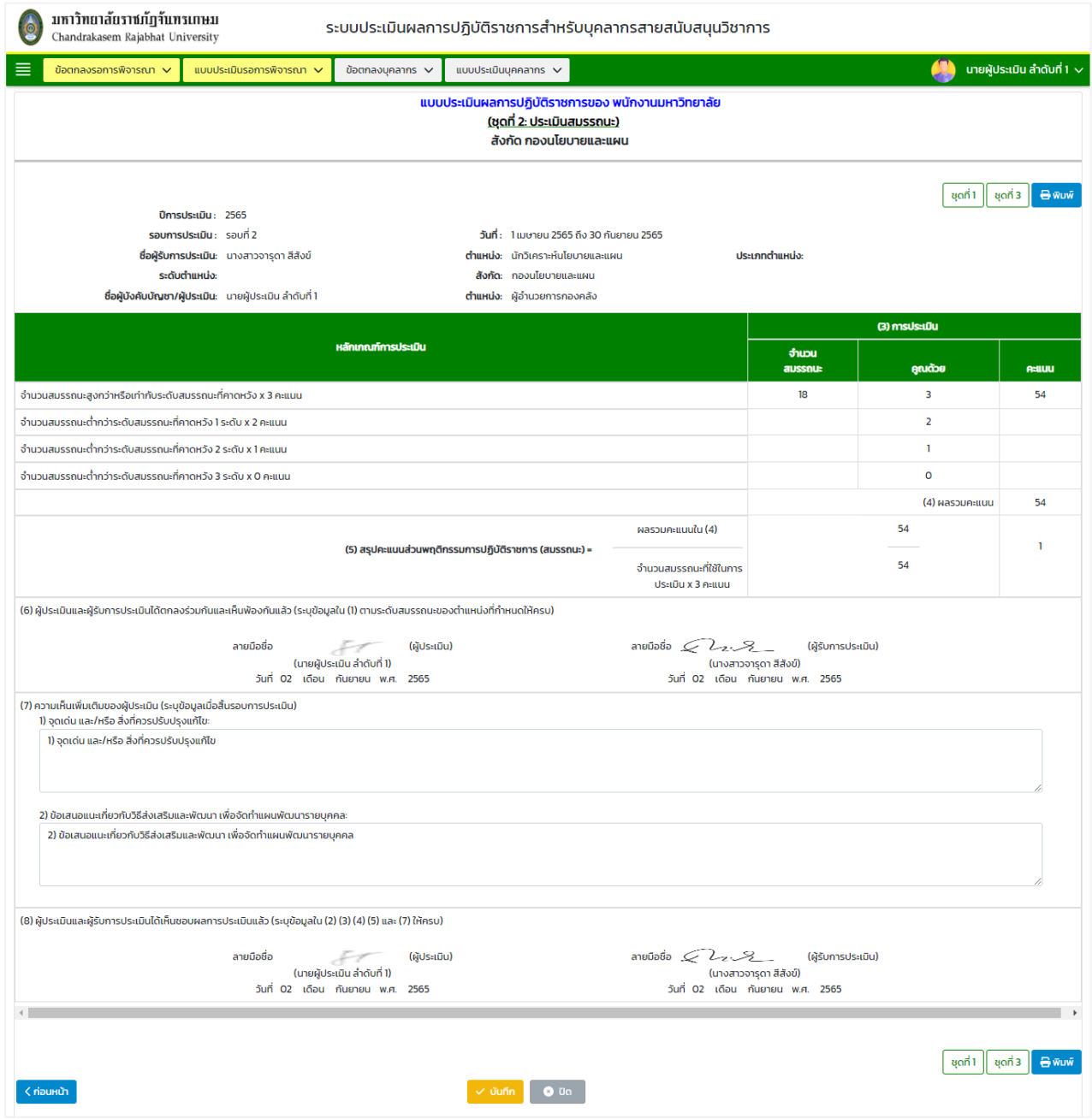

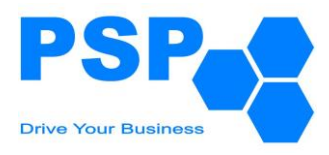

### 7.1.4.3. กรอกคะแนนชุดที่ 3 มีขั้นตอนดังนี้

# 7.1.4.3.1. ตรวจสอบข้อมูลการสรุปผลการปะเมินในชุดที่ 3 หน้าที่ 1 จากนั้นคลิกปุ่ม "ถัดไป"

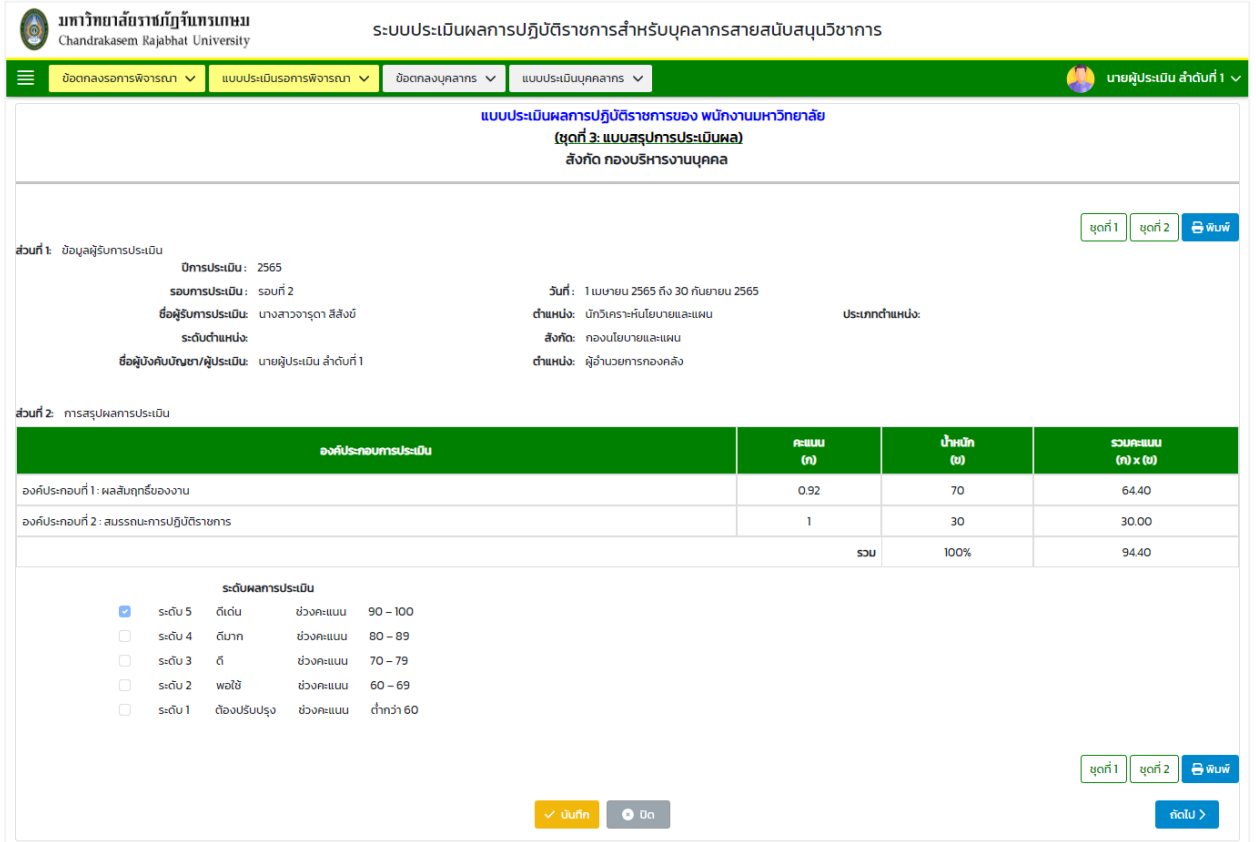

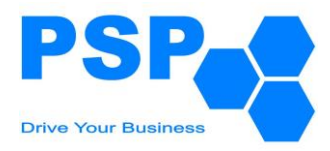

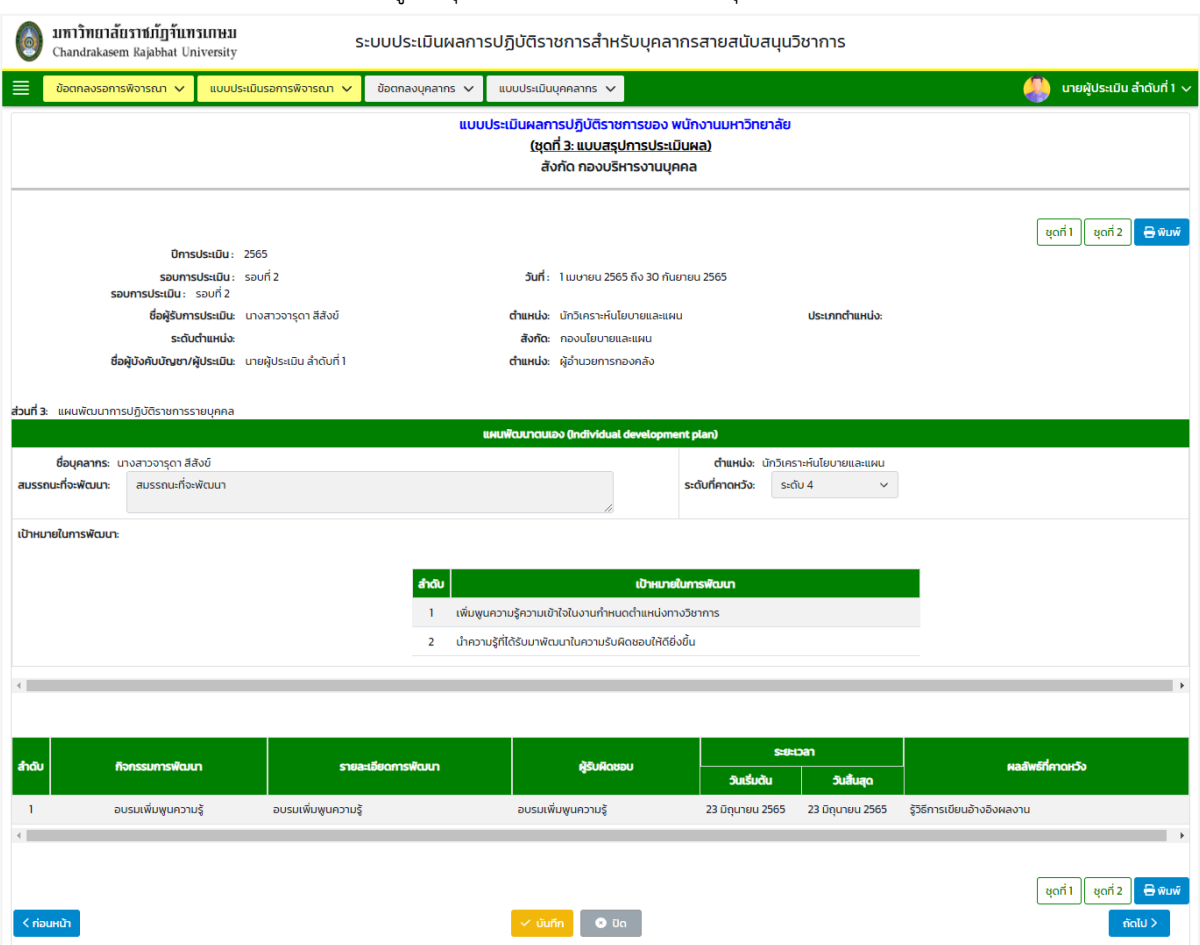

### 7.1.4.3.2. ตรวจสอบข้อมูลในชุดที่ 3 หน้าที่ 2 จากนั้นคลิกปุ่ม "ถัดไป"

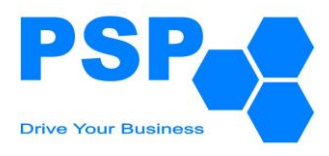

### 7.1.4.3.3. ตรวจสอบข้อมูลการสรุปผลการปะเมินในชุดที่ 3 หน้าที่ 1

### 7.1.4.3.4. กรอกความคิดเห็นเพิ่มเติม

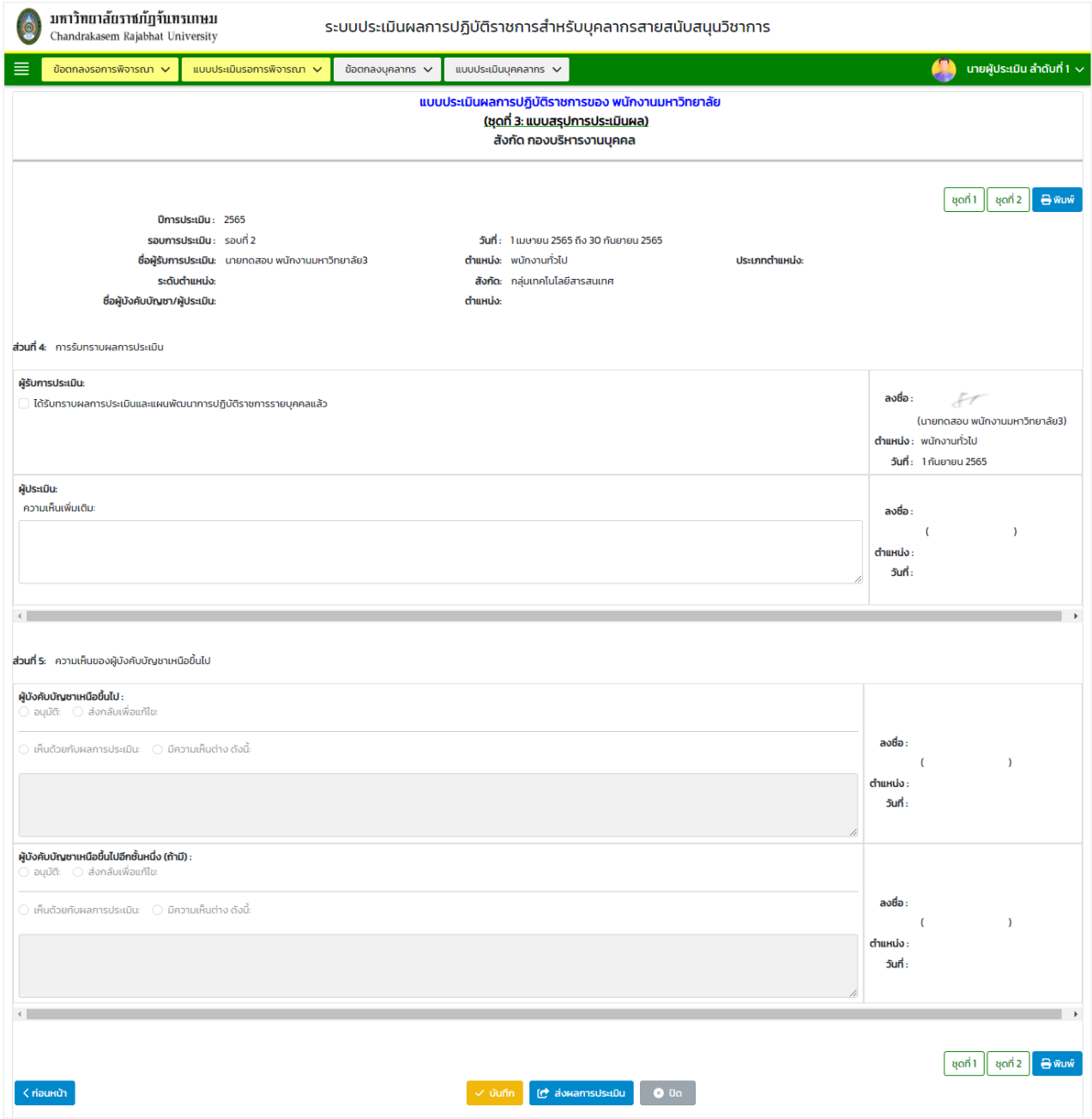

7.1.4.4. เมื่อตรวจสอบข้อมูลเรียบร้อยแล้ว คลิกปุ่ม "ส่งผลการประเมิน" เพื่อส่งผลการประเมินไปยังบุคลากร รับทราบ

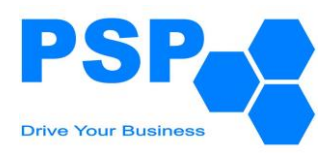

### 7.1.5. **การแก้ไขแบบประเมินผลการปฏิบัติราชการ** มีขั้นตอนดังนี้

- 7.1.5.1. คลิกเลือกใบที่ต้องการแก้ไข
- 7.1.5.2. แก้ไขข้อมูลของตามต้องการ
- 7.1.5.3. เมื่อแก้ไขข้อมูลเรียบร้อยแล้ว คลิกปุ่ม "บันทึก" จะปรากฏหน้าจอดังนี้

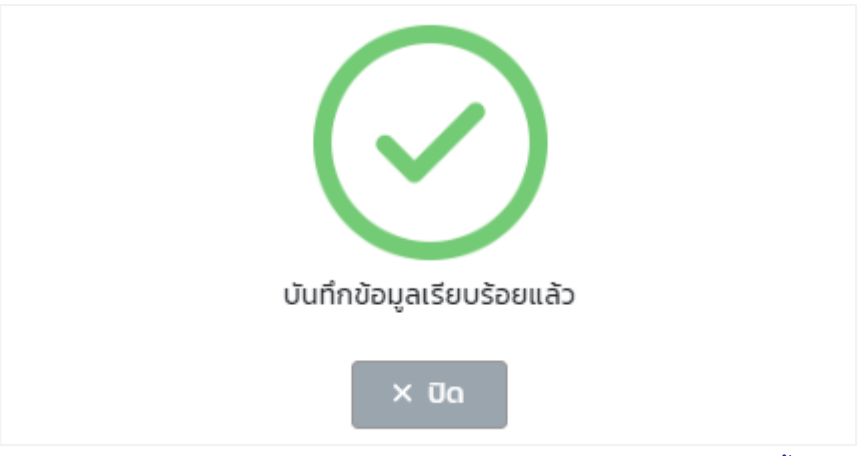

หมายเหตุ: ผู้ใช้งานสามารถแก้ไขข้อมูลได้เฉพาะใบที่มีสถานะเป็น "ส่งข้อมูล" เท่านั้น

7.1.5.4. ตรวจสอบข้อมูลเรียบร้อยแล้วผู้ใช้งานสามารถกดส่งข้อมูลให้บุคลากรรับทราบผลการพิจาราณา

### **7.2. การพิจารณาแบบประเมินผลการปฏิบัติราชการของผู้บังคับบัญชาลำดับที่ 2** มีขั้นตอนดังนี้

- 7.2.1. เลือกเมนู**"แบบประเมินรอการพิจารณา"**
- 7.2.2. คลิกเมนู**"ผลการปฏิบัติราชการ"** จะปรากฏหน้าจอดังนี้

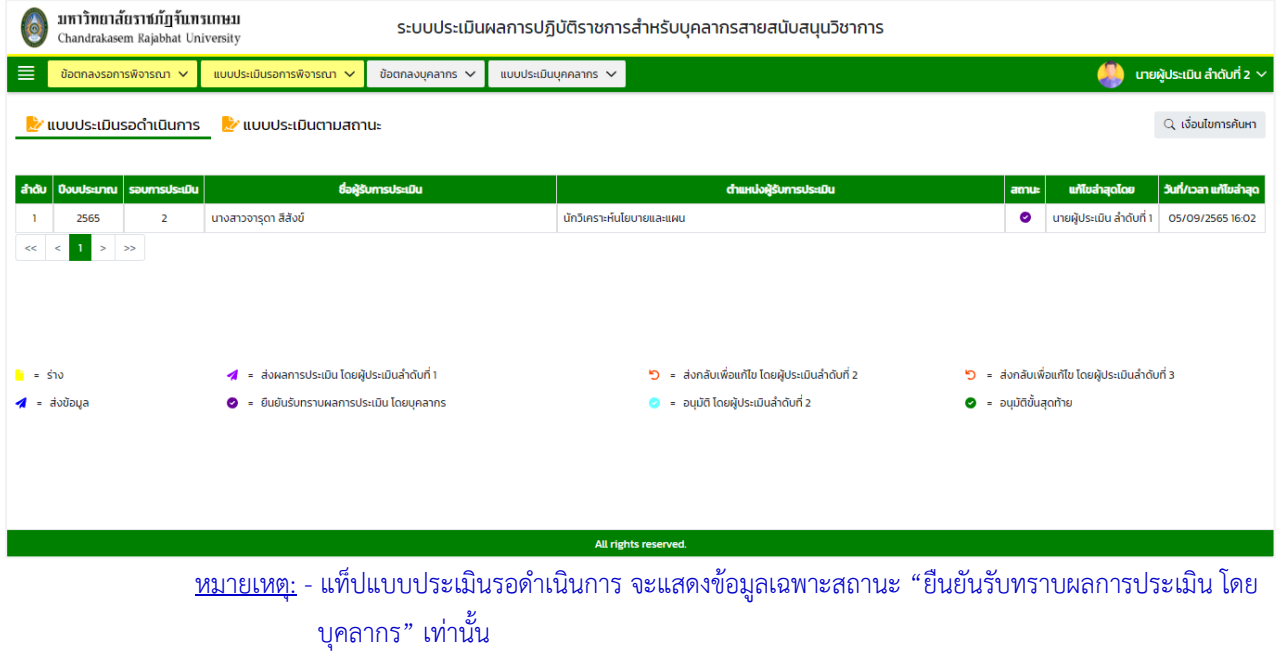

- แท็ปแบบประเมินตามสถานะ จะแสดงข้อมูลทุกสถานะตามหน่วยงาน/องค์กรที่ผู้ใช้งานรับผิดชอบ

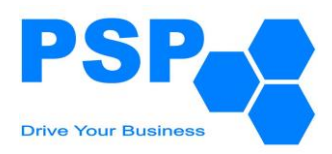

### 7.2.3. **การค้นหาแบบประเมินผลการปฏิบัติราชการ** มีขั้นตอนดังนี้

7.2.3.1. คลิกปุ่ม "เงื่อนไขการค้นหา"

7.2.3.2. ระบุประเภทบุคลากรในช่อง "ประเภทบุคลากร"

7.2.3.3. ระบุปีงบประมาณในช่อง "ปีงบประมาณ"

7.2.3.4. เลือกระบุรอบการประเมินในช่อง "รอบที่"

7.2.3.5. กรอกข้อมูลบุคลากรในช่อง "ชื่อบุคลากร"

7.2.3.6. คลิกปุ่ม "ค้นหา" จะปรากฎรายการที่ตรงเงื่อนไขการค้นหาในตารางดังนี้

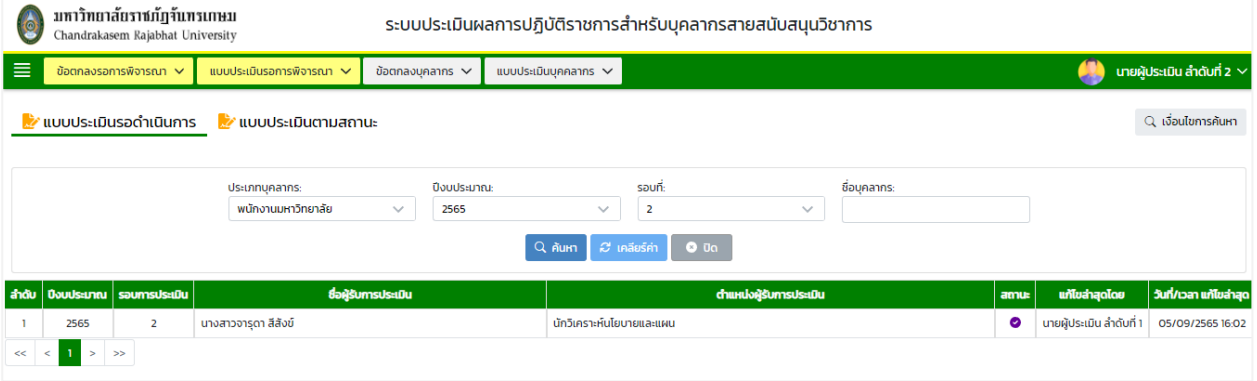

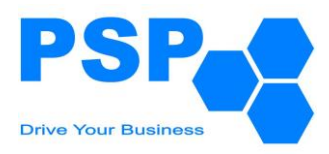

# 7.2.4. **การระบุผลการพิจารณาแบบประเมินผลการปฏิบัติราชการ** มีขั้นตอนดังนี้

# 7.2.4.1. ตรวจสอบข้อมูลการให้คะแนนชุดที่ 1 หน้าที่ 1 จากนั้นคลิกปุ่ม "ถัดไป"

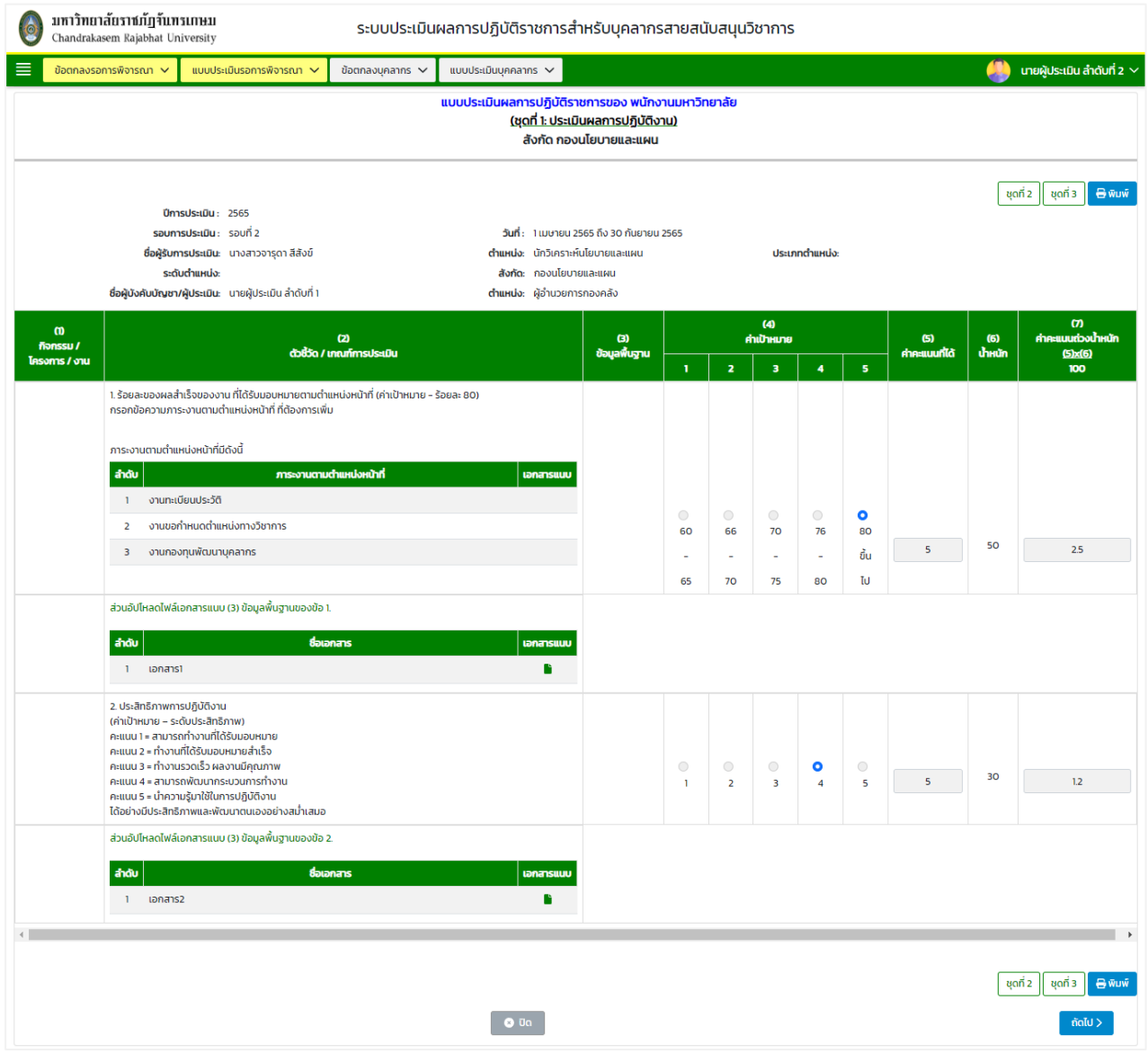

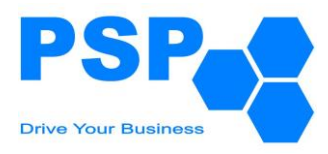

## 7.2.4.2. ตรวจสอบข้อมูลการให้คะแนนชุดที่ 1 หน้าที่ 2

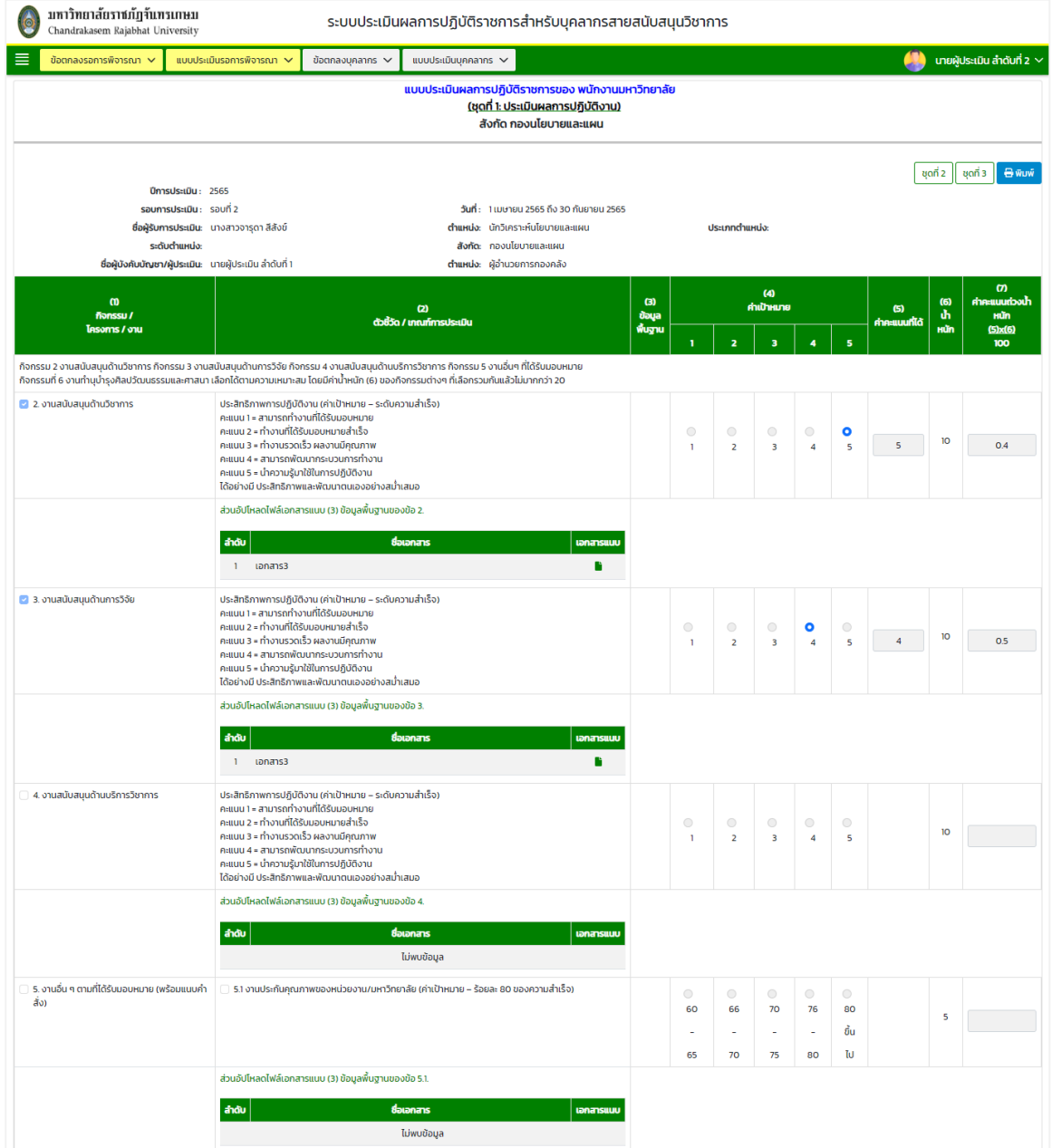

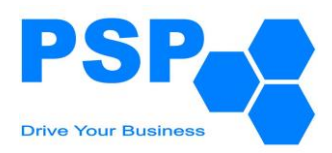

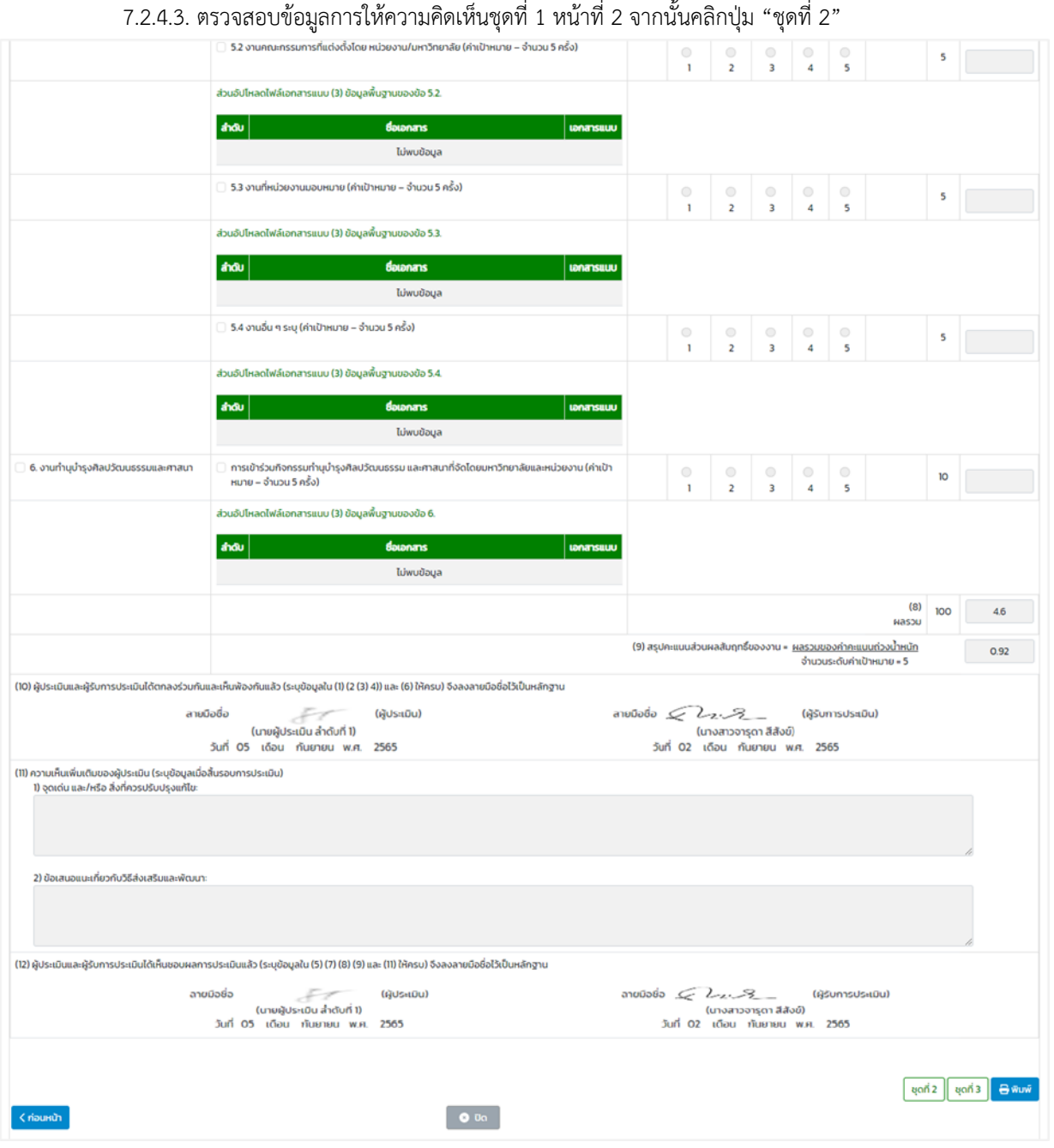

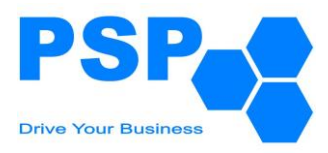

### 7.2.4.4. ตรวจสอบข้อมูลการให้คะแนนชุดที่ 2 หน้าที่ 1 จากนั้นคลิกปุ่ม "ถัดไป"

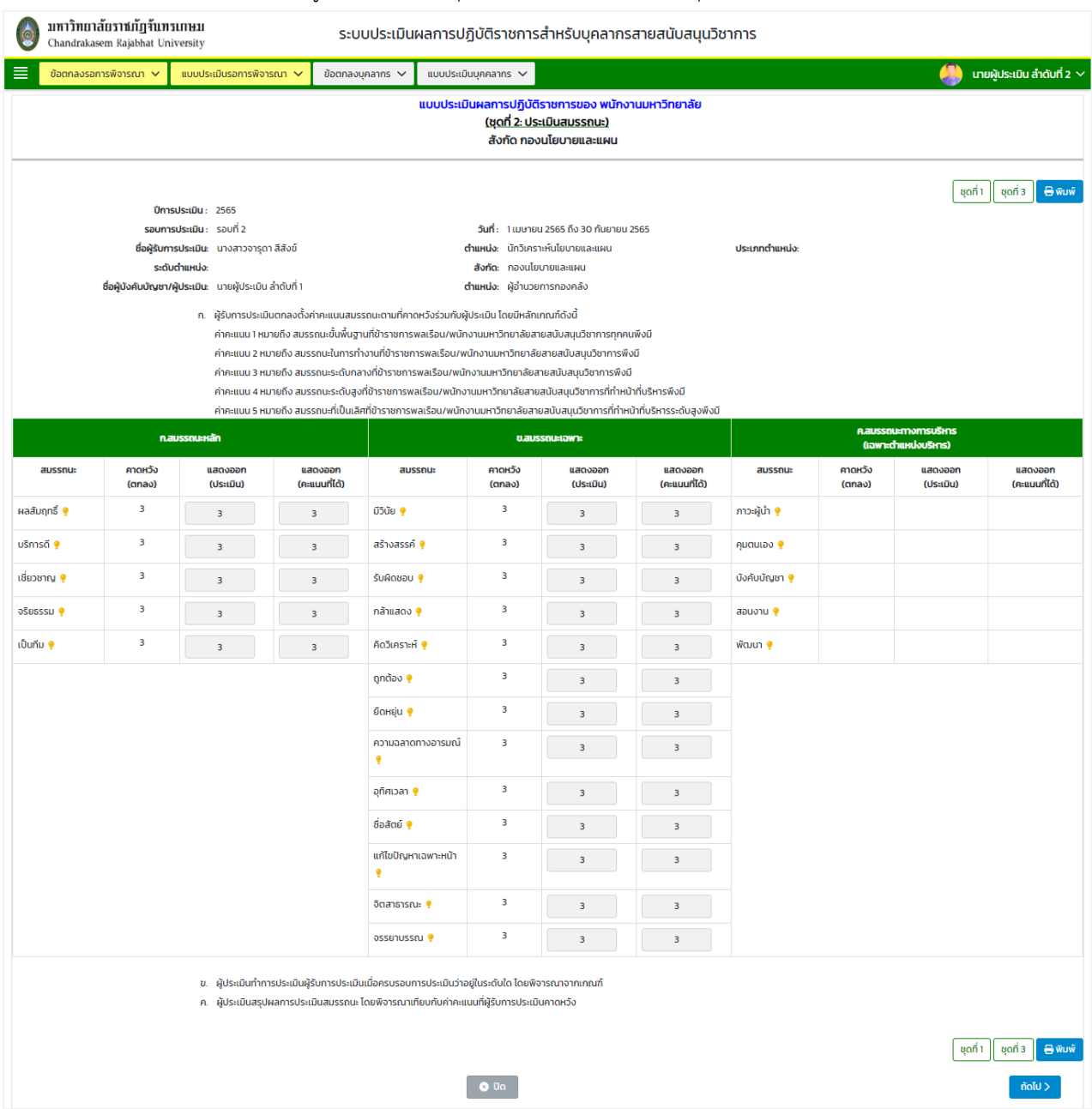
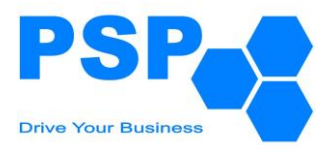

# 7.2.4.5. ตรวจสอบข้อมูลการให้คะแนนและความคิดเห็นในชุดที่ 2 หน้าที่ 2 จากนั้นคลิกปุ่ม "ชุดที่ 3"

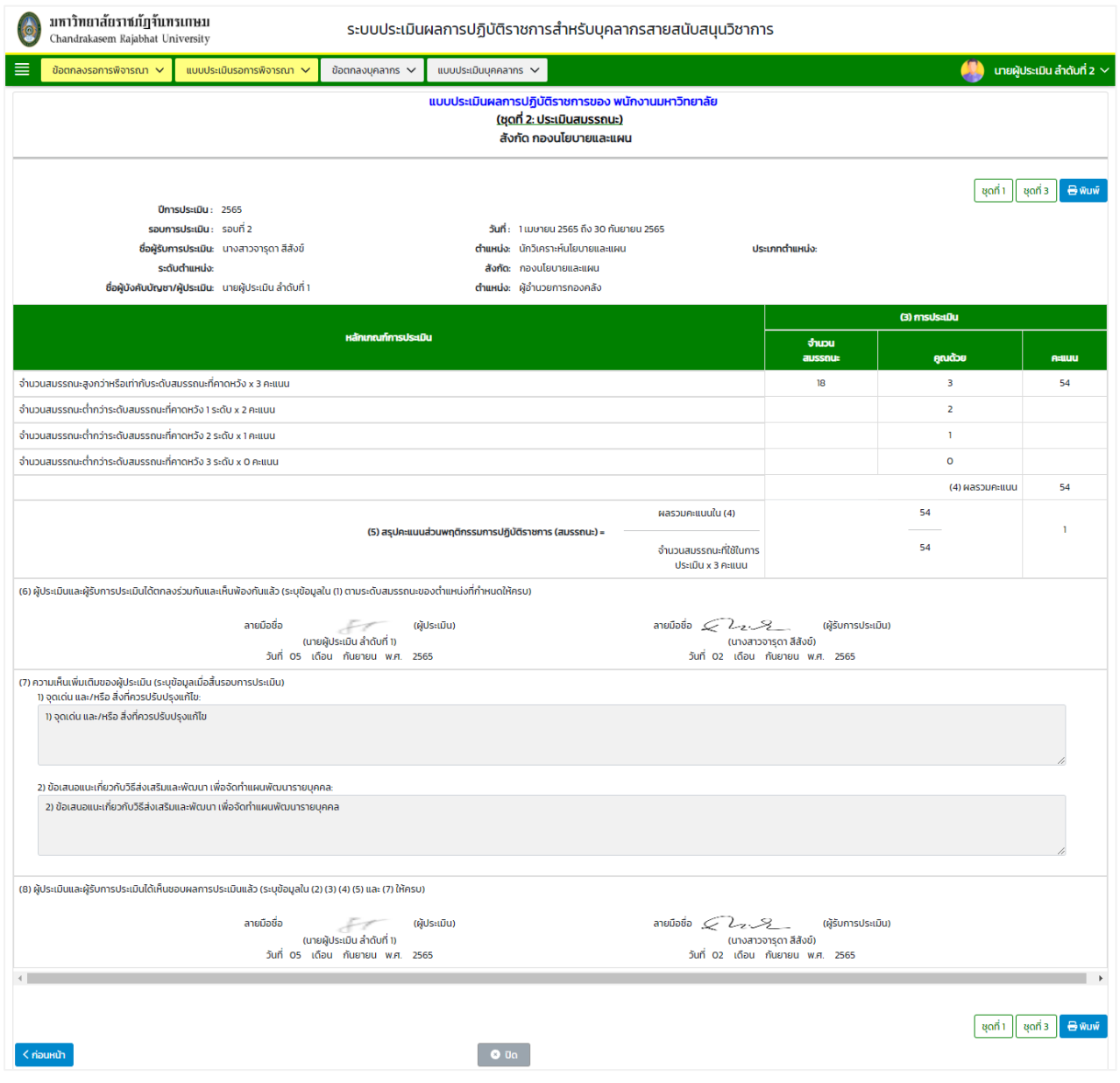

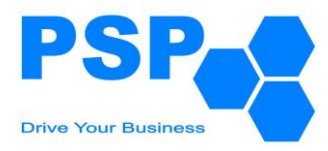

# 7.2.4.6. ตรวจสอบข้อมูลการให้คะแนนชุดที่ 3 หน้าที่ 1 จากนั้นคลิกปุ่ม "ถัดไป"

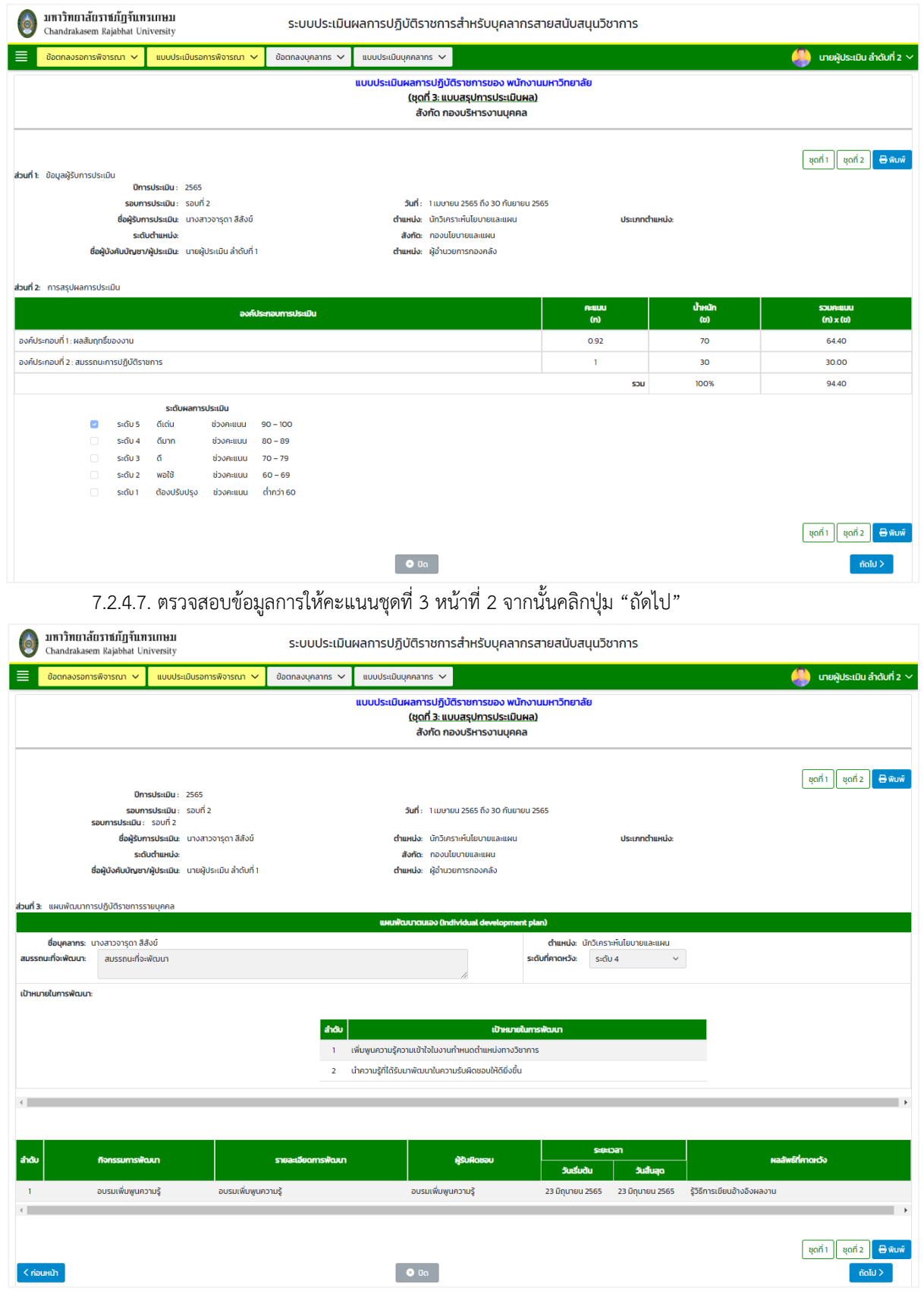

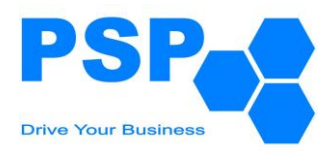

# 7.2.4.8. ตรวจสอบข้อมูลการให้คะแนนชุดที่ 3 หน้าที่ 3

# 7.2.4.9. กรอกความคิดเห็นและเลือกระบุผลการอนุมัติ จากนั้นคลิกปุ่ม "ยืนยัน" เพื่อส่งผลการประเมินไปยัง

# ผู้บังคับบัญชาลำดับที่ 2

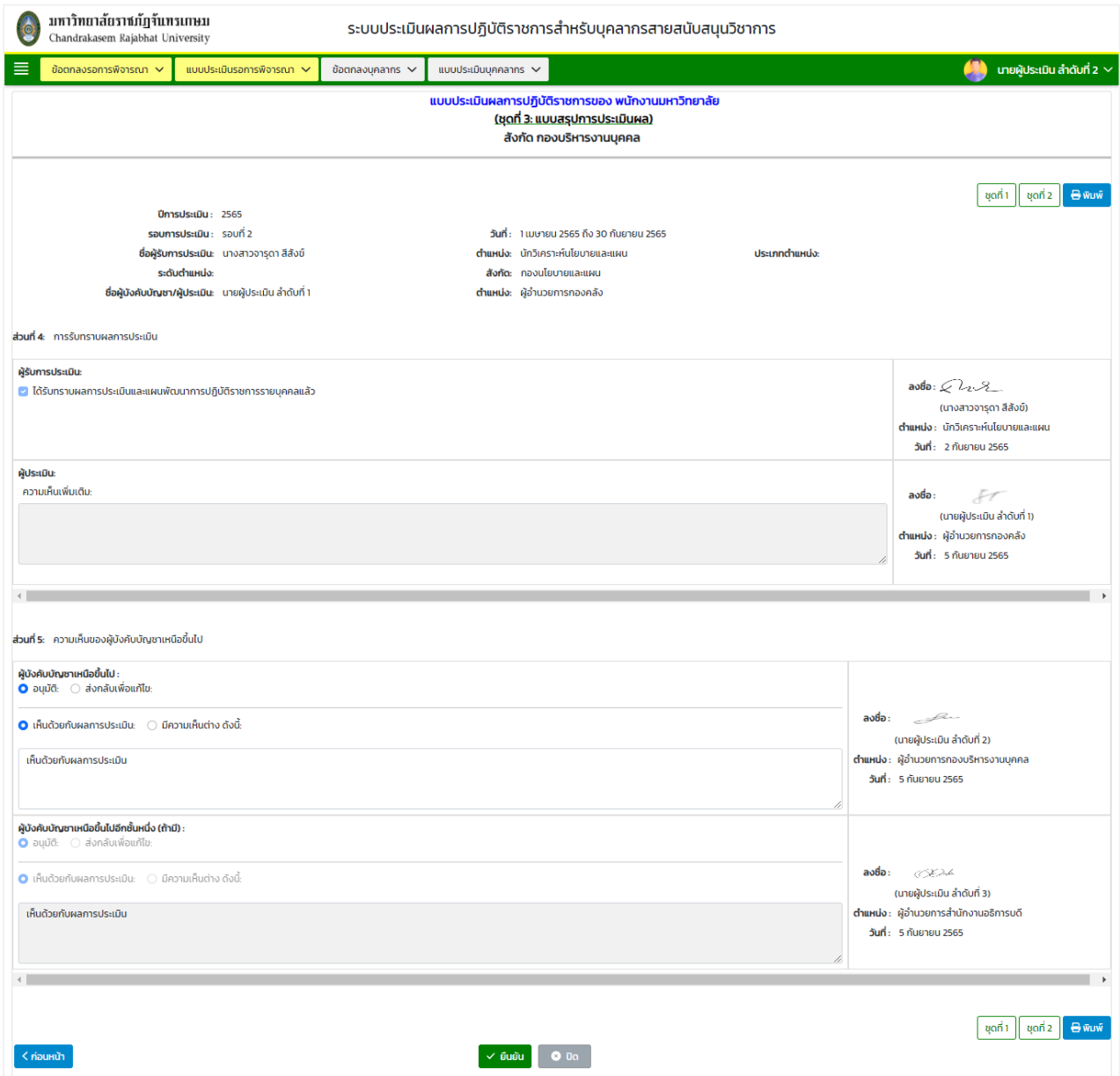

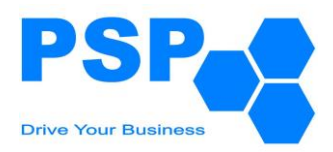

#### 7.2.5. **การแก้ไขแบบประเมินผลการปฏิบัติราชการ** มีขั้นตอนดังนี้

- 7.2.5.1. คลิกเลือกใบที่ต้องการแก้ไข
- 7.2.5.2. แก้ไขข้อมูลตามต้องการ
- 7.2.5.3. เมื่อแก้ไขข้อมูลเรียบร้อยแล้ว คลิกปุ่ม "บันทึก" จะปรากฏหน้าจอดังนี้

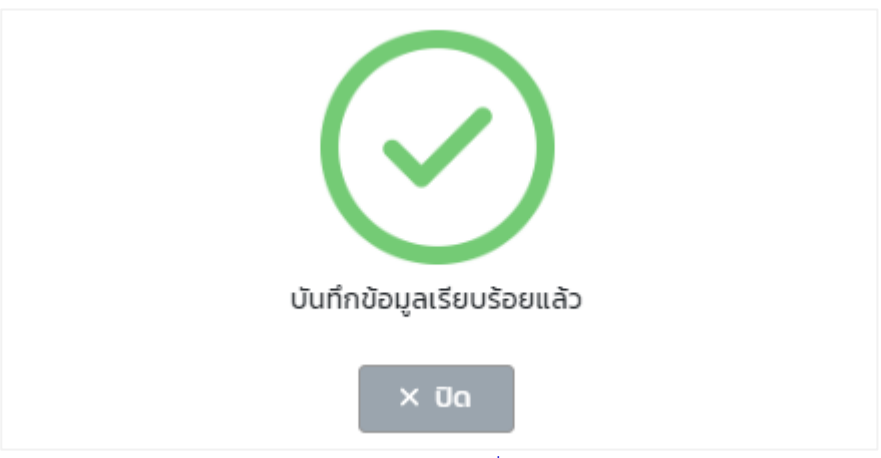

หมายเหตุ: ผู้ใช้งานสามารถแก้ไขข้อมูลได้เฉพาะใบที่มีสถานะเป็น "ยืนยันผลการรับทราบ โดยผู้บุคลากร"

7.2.5.4. ตรวจสอบข้อมูลเรียบร้อยแล้วผู้ใช้งานสามารถกดยืนยันเพื่อส่งผลการประเมินไปยังผู้บังคับบัญชาพิจาราณา

### **7.3. การพิจารณาแบบประเมินผลการปฏิบัติราชการของผู้บังคับบัญชาลำดับที่ 3** มีขั้นตอนดังนี้

- 7.3.1. เลือกเมนู**"แบบประเมินรอการพิจารณา"**
- 7.3.2. คลิกเมนู**"ผลการปฏิบัติราชการ"** จะปรากฏหน้าจอดังนี้

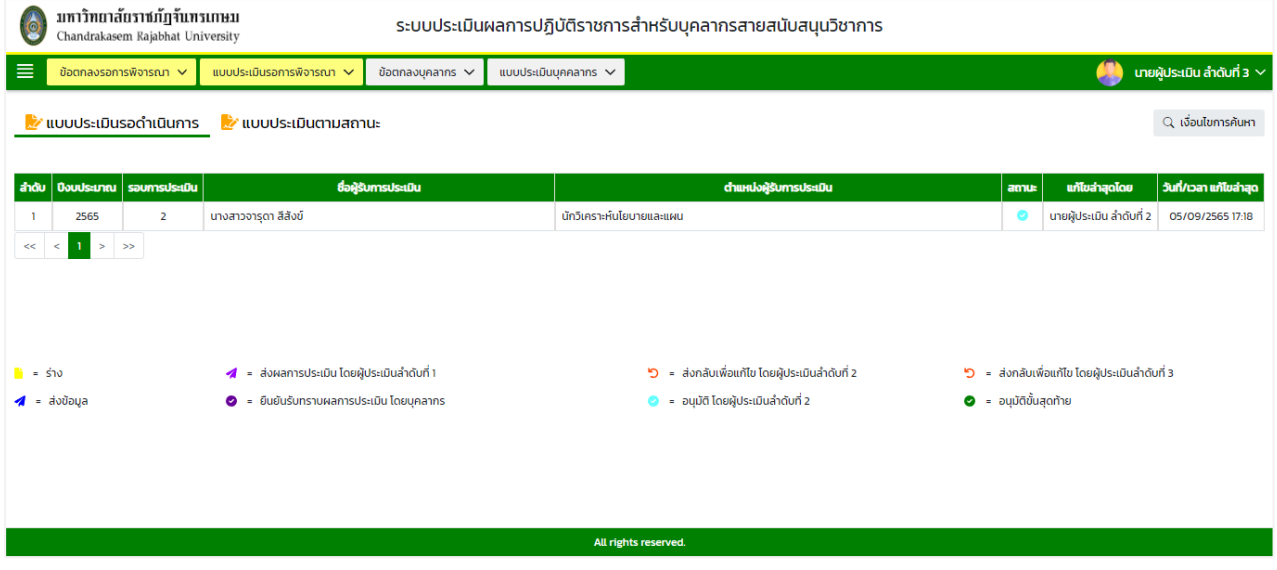

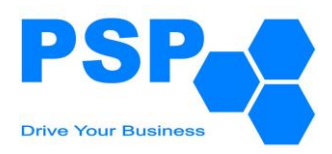

### 7.3.3. **การค้นหาแบบประเมินผลการปฏิบัติราชการ** มีขั้นตอนดังนี้

7.3.3.1. คลิกปุ่ม "เงื่อนไขการค้นหา"

- 7.3.3.2. ระบุประเภทบุคลากรในช่อง "ประเภทบุคลากร"
- 7.3.3.3. ระบุปีงบประมาณในช่อง "ปีงบประมาณ"
- 7.3.3.4. เลือกระบุรอบการประเมินในช่อง "รอบที่"
- 7.3.3.5. กรอกข้อมูลบุคลากรในช่อง "ชื่อบุคลากร"

# 7.3.3.6. คลิกปุ่ม "ค้นหา" จะปรากฎรายการที่ตรงเงื่อนไขการค้นหาในตารางดังนี้

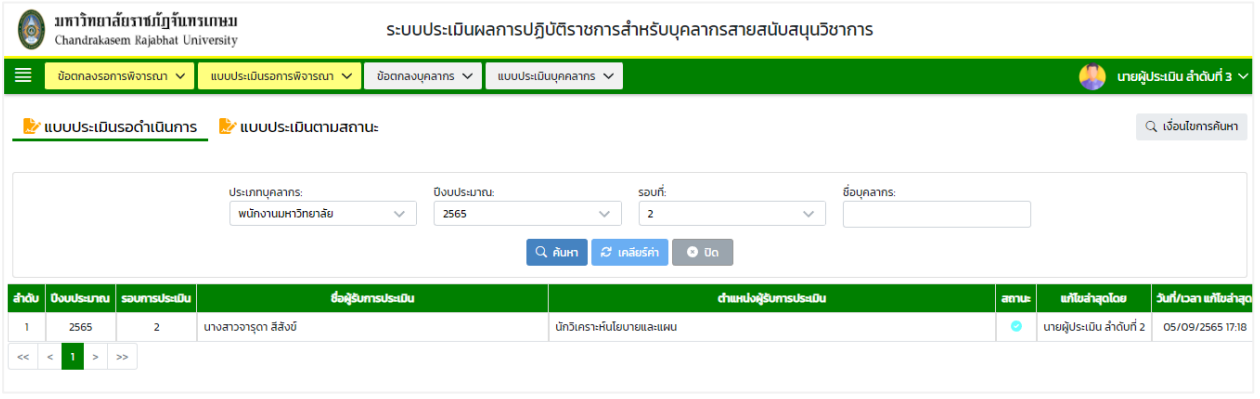

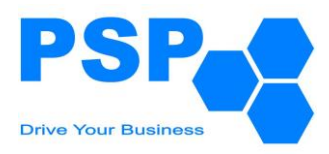

# 7.3.4. **การระบุผลการพิจารณาแบบประเมินผลการปฏิบัติราชการ** มีขั้นตอนดังนี้

# 7.3.4.1. ตรวจสอบข้อมูลการให้คะแนนชุดที่ 1 หน้าที่ 1 จากนั้นคลิกปุ่ม "ถัดไป"

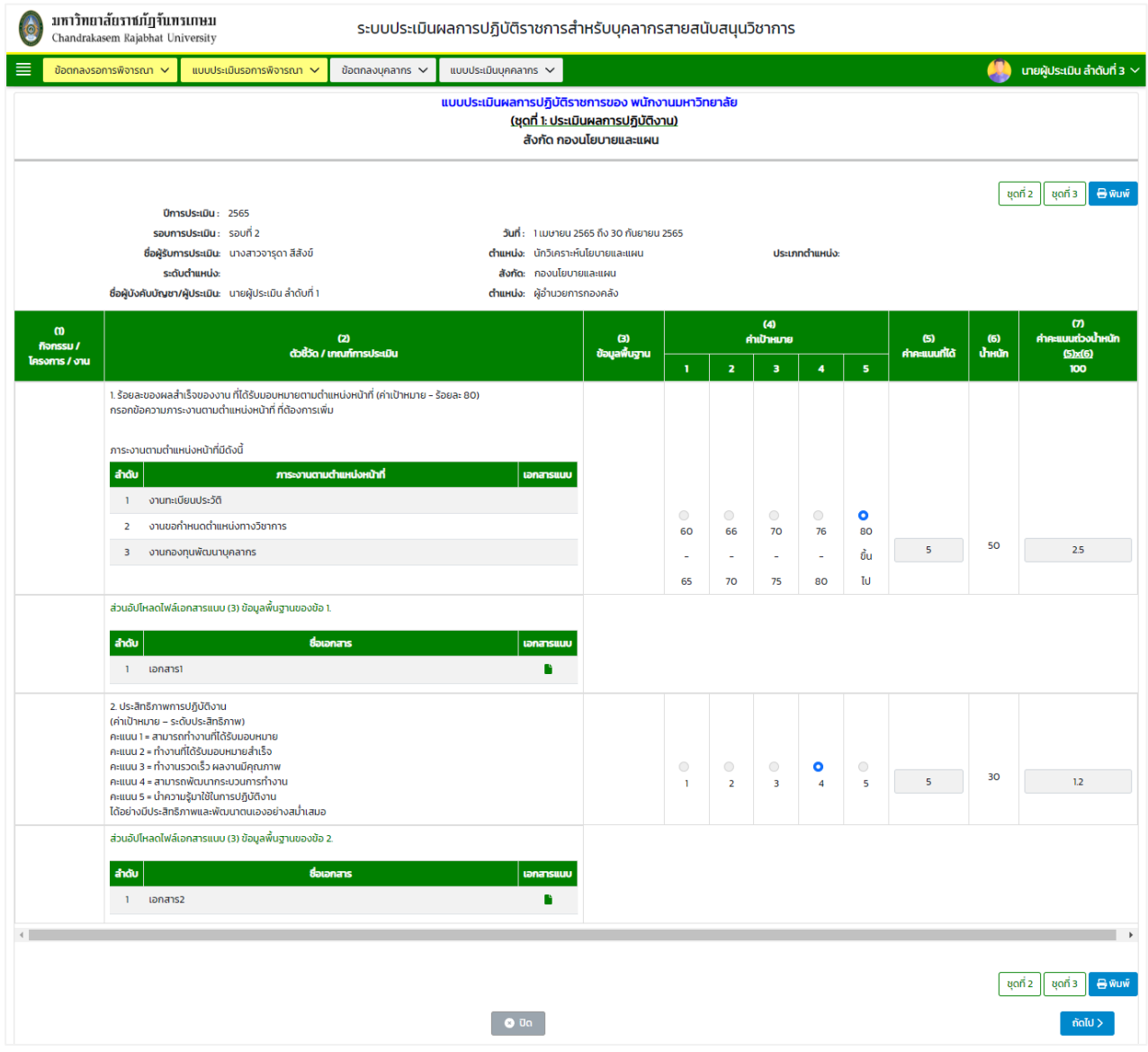

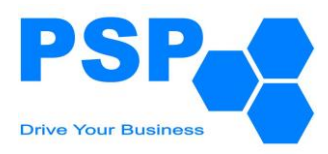

# 7.3.4.2. ตรวจสอบข้อมูลการให้คะแนนชุดที่ 1 หน้าที่ 2

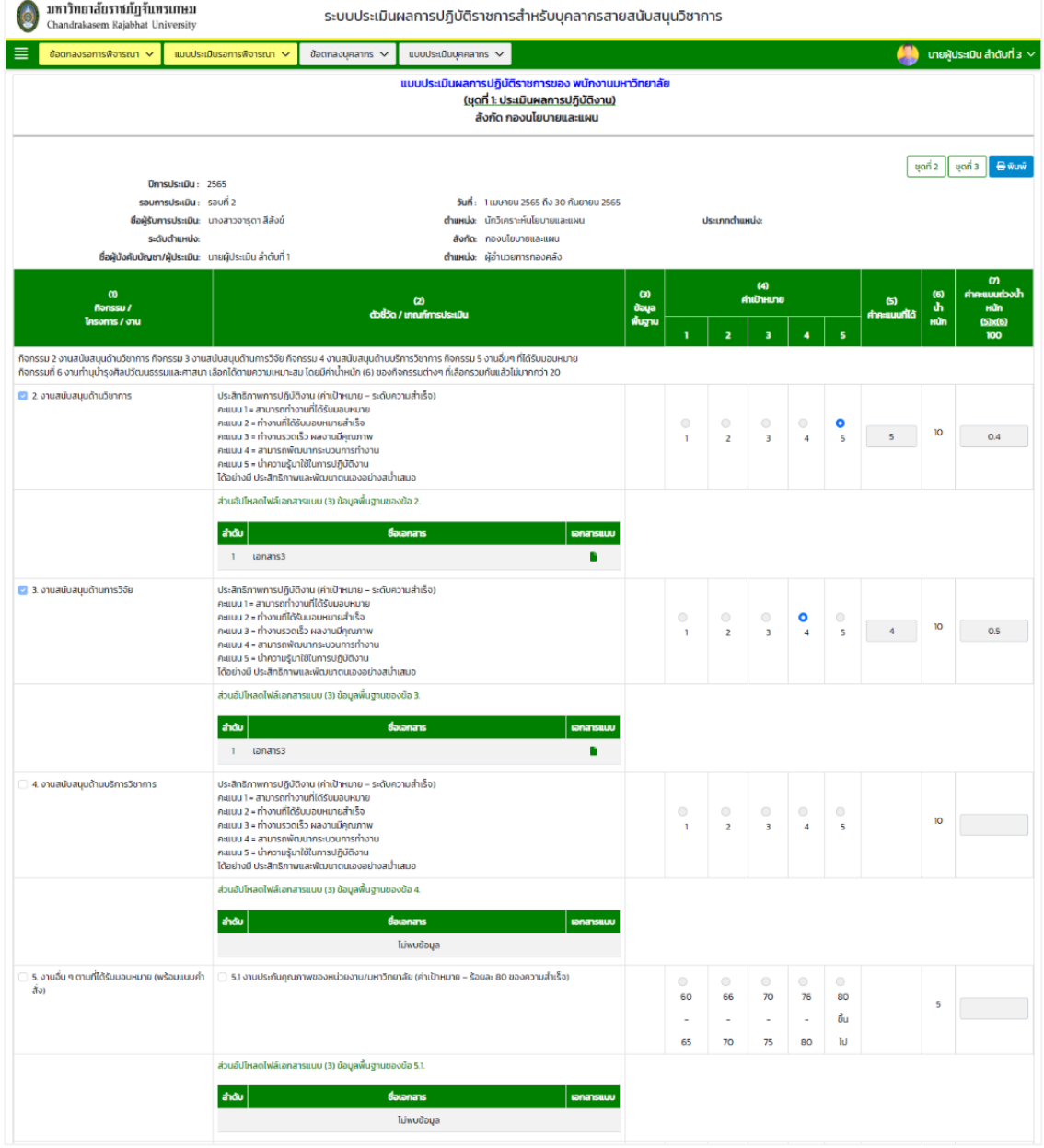

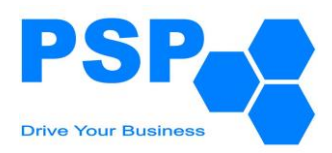

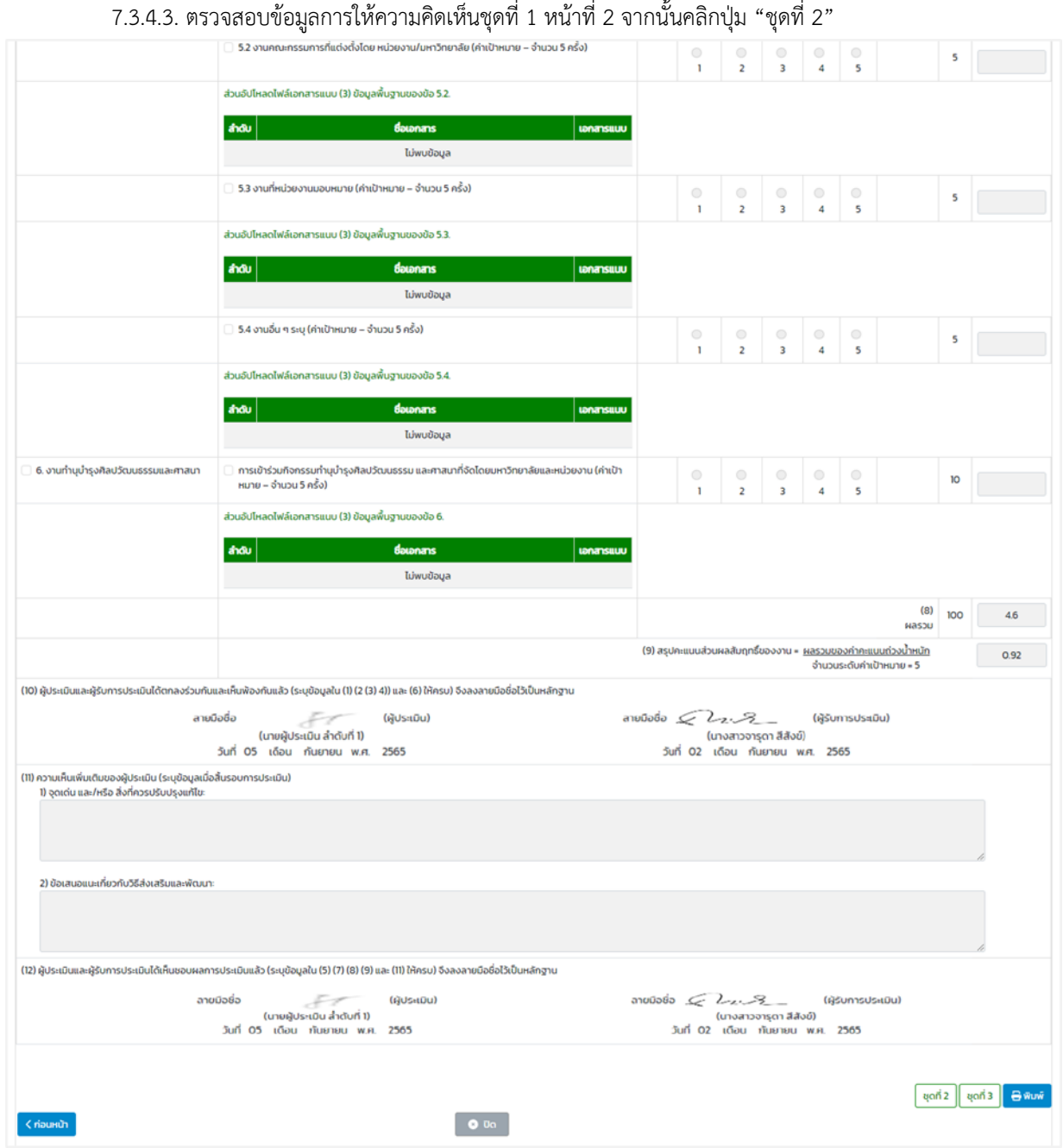

เอกสาร User Manual: ระบบประเมินผลการปฏิบัติราชการสำหรับบุคลากรสายสนับสนุน 80/154

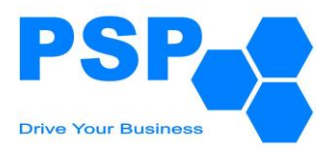

# 7.3.4.4. ตรวจสอบข้อมูลการให้คะแนนชุดที่ 2 หน้าที่ 1 จากนั้นคลิกปุ่ม "ถัดไป"

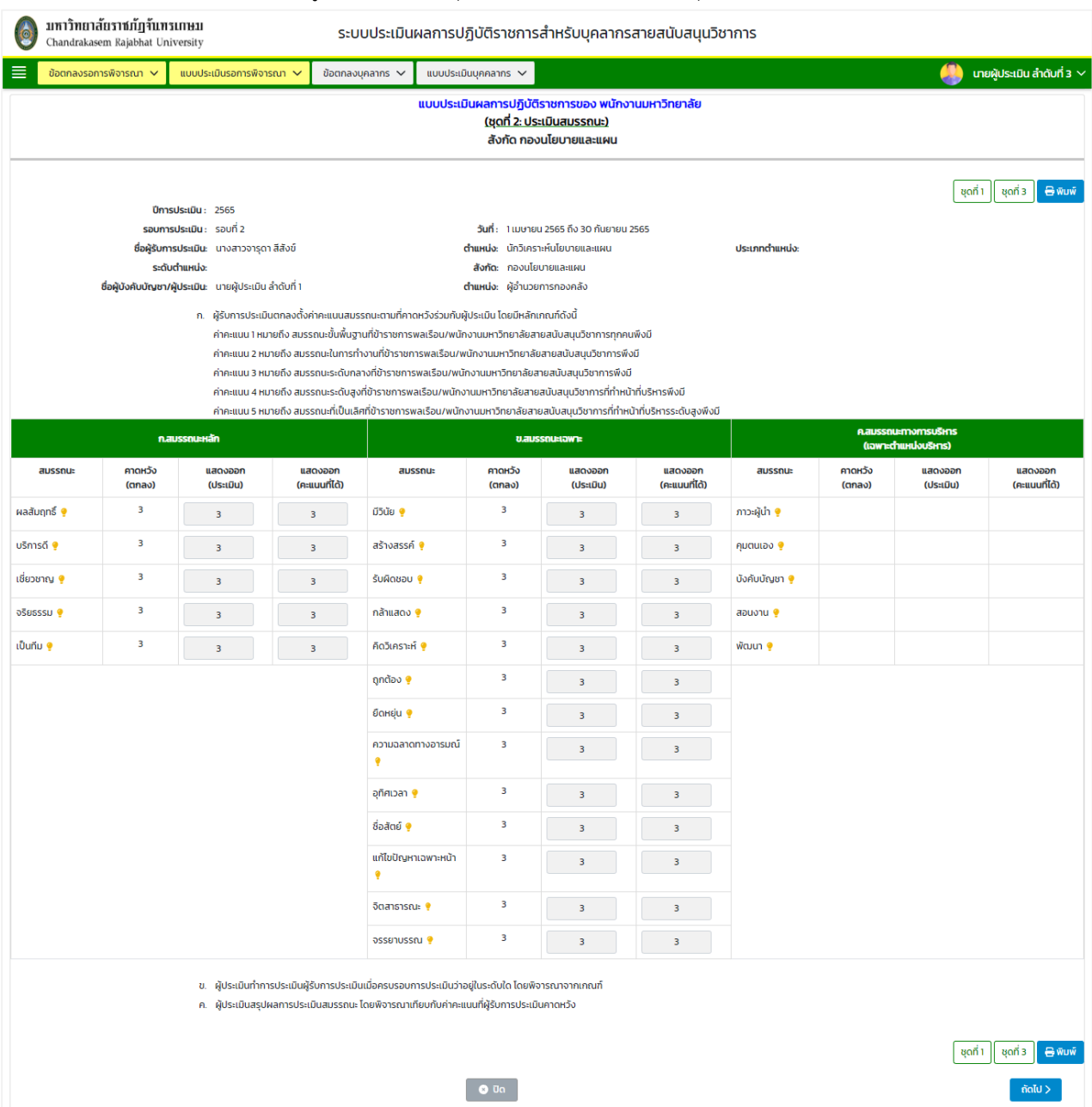

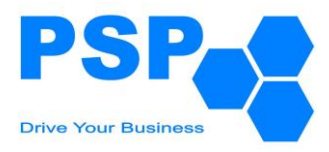

# 7.3.4.5. ตรวจสอบข้อมูลการให้คะแนนและความคิดเห็นชุดที่ 2 หน้าที่ 2 จากนั้นคลิกปุ่ม "ชุดที่ 3"

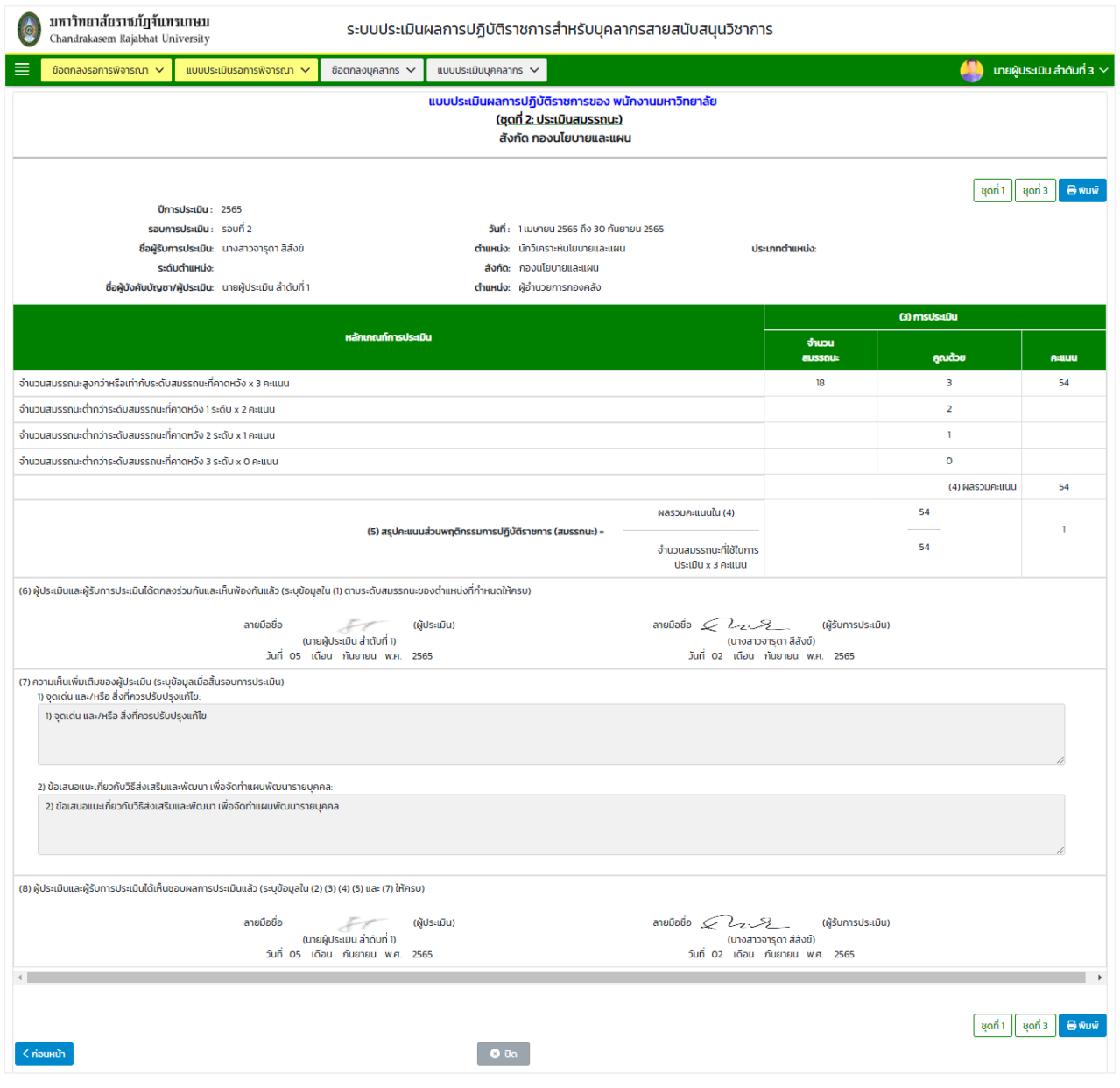

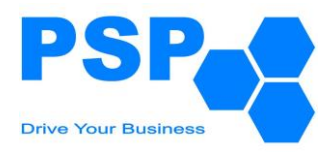

# 7.3.4.6. ตรวจสอบข้อมูลการให้คะแนนชุดที่ 3 หน้าที่ 1 จากนั้นคลิกปุ่ม "ถัดไป"

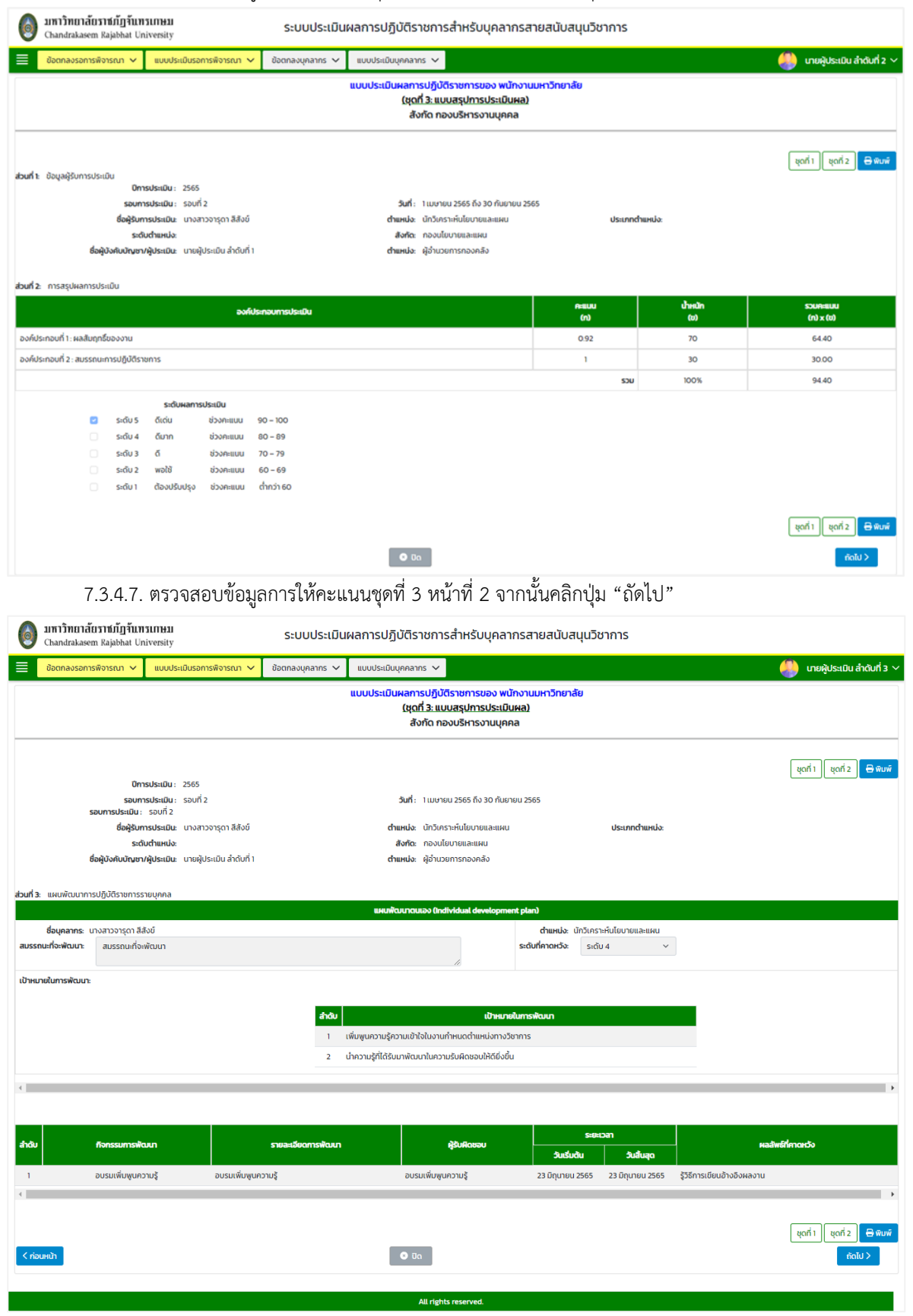

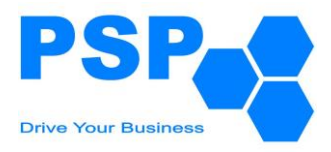

7.3.4.8. กรอกความคิดเห็นและเลือกระบุผลการอนุมัติ จากนั้นคลิกปุ่ม "ยืนยัน" เพื่อปรับสถานะเป็นอนุมัติขั้น

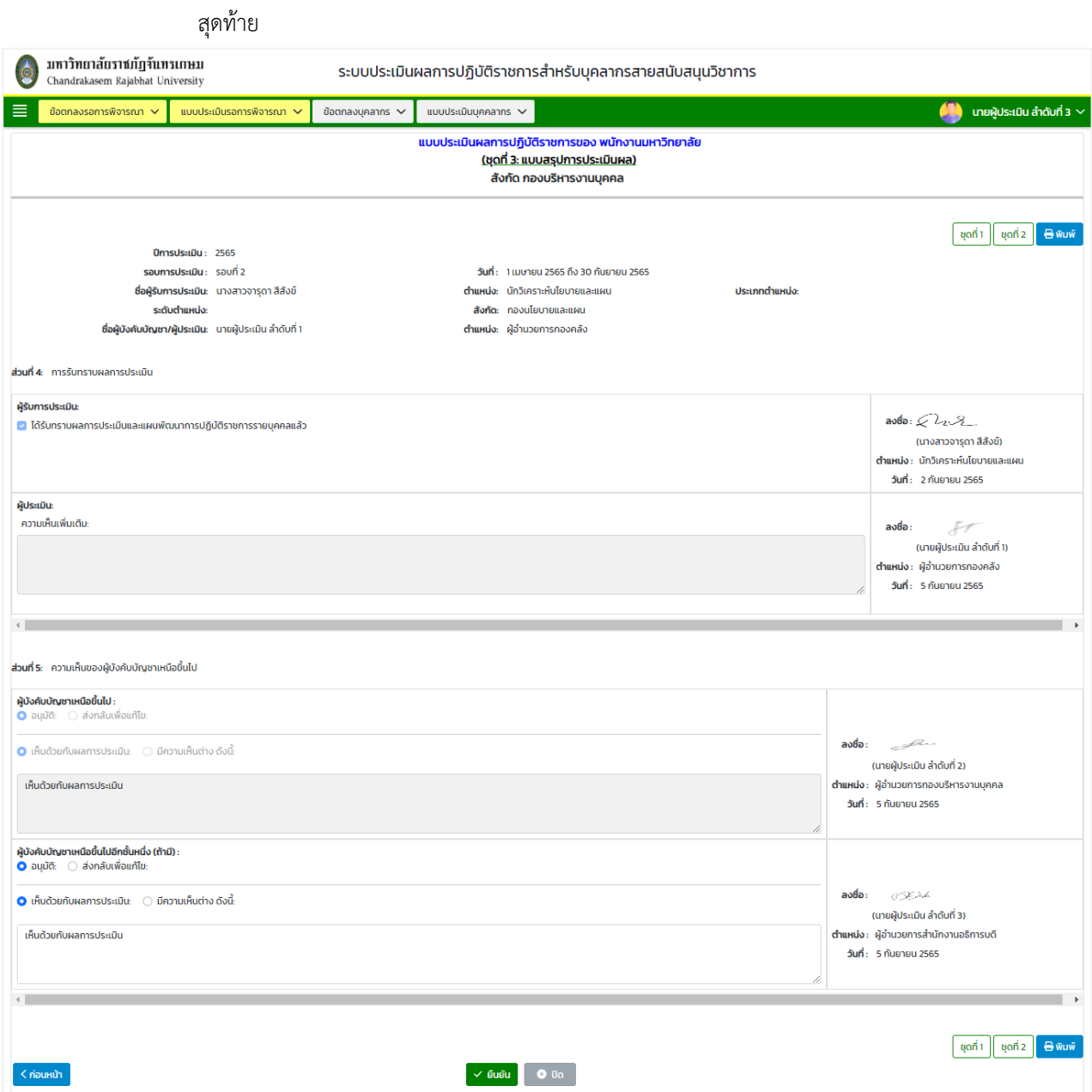

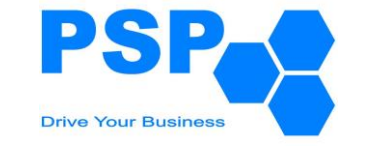

- 7.3.5. **การแก้ไขแบบประเมินผลการปฏิบัติราชการ** มีขั้นตอนดังนี้
	- 7.3.5.1. คลิกเลือกใบที่ต้องการแก้ไข
	- 7.3.5.2. แก้ไขข้อมูลของตามต้องการ
	- 7.3.5.3. เมื่อแก้ไขข้อมูลเรียบร้อยแล้ว คลิกปุ่ม "บันทึก" จะปรากฏหน้าจอดังนี้

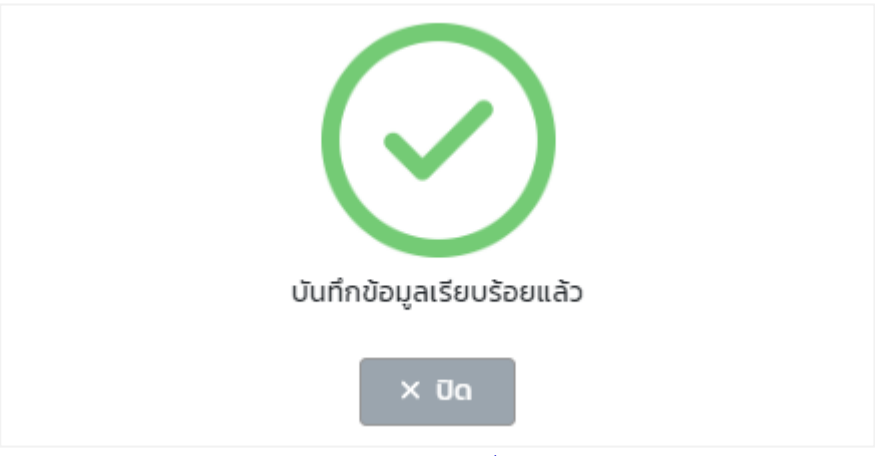

หมายเหตุ: ผู้ใช้งานสามารถแก้ไขข้อมูลได้เฉพาะใบที่มีสถานะเป็น "อนุมัติ โดยผู้ประเมินลำดับที่ 2"

7.3.5.4. ตรวจสอบข้อมูลเรียบร้อยแล้วผู้ใช้งานสามารถกดยืนยันเพื่อส่งผลการประเมินไปยังผู้บังคับบัญชาพิจาราณา

#### **7.4. การพิมพ์แบบประเมินผลการปฏิบัติราชการ** มีขั้นตอนดังนี้

- 7.4.1. คลิกใบรายชื่อที่ต้องการพิมพ์
- 7.4.2. คลิกปุ่ม "พิมพ์"
- 7.4.3. คลิกเลือกพิมพ์เป็น PDF หรือ Word ตามต้องการ

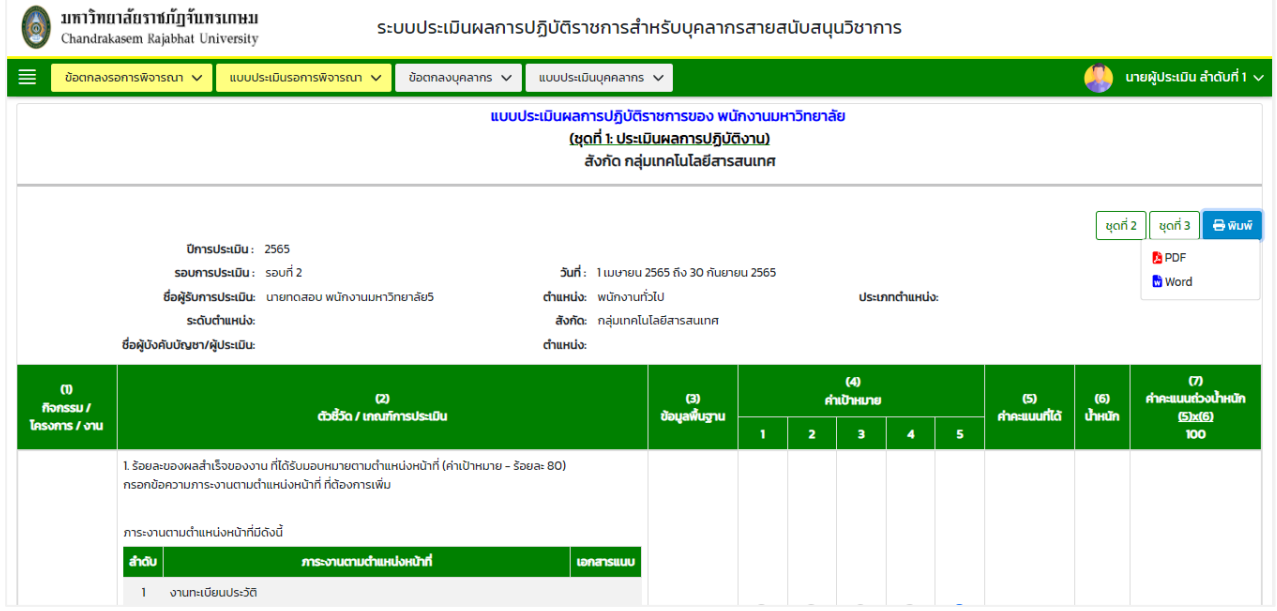

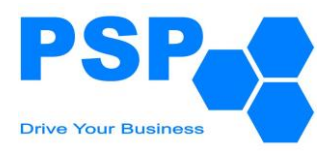

#### **8. การสร้างแบบประเมินผลการปฏิบัติงาน ของกลุ่มบุคลากรลูกจ้างประจำ**

#### **8.1.** เลือกเมนู**"แบบประเมินบุคลากร"** จะปรากฏหน้าจอดังนี้

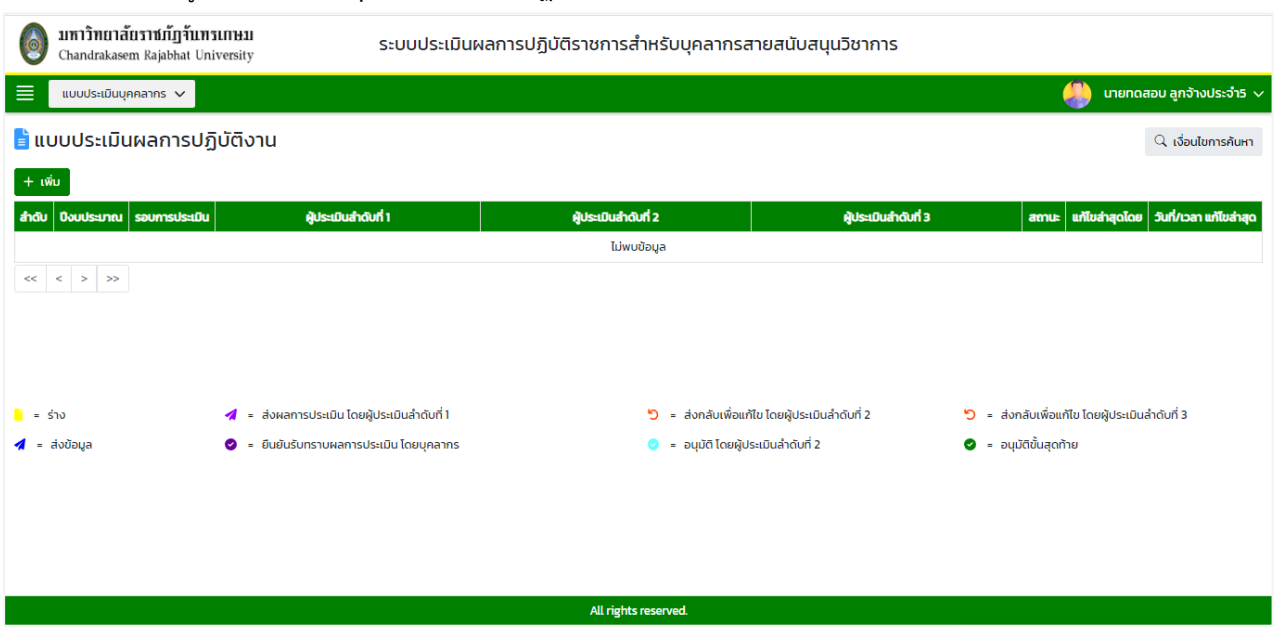

# **8.2. การค้นหาแบบประเมินผลการปฏิบัติงาน** มีขั้นตอนดังนี้

- 8.2.1. คลิกปุ่ม "เงื่อนไขการค้นหา"
- 8.2.2. ระบุปีงบประมาณ ในช่อง "ปีงบประมาณ"
- 8.2.3. ระบุรอบการประเมินในช่อง "รอบที่"
- 8.2.4. คลิกปุ่ม "ค้นหา" จะปรากฎรายการที่ตรงเงื่อนไขการค้นหาในตารางดังนี้

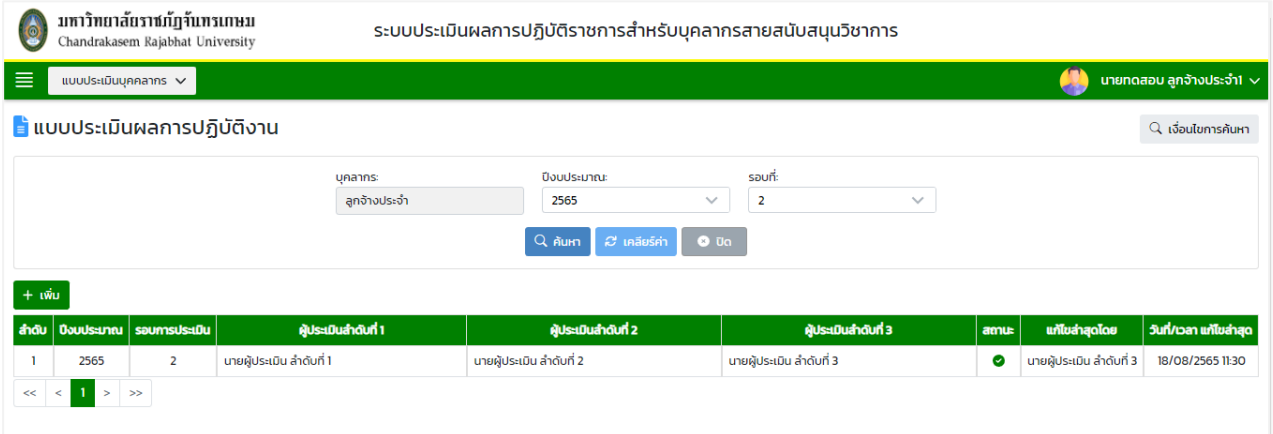

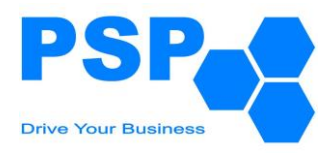

# **8.3. การเพิ่มแบบประเมินผลการปฏิบัติงาน** มีขั้นตอนดังนี้

8.3.1. คลิกปุ่ม "เพิ่ม" จะปรากฏหน้าจอดังนี้

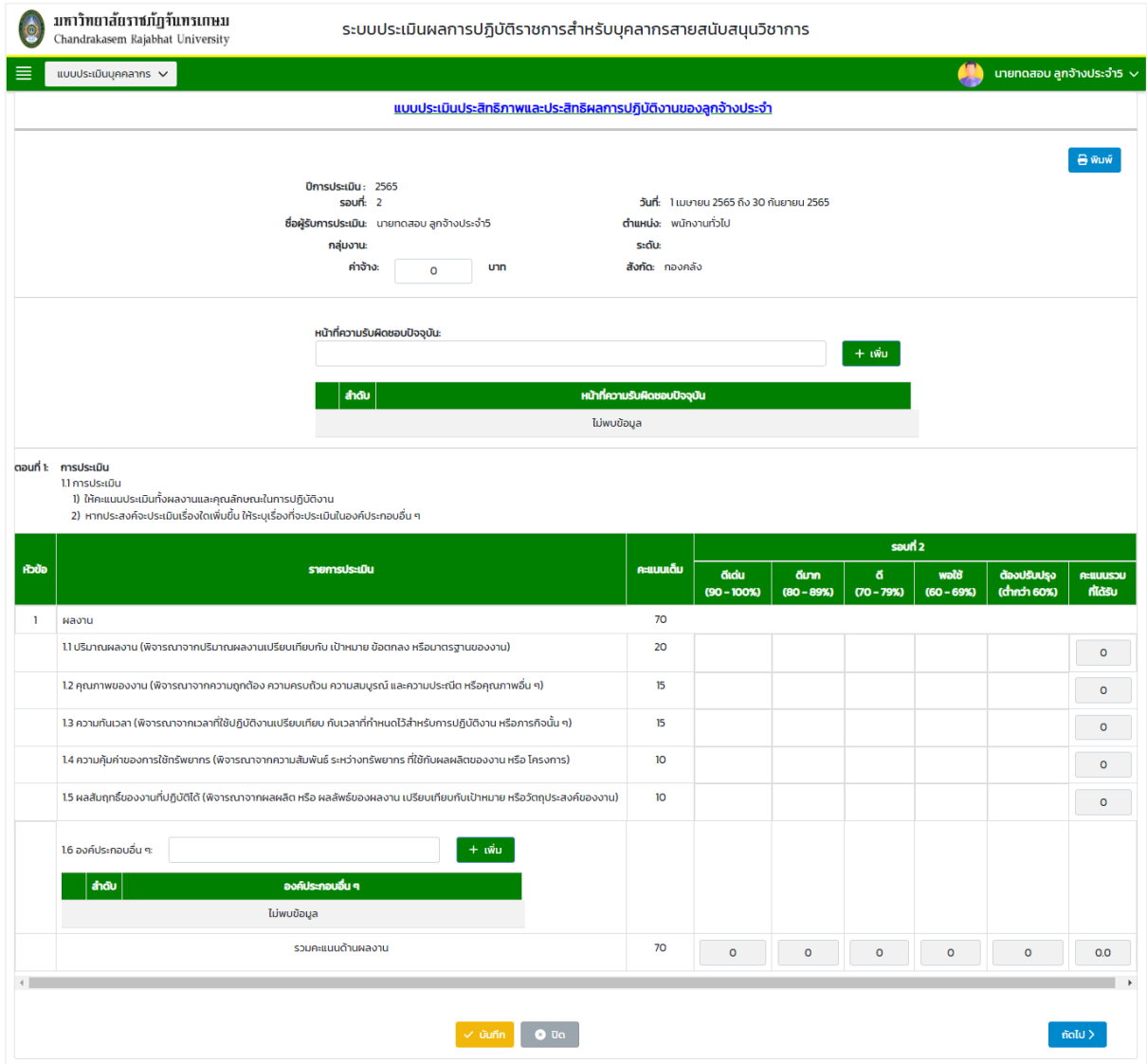

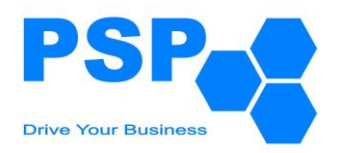

8.3.2. กรอกรายละเอียดหน้าที่ 1 ดังนี้

8.3.2.1. กรอกข้อมูลค่าจ้างในช่อง "ค่าจ้าง"

8.3.2.2. กรอกข้อมูลหน้าที่ความรับผิดชอบในช่อง "หน้าที่ความรับผิดชอบปัจจุบัน" จากนั้นคลิกปุ่มเพิ่ม

8.3.2.3. กรอกข้อมูลองค์ประกอบอื่นๆในช่อง "องค์ประกอบอื่นๆ" จากนั้นคลิกปุ่มเพิ่ม

8.3.2.4. เมื่อกรอกข้อมูลเรียบร้อยแล้ว คลิกปุ่ม "บันทึก" จากนั้นคลิกปุ่ม "ถัดไป"

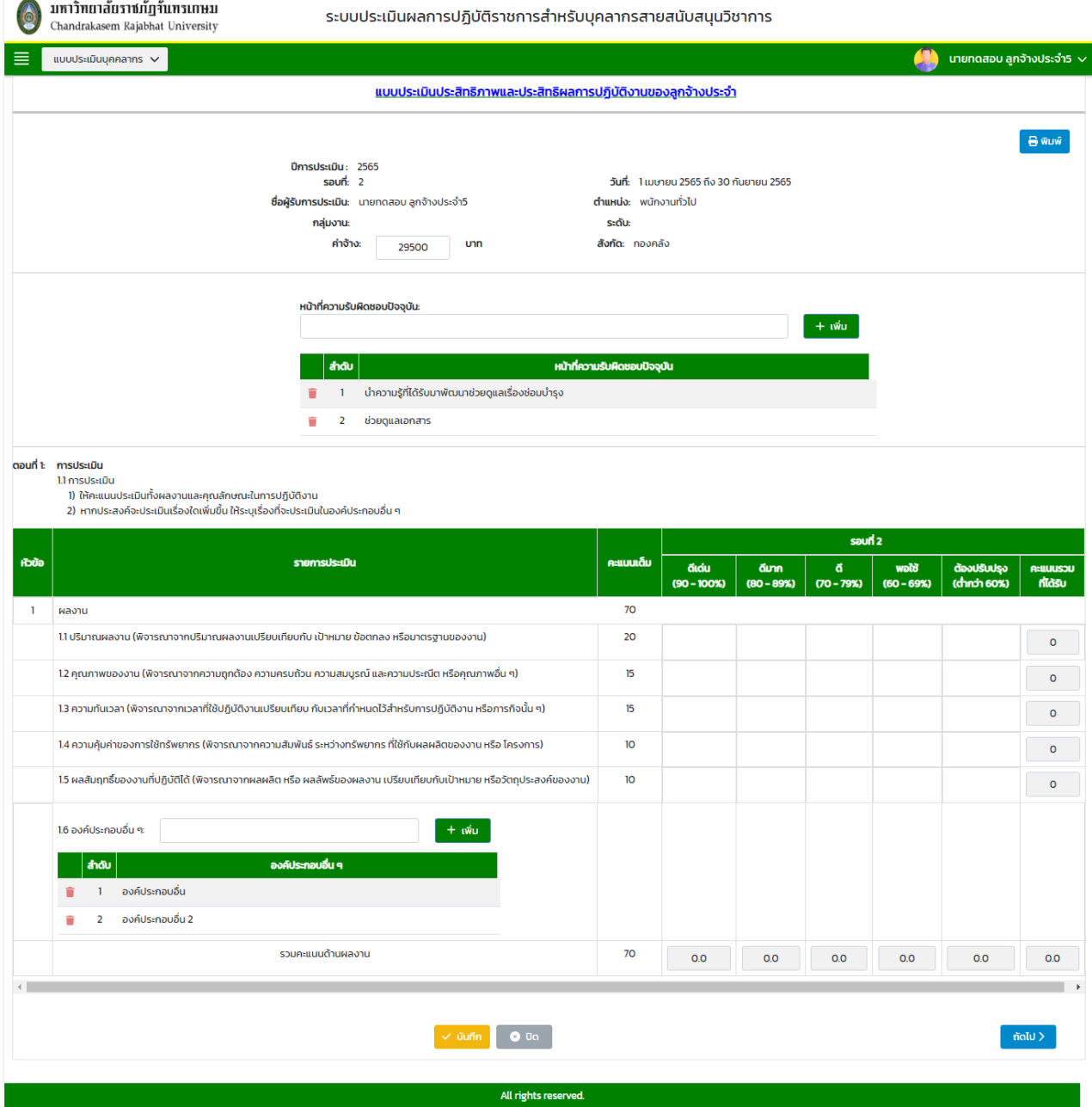

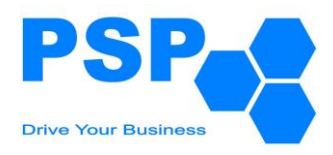

8.3.3. กรอกรายละเอียดหน้าที่ 2 ดังนี้

8.3.3.1. กรอกข้อมูลคุณลักษณะอื่นๆ ในช่อง "คุณลักษณะอื่นๆ (ถ้ามี)" จากนั้นคลิกปุ่มเพิ่ม

8.3.3.2. อัปโหลดไฟล์เอกสารและชื่อเอกสาร จากนั้นคลิกปุ่มเพิ่ม

8.3.3.3. เมื่อกรอกข้อมูลเรียบร้อยแล้ว คลิกปุ่ม "บันทึก" จากนั้นคลิกปุ่ม "ถัดไป"

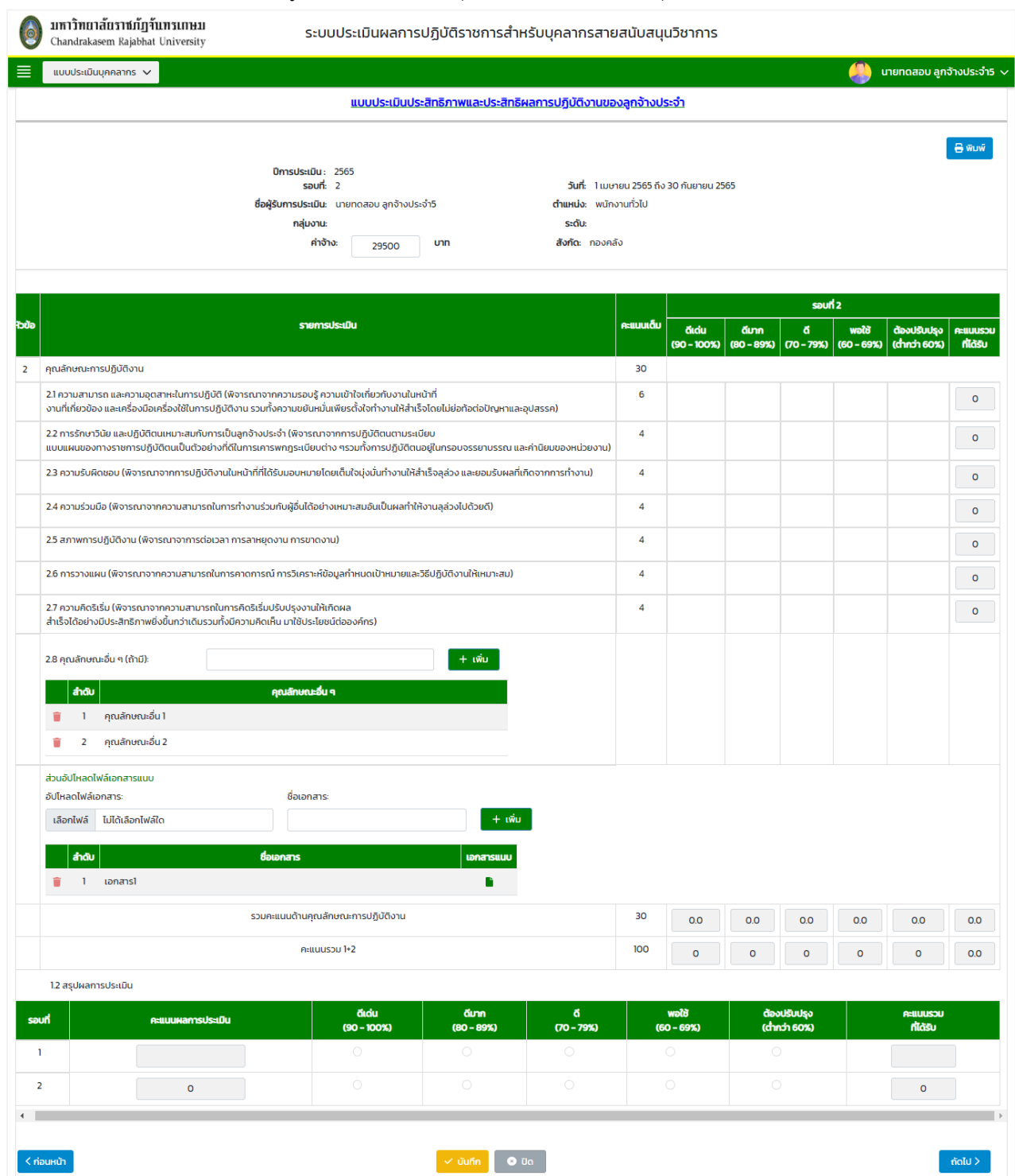

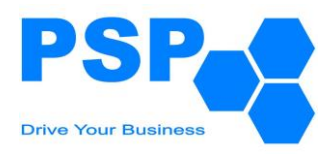

### 8.3.4. กรอกรายละเอียดหน้าที่ 3 ดังนี้

# 8.3.4.1. ระบบจะแสดงแบบฟอร์มหน้าที่ 3 โดยที่ผู้ใช้งานไม่ต้องกรอกข้อมูล

8.3.4.2. จากนั้นกดปุ่ม "ถัดไป"

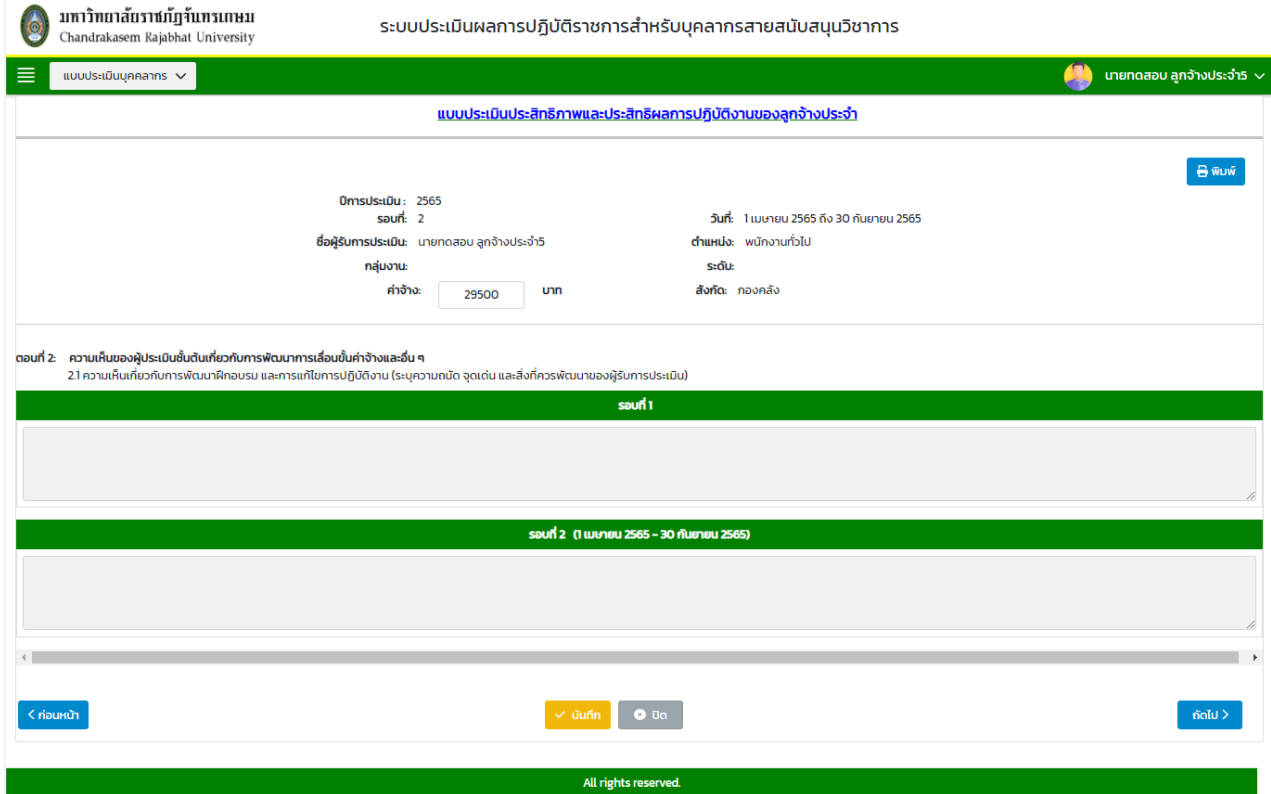

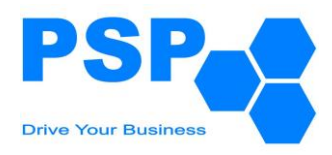

### 8.3.5. กรอกรายละเอียดหน้าที่ 4 ดังนี้

# 8.3.5.1. ระบบจะแสดงแบบฟอร์มหน้าที่ 4 โดยที่ผู้ใช้งานไม่ต้องกรอกข้อมูล

8.3.5.2. จากนั้นกดปุ่ม "ถัดไป"

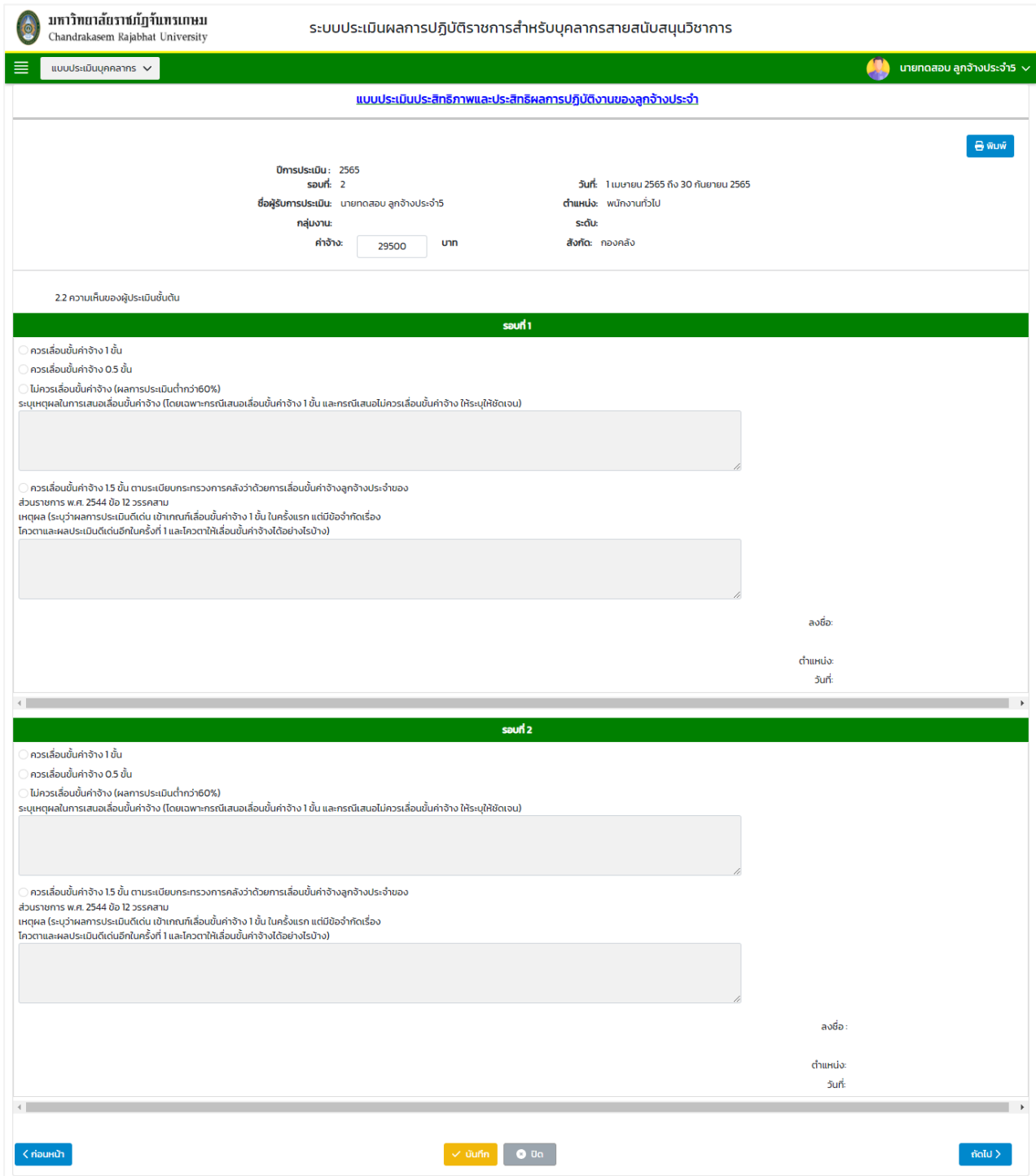

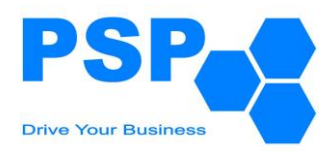

#### 8.3.6. กรอกรายละเอียดหน้าที่ 5 ดังนี้

# 8.3.6.1. ระบบจะแสดงแบบฟอร์มหน้าที่ 4 โดยที่ผู้ใช้งานไม่ต้องกรอกข้อมูล

8.3.6.2. จากนั้นกดปุ่ม "ถัดไป"

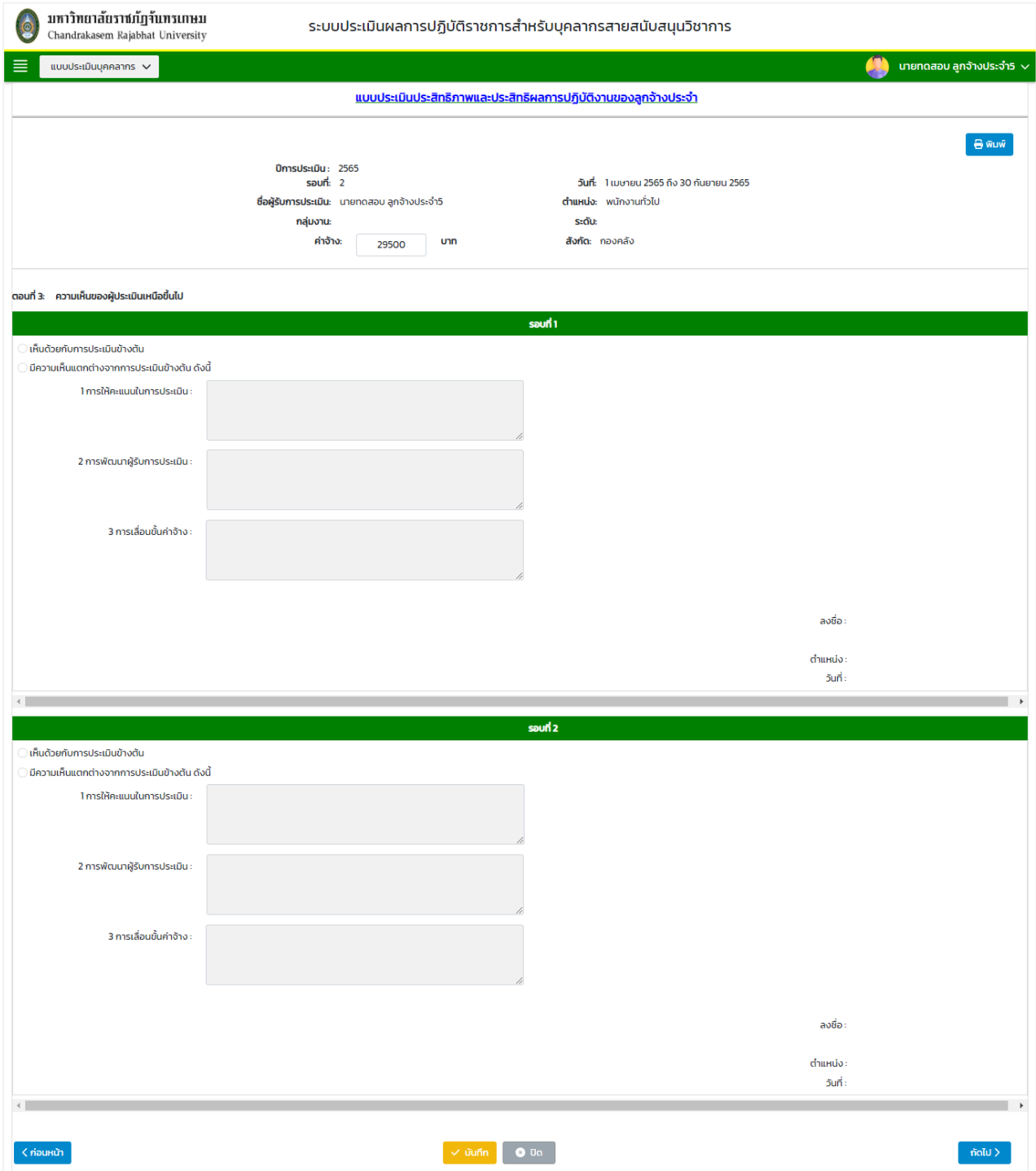

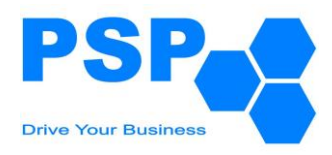

#### 8.3.7. กรอกรายละเอียดหน้าที่ 6 ดังนี้

# 8.3.7.1. ระบบจะแสดงแบบฟอร์มหน้าที่ 4 โดยที่ผู้ใช้งานไม่ต้องกรอกข้อมูล

8.3.7.2. จากนั้นกดปุ่ม "ถัดไป"

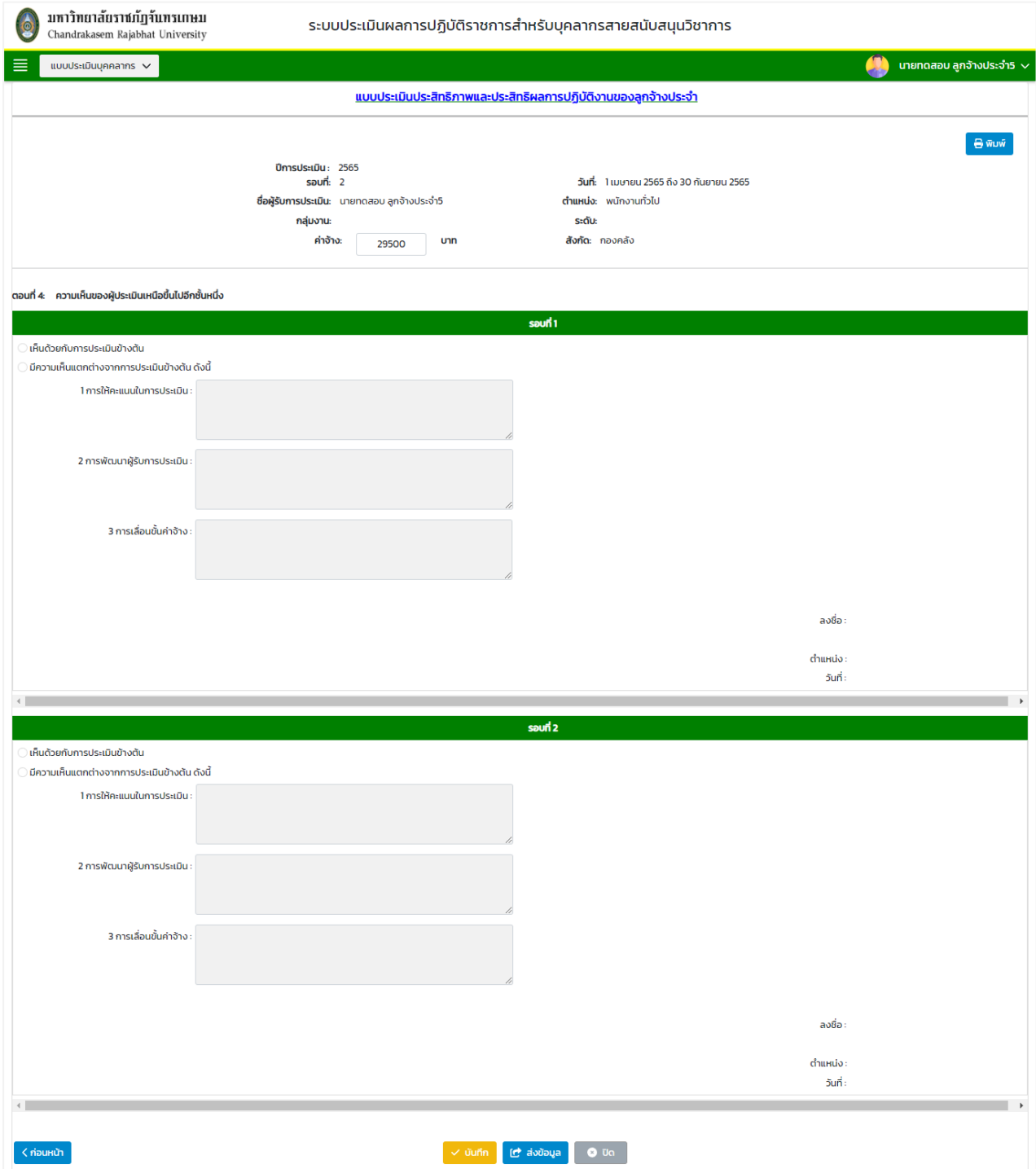

8.3.8. เมื่อตรวจสอบข้อมูลเรียบร้อยแล้วผู้ใช้งานสามารถกดปุ่ม "ส่งข้อมูล" เพื่อให้ผู้บังคับบัญชาพิจารณา

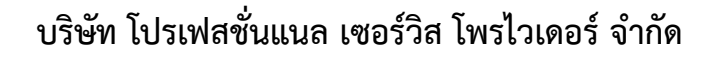

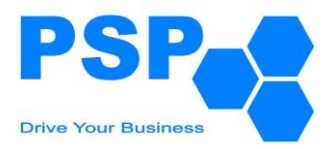

#### **8.4. การแก้ไขแบบประเมินผลการปฏิบัติงาน** มีขั้นตอนดังนี้

- 8.4.1. คลิกเลือกใบที่ต้องการแก้ไข
- 8.4.2. แก้ไขข้อมูลส่วนต่างๆตามต้องการ
- 8.4.3. เมื่อแก้ไขข้อมูลเรียบร้อยแล้ว คลิกปุ่ม "บันทึก" จะปรากฏหน้าจอดังนี้

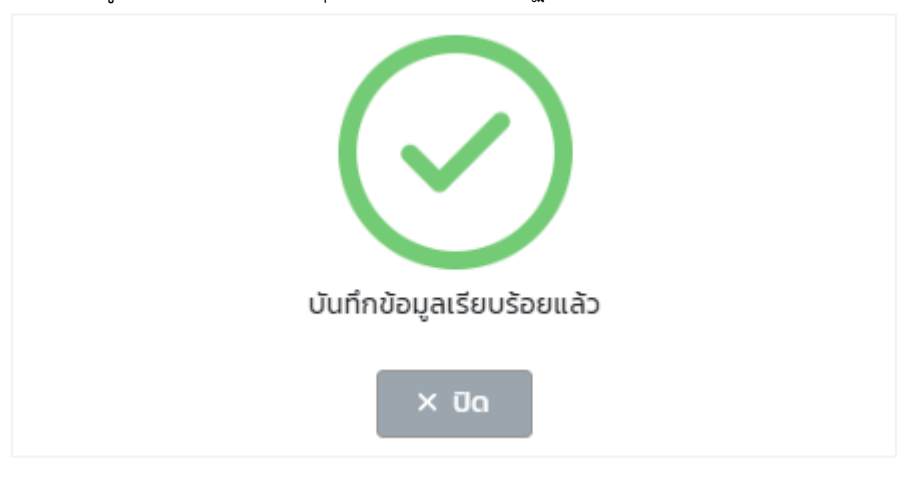

หมายเหตุ: ผู้ใช้งานสามารถแก้ไขข้อมูลได้เฉพาะใบที่มีสถานะเป็น "ร่าง" เท่านั้น

8.4.4. เมื่อตรวจสอบข้อมูลเรียบร้อยแล้วผู้ใช้งานสามารถกดส่งข้อมูลเพื่อให้ผู้บังคับบัญชาพิจารณา

### **8.5. การพิมพ์แบบประเมินผลการปฏิบัติงาน** มีขั้นตอนดังนี้

- 8.5.1. คลิกใบรายชื่อที่ต้องการพิมพ์
- 8.5.2. คลิกปุ่ม "พิมพ์"
- 8.5.3. คลิกเลือกว่าจะพิมพ์เป็น PDF หรือ Word ตามต้องการ

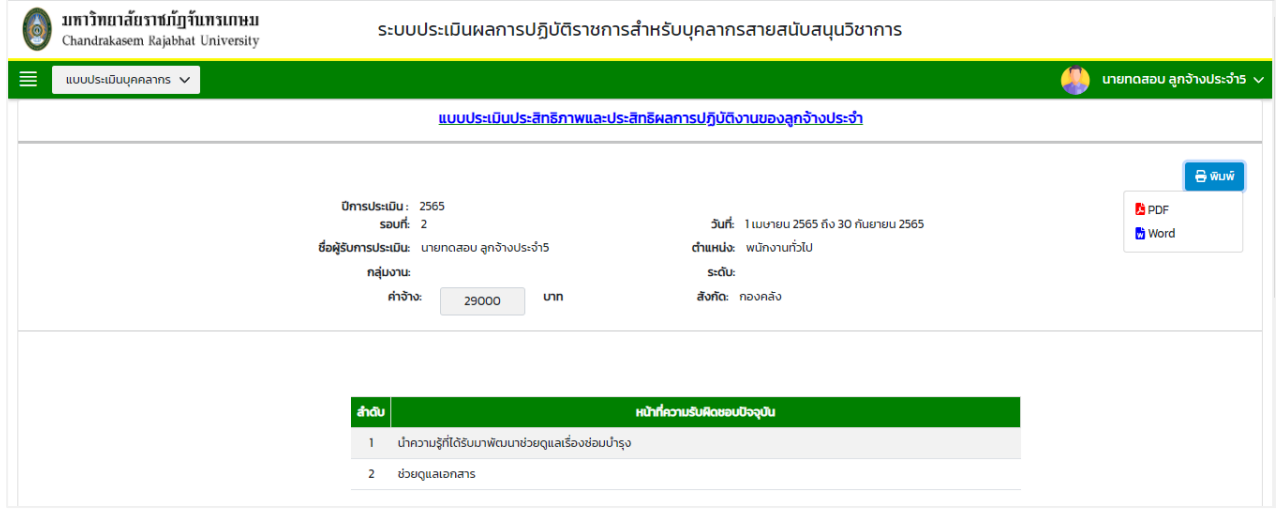

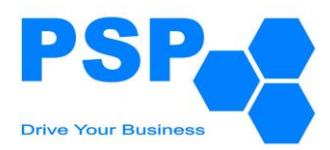

#### **9. การให้คะแนนและขั้นตอนการพิจารณาแบบประเมินผลการปฏิบัติงาน สำหรับกลุ่มบุคลากรลูกจ้างประจำ**

# **9.1. การพิจารณาแบบประเมินผลการปฏิบัติงานของผู้บังคับบัญชาลำดับที่ 1** มีขั้นตอนดังนี้

- 9.1.1. เลือกเมนู**"แบบประเมินรอการพิจารณา"**
- 9.1.2. คลิกเลือก **"ผลการปฏิบัติราชการของลูกจ้างประจำ"**จะปรากฏหน้าจอดังนี้

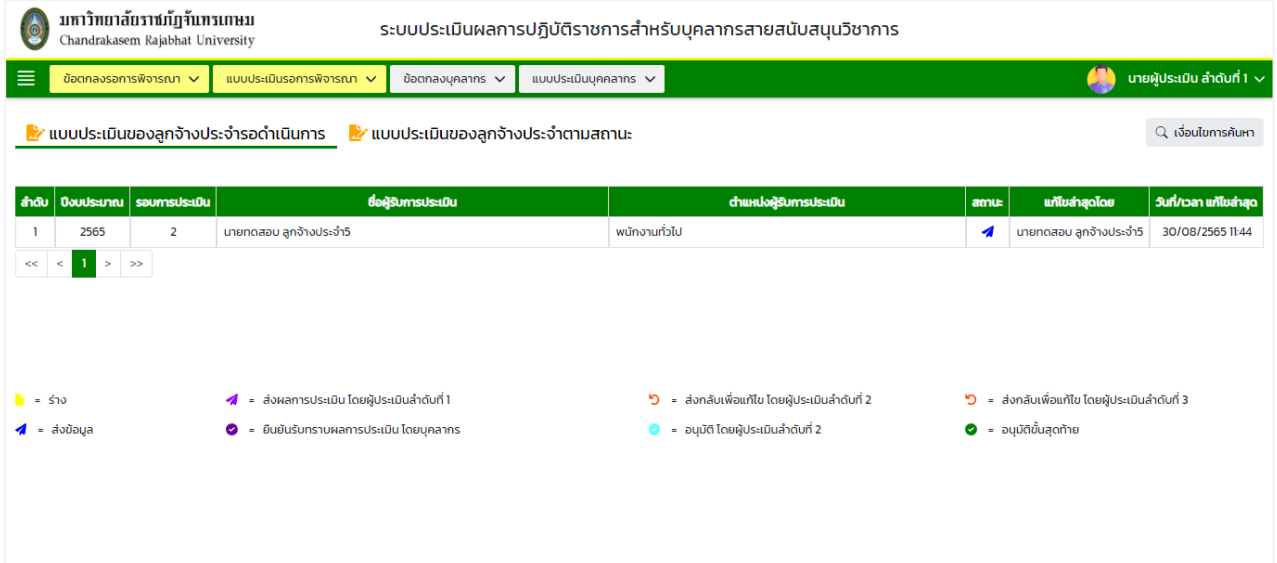

หมายเหตุ: - แท็ปแบบประเมินของลูกจ้างประจำรอดำเนินการ จะแสดงข้อมูลเฉพาะสถานะ "ส่งข้อมูล",

- "ส่งกลับเพื่อแก้ไข โดยผู้ประเมินลำดับที่ 2" และสถานะ "ส่งกลับเพื่อแก้ไข โดยผู้ประเมินลำดับที่ 3"
- แท็ปแบบประเมินของลูกจ้างประจำตามสถานะ จะแสดงข้อมูลทุกสถานะตามหน่วยงาน/องค์กร ที่ผู้ใช้งานรับผิดชอบ

#### 9.1.3. **การค้นหาแบบประเมินผลการปฏิบัติราชการของลูกจ้างประจำ** มีขั้นตอนดังนี้

- 9.1.3.1. คลิกปุ่ม "เงื่อนไขการค้นหา"
- 9.1.3.2. ระบุประเภทบุคลากรในช่อง "ประเภทบุคลากร"
- 9.1.3.3. ระบุปีงบประมาณในช่อง "ปีงบประมาณ"
- 9.1.3.4. เลือกระบุรอบการประเมินในช่อง "รอบที่"
- 9.1.3.5. กรอกข้อมูลบุคลากรในช่อง "ชื่อบุคลากร"
- 9.1.3.6. คลิกปุ่ม "ค้นหา" จะปรากฎรายการที่ตรงเงื่อนไขการค้นหาในตารางดังนี้

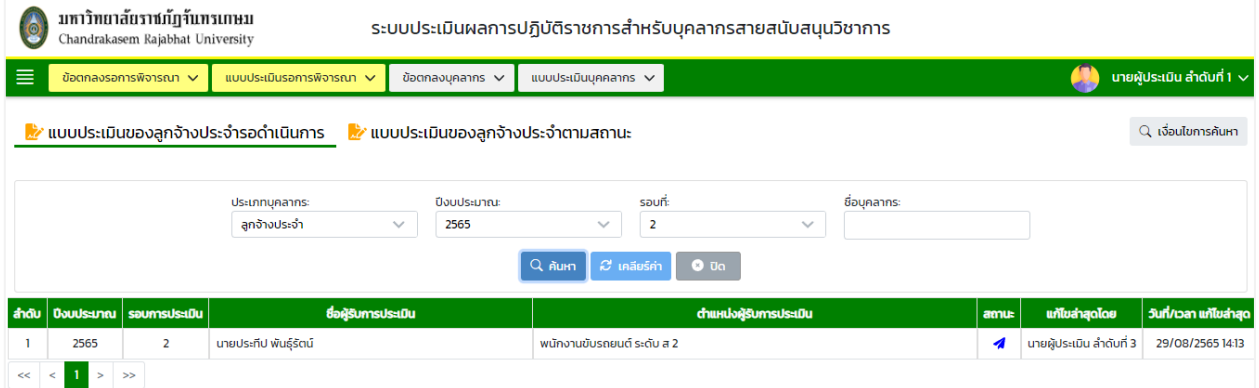

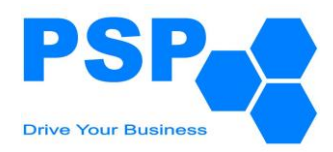

# 9.1.4. **การให้คะแนนแบบประเมินผลการปฏิบัติราชการของลูกจ้างประจำ** มีขั้นตอนดังนี้

# 9.1.4.1. เลือกชื่อบุคลากรที่ต้องการคลิกเข้าไปข้างในเพื่อให้คะแนน

9.1.4.2. ให้คะแนนมีรายละเอียดดังนี้

9.1.4.2.1. ตรวจสอบข้อมูลในหัวข้อต่างๆ

#### 9.1.4.2.2. ให้คะแนนในช่อง "คะแนนรวมที่ได้รับ" หัวข้อต่างๆ ในหัวข้อ 1.1-1.5

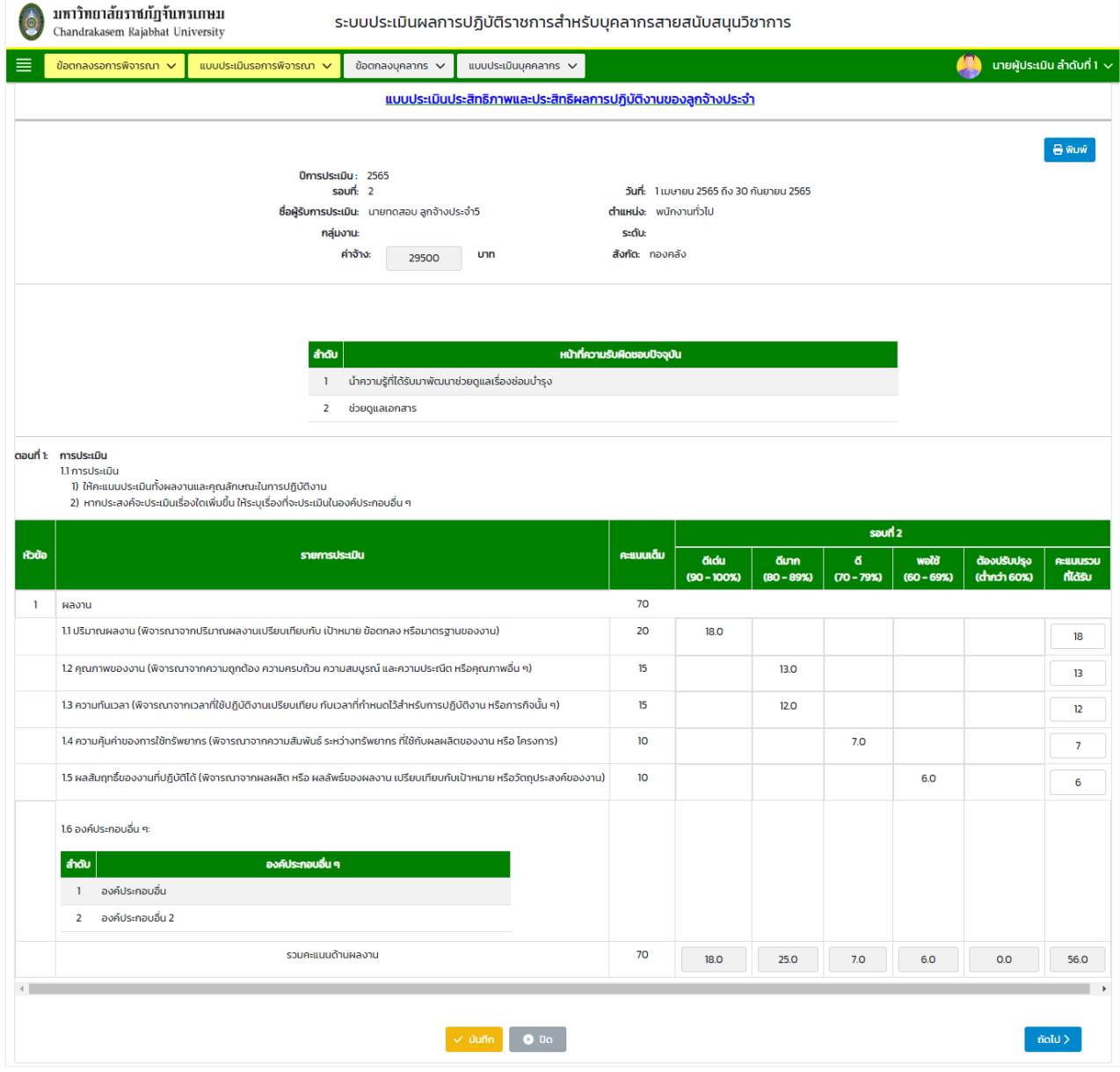

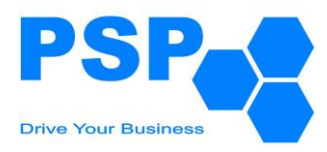

### 9.1.4.2.3. คลิกปุ่ม "บันทึก" จากนั้นคลิกปุ่ม "ถัดไป" เพื่อไปยังหน้าถัดไป 9.1.4.2.4. ให้คะแนนในช่อง "คะแนนรวมที่ได้รับ" หัวข้อต่างๆ ในหัวข้อ 2.1-2.7

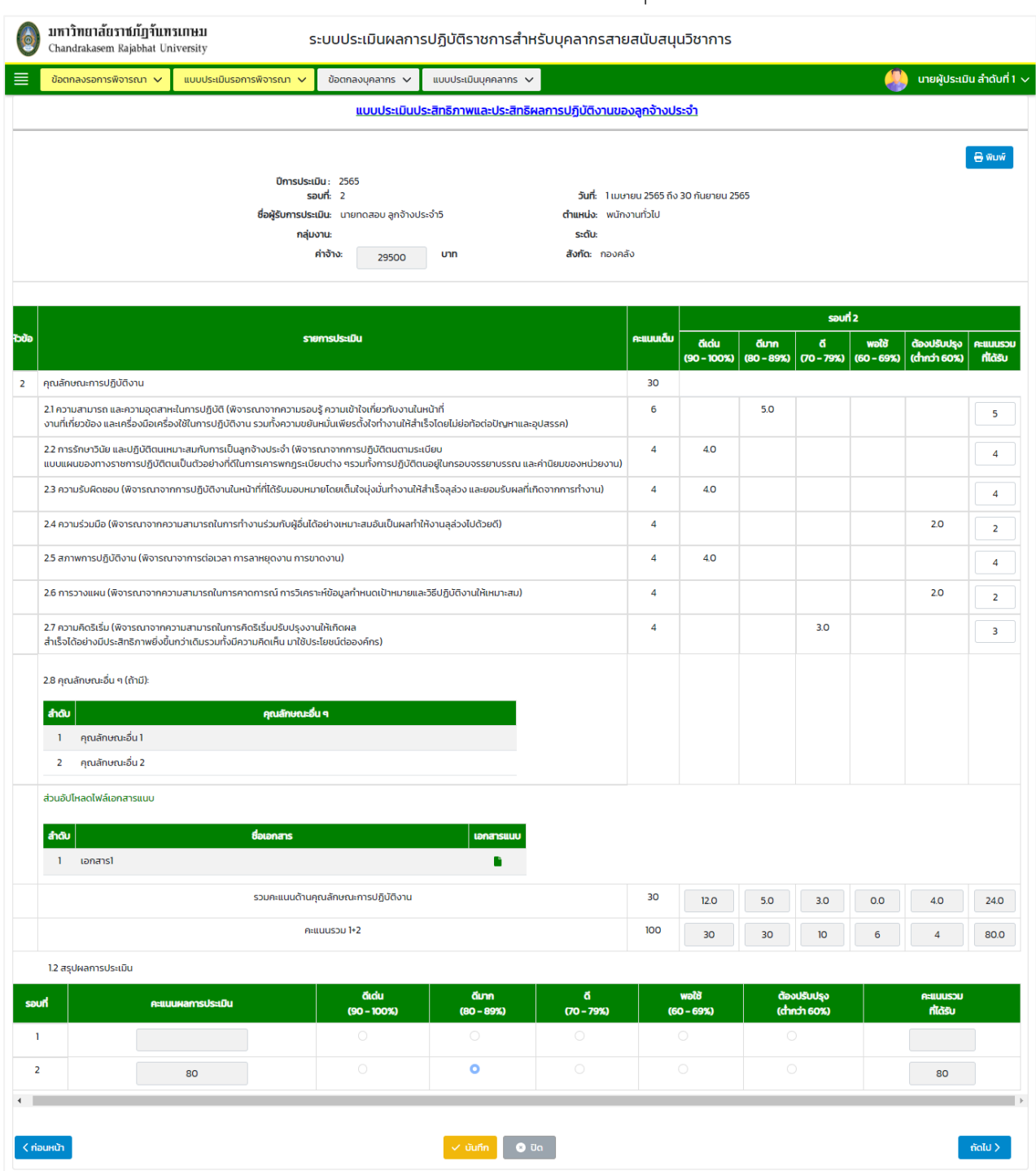

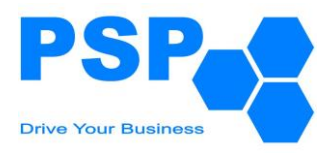

# 9.1.4.2.5. คลิกปุ่ม "บันทึก" จากนั้นคลิกปุ่ม "ถัดไป" เพื่อไปยังหน้าถัดไป

# 9.1.4.2.6. กรอกข้อมูลความคิดเห็นในตอนที่ 2

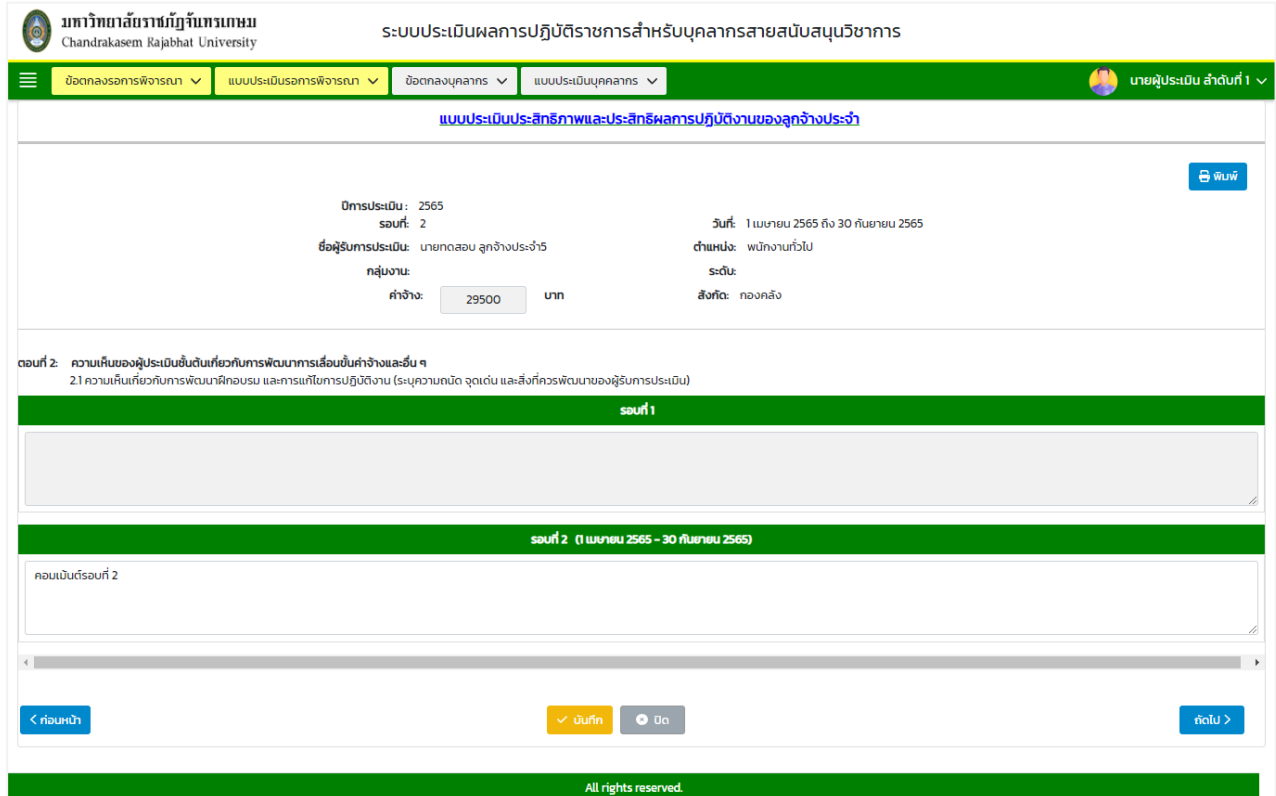

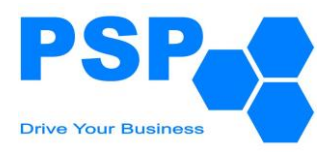

# 9.1.4.2.7. คลิกปุ่ม "บันทึก" จากนั้นคลิกปุ่ม "ถัดไป" เพื่อไปยังหน้าถัดไป

# 9.1.4.2.8. เลือกระบุความคิดเห็นของผู้ประเมินชั้นต้น

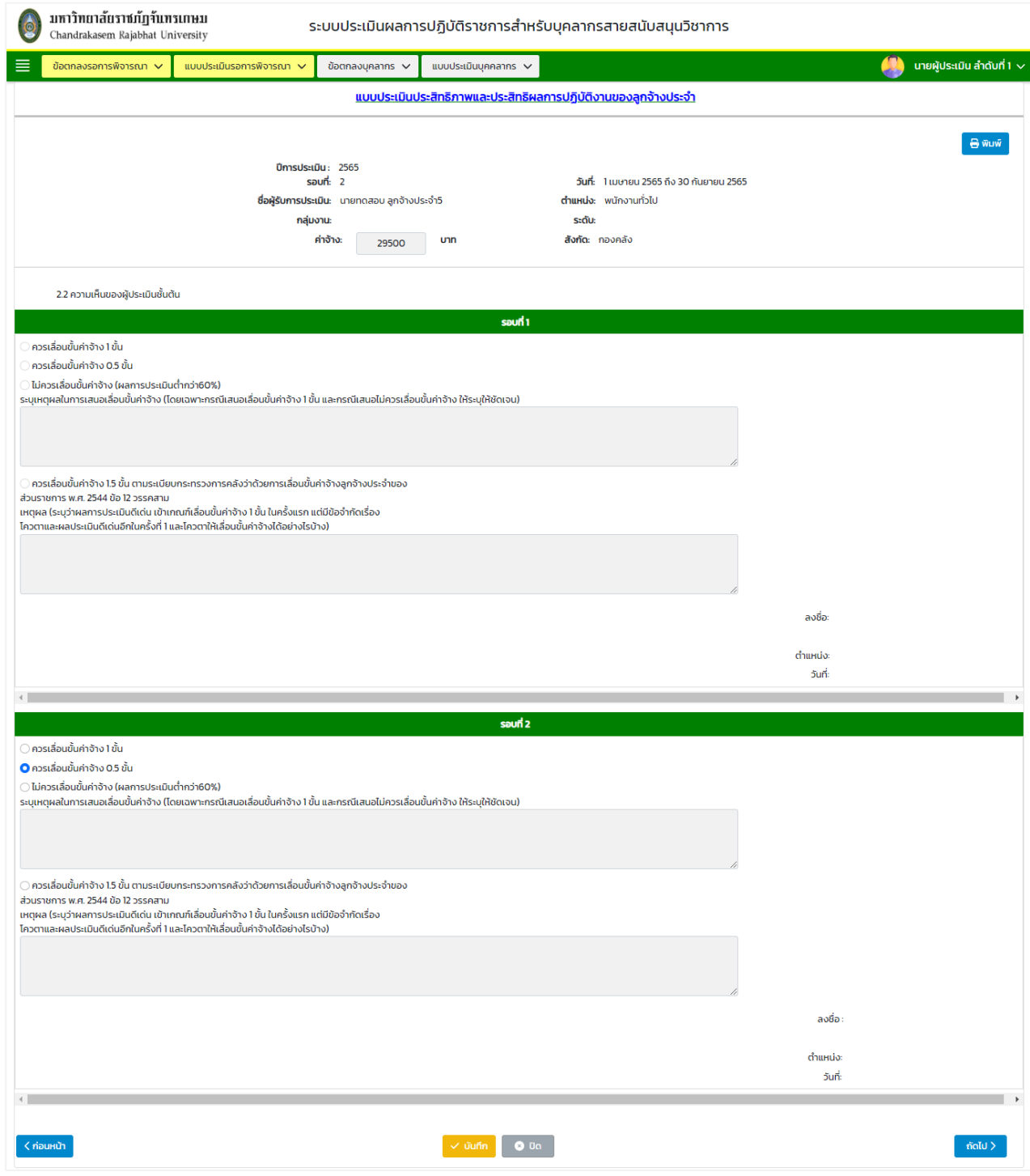

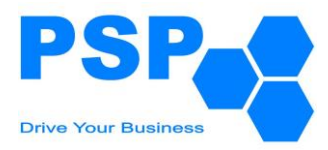

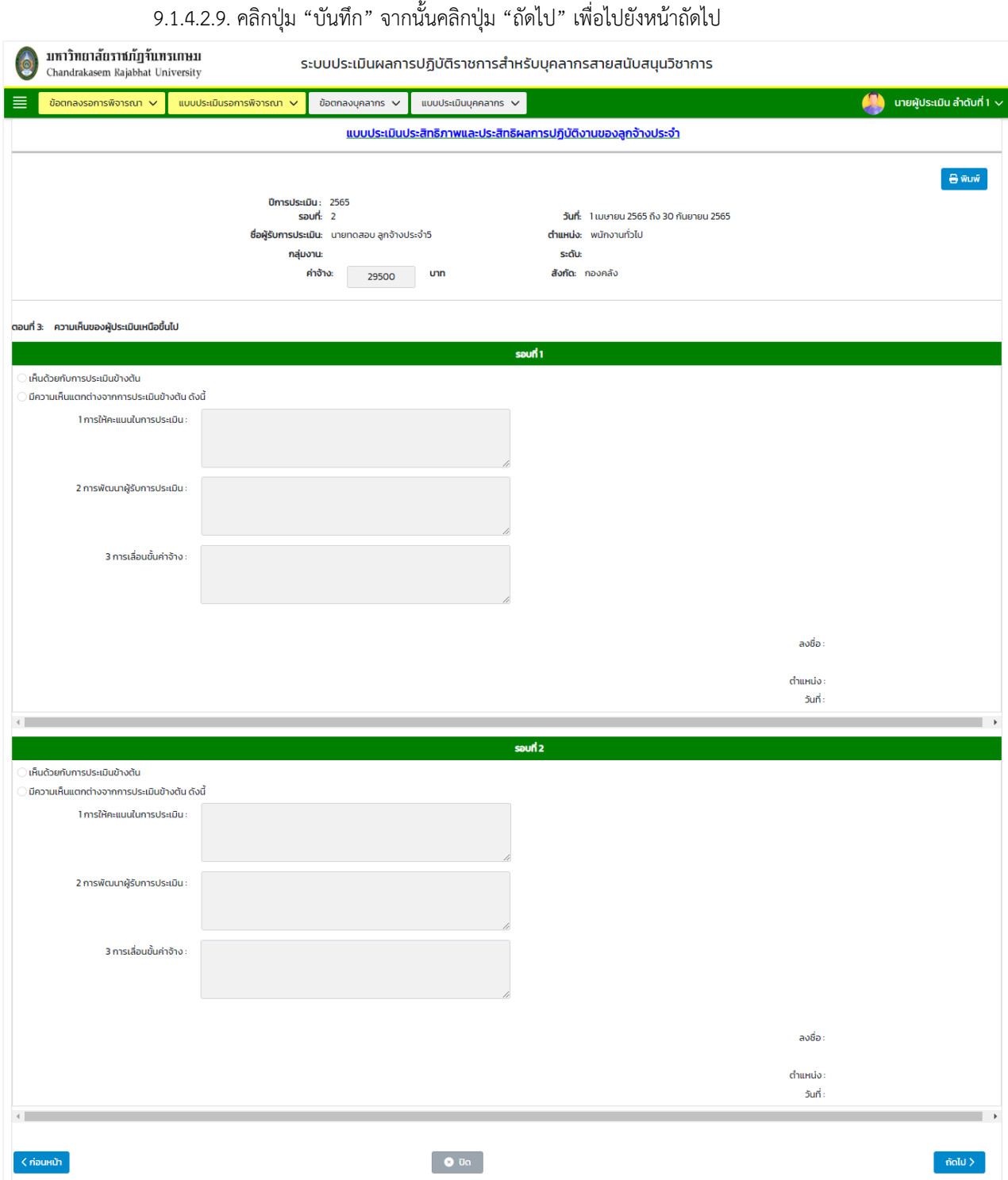

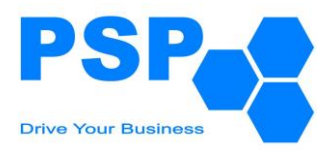

# **บริษัท โปรเฟสชั่นแนล เซอร์วิส โพรไวเดอร์ จำกัด**

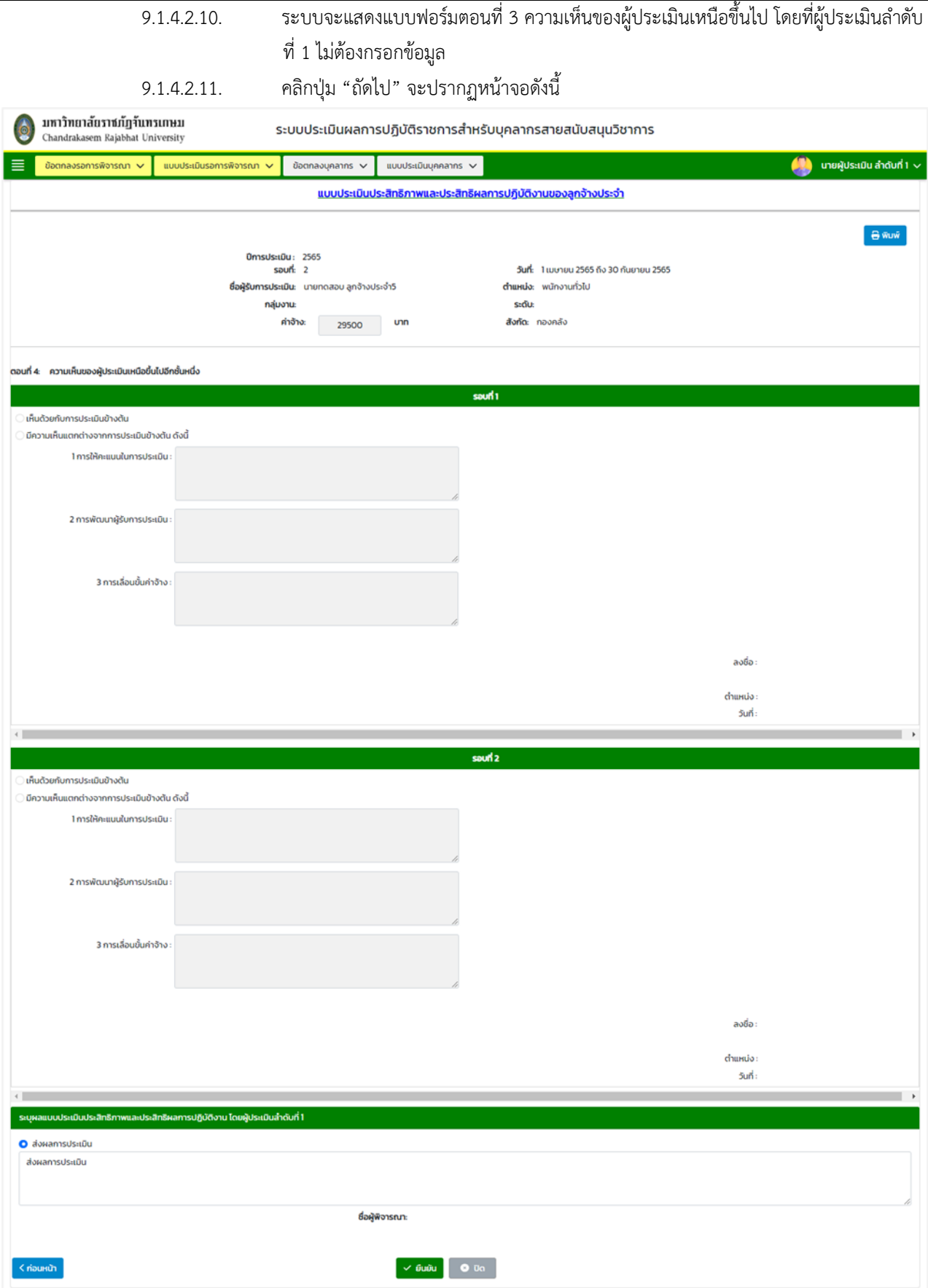

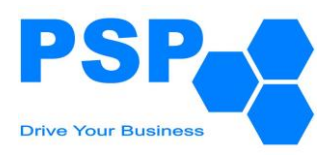

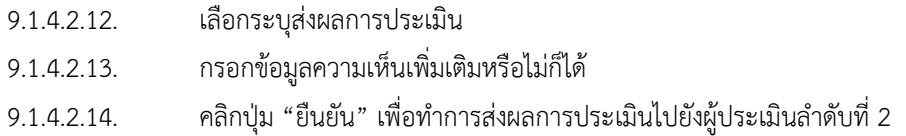

# 9.1.5. **การแก้ไขแบบประเมินผลการงการปฏิบัติราชการของลูกจ้างประจำ** มีขั้นตอนดังนี้

- 9.1.5.1. เลือกชื่อบุคลากรที่ต้องการคลิกเข้าไปข้างในเพื่อแก้ไข
- 9.1.5.2. แก้ไขคะแนนและข้อมูลต่างๆตามต้องการ
- 9.1.5.3. เมื่อแก้ไขข้อมูลเรียบร้อยแล้ว คลิกปุ่ม "บันทึก" จะปรากฏหน้าจอดังนี้

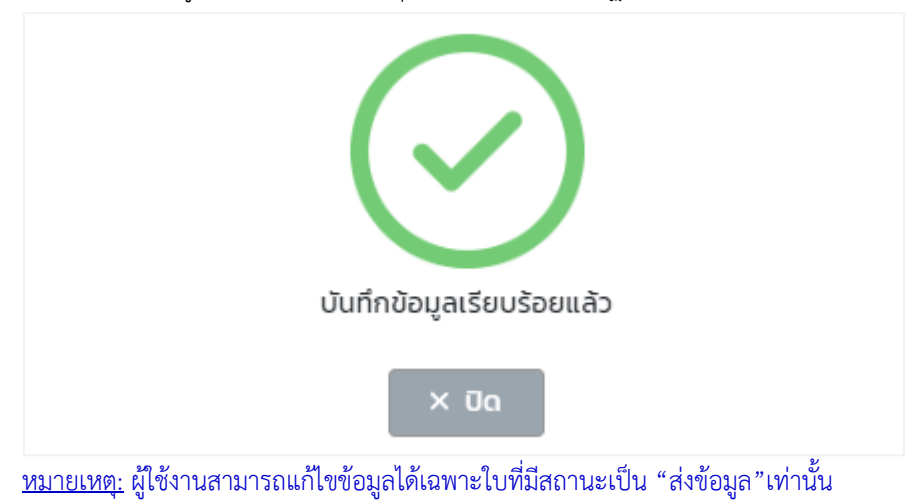

9.1.5.4. เมื่อตรวจสอบข้อมูลเรียบร้อยแล้ว ผู้ใช้งานสามารถกดส่งข้อมูลให้ผู้บังคับบัญชาลำดับที่ 2 พิจารณา

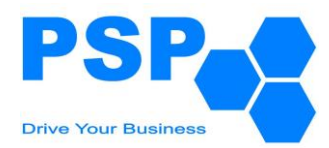

**9.2. การพิจารณาแบบประเมินผลการปฏิบัติราชการของผู้บังคับบัญชาลำดับที่ 2** มีขั้นตอนดังนี้

# 9.2.1. เลือกเมนู "**แบบประเมินรอการพิจารณา**"

#### 9.2.2. คลิกเลือก "**ผลการปฏิบัติราชการของลูกจ้างประจำ**"จะปรากฏหน้าจอดังนี้

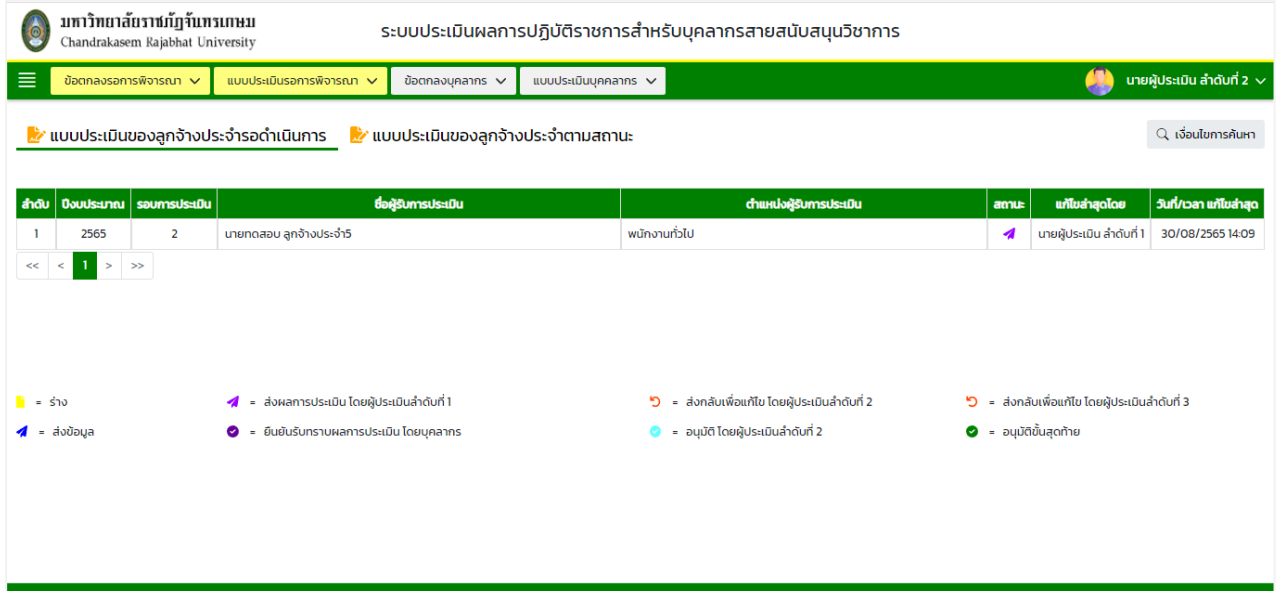

หมายเหตุ: - แท็ปแบบประเมินของลูกจ้างประจำรอดำเนินการ จะแสดงข้อมูลเฉพาะสถานะ

- "ส่งผลการประเมิน โดยผู้ประเมินลำดับที่ 1" เท่านั้น
- แท็ปแบบประเมินของลูกจ้างประจำตามสถานะ จะแสดงข้อมูลทุกสถานะตามหน่วยงาน/องค์กร

#### ที่ผู้ใช้งานรับผิดชอบ

#### 9.2.3. **การค้นหาแบบประเมินผลการปฏิบัติราชการของลูกจ้างประจำ** มีขั้นตอนดังนี้

- 9.2.3.1. คลิกปุ่ม "เงื่อนไขการค้นหา"
- 9.2.3.2. ระบุประเภทบุคลากรในช่อง "ประเภทบุคลากร"
- 9.2.3.3. ระบุปีงบประมาณในช่อง "ปีงบประมาณ"
- 9.2.3.4. เลือกระบุรอบการประเมินในช่อง "รอบที่"
- 9.2.3.5. กรอกข้อมูลบุคลากรในช่อง "ชื่อบุคลากร"
- 9.2.3.6. คลิกปุ่ม "ค้นหา" จะปรากฎรายการที่ตรงเงื่อนไขการค้นหาในตารางดังนี้

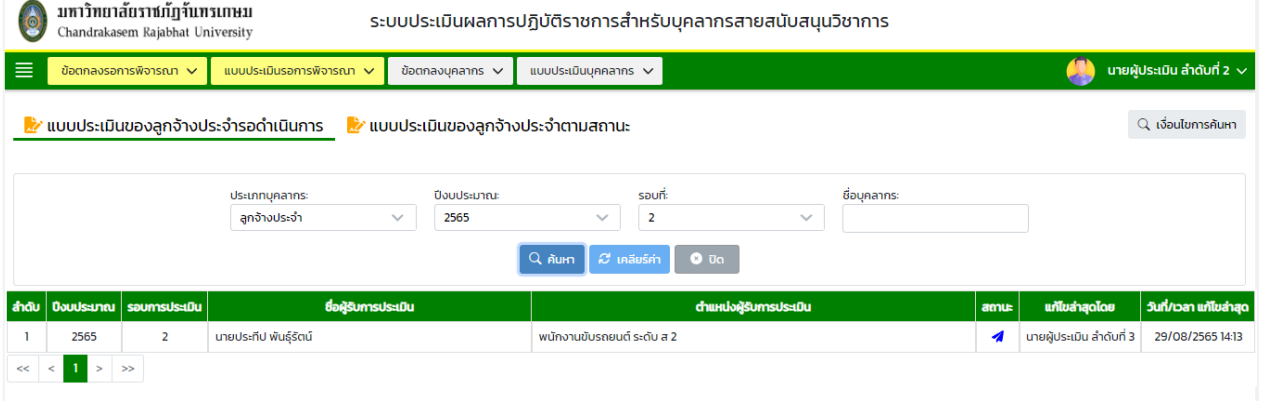

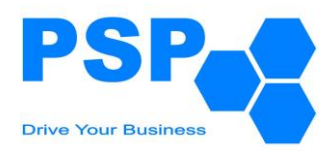

9.2.4. **การระบุผลการพิจารณาแบบประเมินผลการปฏิบัติราชการของลูกจ้างประจำ** มีขั้นตอนดังนี้

9.2.4.1. เลือกชื่อบุคลากรที่ต้องการคลิกเข้าไปข้างในเพื่อตรวจสอบข้อมูล

9.2.4.2. ตรวจสอบข้อมูลการให้คะแนนตอนที่ 1 ในหัวข้อ 1.1-1.5 จากนั้นคลิกปุ่ม "ถัดไป"

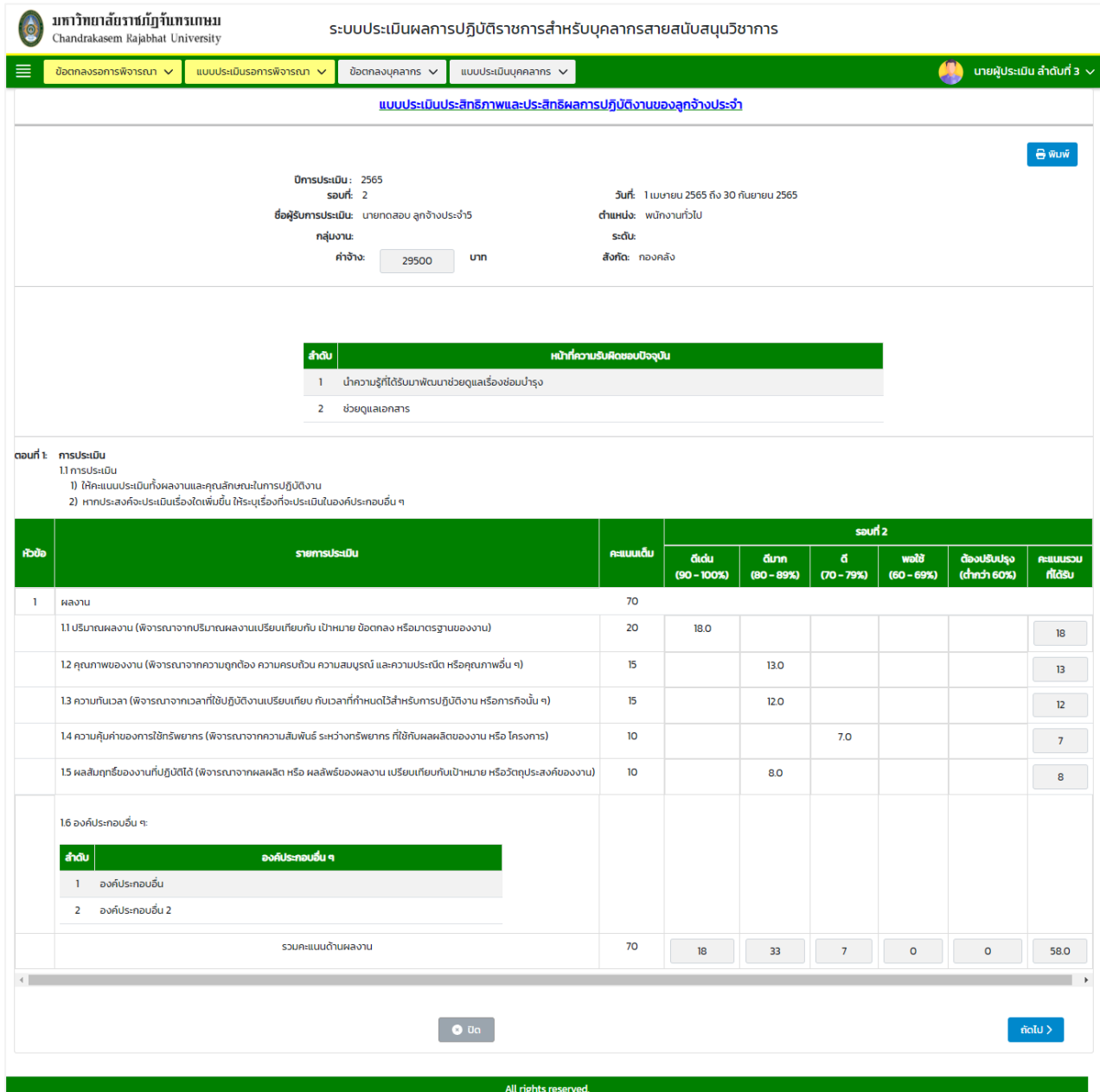

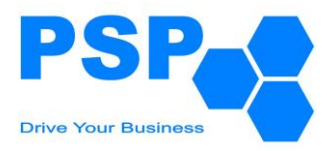

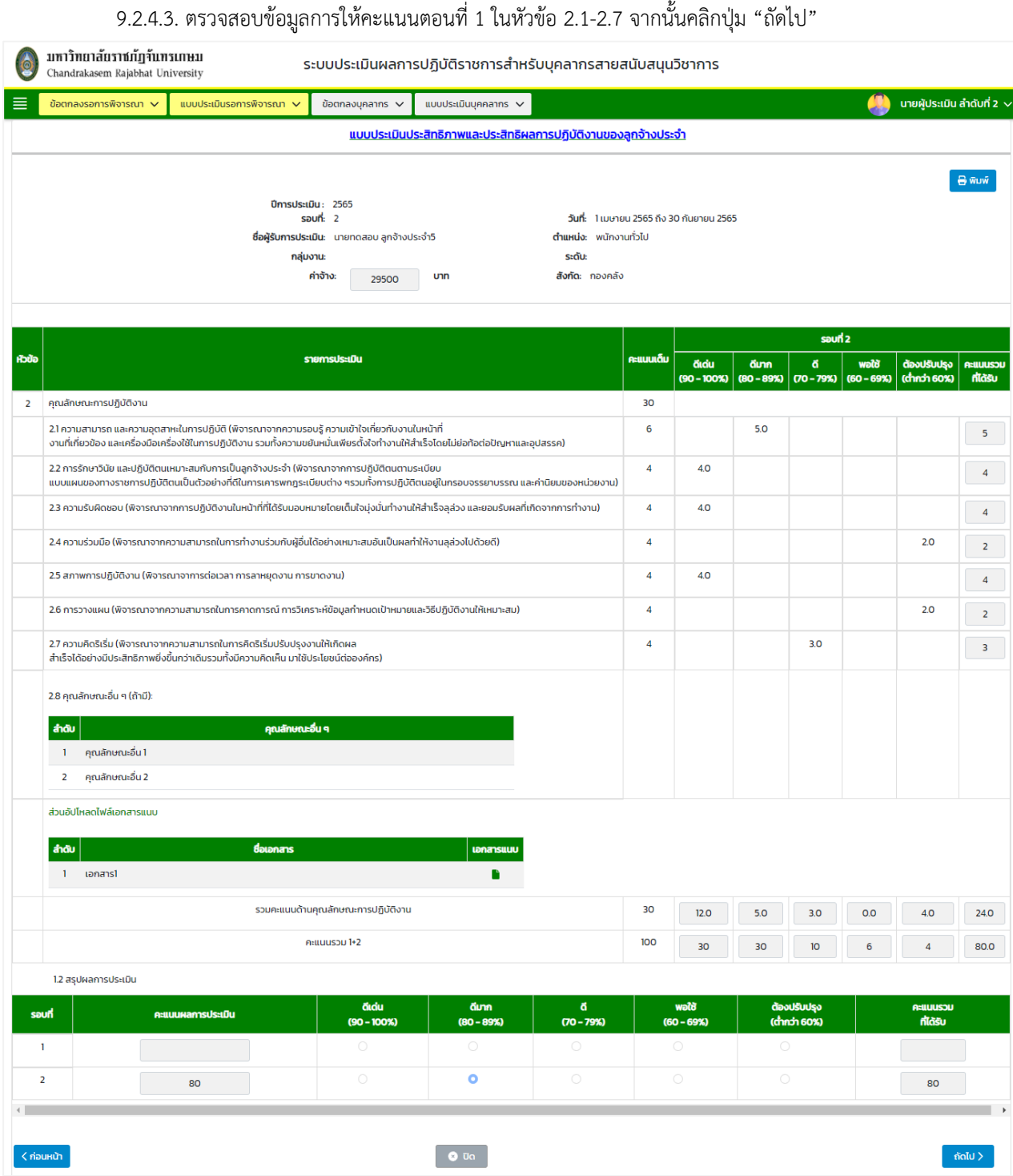

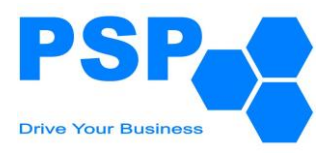

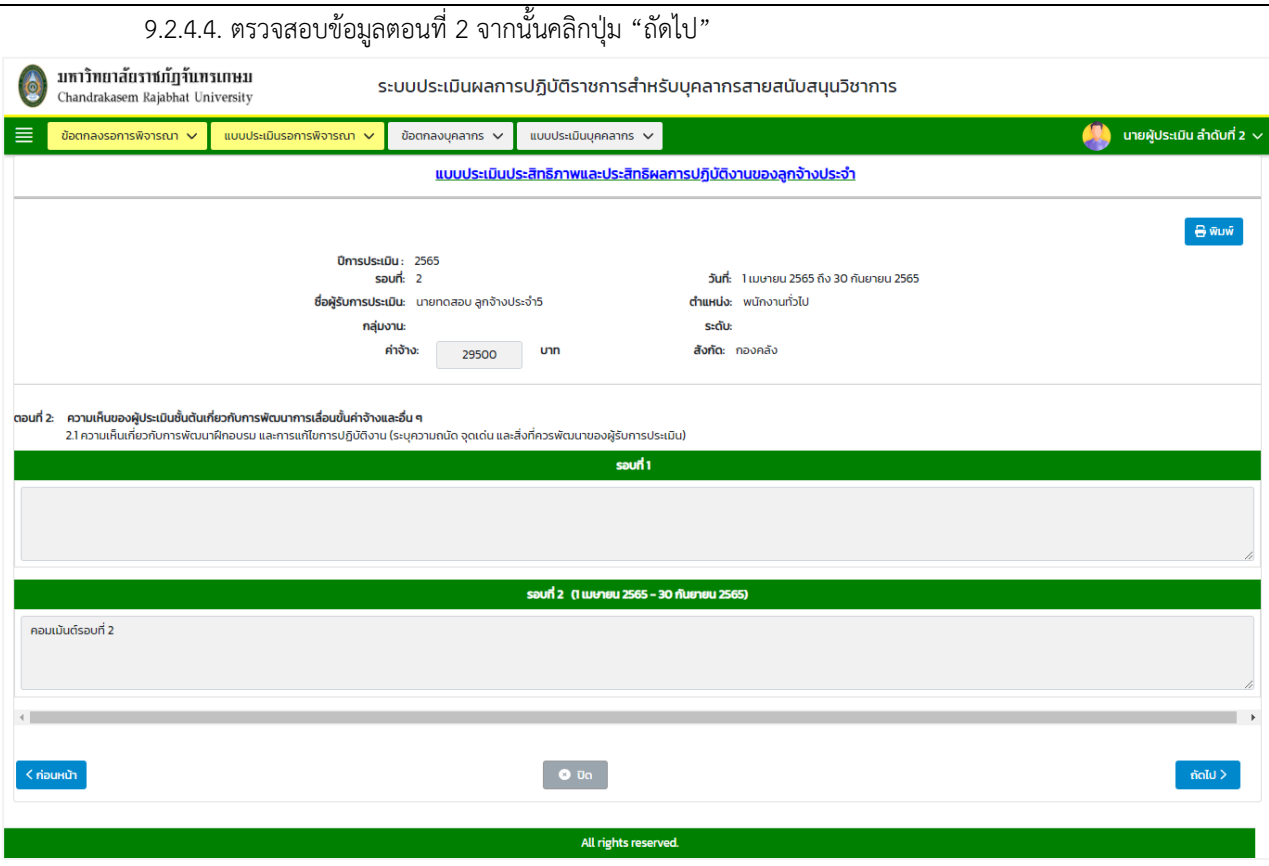

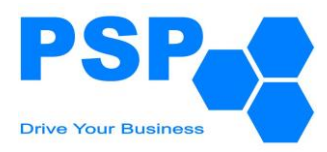

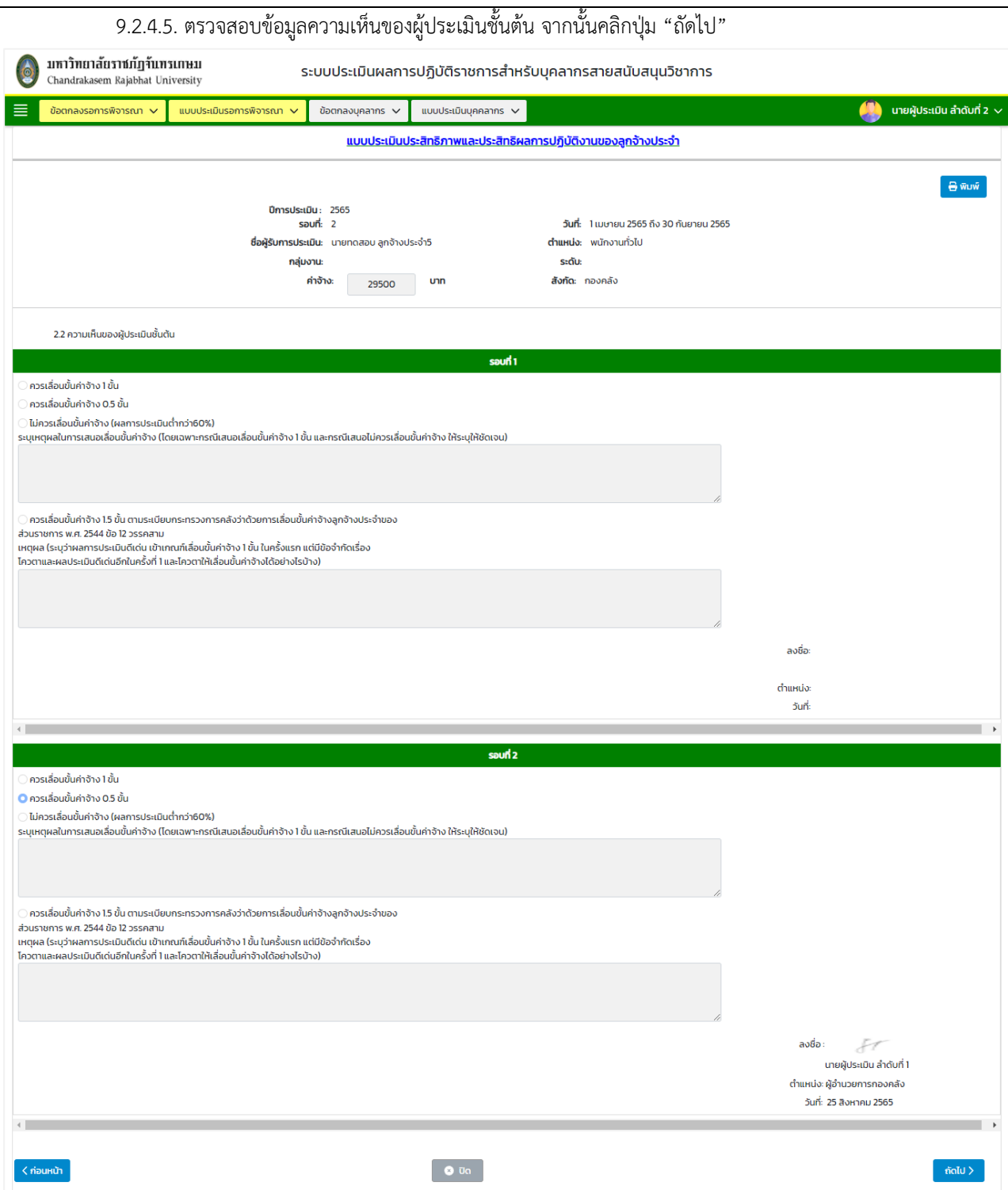

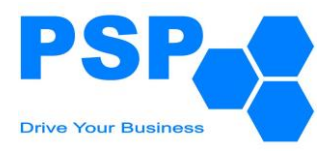

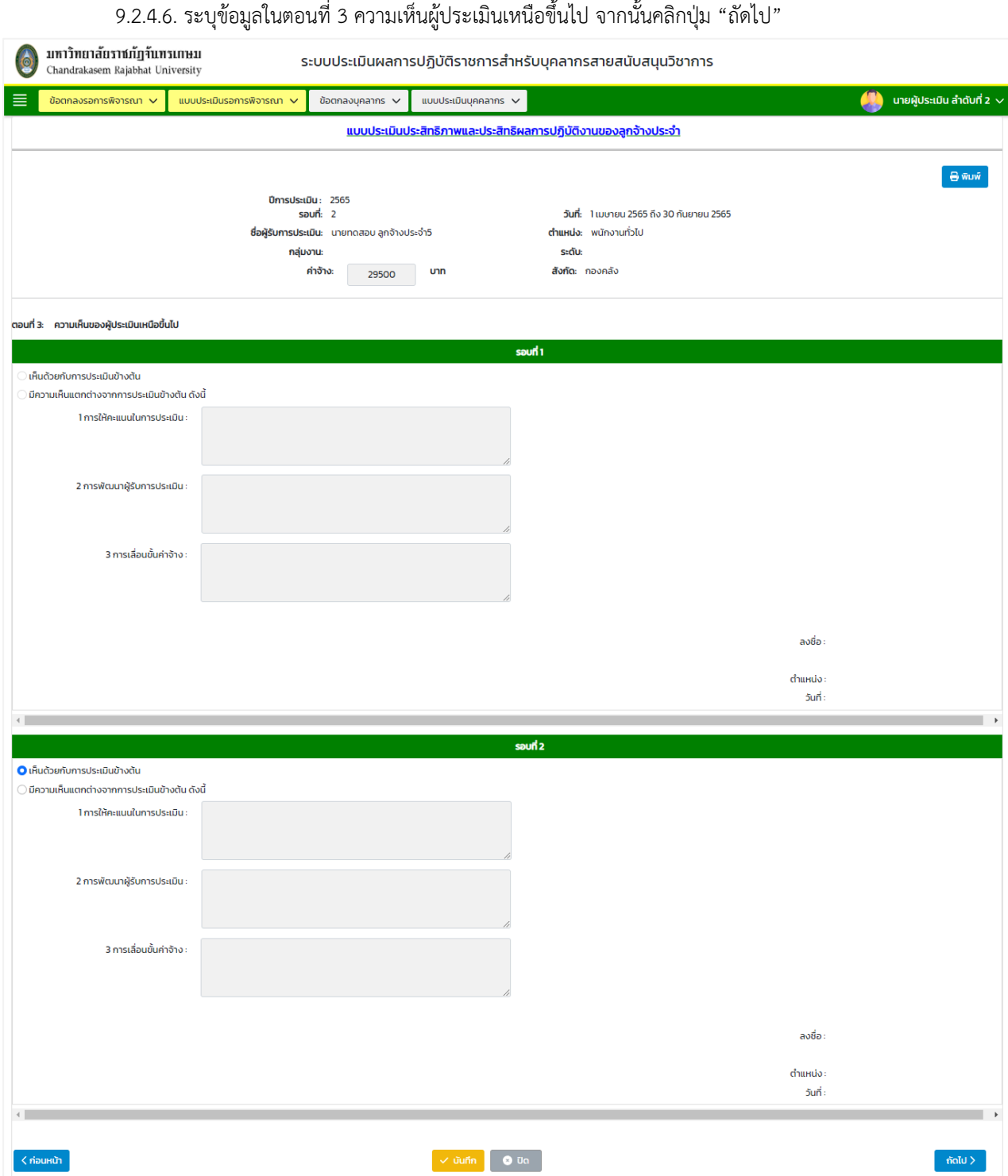
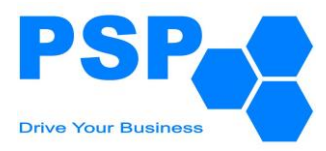

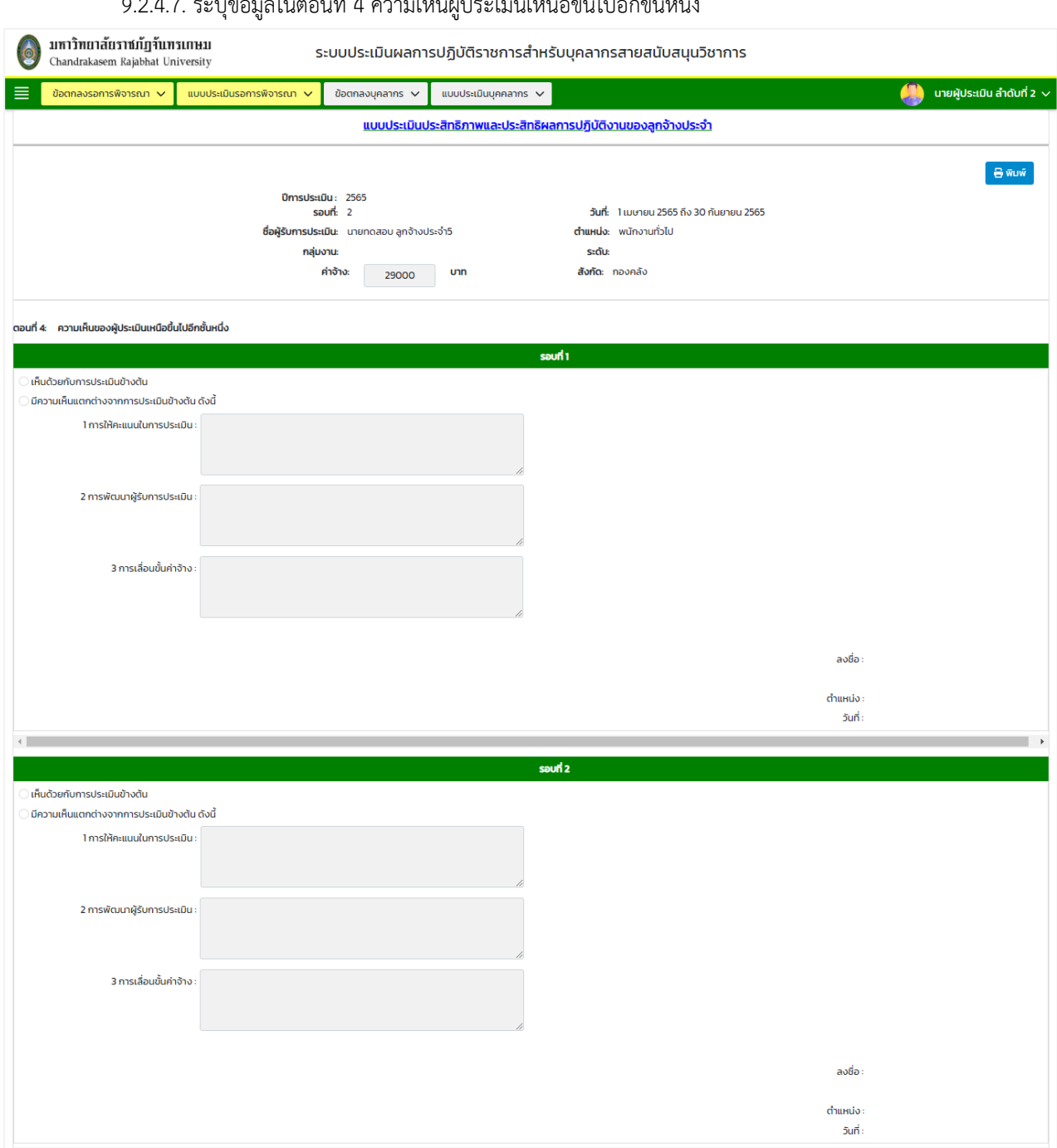

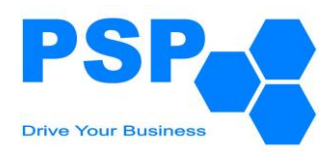

9.2.4.8. เลือกระบุผลการพิจารณา มีขั้นตอนดังนี้

9.2.4.8.1. กรณีเลือกระบุผลการพิจารณาเป็น "ส่งกลับเพื่อแก้ไข"

- เลือกระบุเรดิโอเป็น ส่งกลับเพื่อแก้ไข
- กรอกข้อความในช่อง "กรอกข้อความ"
- 9.2.4.8.2. กรณีเลือกระบุผลการพิจารณาเป็น "อนุมัติ"
	- เลือกระบุเรดิโอเป็น อนุมัติ
	- กรอกข้อความในช่อง "กรอกข้อความ"

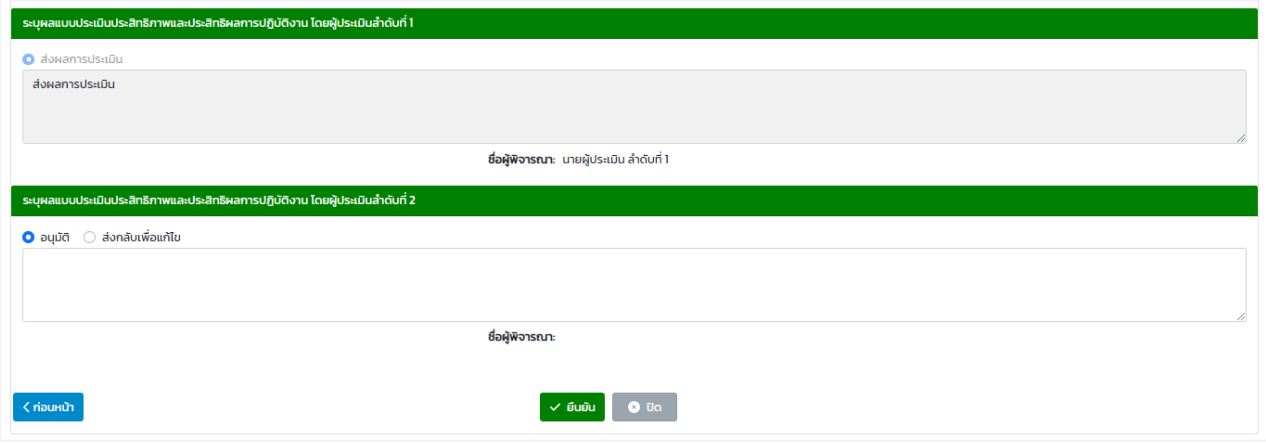

### 9.2.4.9. เมื่อกรอกข้อมูลเรียบร้อยแล้วคลิกปุ่ม "ยืนยัน" จะปรากฏหน้าจอดังนี้

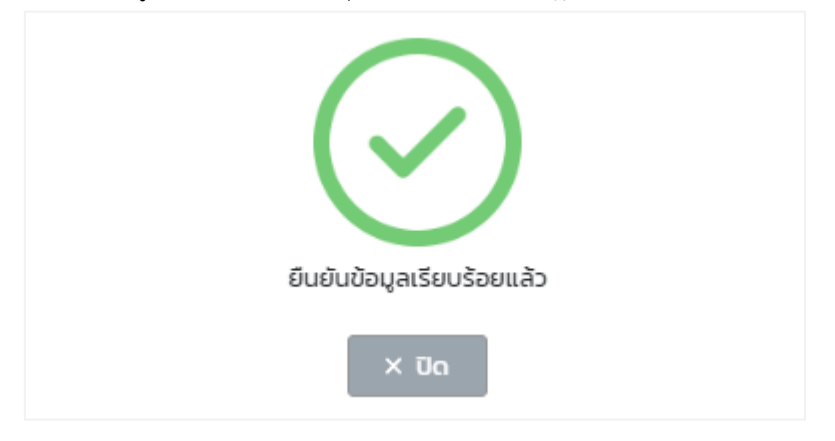

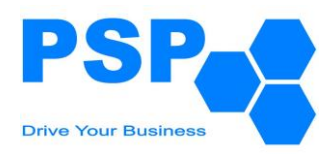

### 9.2.5. **การแก้ไขแบบประเมินผลการปฏิบัติราชการของลูกจ้างประจำ** มีขั้นตอนดังนี้

- 9.2.5.1. เลือกชื่อบุคลากรที่ต้องการคลิกเข้าไปข้างในเพื่อแก้ไข
- 9.2.5.2. ตรวจสอบและแก้ไขข้อมูลต่างๆตามต้องการ
- 9.2.5.3. เมื่อแก้ไขข้อมูลเรียบร้อยแล้ว คลิกปุ่ม "บันทึก" จะปรากฏหน้าจอดังนี้

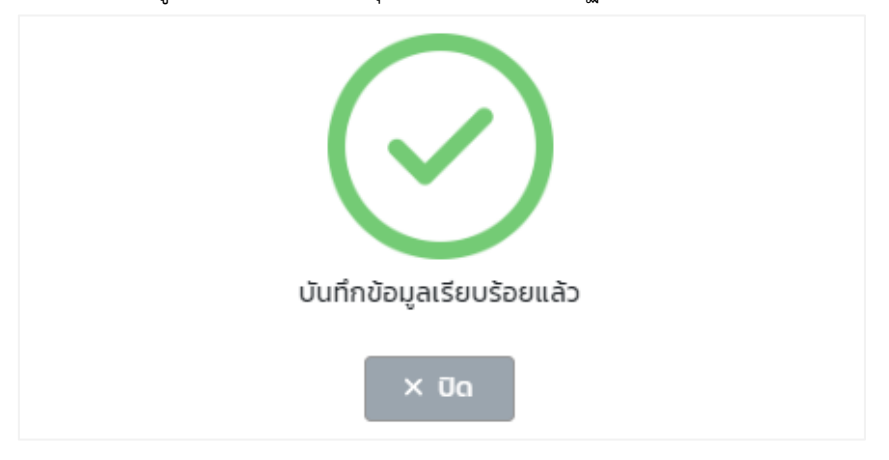

- หมายเหตุ: ผู้ใช้งานสามารถแก้ไขข้อมูลได้เฉพาะใบที่มีสถานะเป็น "ส่งผลการประเมิน โดยผู้ประเมินลำดับที่ 1" เท่านั้น
- 9.2.5.4. เมื่อตรวจสอบข้อมูลเรียบร้อยแล้ว ผู้ใช้งานสามารถกดยืนยันเพื่อส่งข้อมูลให้ผู้บังคับบัญชาลำดับที่ 3 พิจารณา

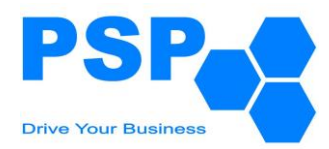

**9.3. การพิจารณาแบบประเมินผลการปฏิบัติราชการของผู้บังคับบัญชาลำดับที่ 3** มีขั้นตอนดังนี้

#### 9.3.1. เลือกเมนู**"แบบประเมินรอการพิจารณา"**

#### 9.3.2. คลิกเลือก **"ผลการปฏิบัติราชการของลูกจ้างประจำ"** จะปรากฏหน้าจอดังนี้

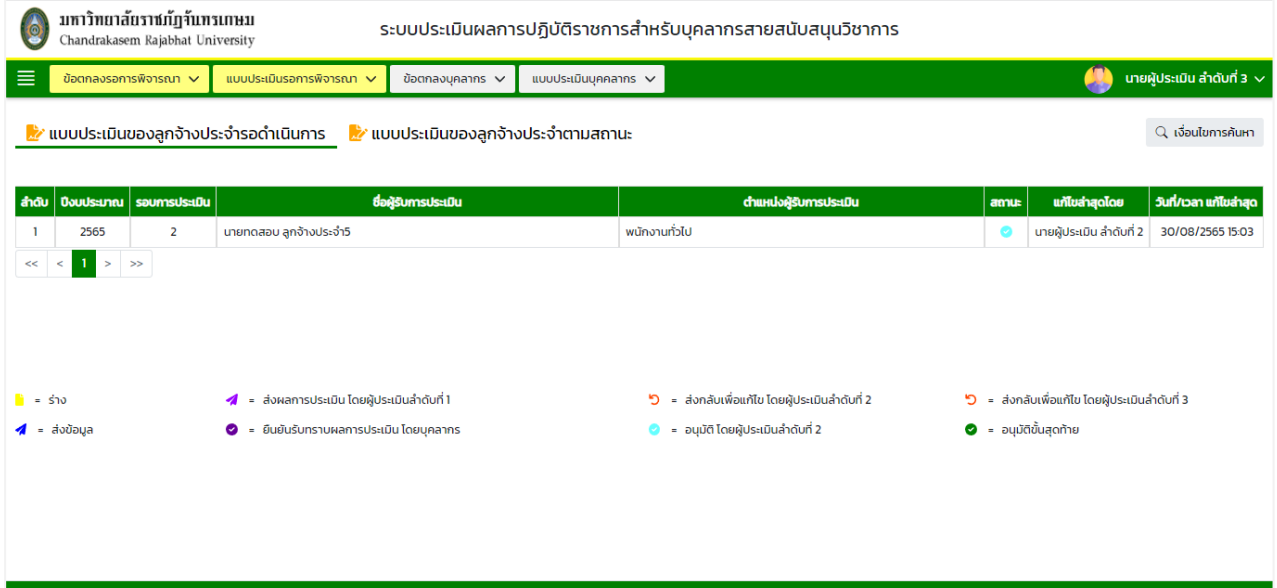

หมายเหตุ: - แท็ปแบบประเมินของลูกจ้างประจำรอดำเนินการ จะแสดงข้อมูลเฉพาะสถานะ

- "อนุมัติโดยผู้ประเมินลำดับที่ 2" เท่านั้น
- แท็ปแบบประเมินของลูกจ้างประจำตามสถานะ จะแสดงข้อมูลทุกสถานะตามหน่วยงาน/องค์กร

ที่ผู้ใช้งานรับผิดชอบ

#### 9.3.3. **การค้นหาแบบประเมินผลการปฏิบัติราชการของลูกจ้างประจำ** มีขั้นตอนดังนี้

- 9.3.3.1. คลิกปุ่ม "เงื่อนไขการค้นหา"
- 9.3.3.2. ระบุประเภทบุคลากรในช่อง "ประเภทบุคลากร"
- 9.3.3.3. ระบุปีงบประมาณในช่อง "ปีงบประมาณ"
- 9.3.3.4. เลือกระบุรอบการประเมินในช่อง "รอบที่"
- 9.3.3.5. กรอกข้อมูลบุคลากรในช่อง "ชื่อบุคลากร"
- 9.3.3.6. คลิกปุ่ม "ค้นหา" จะปรากฎรายการที่ตรงเงื่อนไขการค้นหาในตารางดังนี้

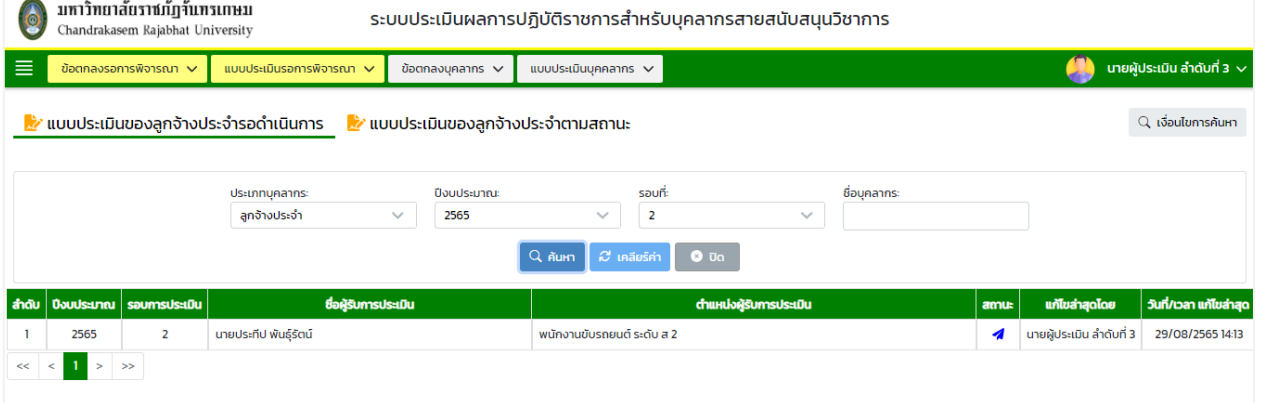

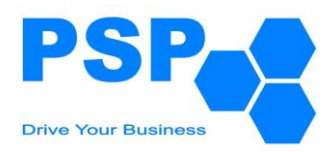

### 9.3.4. **การระบุผลการพิจารณาข้อตกลงการปฏิบัติราชการ** มีขั้นตอนดังนี้

9.3.4.1. เลือกชื่อบุคลากรที่ต้องการคลิกเข้าไปข้างในเพื่อตรวจสอบข้อมูล

9.3.4.2. ตรวจสอบข้อมูลการให้คะแนนตอนที่ 1 ในหัวข้อ 1.1-1.5 จากนั้นคลิกปุ่ม "ถัดไป"

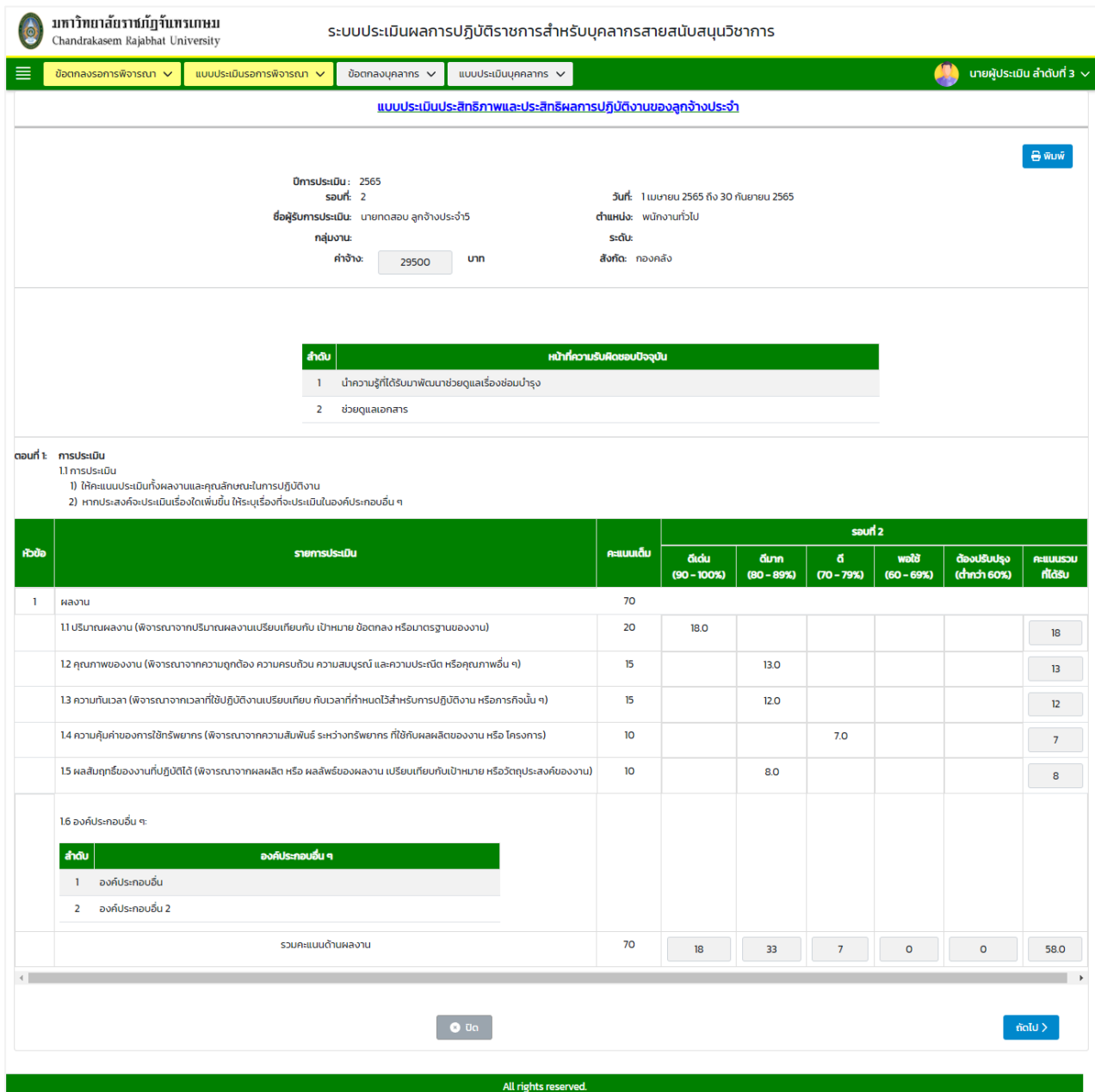

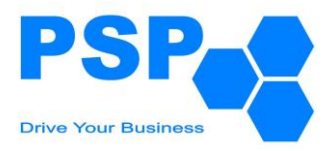

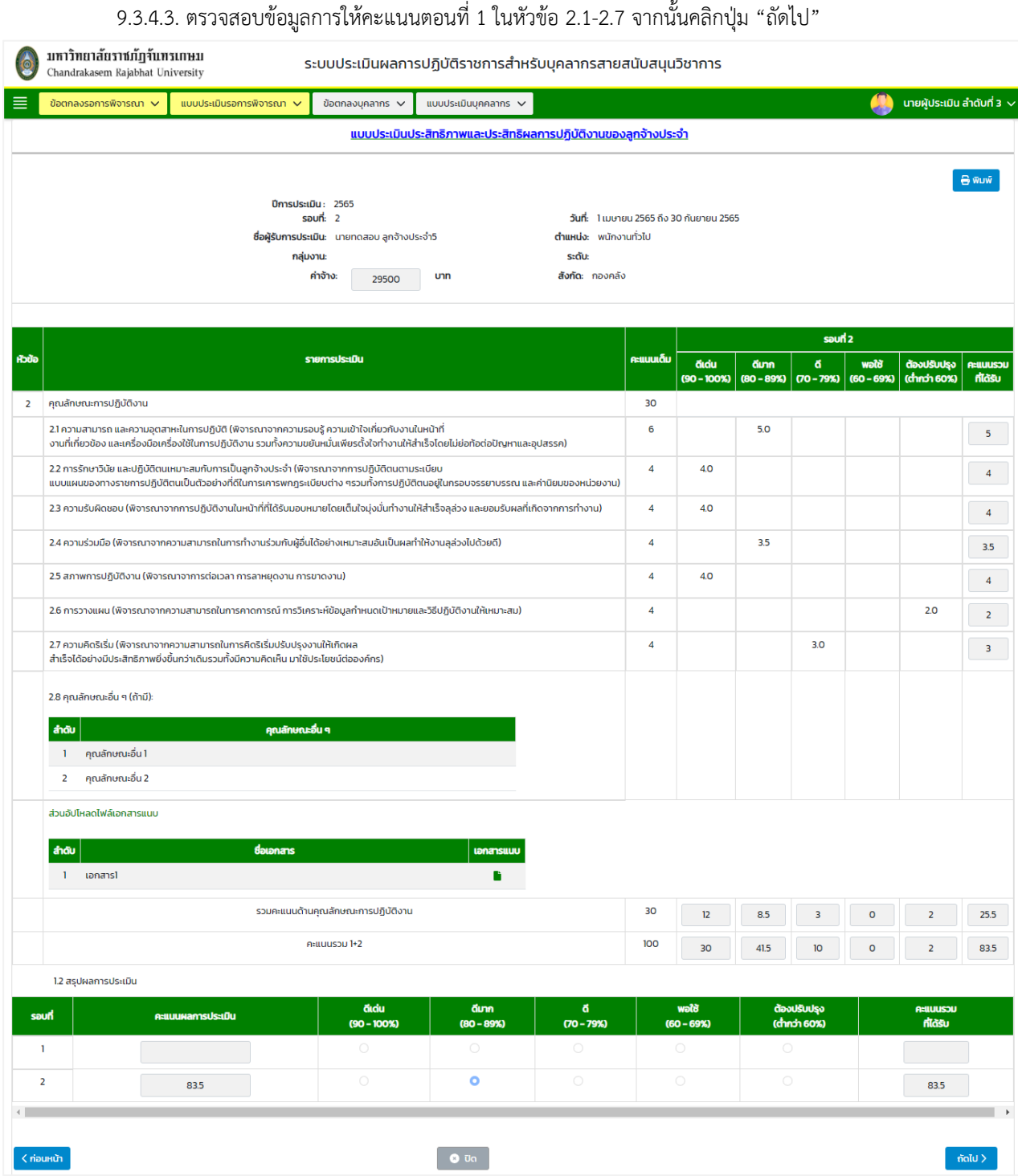

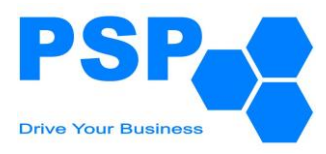

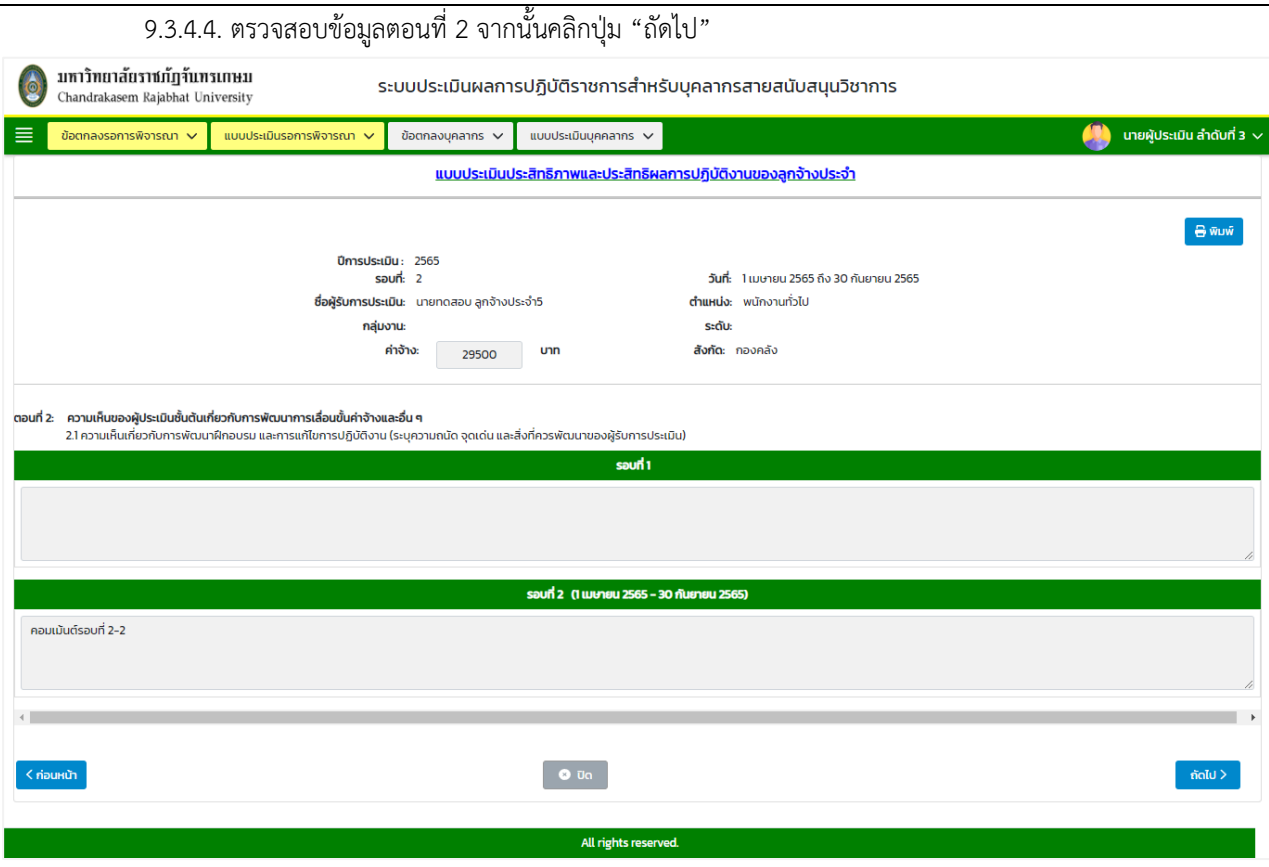

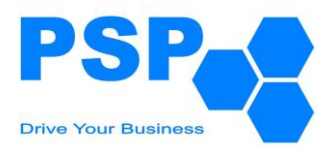

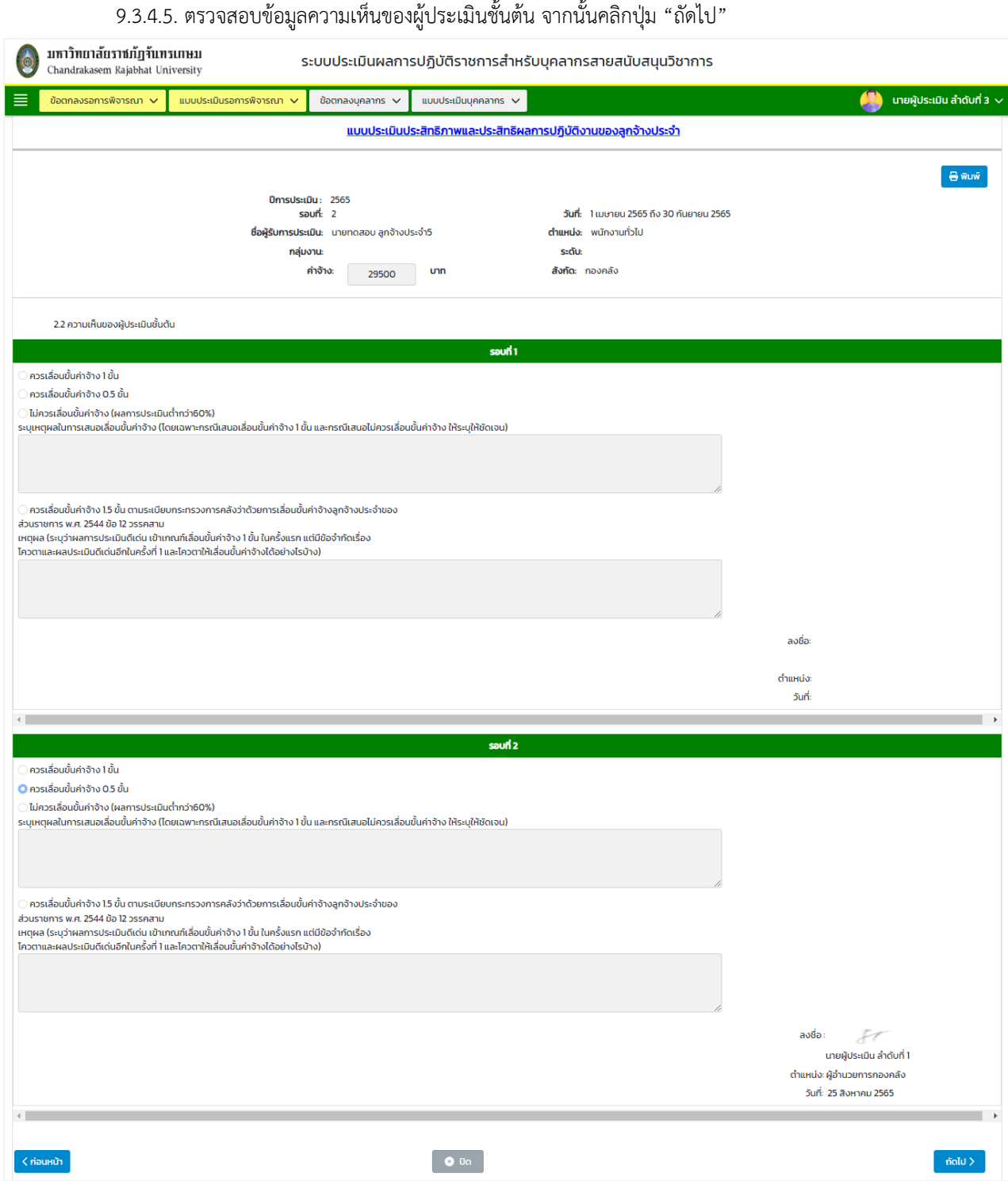

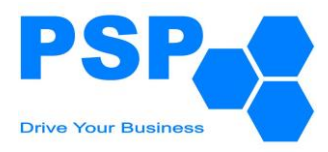

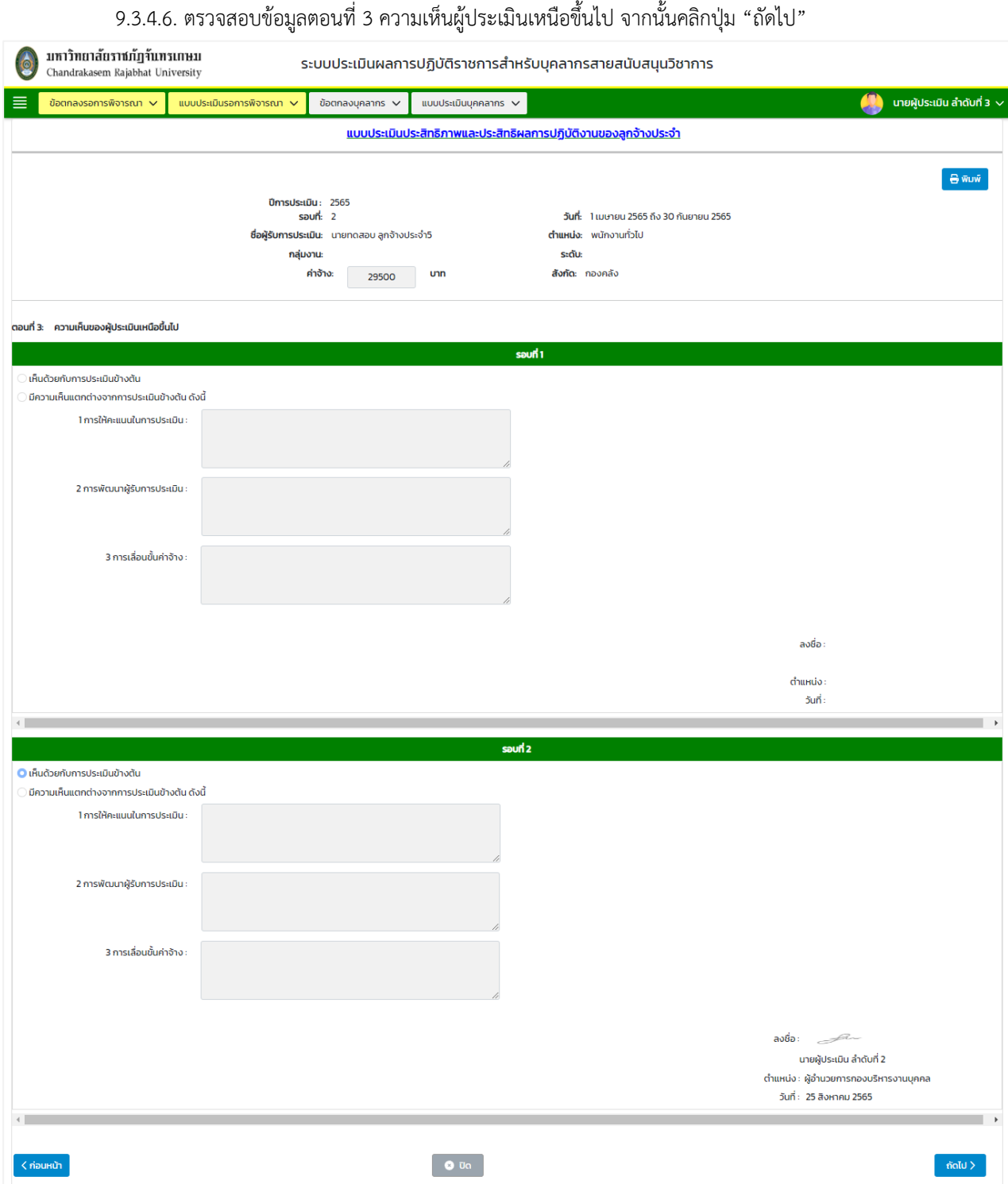

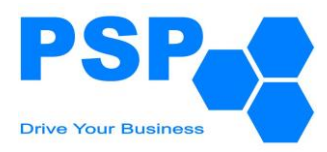

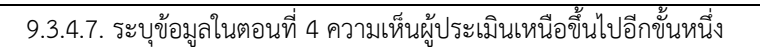

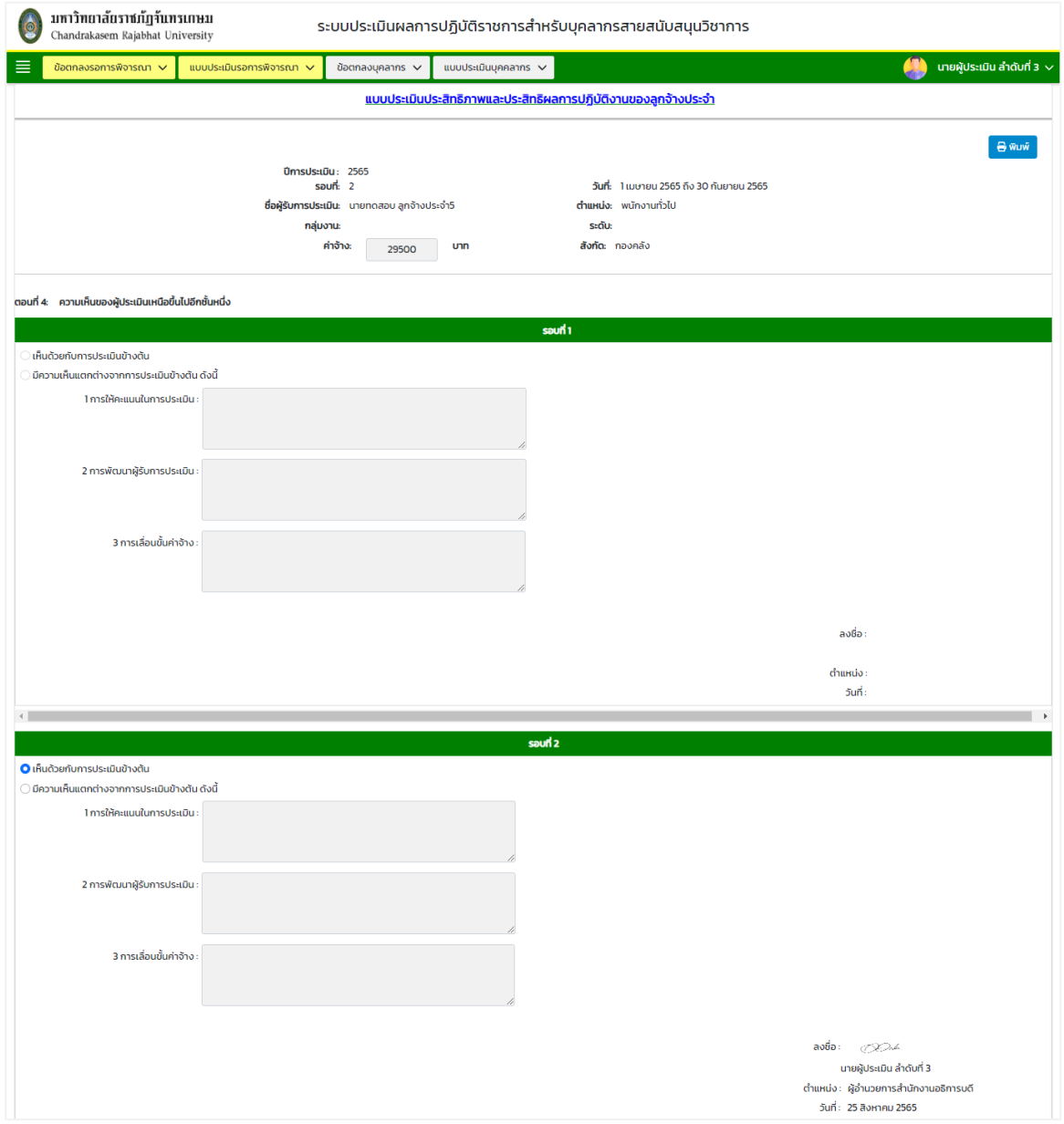

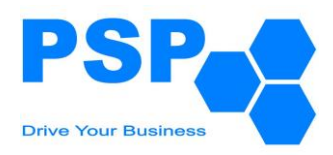

9.3.4.8. เลือกระบุผลการพิจารณา มีขั้นตอนดังนี้

- 9.3.4.8.1. กรณีเลือกระบุผลการพิจารณาเป็น "ส่งกลับเพื่อแก้ไข"
	- เลือกระบุเรดิโอเป็น ส่งกลับเพื่อแก้ไข
	- กรอกข้อความในช่อง "กรอกข้อความ"
- 9.3.4.8.2. กรณีเลือกระบุผลการพิจารณาเป็น "อนุมัติ"
	- เลือกระบุเรดิโอเป็น อนุมัติ
	- กรอกข้อความในช่อง "กรอกข้อความ"

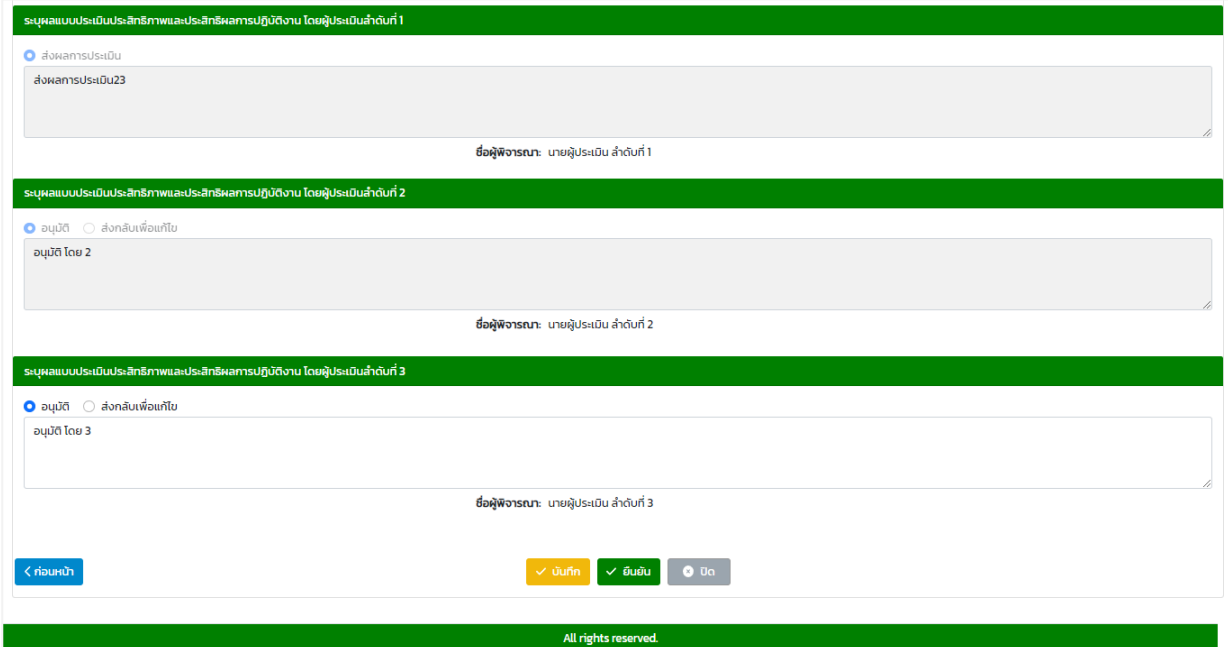

### 9.3.4.9. เมื่อกรอกข้อมูลเรียบร้อยแล้วคลิกปุ่ม "ยืนยัน" จะปรากฏหน้าจอดังนี้

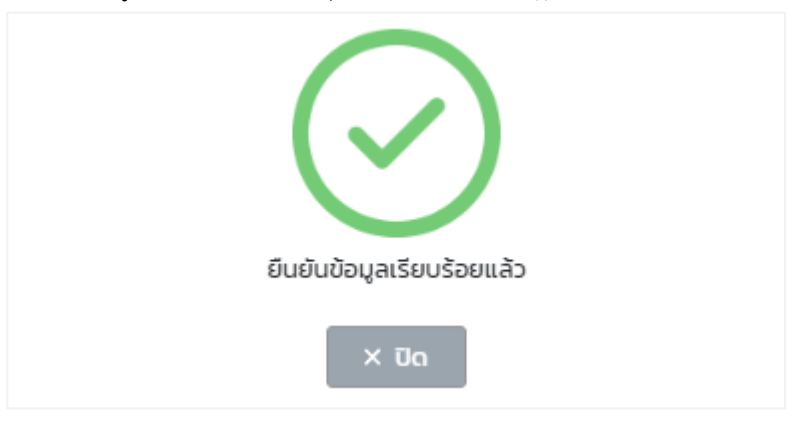

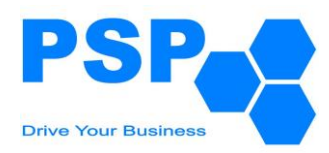

- 9.3.5. **การแก้ไขแบบประเมินผลการปฏิบัติราชการของลูกจ้างประจำ** มีขั้นตอนดังนี้
	- 9.3.5.1. เลือกชื่อบุคลากรที่ต้องการคลิกเข้าไปข้างในเพื่อแก้ไข
	- 9.3.5.2. ตรวจสอบและแก้ไขข้อมูลต่างๆตามต้องการ
	- 9.3.5.3. เมื่อแก้ไขข้อมูลเรียบร้อยแล้ว คลิกปุ่ม "บันทึก" จะปรากฏหน้าจอดังนี้

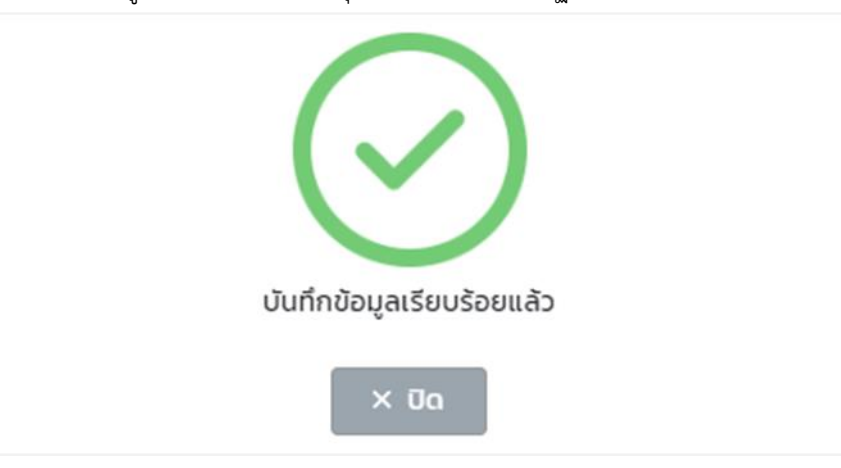

หมายเหตุ: ผู้ใช้งานสามารถแก้ไขข้อมูลได้เฉพาะใบที่มีสถานะเป็น "อนุมัติ โดยผู้ประเมินลำดับที่ 2" เท่านั้น

9.3.5.4. เมื่อตรวจสอบข้อมูลเรียบร้อยแล้ว ผู้ใช้งานสามารถกดยืนยันเพื่อปรับสถานะเป็นอนุมัติขั้นสุดท้าย

### **9.4. การพิมพ์แบบประเมินผลการปฏิบัติราชการของลูกจ้างประจำ** มีขั้นตอนดังนี้

- 9.4.1. คลิกใบรายชื่อที่ต้องการพิมพ์
- 9.4.2. คลิกปุ่ม "พิมพ์"
- 9.4.3. คลิกเลือกพิมพ์เป็น PDF หรือ Word ตามต้องการ

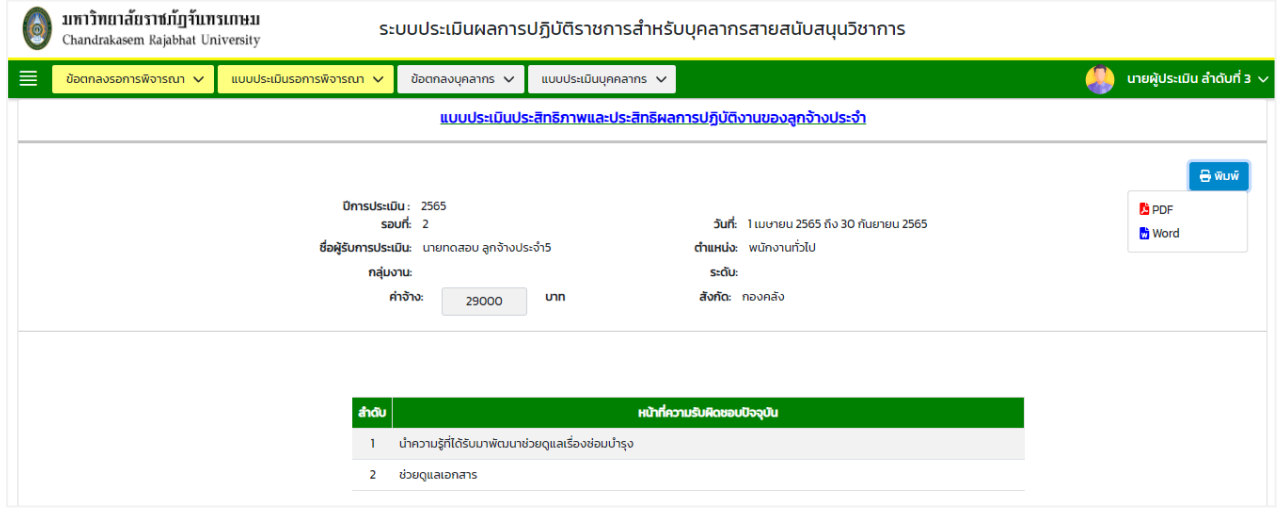

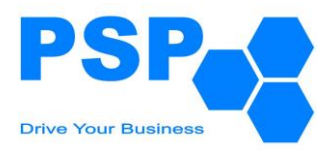

#### **10. การสร้างแบบประเมินผลการปฏิบัติงาน ของกลุ่มบุคลากรพนักงานราชการทั่วไป**

#### **10.1.เลือกเมนู "แบบประเมินบุคลากร"** จะปรากฏหน้าจอดังนี้

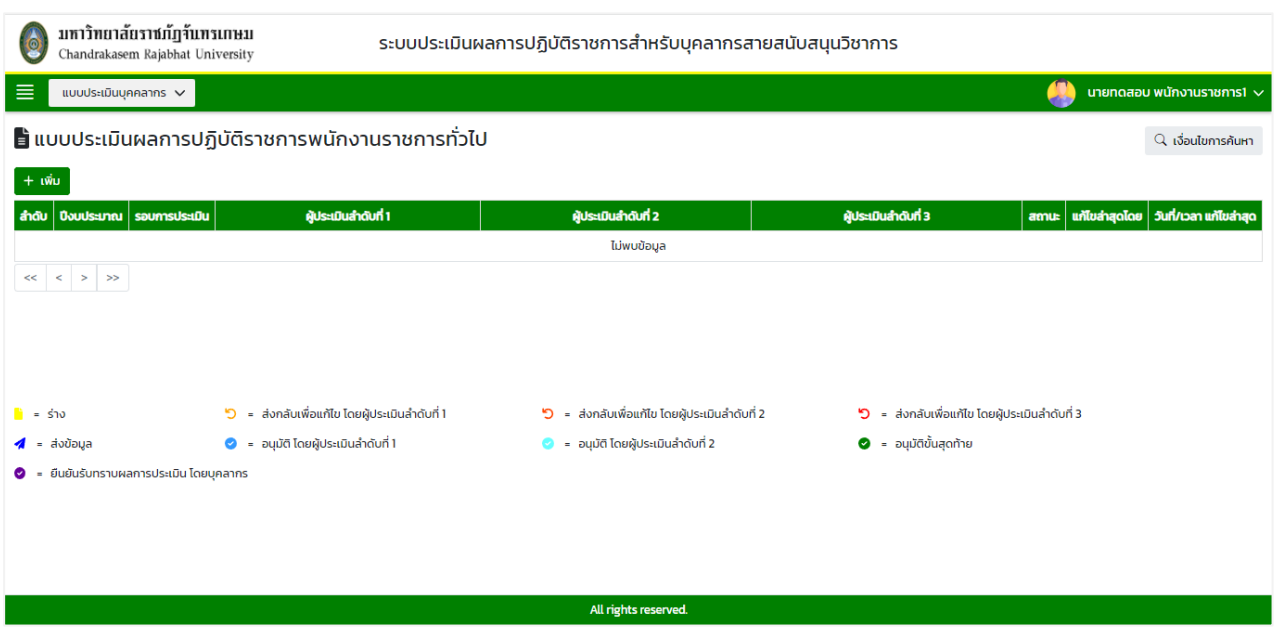

**10.2.การค้นหาแบบประเมินผลการปฏิบัติราชการพนักงานราชการทั่วไป** มีขั้นตอนดังนี้

- 10.2.1. คลิกปุ่ม "เงื่อนไขการค้นหา"
- 10.2.2. ระบุปีงบประมาณ ในช่อง "ปีงบประมาณ"
- 10.2.3. ระบุรอบการประเมินในช่อง "รอบที่"
- 10.2.4. คลิกปุ่ม "ค้นหา" จะปรากฎรายการที่ตรงเงื่อนไขการค้นหาในตารางดังนี้

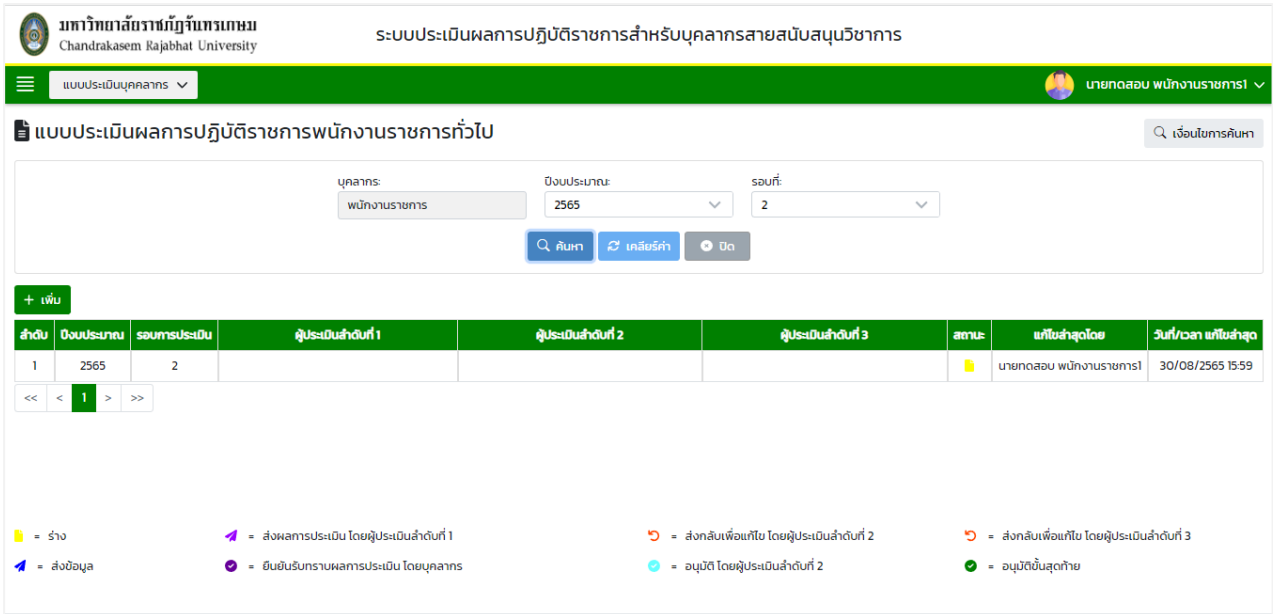

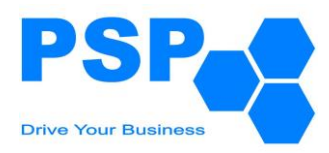

### **10.3.การเพิ่มแบบประเมินผลการปฏิบัติราชการพนักงานราชการทั่วไป** มีขั้นตอนดังนี้

10.3.1. คลิกปุ่ม "เพิ่ม" จะปรากฏหน้าจอดังนี้

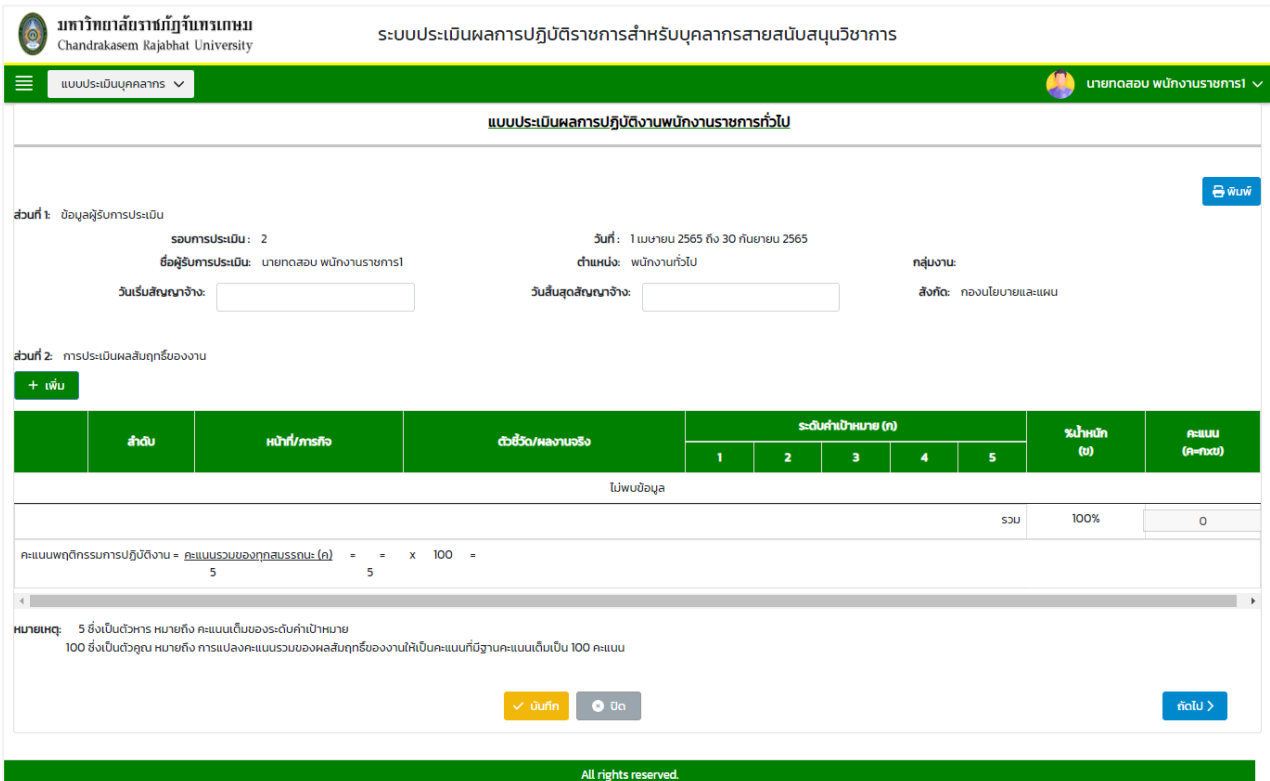

### 10.3.2. กรอกรายละเอียดหน้าที่ 1 ดังนี้

- 10.3.2.1. กรอกข้อมูลวันเริ่มสัญญาจ้างในช่อง "วันเริ่มสัญญาจ้าง"
- 10.3.2.2. กรอกข้อมูลวันสิ้นสุดสัญญาจ้างในช่อง "วันสิ้นสุดสัญญาจ้าง"
- 10.3.2.3. คลิกปุ่ม "เพิ่ม" เพื่อเพิ่มข้อมูลการประเมินผลสัมฤทธิ์ของงาน จะปรากฏหน้าจอดังนี้

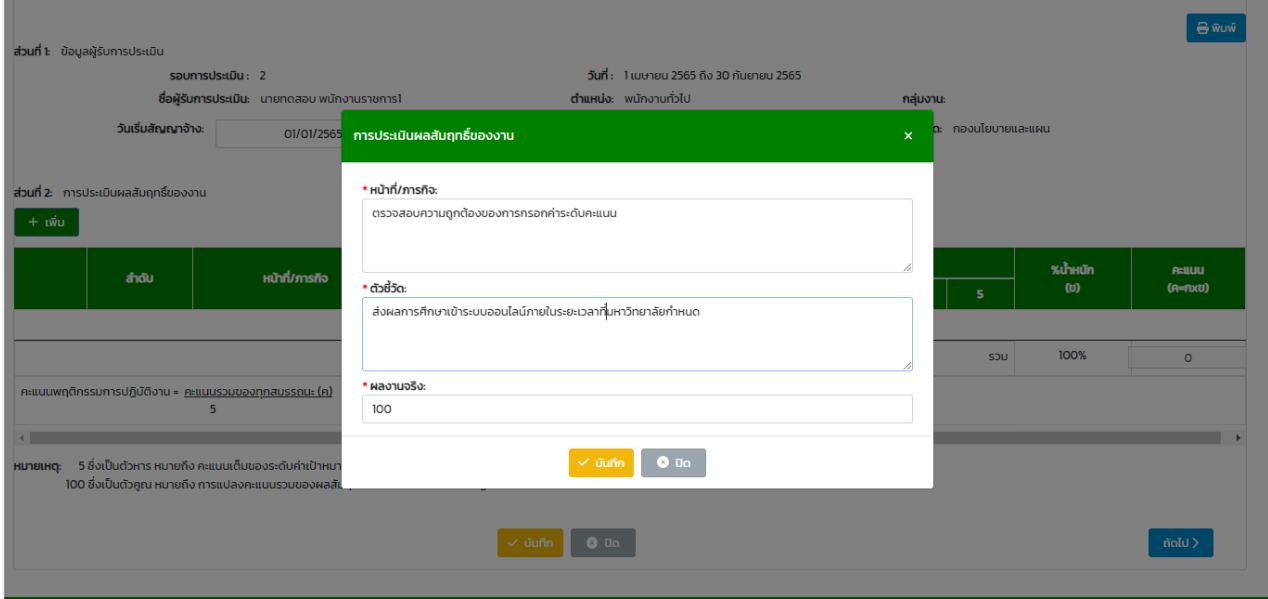

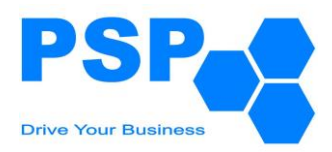

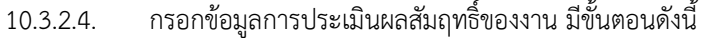

- กรอกข้อมูลหน้าที่/ภารกิจในช่อง "หน้าที่/ภารกิจ"
- กรอกข้อมูลตัวชี้วัดในช่อง "ตัวชี้วัด"
- กรอกข้อมูลผลงานจริงร้อยละในช่อง "ผลงานจริง"
- จากนั้นคลิกปุ่ม "บันทึก"

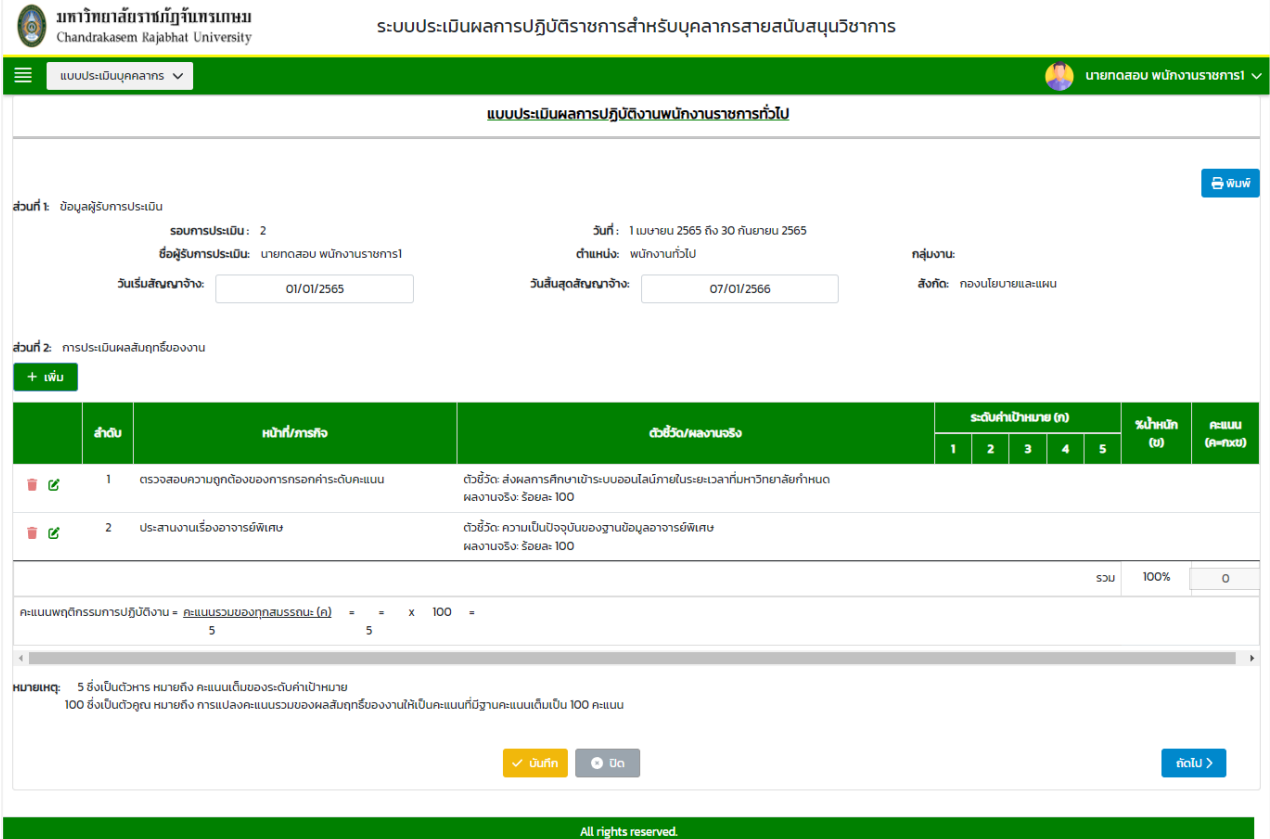

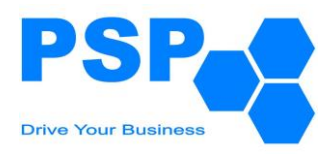

10.3.2.5. คลิกปุ่ม "บันทึก" เพื่อบันทึกข้อมูล จากนั้นคลิกปุ่ม "ถัดไป"

# 10.3.3. กรอกรายละเอียดหน้าที่ 2 ดังนี้

# 10.3.3.1. ระบบจะแสดงแบบฟอร์มข้อมูลส่วนที่ 3 โดยที่ผู้ใช้งานไม่ต้องกรอกข้อมูล

10.3.3.2. คลิกปุ่ม "ถัดไป"

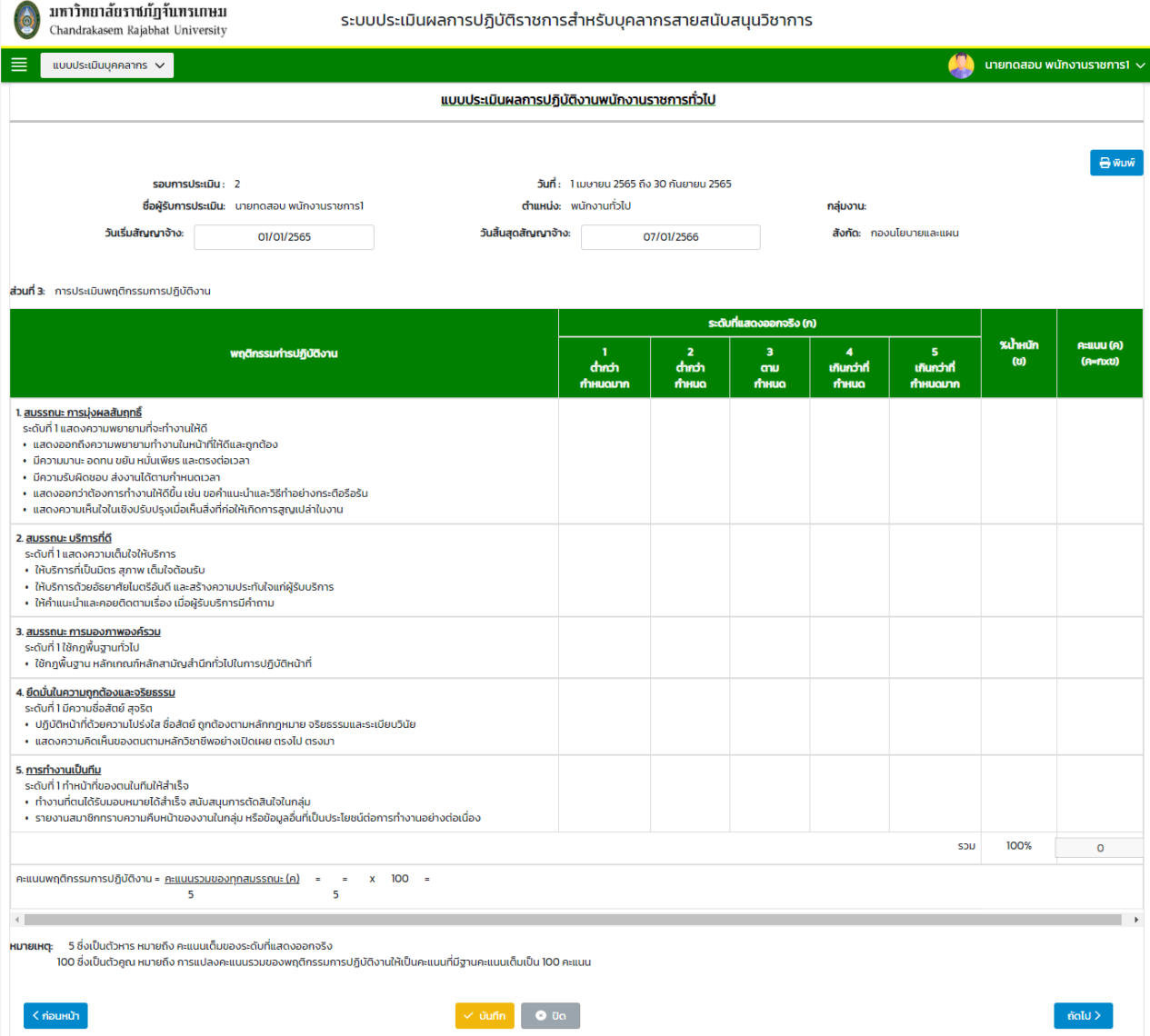

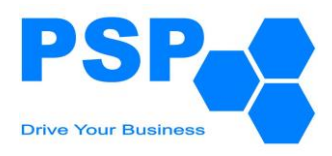

#### 10.3.4. กรอกรายละเอียดหน้าที่ 3 ดังนี้

# 10.3.4.1. ระบบจะแสดงแบบฟอร์มข้อมูลส่วนที่ 4 โดยที่ผู้ใช้งานไม่ต้องกรอกข้อมูล

10.3.4.2. คลิกปุ่ม "ถัดไป"

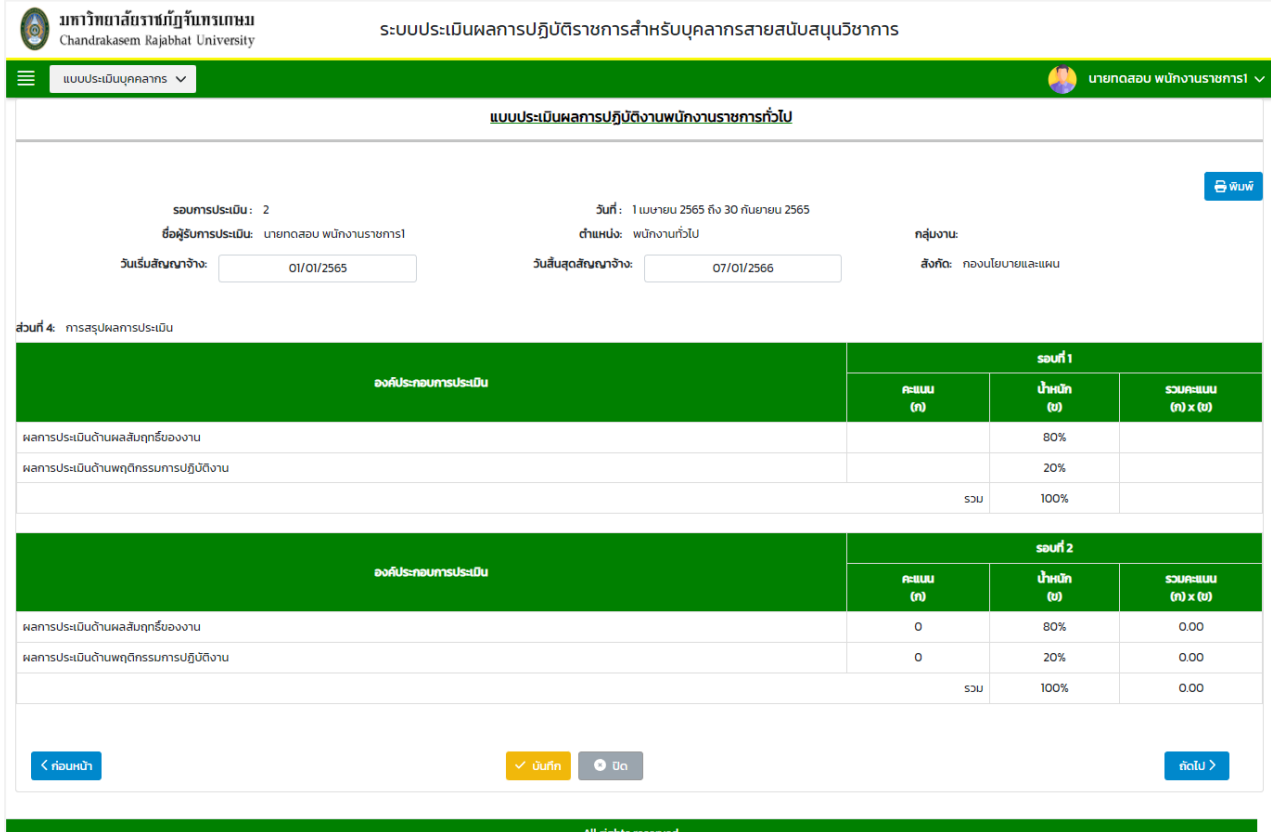

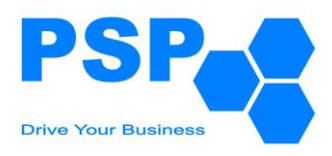

#### 10.3.5. กรอกรายละเอียดหน้าที่ 4 ดังนี้

### 10.3.5.1. ระบบจะแสดงแบบฟอร์มข้อมูลระดับผลการประเมิน โดยที่ผู้ใช้งานไม่ต้องกรอกข้อมูล

10.3.5.2. คลิกปุ่ม "ถัดไป"

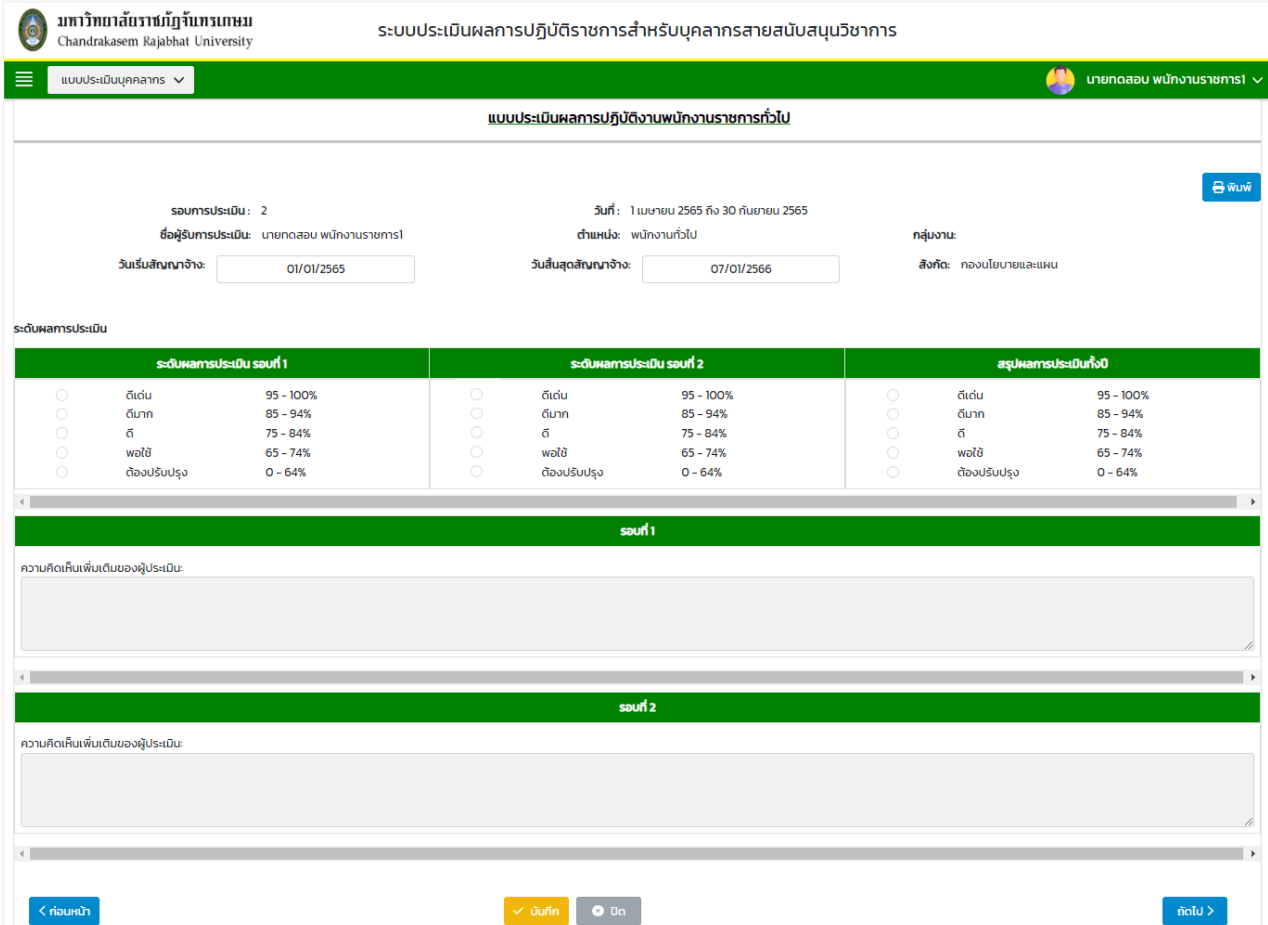

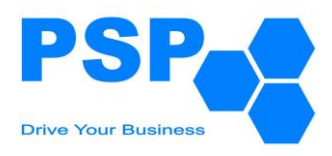

#### 10.3.6. กรอกรายละเอียดหน้าที่ 5 ดังนี้

# 10.3.6.1. ระบบจะแสดงแบบฟอร์มข้อมูลส่วนที่ 5 โดยที่ผู้ใช้งานไม่ต้องกรอกข้อมูล

10.3.6.2. คลิกปุ่ม "ถัดไป"

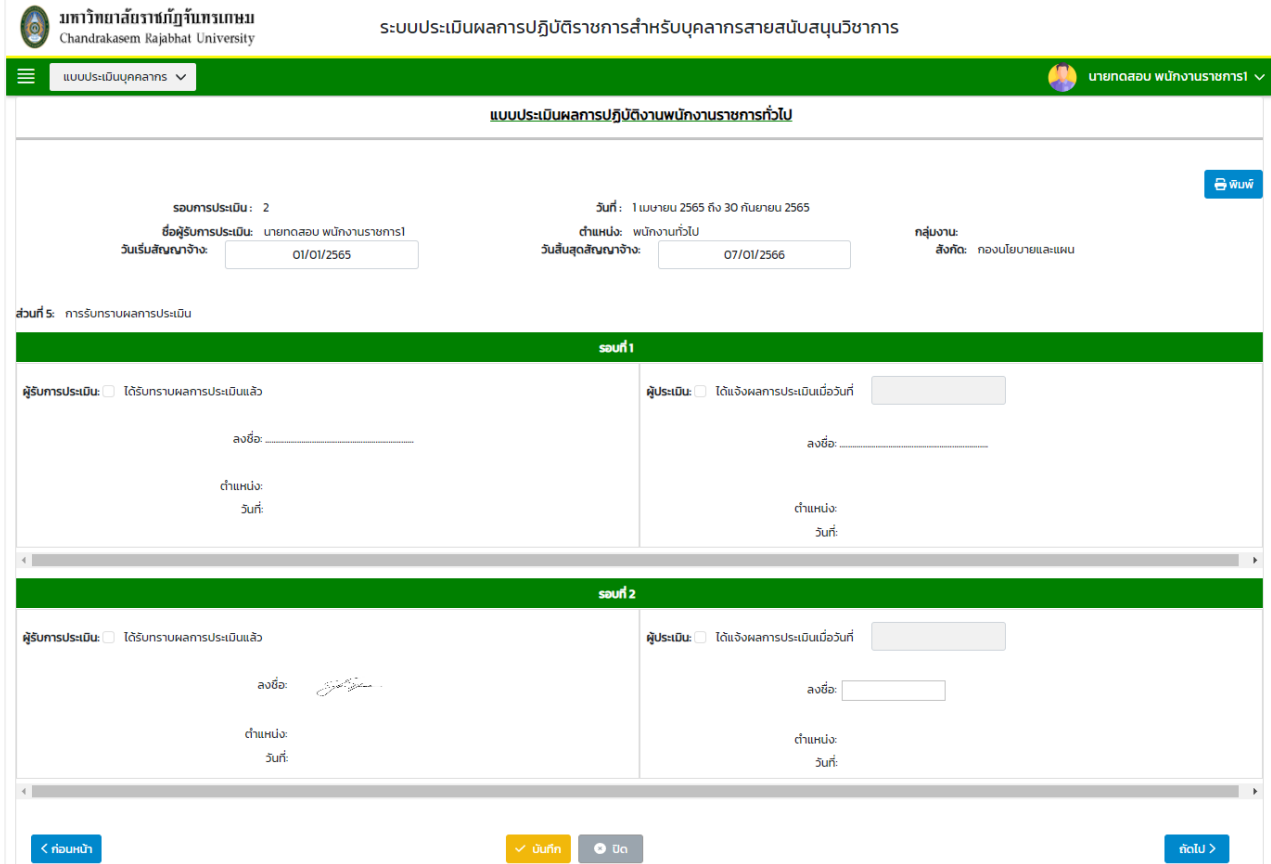

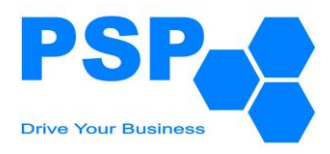

### 10.3.7. กรอกรายละเอียดหน้าที่ 6 ดังนี้

# 10.3.7.1. ระบบจะแสดงแบบฟอร์มข้อมูลส่วนที่ 6 โดยที่ผู้ใช้งานไม่ต้องกรอกข้อมูล

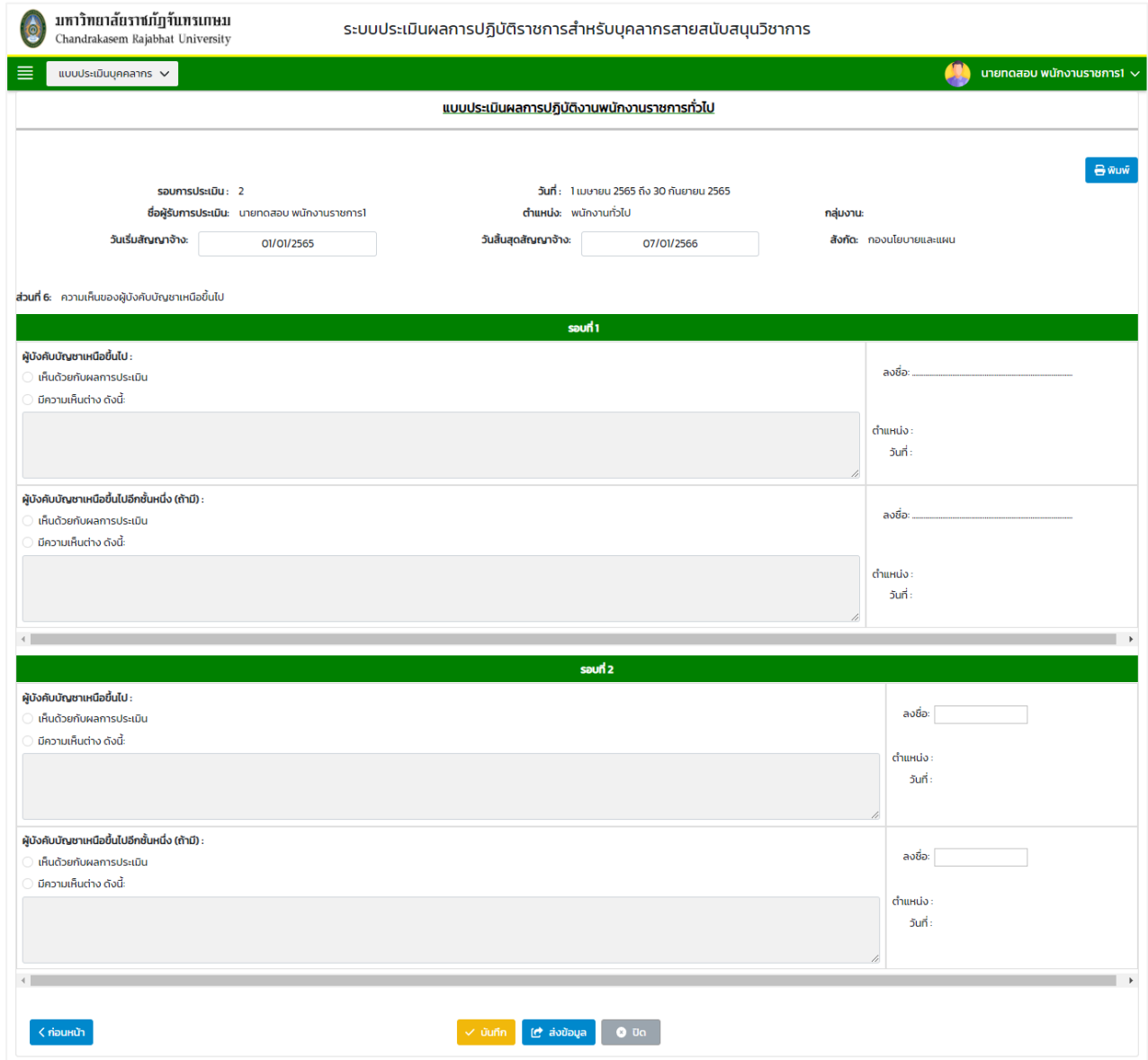

### 10.3.8. เมื่อตรวจสอบข้อมูลเรียบร้อยแล้ว คลิกปุ่ม "ส่งข้อมูล" จะปรากฏหน้าจอดังนี้

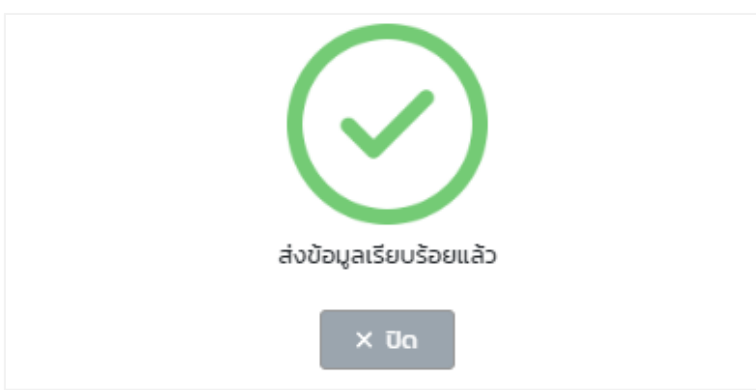

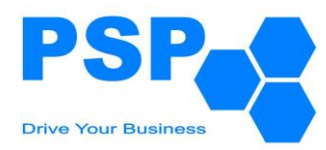

#### **10.4.การแก้ไขแบบประเมินผลการปฏิบัติราชการพนักงานราชการทั่วไป** มีขั้นตอนดังนี้

- 10.4.1. คลิกเลือกใบที่ต้องการแก้ไข
- 10.4.2. แก้ไขข้อมูลต่างๆ ตามต้องการ
- 10.4.3. เมื่อแก้ไขข้อมูลเรียบร้อยแล้ว คลิกปุ่ม "บันทึก" จะปรากฏหน้าจอดังนี้

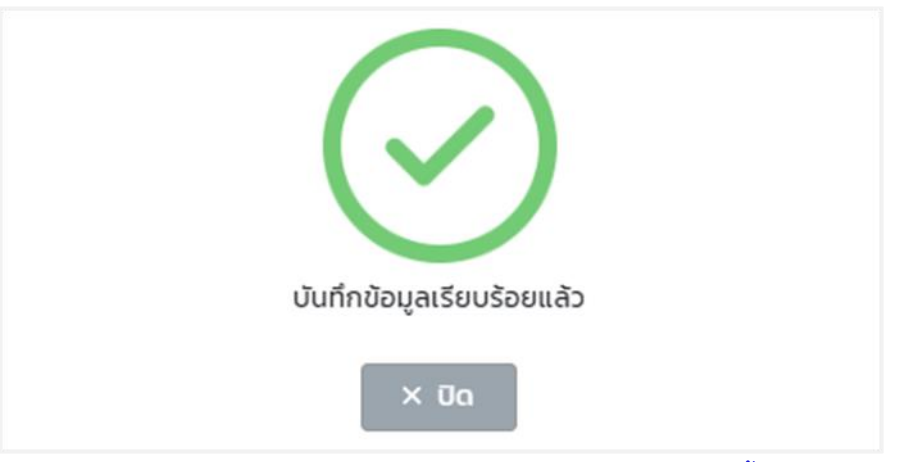

หมายเหตุ: ผู้ใช้งานสามารถแก้ไขข้อมูลได้เฉพาะใบที่มีสถานะเป็น "ร่าง" เท่านั้น

10.4.4. เมื่อตรวจสอบข้อมูลเรียบร้อยแล้วผู้ใช้งานสามารถกดส่งข้อมูลเพื่อให้ผู้บังคับบัญชาลำดับที่ 1 พิจารณา

### **10.5.การกดรับทราบผลการประเมินแบบประเมินผลการปฏิบัติราชการพนักงานราชการทั่วไป** มีขั้นตอนดังนี้

- 10.5.1. คลิกเลือกใบแบบฟอร์มที่มีสถานะเป็น "ส่งผลการประเมิน โดยผู้ประเมินลำดับที่ 1"
- 10.5.2. ตรวจสอบข้อมูลการให้คะแนนหน้าที่ 1 จากนั้นคลิกปุ่ม "ถัดไป"

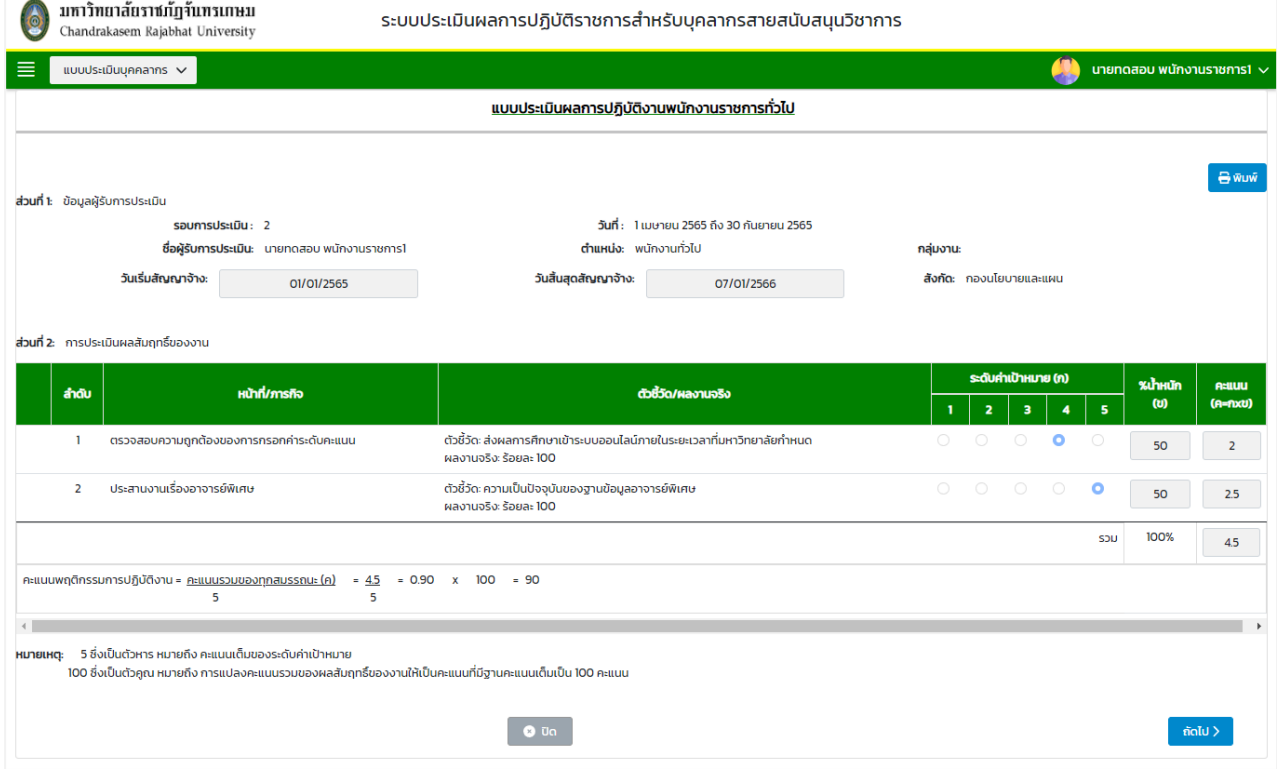

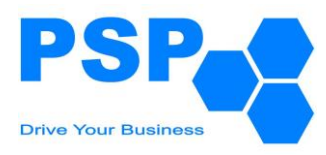

# 10.5.3. ตรวจสอบข้อมูลการให้คะแนนหน้าที่ 2 จากนั้นคลิกปุ่ม "ถัดไป"

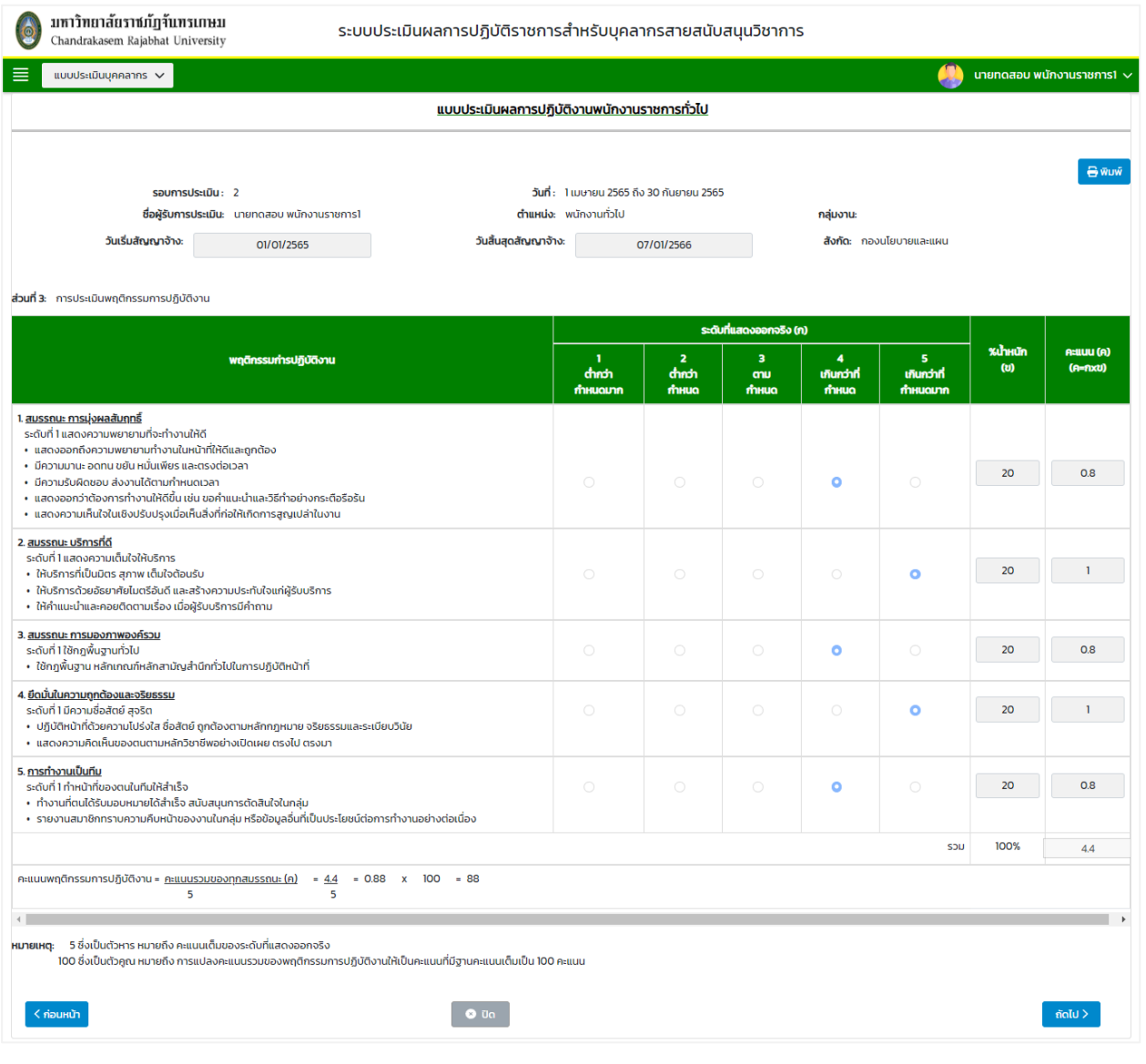

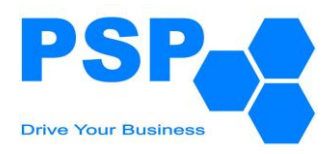

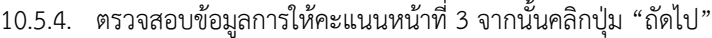

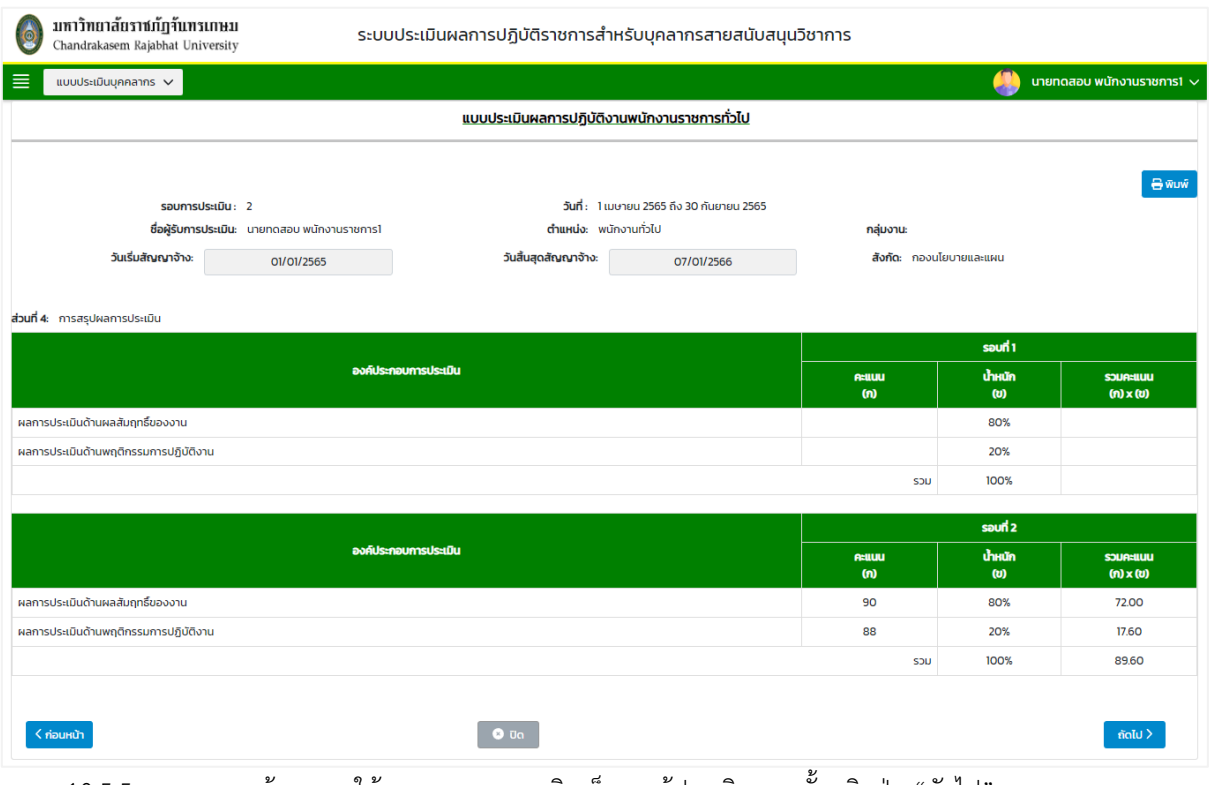

10.5.5. ตรวจสอบข้อมูลการให้คะแนนและความคิดเห็นของผู้ประเมิน จากนั้นคลิกปุ่ม "ถัดไป"

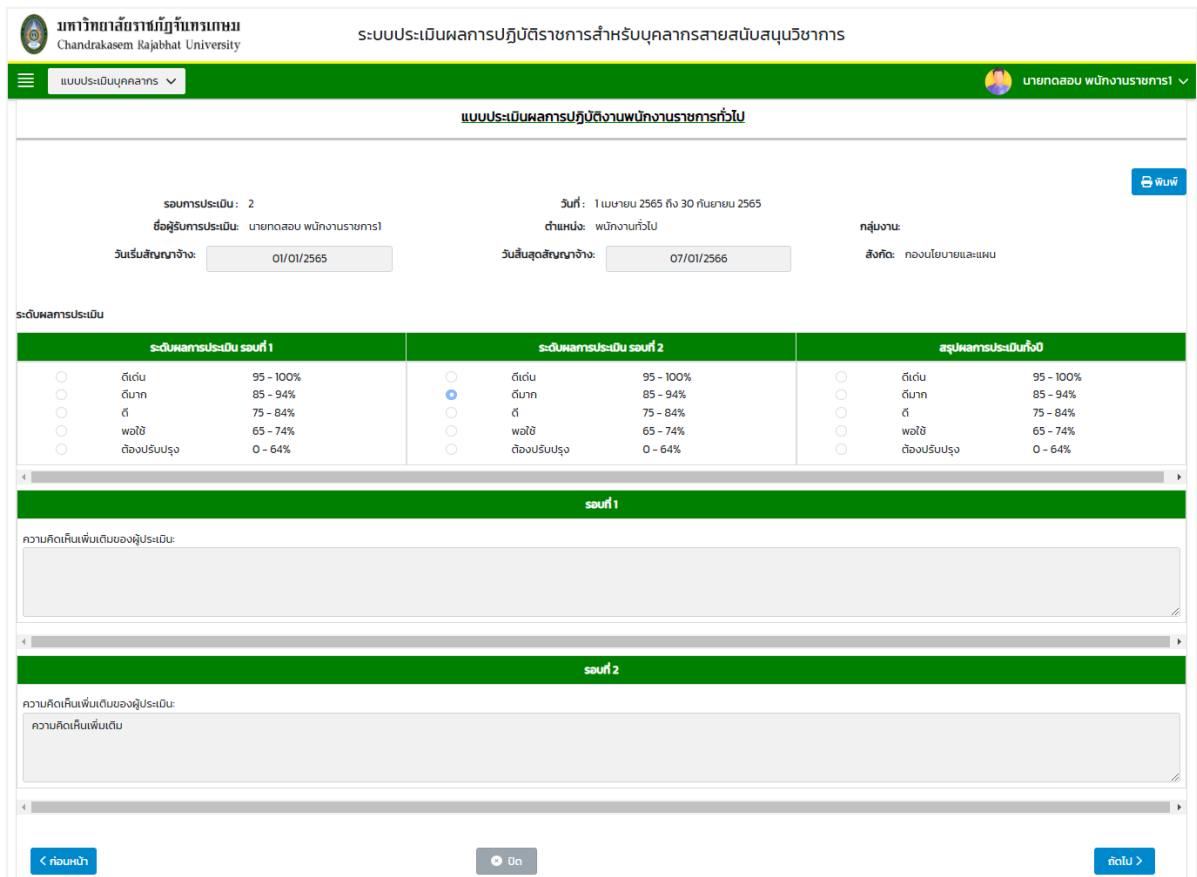

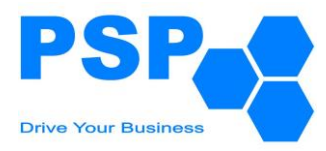

### 10.5.6. ตรวจสอบข้อมูลและติ้กรับทราบผลการประเมิน

# 10.5.7. คลิกปุ่ม "บันทึก" เพื่อส่งแบบประเมินไปยังผู้บังคับบัญชาลำดับที่ 2

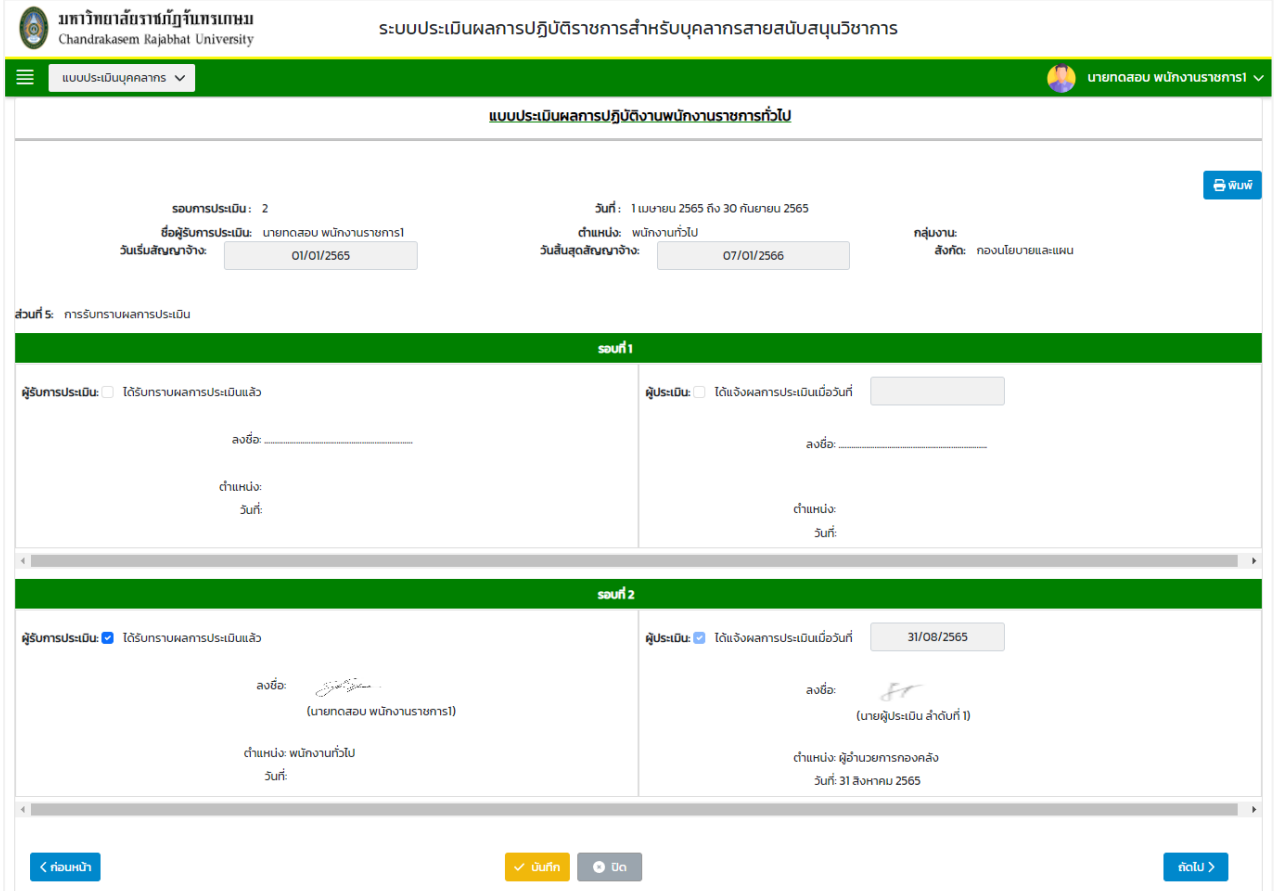

# **10.6.การพิมพ์แบบประเมินผลการปฏิบัติราชการพนักงานราชการทั่วไป** มีขั้นตอนดังนี้

- 10.6.1. คลิกใบที่ต้องการพิมพ์
- 10.6.2. คลิกปุ่ม "พิมพ์"
- 10.6.3. คลิกเลือกพิมพ์เป็น PDF หรือ Word ตามต้องการ

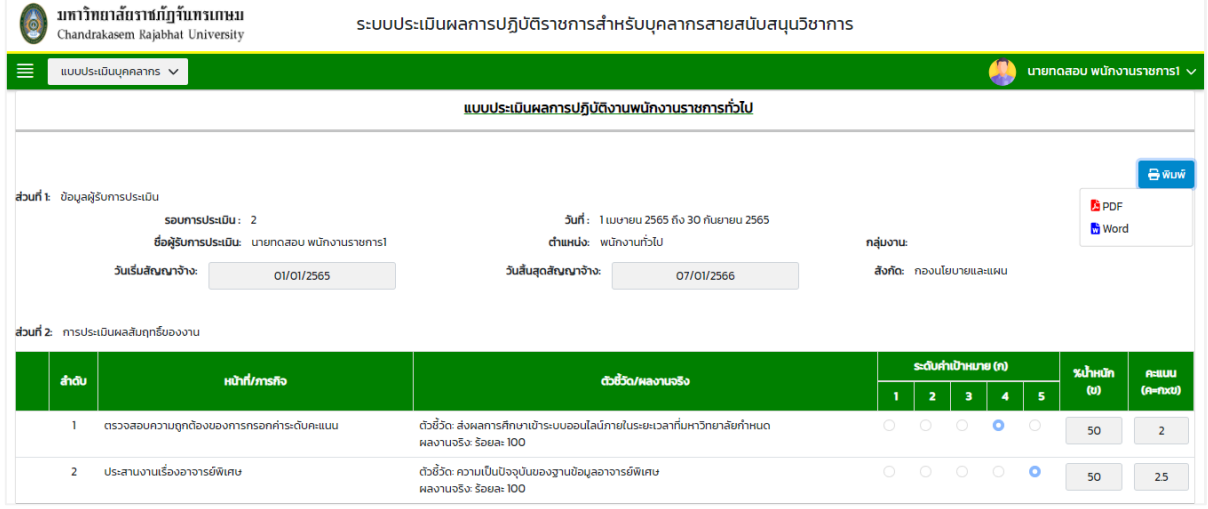

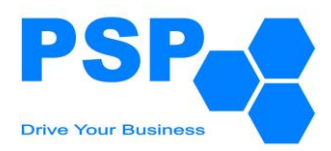

#### **11. การให้คะแนนและขั้นตอนการพิจารณาแบบประเมินผลการปฏิบัติงาน สำหรับกลุ่มบุคลากรพนักงานราชการทั่วไป**

### **11.1.การพิจารณาแบบประเมินผลการปฏิบัติงานของผู้บังคับบัญชาลำดับที่ 1** มีขั้นตอนดังนี้

- 11.1.1. เลือกเมนู**"แบบประเมินรอการพิจารณา"**
- 11.1.2. คลิกเลือก **"ผลการปฏิบัติราชการของพนักงานราชการทั่วไป"** จะปรากฏหน้าจอดังนี้

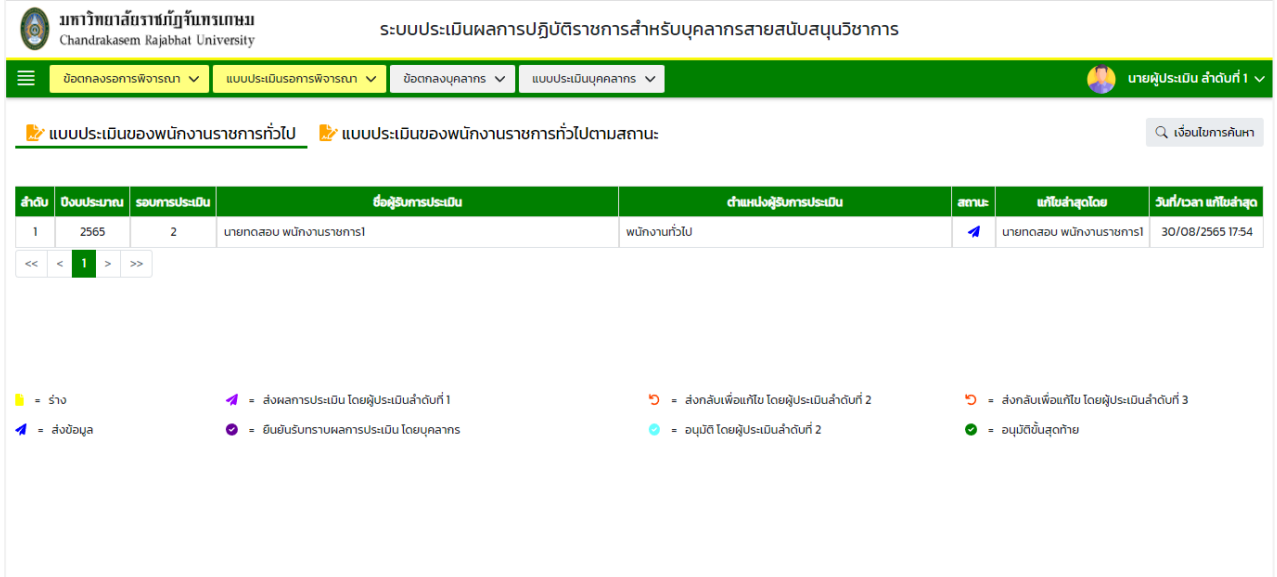

หมายเหตุ: - แท็ปแบบประเมินของพนักงานราชการทั่วไป จะแสดงข้อมูลเฉพาะสถานะ "ส่งข้อมูล",

- "ส่งกลับเพื่อแก้ไข โดยผู้ประเมินลำดับที่ 2" และสถานะ "ส่งกลับเพื่อแก้ไข โดยผู้ประเมินลำดับที่ 3"
- แท็ปแบบประเมินของพนักงานราชการทั่วไปตามสถานะ จะแสดงข้อมูลทุกสถานะตามหน่วยงาน/ องค์กรที่ผู้ใช้งานรับผิดชอบ

#### 11.1.3. **การค้นหาแบบประเมินผลการปฏิบัติราชการของพนักงานราชการทั่วไป** มีขั้นตอนดังนี้

- 11.1.3.1. คลิกปุ่ม "เงื่อนไขการค้นหา"
- 11.1.3.2. ระบุประเภทบุคลากรในช่อง "ประเภทบุคลากร"
- 11.1.3.3. ระบุปีงบประมาณในช่อง "ปีงบประมาณ"
- 11.1.3.4. เลือกระบุรอบการประเมินในช่อง "รอบที่"
- 11.1.3.5. กรอกข้อมูลบุคลากรในช่อง "ชื่อบุคลากร"
- 11.1.3.6. คลิกปุ่ม "ค้นหา" จะปรากฎรายการที่ตรงเงื่อนไขการค้นหาในตารางดังนี้

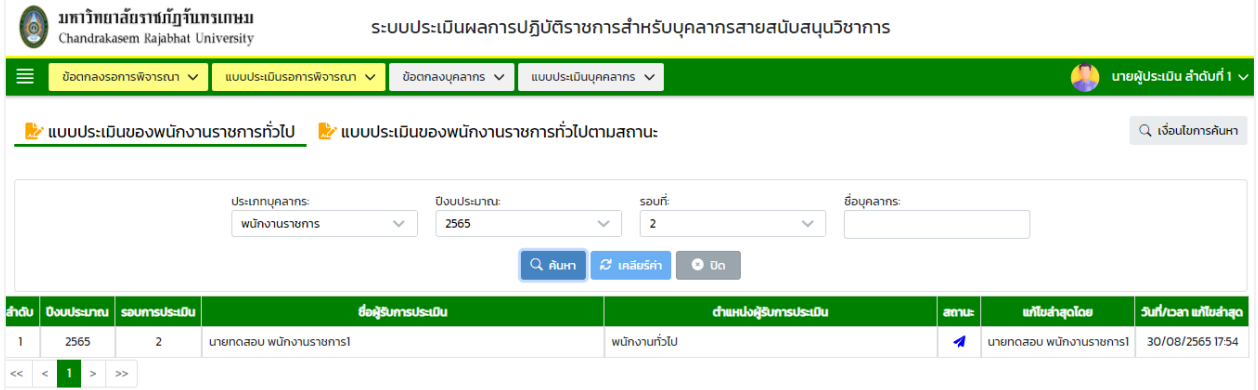

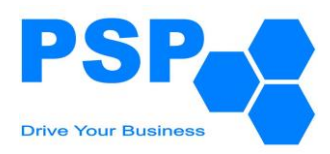

—

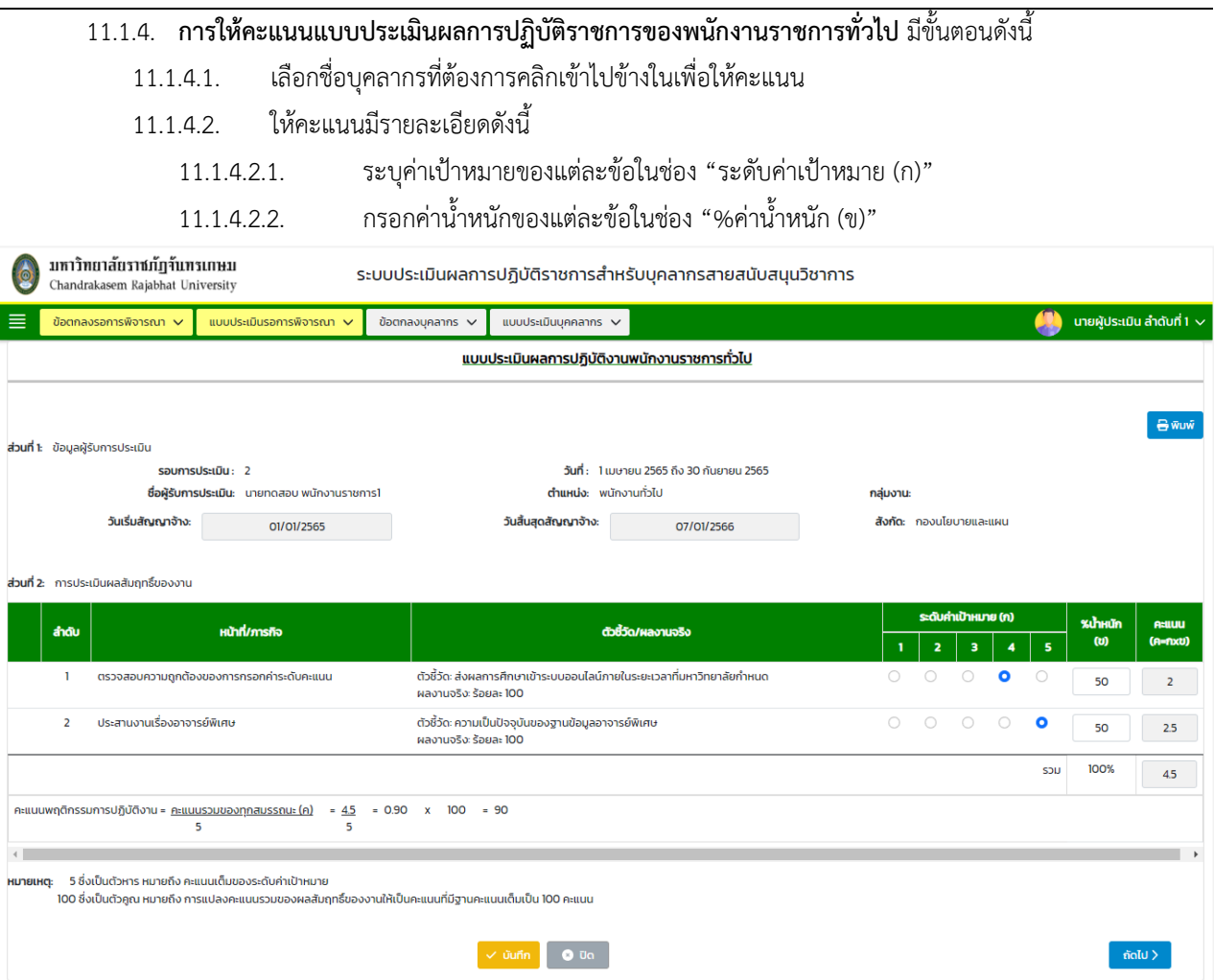

All rights reserved.

 $\overline{a}$ 

 $2.5$ 

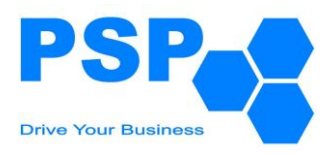

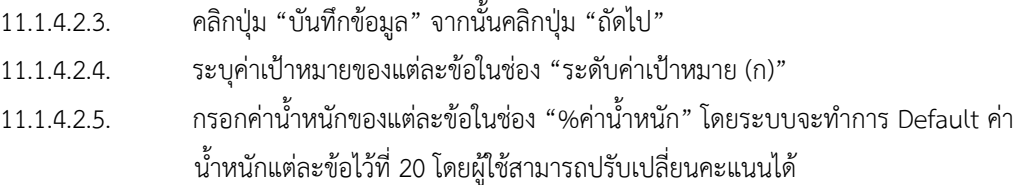

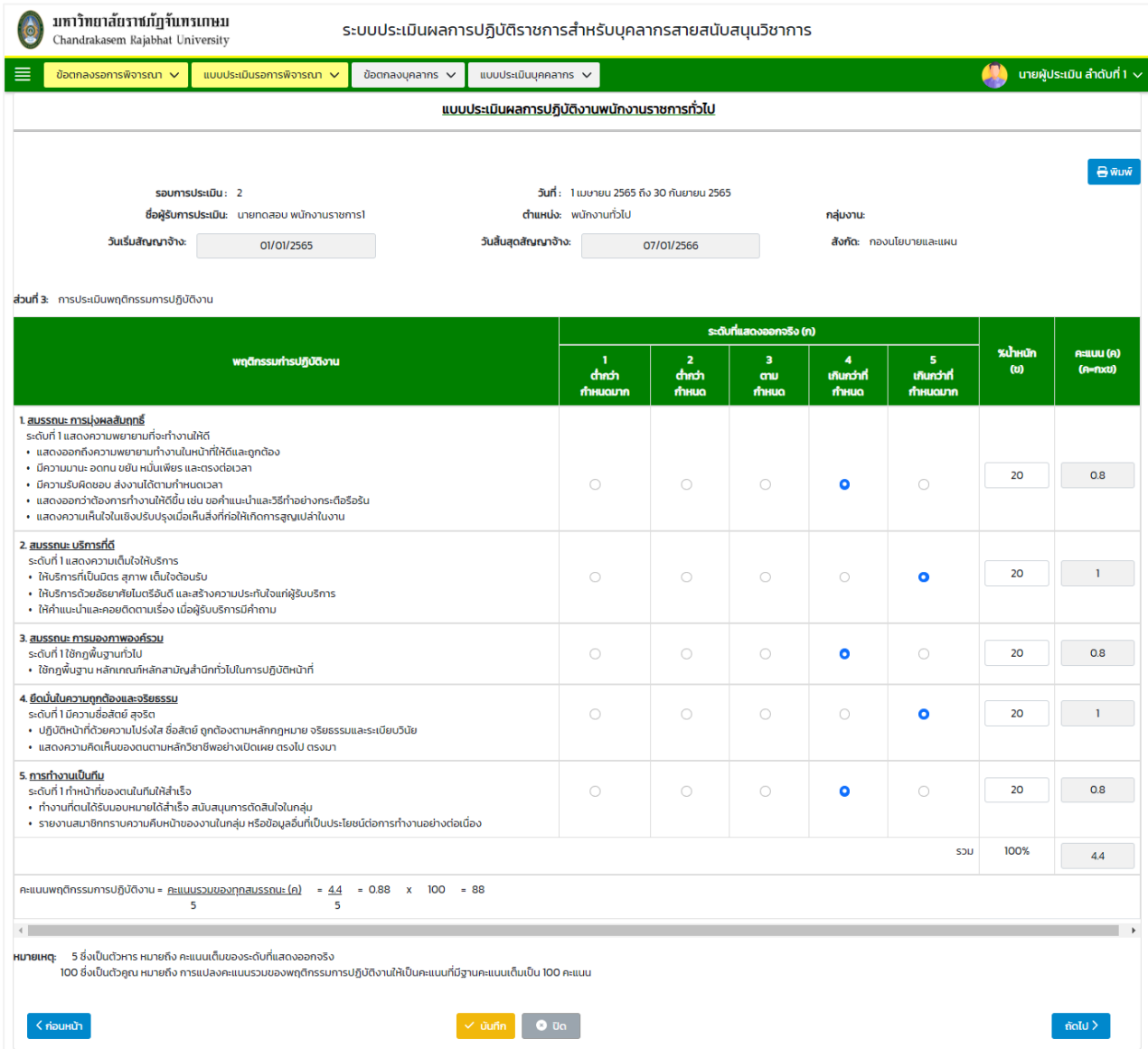

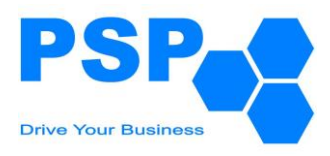

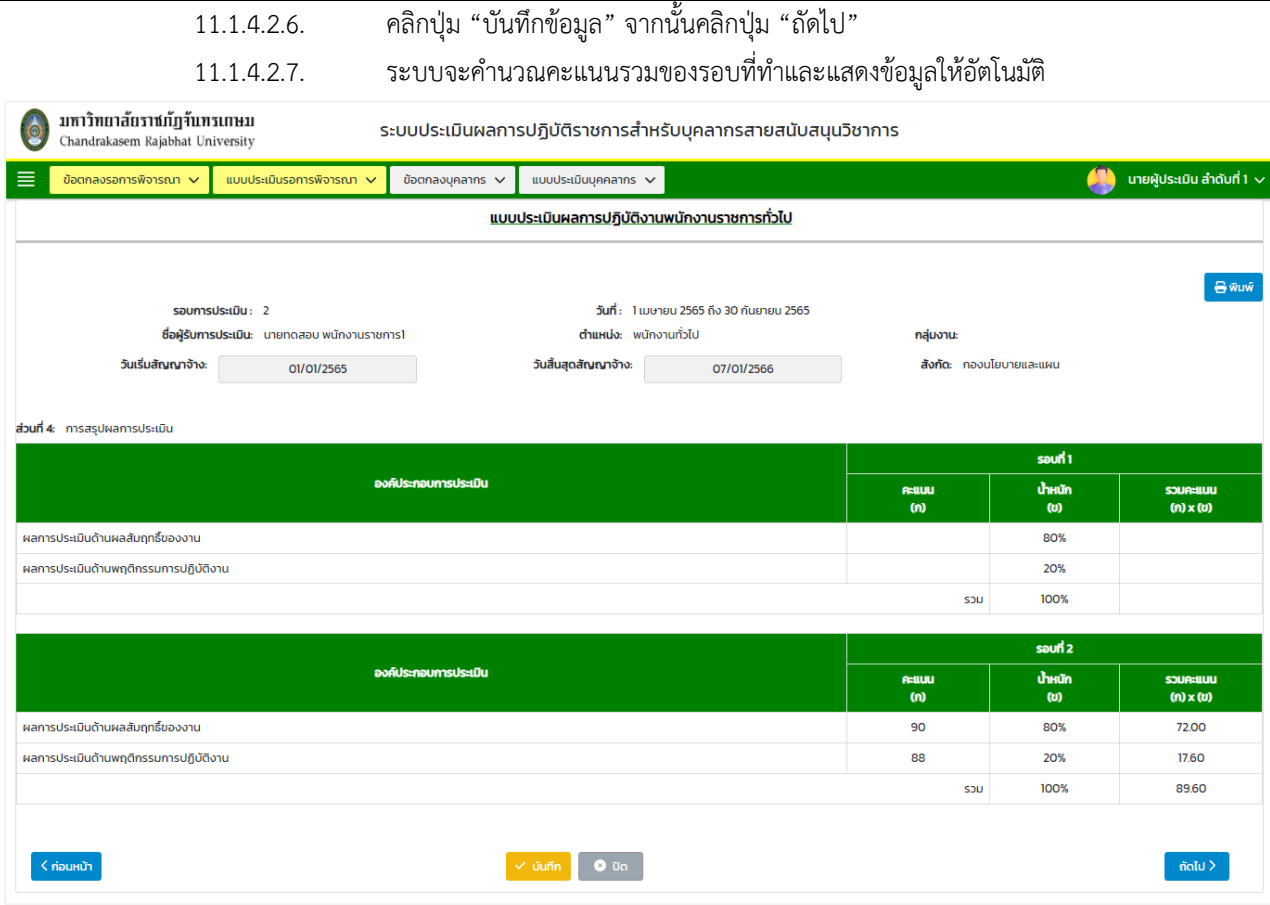

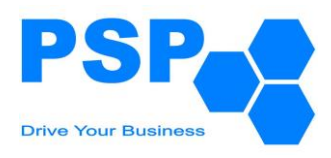

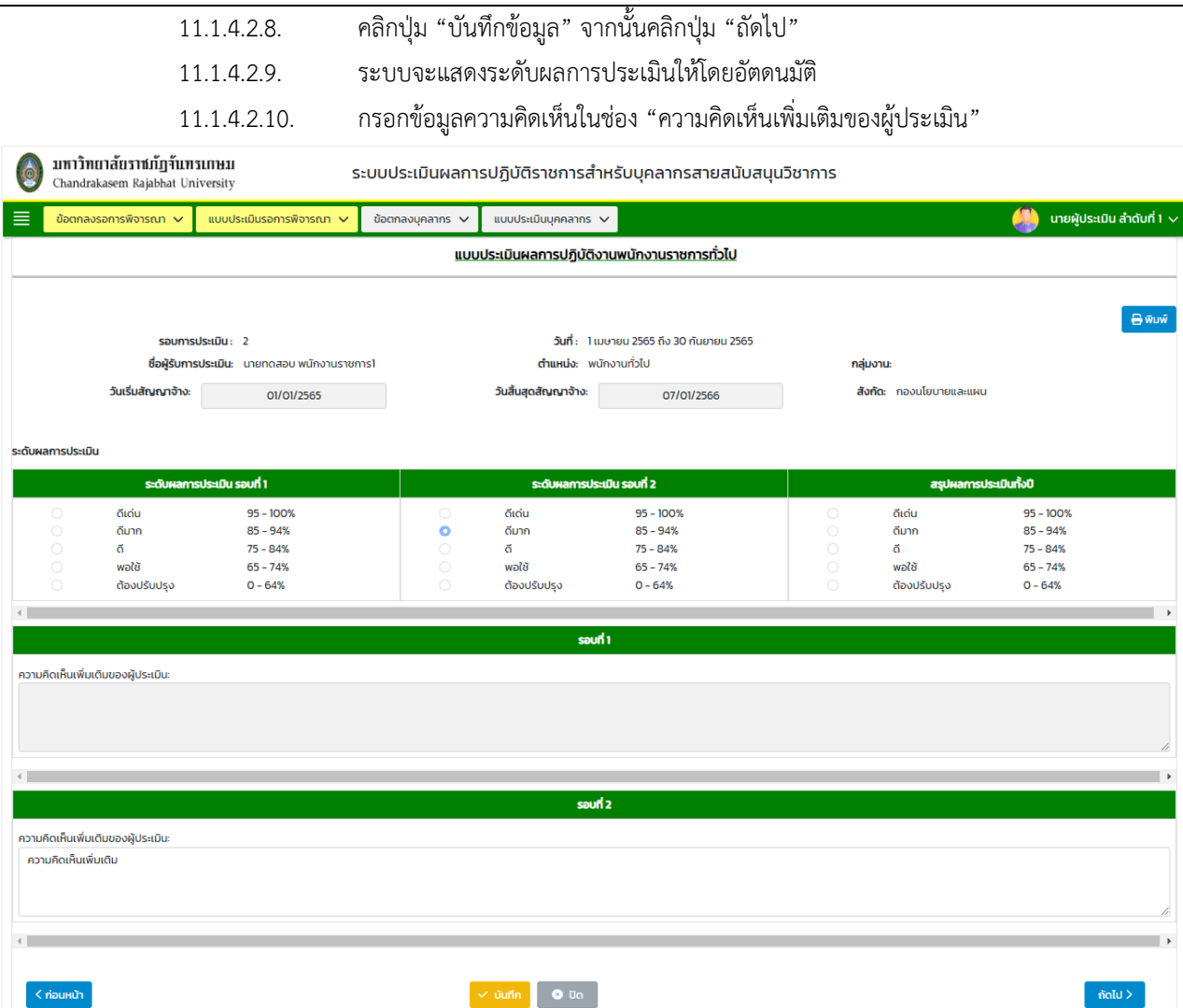

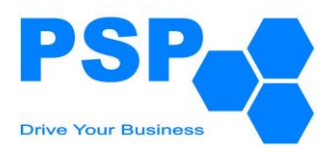

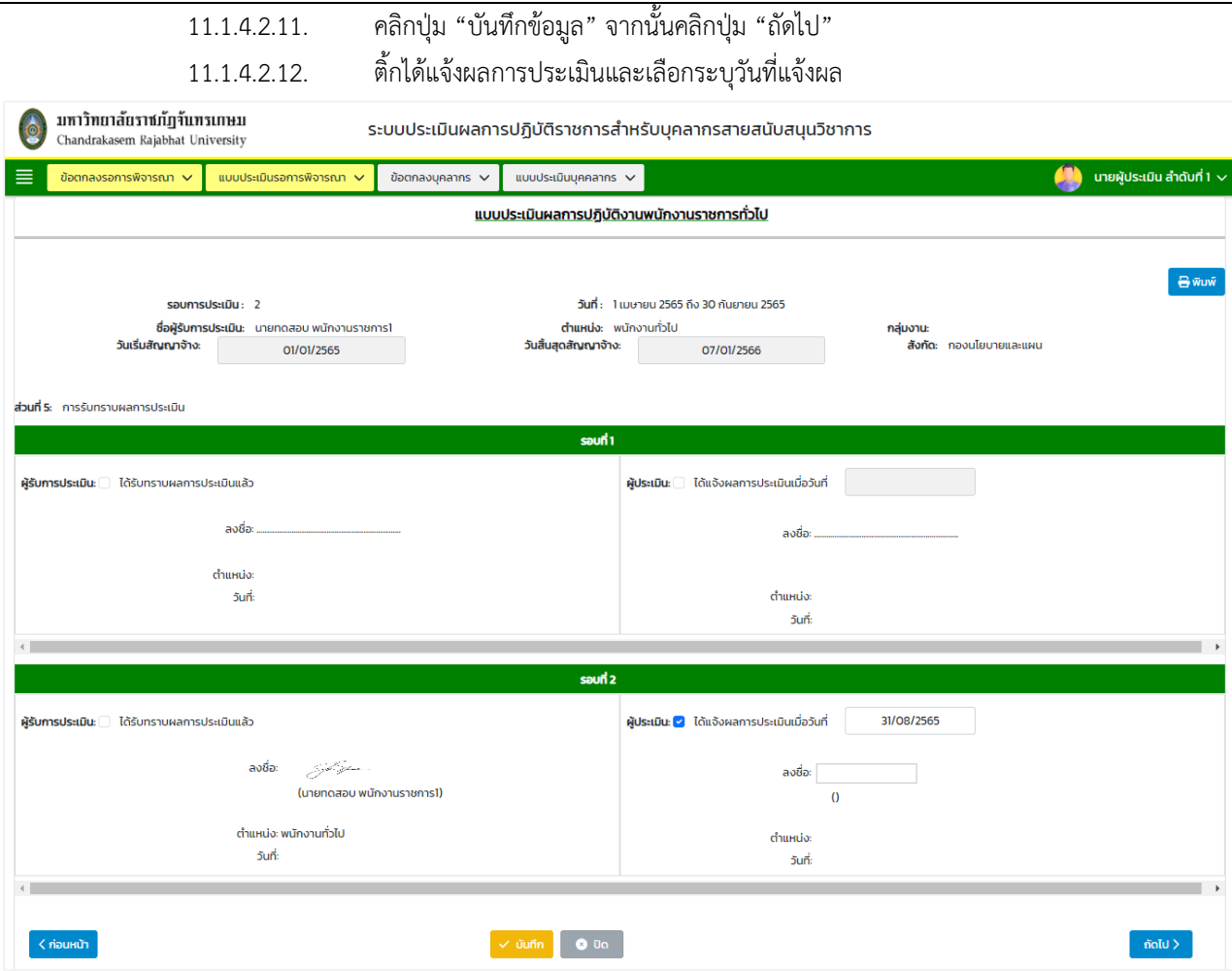

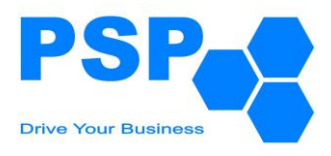

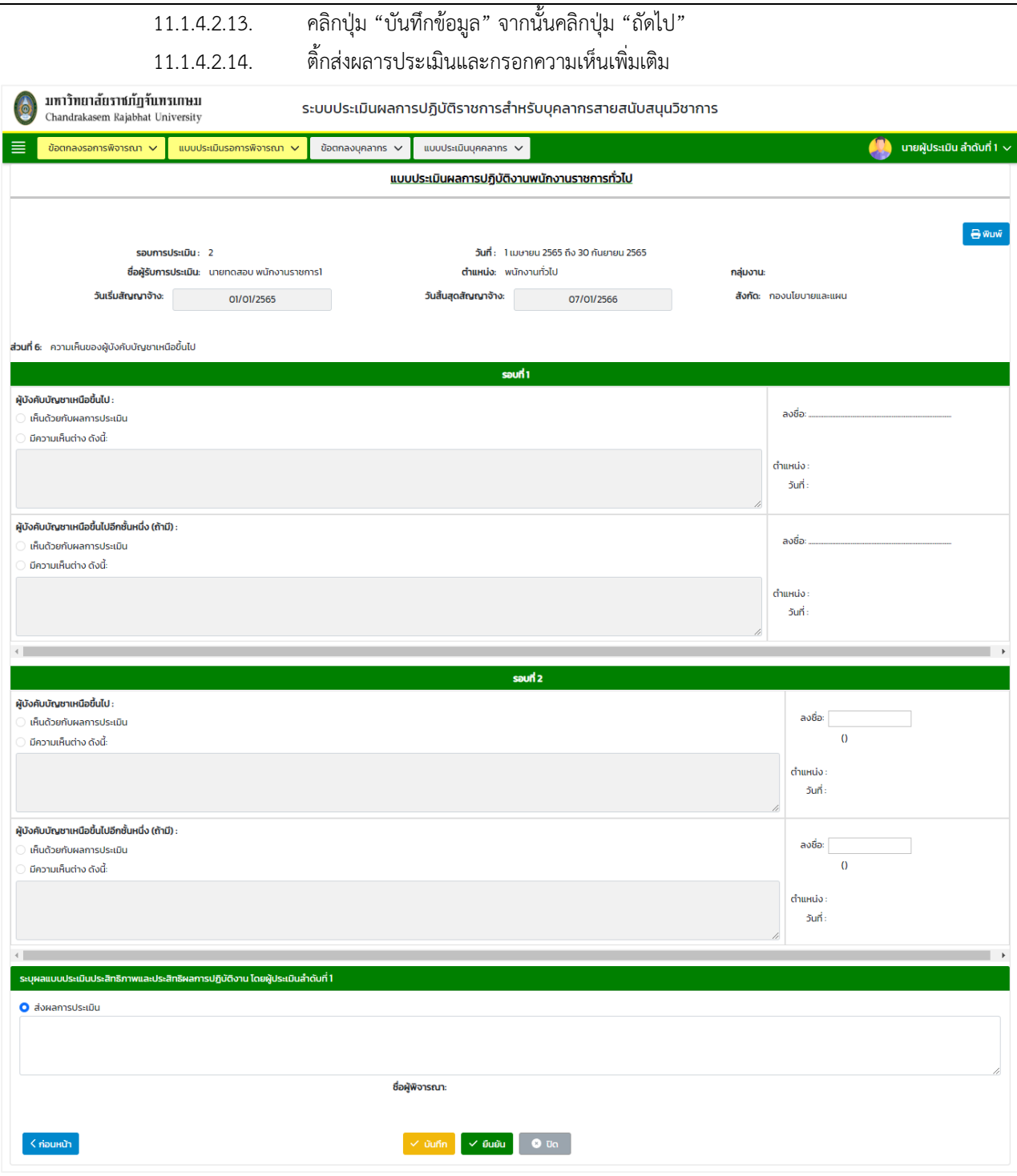

11.1.4.2.15. เมื่อกรอกข้อมูลเรียบร้อยแล้ว คลิกปุ่ม "ยืนยัน" เพื่อส่งผลการประเมินให้บุคลากรรับทราบ

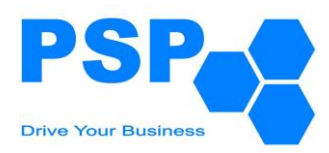

- 11.1.5. **การแก้ไขแบบประเมินผลการปฏิบัติราชการของพนักงานราชการทั่วไป** มีขั้นตอนดังนี้
	- 11.1.5.1. เลือกชื่อบุคลากรที่ต้องการคลิกเข้าไปข้างในเพื่อแก้ไข
	- 11.1.5.2. ตรวจสอบและแก้ไขข้อมูลต่างๆตามต้องการ
	- 11.1.5.3. เมื่อแก้ไขข้อมูลเรียบร้อยแล้ว คลิกปุ่ม "บันทึก" จะปรากฏหน้าจอดังนี้

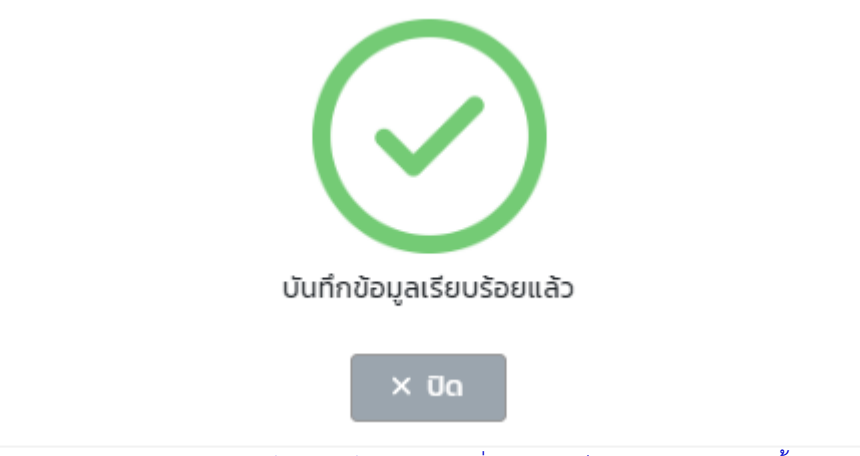

หมายเหตุ: ผู้ใช้งานสามารถแก้ไขข้อมูลได้เฉพาะใบที่มีสถานะเป็น "ส่งข้อมูล" เท่านั้น

11.1.5.4. เมื่อตรวจสอบข้อมูลเรียบร้อยแล้วผู้ใช้งานสามารถกดยืนยันเพื่อส่งให้ผู้บังคับบัญชาลำดับที่ 2 พิจารณา

### **11.2.การพิจารณาแบบประเมินผลการปฏิบัติราชการของผู้บังคับบัญชาลำดับที่ 2** มีขั้นตอนดังนี้

- 11.2.1. เลือกเมนู**"แบบประเมินรอการพิจารณา"**
- 11.2.2. คลิกเลือก **"ผลการปฏิบัติราชการของพนักงานราชการทั่วไป"** จะปรากฏหน้าจอดังนี้

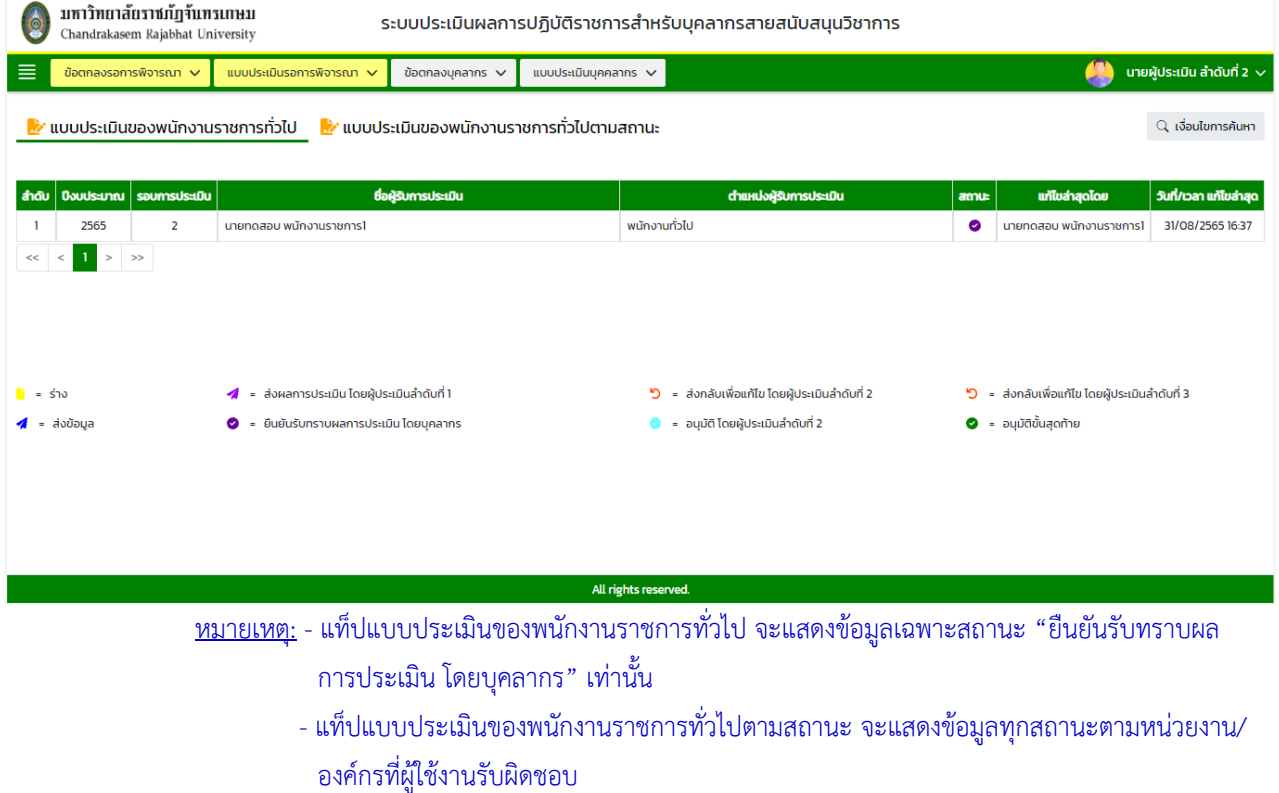

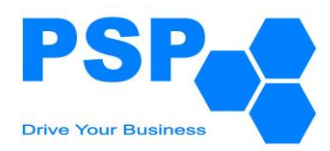

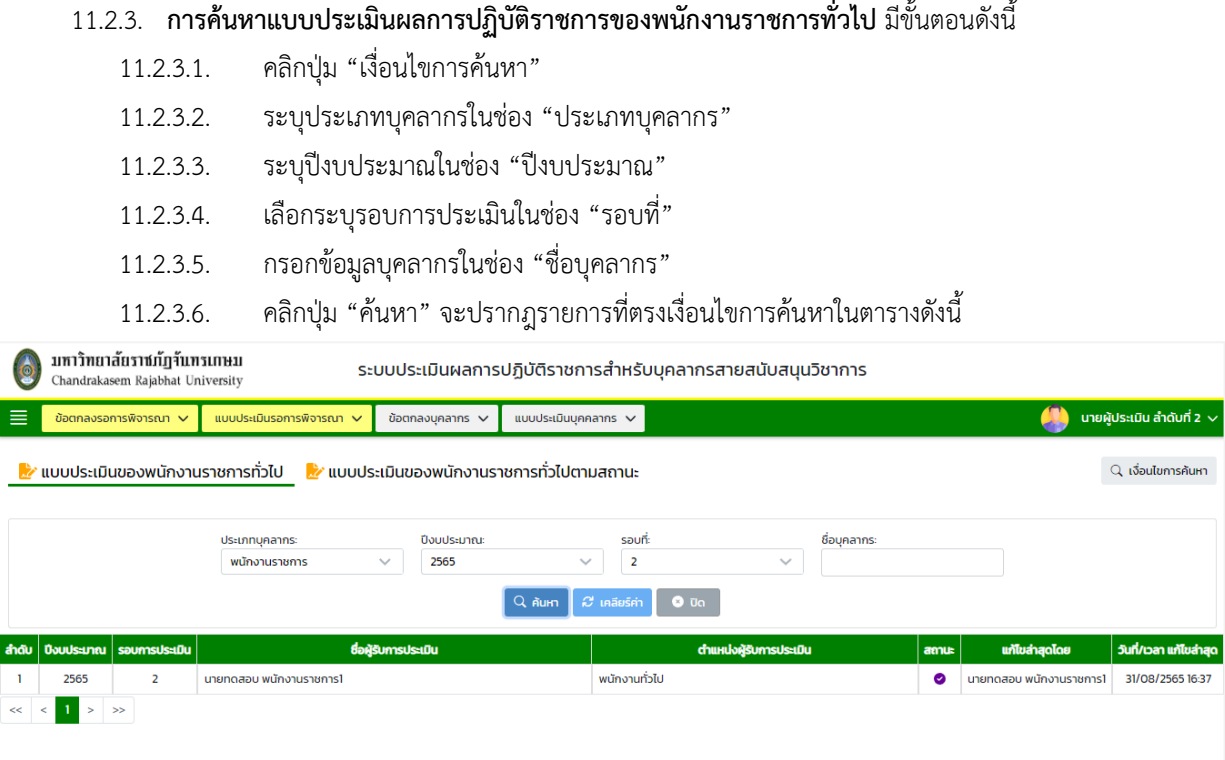

### 11.2.4. **การระบุผลการพิจารณาแบบประเมินผลการปฏิบัติราชการของพนักงานราชการทั่วไป** มีขั้นตอนดังนี้

- 11.2.4.1. เลือกชื่อบุคลากรที่ต้องการคลิกเข้าไปข้างในเพื่อตรวจสอบข้อมูล
- 11.2.4.2. ตรวจสอบข้อมูลการให้คะแนนในหน้าที่ 1 จากนั้นคลิกปุ่ม "ถัดไป"

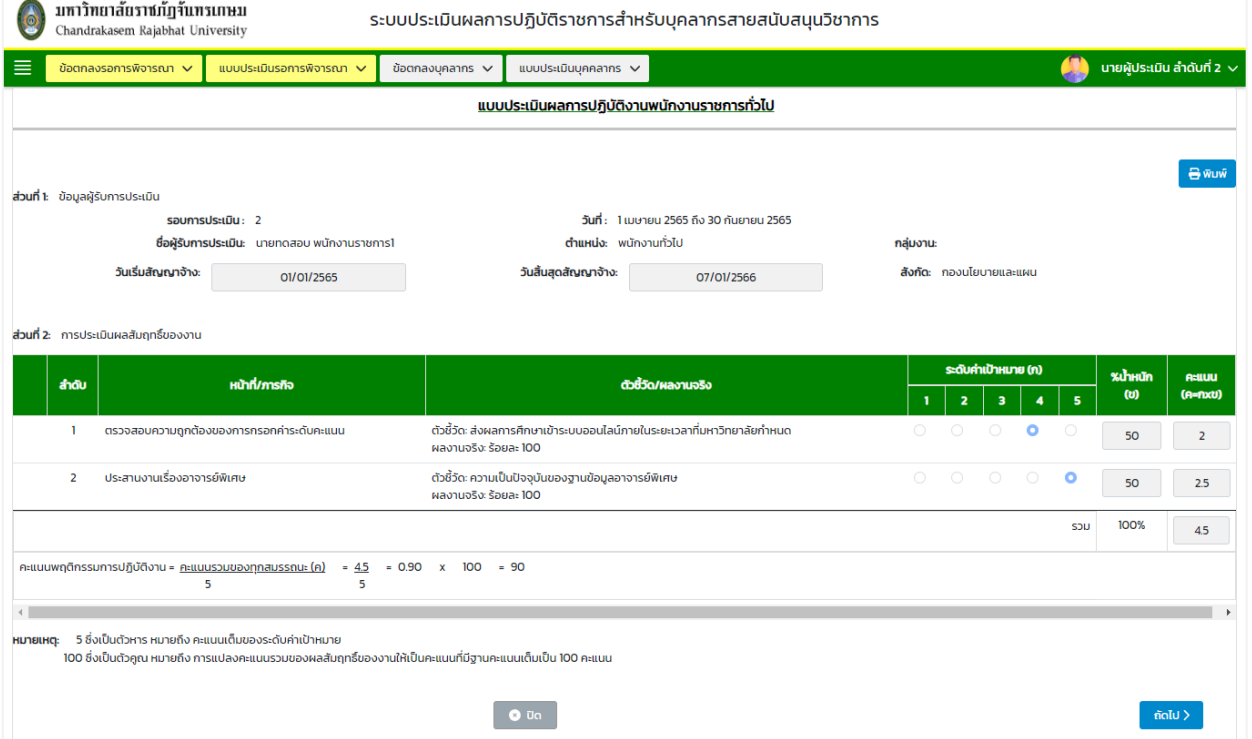

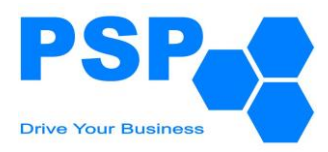

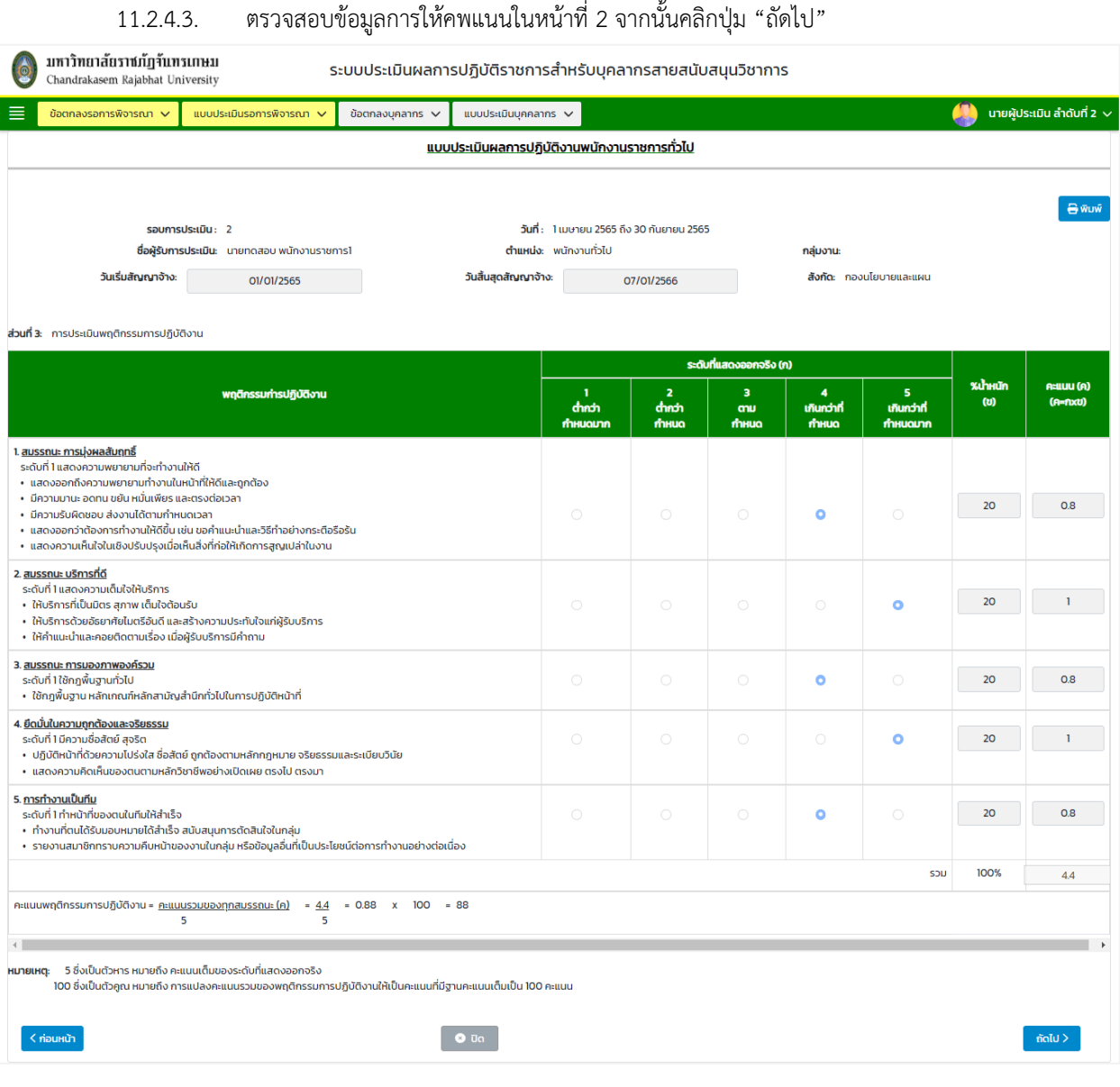

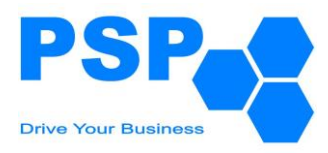

# 11.2.4.4. ตรวจสอบข้อมูลส่วนที่ 4 ในหน้าที่ 3 จากนั้นคลิกปุ่ม "ถัดไป"

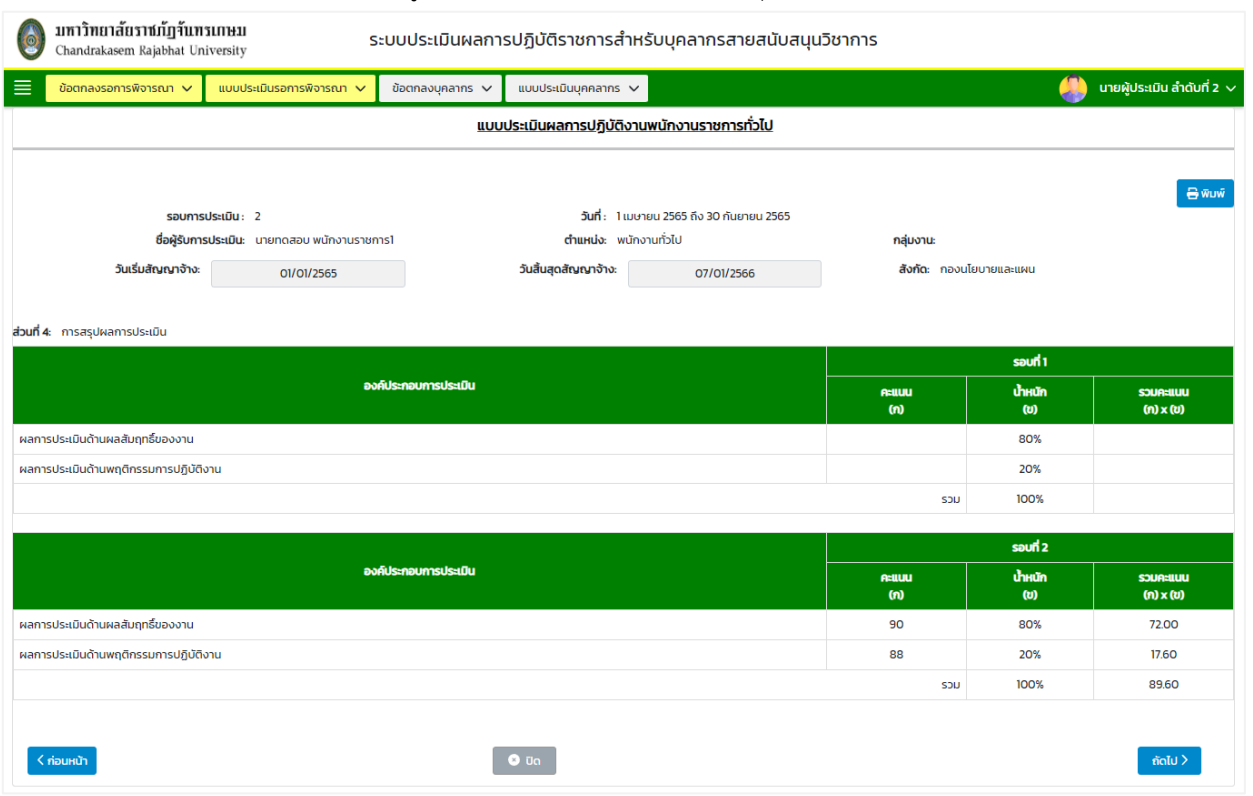

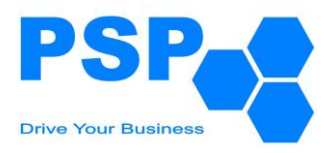

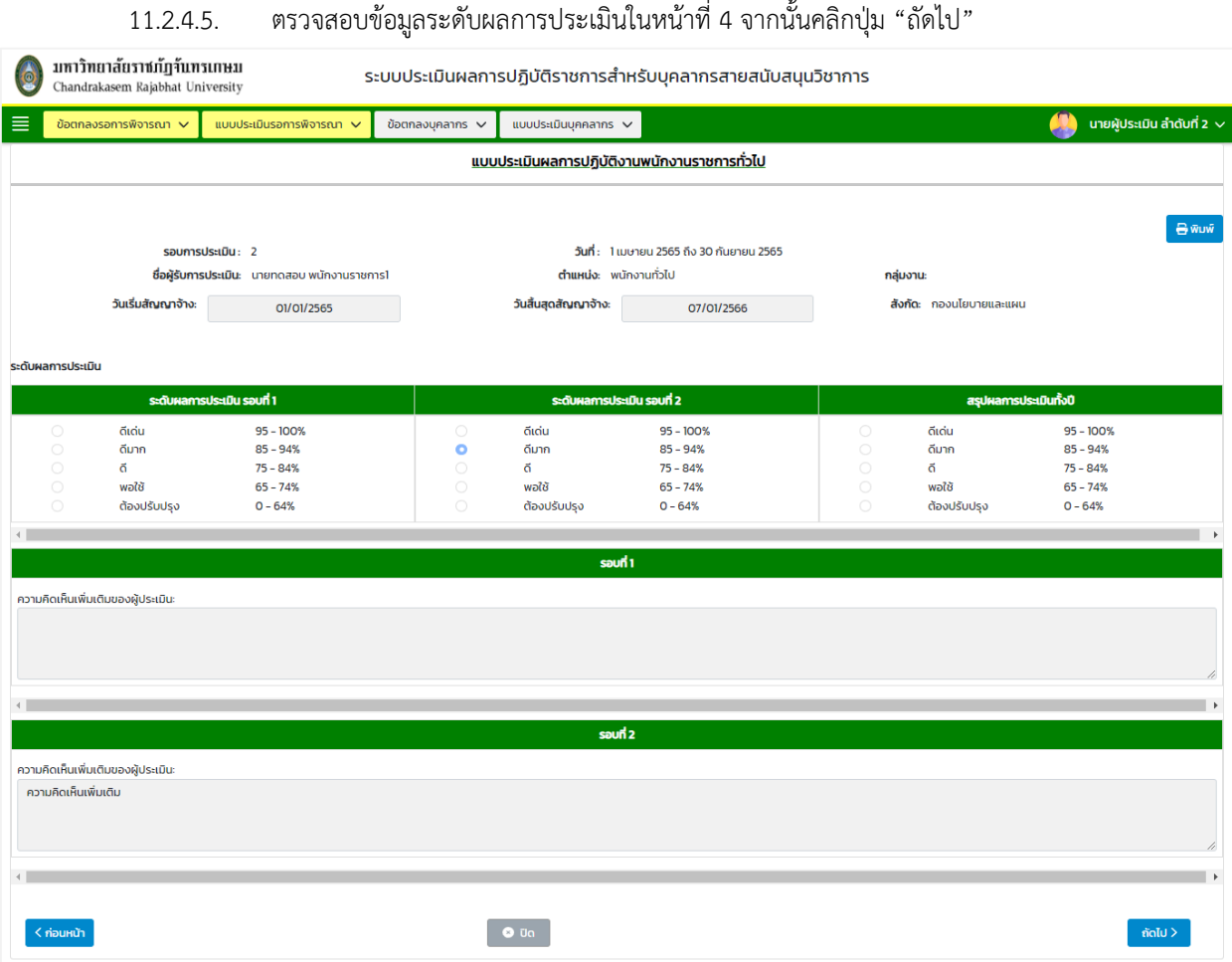
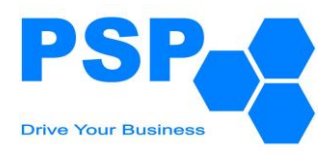

11.2.4.6. ตรวจสอบข้อมูลการรับทราบผลการประเมินในหน้าที่ 5 จากนั้นคลิกปุ่ม "ถัดไป"

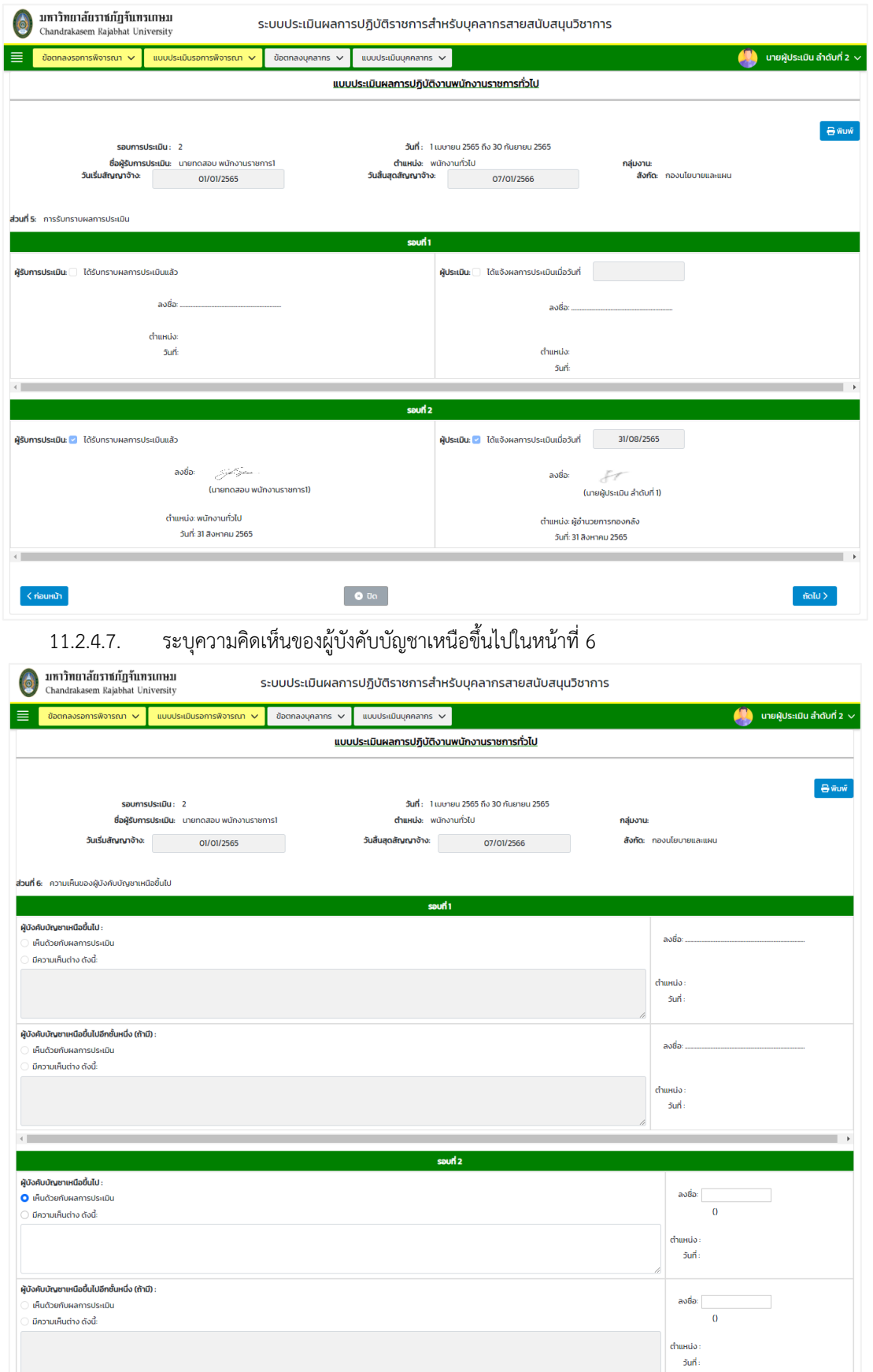

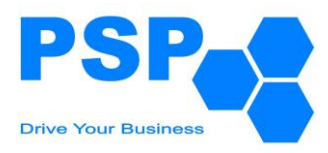

*s*eywam

 $\bullet$  and

*s*eywam

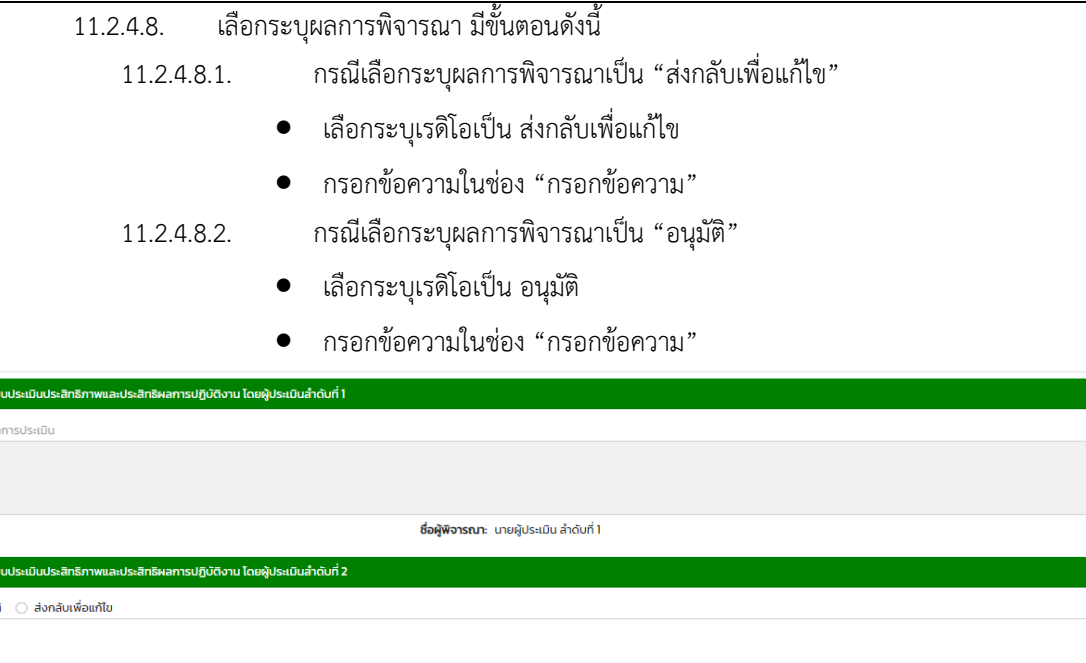

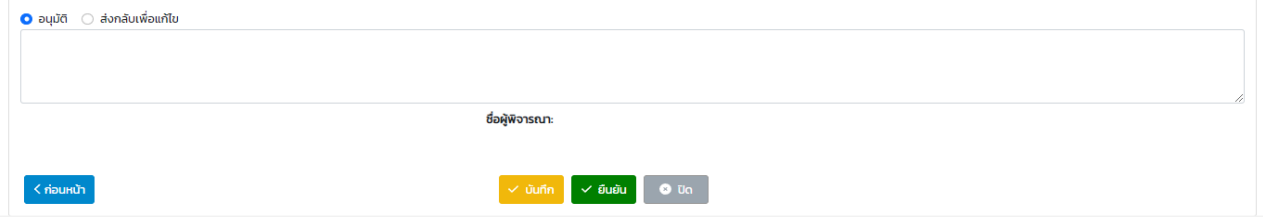

### 11.2.4.9. เมื่อกรอกข้อมูลเรียบร้อยแล้วคลิกปุ่ม "ยืนยัน" จะปรากฏหน้าจอดังนี้

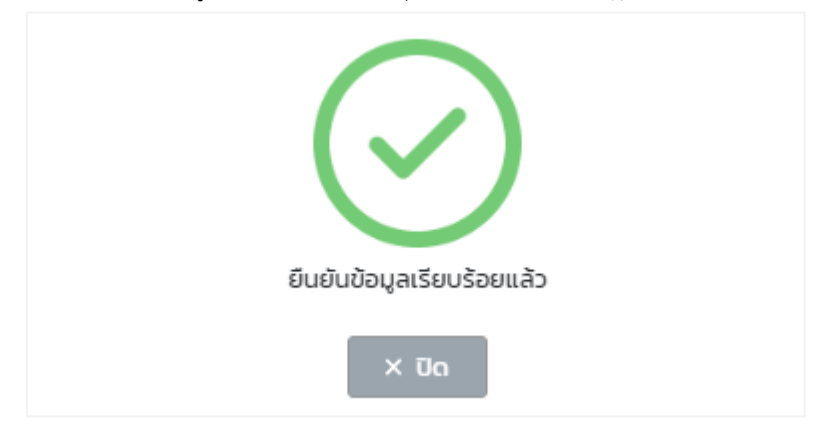

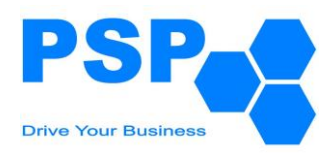

- 11.2.5. **การแก้ไขแบบประเมินผลการปฏิบัติราชการของพนักงานราชการทั่วไป** มีขั้นตอนดังนี้
	- 11.2.5.1. เลือกชื่อบุคลากรที่ต้องการคลิกเข้าไปข้างในเพื่อแก้ไข
	- 11.2.5.2. ตรวจสอบและแก้ไขข้อมูลต่างๆตามต้องการ
	- 11.2.5.3. เมื่อแก้ไขข้อมูลเรียบร้อยแล้ว คลิกปุ่ม "บันทึก" จะปรากฏหน้าจอดังนี้

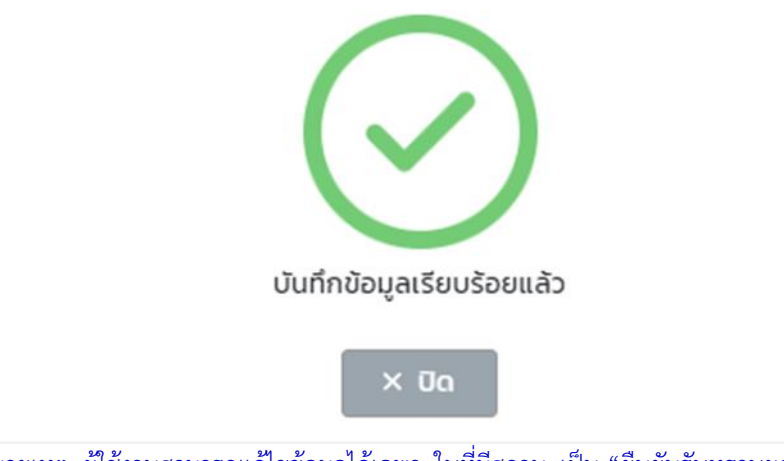

- หมายเหตุ: ผู้ใช้งานสามารถแก้ไขข้อมูลได้เฉพาะใบที่มีสถานะเป็น "ยืนยันรับทราบผลการประเมิน โดย บุคลากร" เท่านั้น
- 11.2.5.4. เมื่อตรวจสอบข้อมูลเรียบร้อยแล้วผู้ใช้งานสามารถกดยืนยันเพื่อส่งให้ผู้บังคับบัญชาลำดับที่ 3 พิจารณา

#### **11.3.การพิจารณาแบบประเมินผลการปฏิบัติราชการของผู้บังคับบัญชาลำดับที่ 3** มีขั้นตอนดังนี้

- 11.3.1. เลือกเมนู**"แบบประเมินรอการพิจารณา"**
- 11.3.2. คลิกเลือก **"ผลการปฏิบัติราชการของพนักงานราชการทั่วไป"** จะปรากฏหน้าจอดังนี้

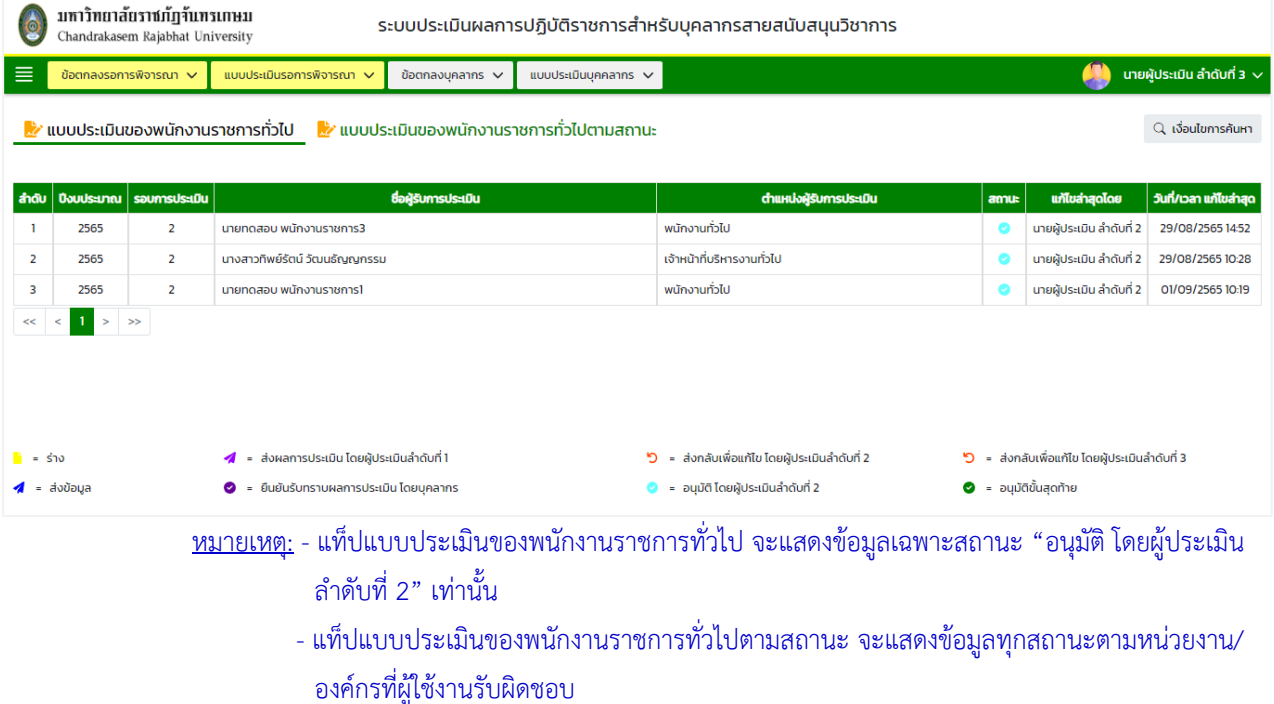

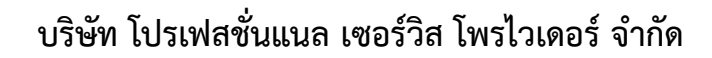

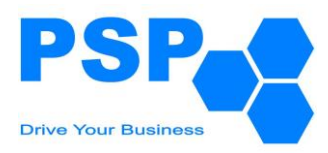

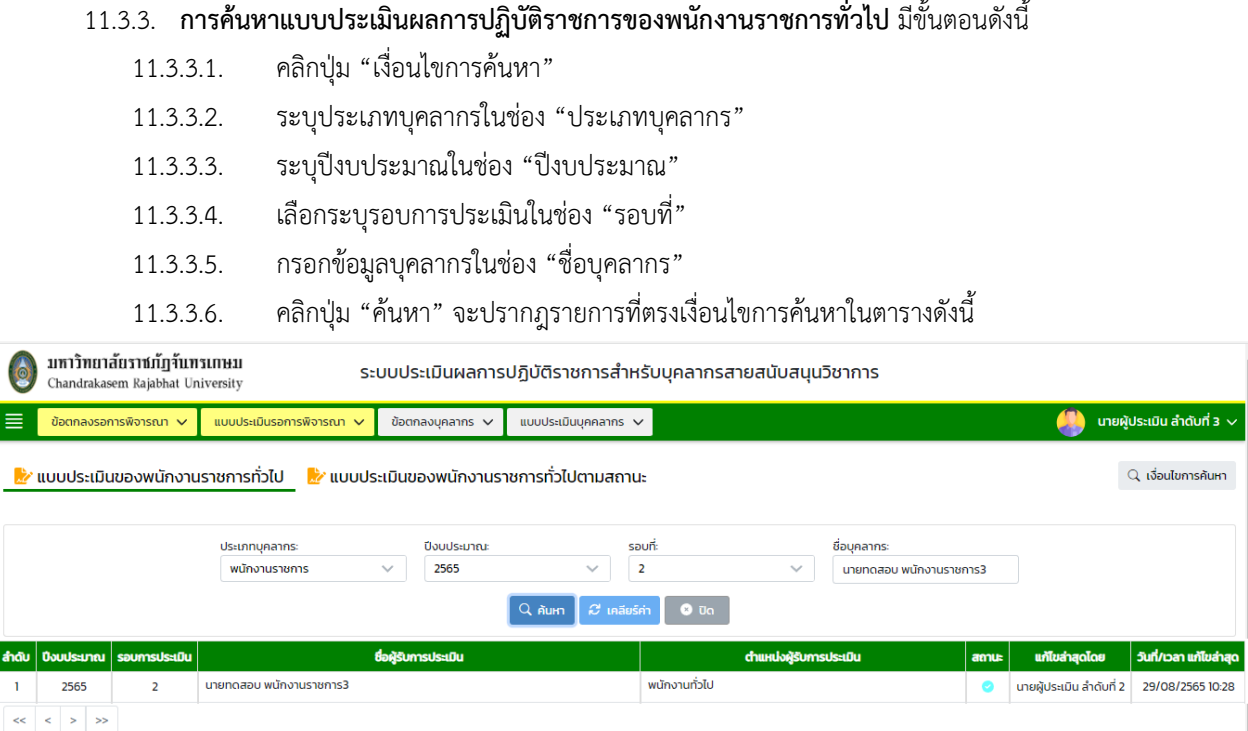

# 11.3.4. **การระบุผลการพิจารณาแบบประเมินผลการปฏิบัติราชการของพนักงานราชการทั่วไป** มีขั้นตอนดังนี้

11.3.4.1. เลือกชื่อบุคลากรที่ต้องการคลิกเข้าไปข้างในเพื่อตรวจสอบข้อมูล

11.3.4.2. ตรวจสอบข้อมูลการให้คะแนนในหน้าที่ 1 จากนั้นคลิกปุ่ม "ถัดไป"

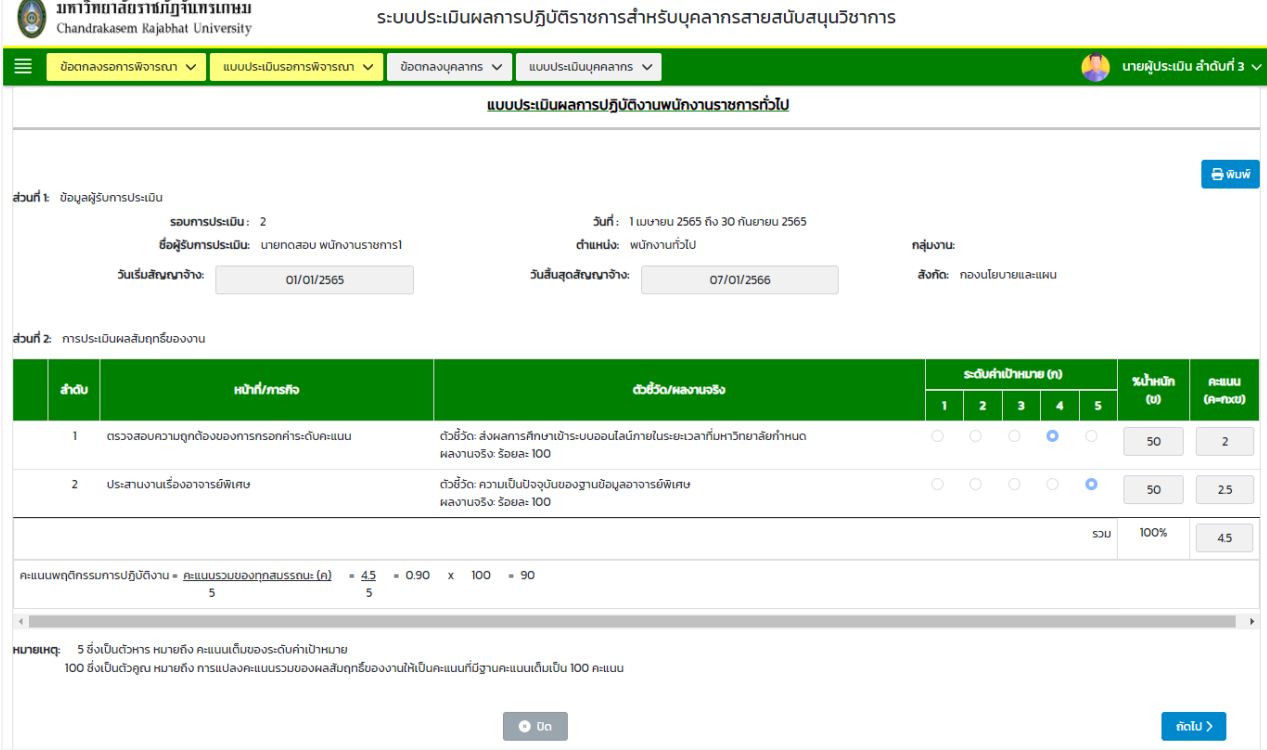

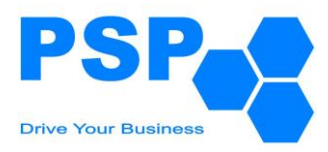

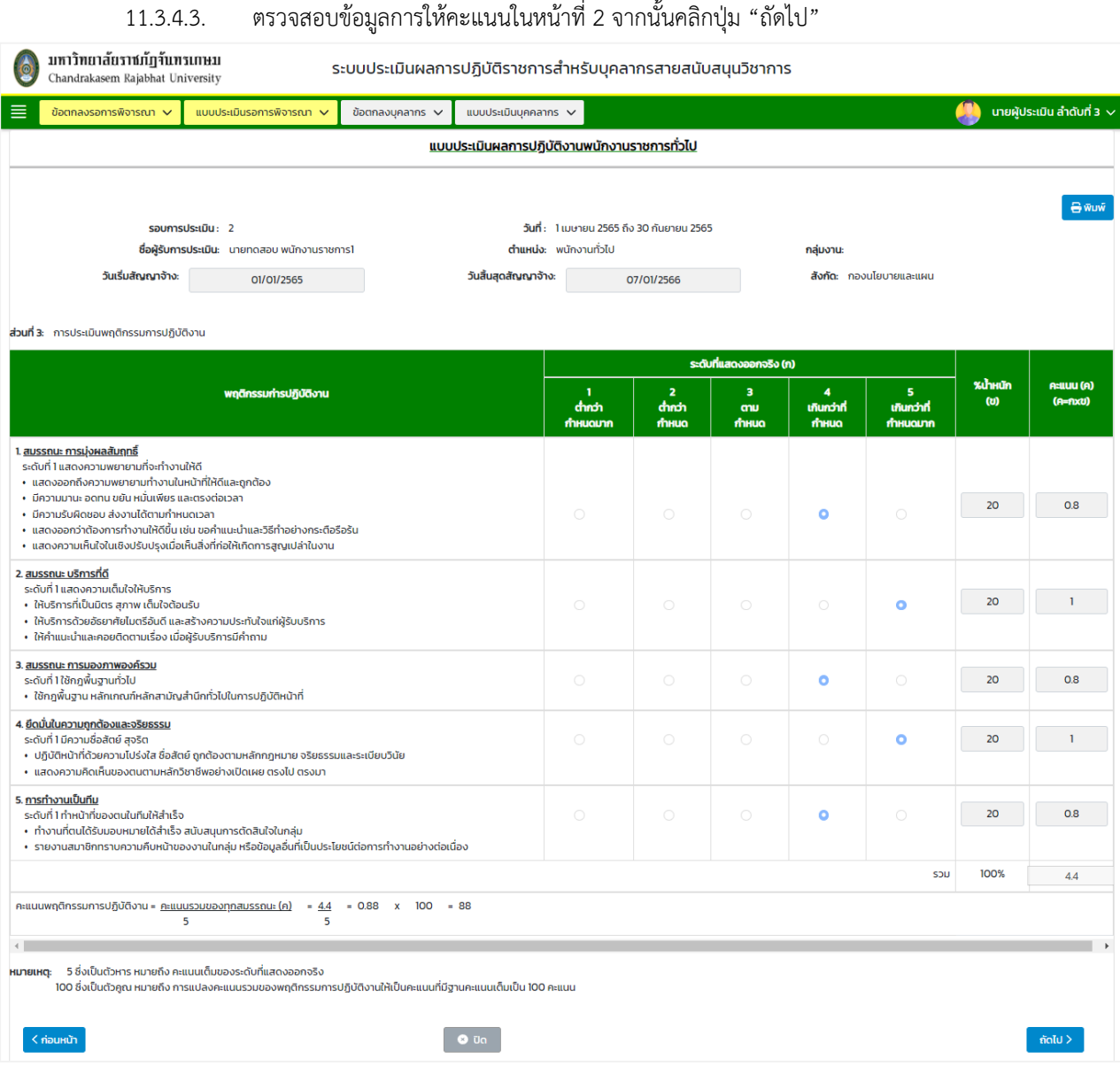

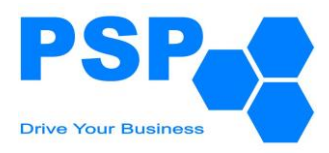

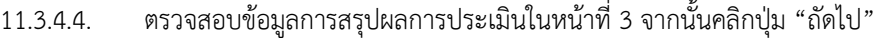

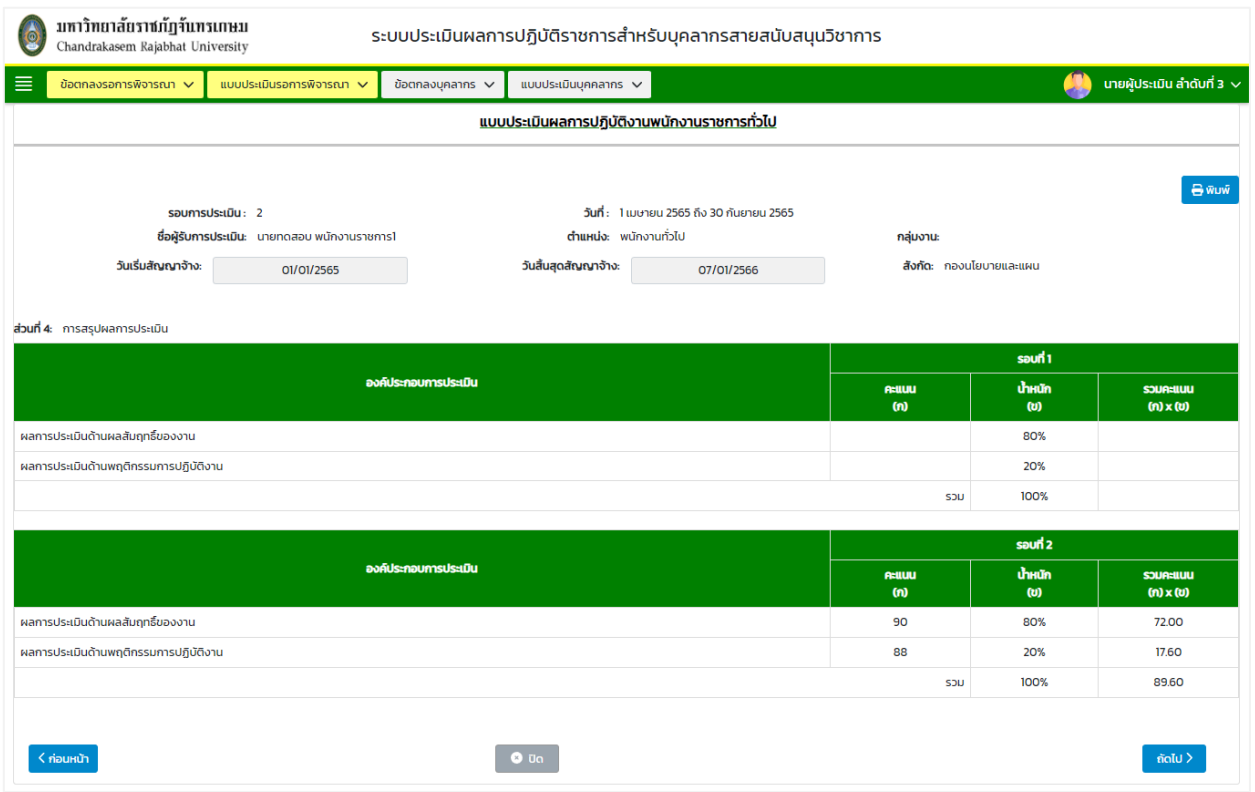

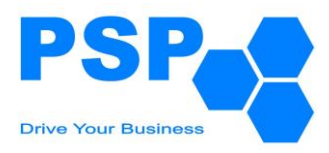

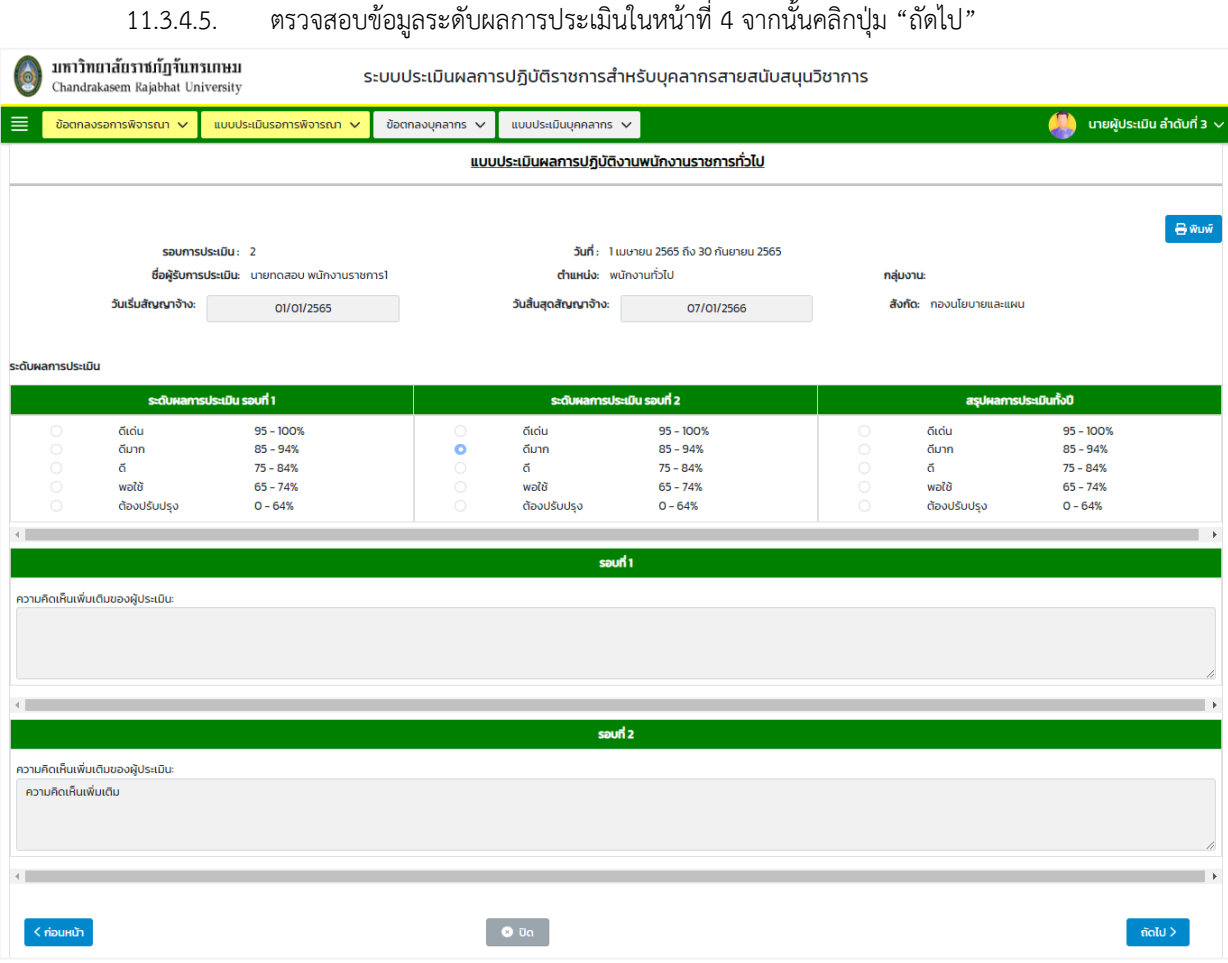

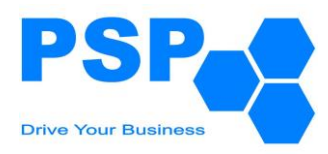

11.3.4.6. ตรวจสอบข้อมูลการรับทราบผลการประเมินในหน้าที่ 5 จากนั้นคลิกปุ่ม "ถัดไป"

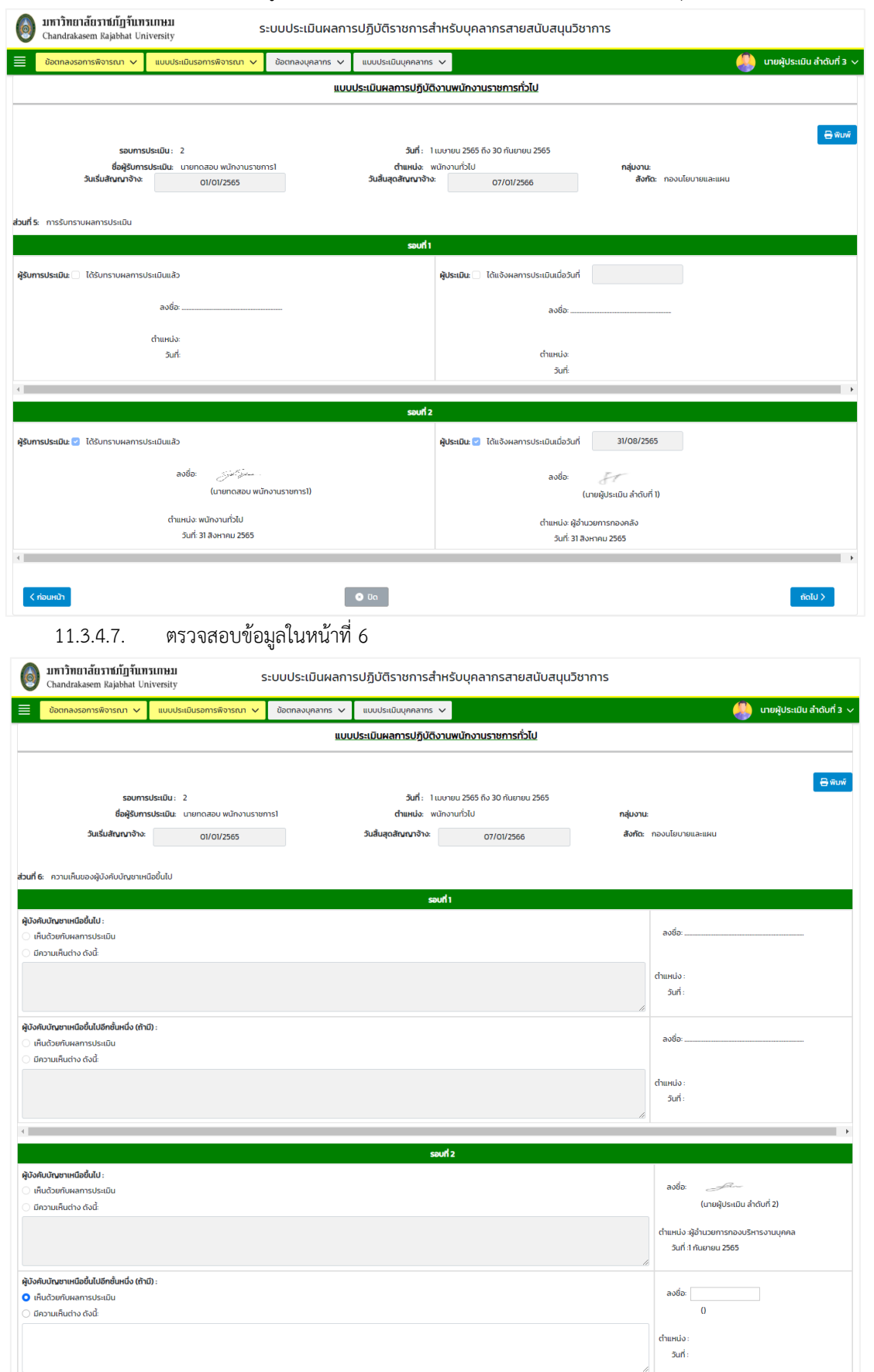

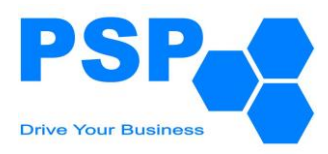

 $\sim$ ก่อนหน้า

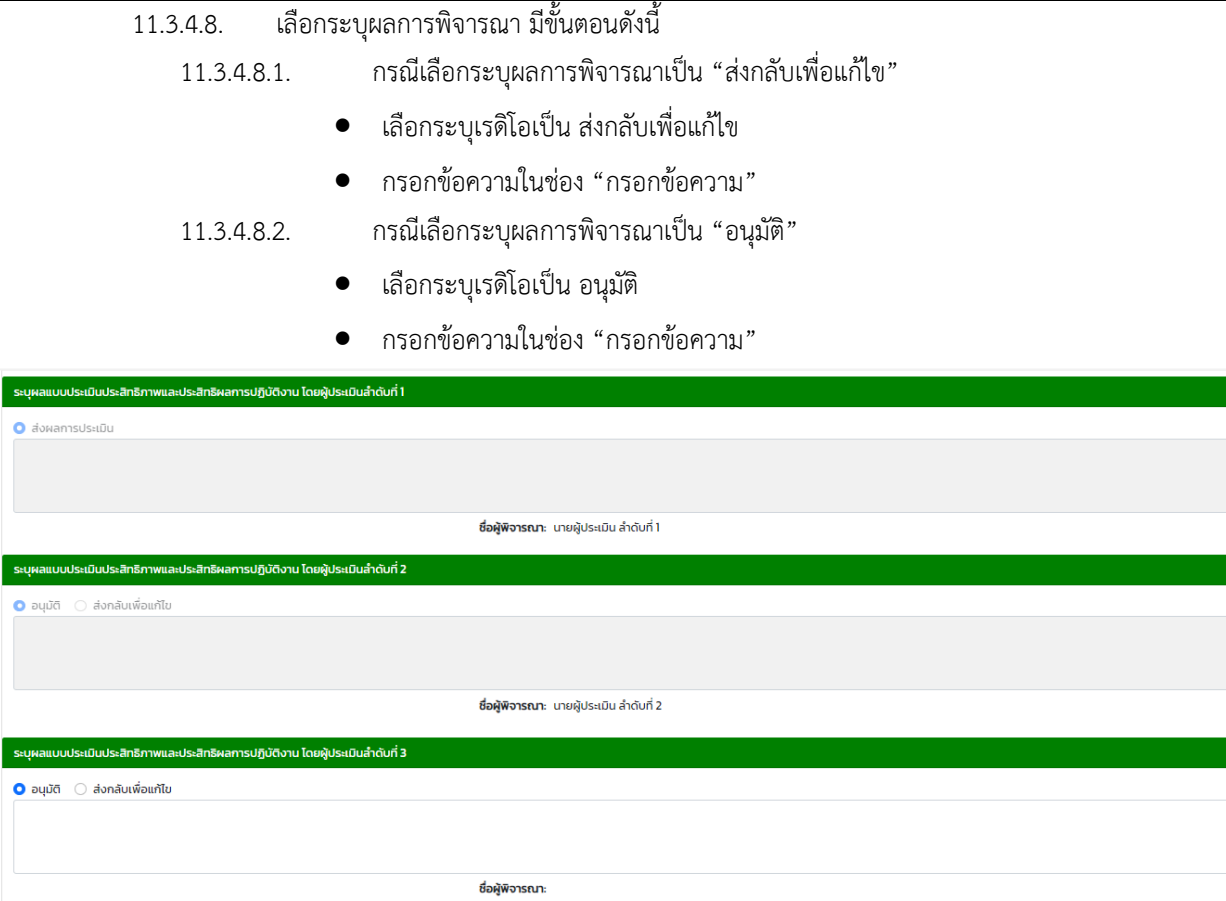

## 11.3.4.9. เมื่อกรอกข้อมูลเรียบร้อยแล้วคลิกปุ่ม "ยืนยัน" จะปรากฏหน้าจอดังนี้

 $\begin{bmatrix} 0 & 0 & 0 \\ 0 & 0 & 0 \\ 0 & 0 & 0 \\ 0 & 0 & 0 \\ 0 & 0 & 0 \\ 0 & 0 & 0 \\ 0 & 0 & 0 \\ 0 & 0 & 0 \\ 0 & 0 & 0 \\ 0 & 0 & 0 \\ 0 & 0 & 0 \\ 0 & 0 & 0 \\ 0 & 0 & 0 \\ 0 & 0 & 0 \\ 0 & 0 & 0 \\ 0 & 0 & 0 \\ 0 & 0 & 0 & 0 \\ 0 & 0 & 0 & 0 \\ 0 & 0 & 0 & 0 \\ 0 & 0 & 0 & 0 \\ 0 & 0 & 0 & 0 \\ 0 & 0 & 0 &$ 

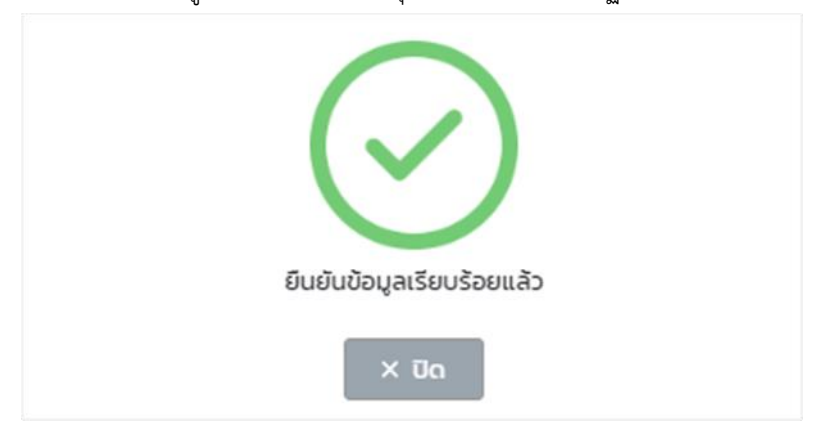

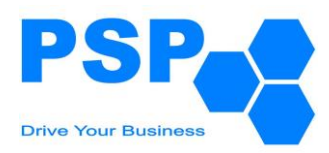

- 11.3.5. **การแก้ไขแบบประเมินผลการปฏิบัติราชการของพนักงานราชการทั่วไป** มีขั้นตอนดังนี้
	- 11.3.5.1. เลือกชื่อบุคลากรที่ต้องการคลิกเข้าไปข้างในเพื่อแก้ไข
	- 11.3.5.2. ตรวจสอบและแก้ไขข้อมูลต่างๆตามต้องการ
	- 11.3.5.3. เมื่อแก้ไขข้อมูลเรียบร้อยแล้ว คลิกปุ่ม "บันทึก" จะปรากฏหน้าจอดังนี้

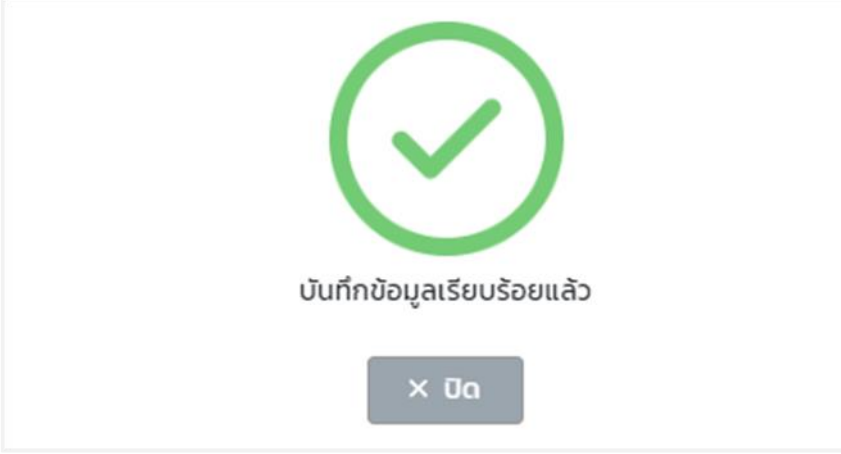

หมายเหตุ: ผู้ใช้งานสามารถแก้ไขข้อมูลได้เฉพาะใบที่มีสถานะเป็น "อนุมัติโดยผู้ประเมินลำดับที่ 2" เท่านั้น

11.3.5.4. เมื่อตรวจสอบข้อมูลเรียบร้อยแล้วผู้ใช้งานสามารถกดยืนยันเพื่อปรับสถานะเป็นอนุมัติขั้นสุดท้าย

## **11.4.การพิมพ์แบบประเมินผลการปฏิบัติราชการของพนักงานราชการทั่วไป** มีขั้นตอนดังนี้

- 11.4.1. คลิกใบรายชื่อที่ต้องการพิมพ์
- 11.4.2. คลิกปุ่ม "พิมพ์"
- 11.4.3. คลิกเลือกว่าจะพิมพ์เป็น PDF หรือ Word ตามต้องการ

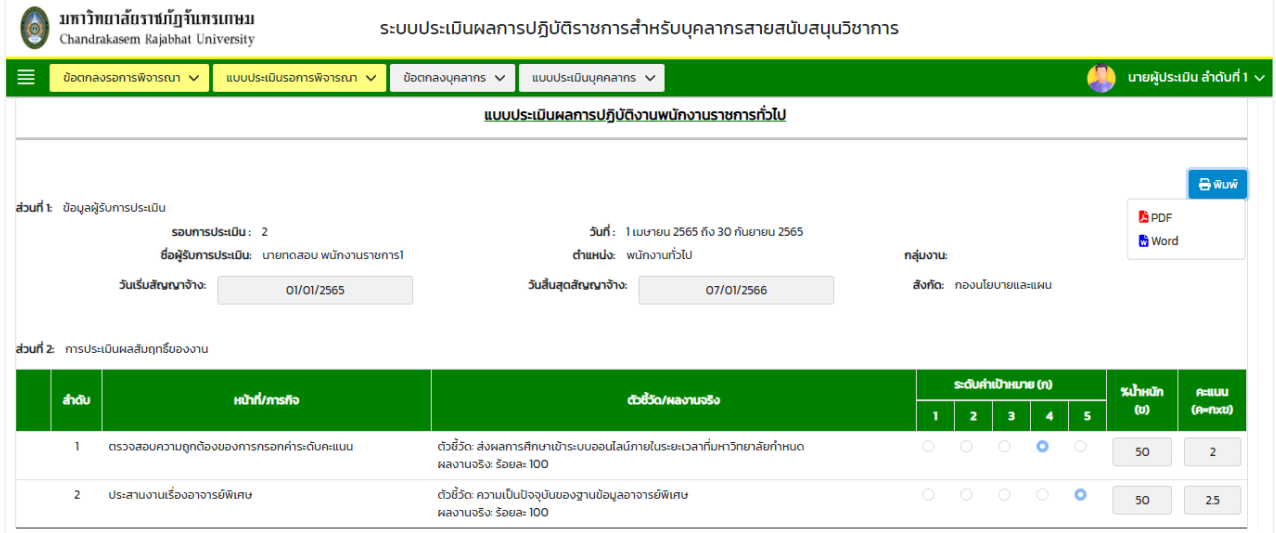